# **Preface**

Thank you for using patient monitor.

In order to enable you to skillfully operate Monitor as soon as possible, we provide this user's manual with delivery. When you install and use this instrument for the first time, it is imperative that you read carefully all the information that accompanies this instrument.

Based on the need to improve the performance and reliability of the parts and the whole instrument, we sometimes will make some amendments to the instrument (including the hardware and software). As a result, there might be cases of discrepancies between the manual and the actual situation of products. When such discrepancies occur, we will try our best to amend or add materials. Your comments and suggestions are welcome.

Our liaison-way:

Address: No.2 Innovation First Road, Technical Innovation Coast, Hi-tech Zone, Zhuhai , P.R.China

Post code: 519085

Fax: +86-756-3399919

Toll-free consultation hot line: +86-400-8818-233

## **Statement**

This manual contains exclusive information protected by copyright laws and we reserve its copyright. Without written approval of manufacturer no parts of this manual shall be photocopied, Xeroxed or translated into other languages.

The contents and version contained in this manual are subject to amendments without notification.

The version number of this manual: V5.0

The version number of software: V2.2.4

I

# **Liabilities of the Manufacturer**

Only under the following circumstances will manufacturer be responsible for the safety, reliability and performance of the instrument.

 $\equiv$  All the installation, expansion, readjustment, renovation or repairs are conducted by the personnel certified by manufacturer.

 $\equiv$  The electrical safety status at the installation site of the instrument conforms to the national standards.

 $\equiv$  The instrument is used in accordance with the operation procedures.

**CE mark**

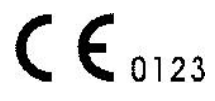

## **EC Representative Name:**

Shanghai International Trading Corp. GmbH (Hamburg)

## **EC Representative Address:**

Eiffestrasse 80, 20537 Hamburg Germany

# **Copyright reserved © 2013 Guangdong Biolight Meditech Co., Ltd.**

# **CONTENTS**

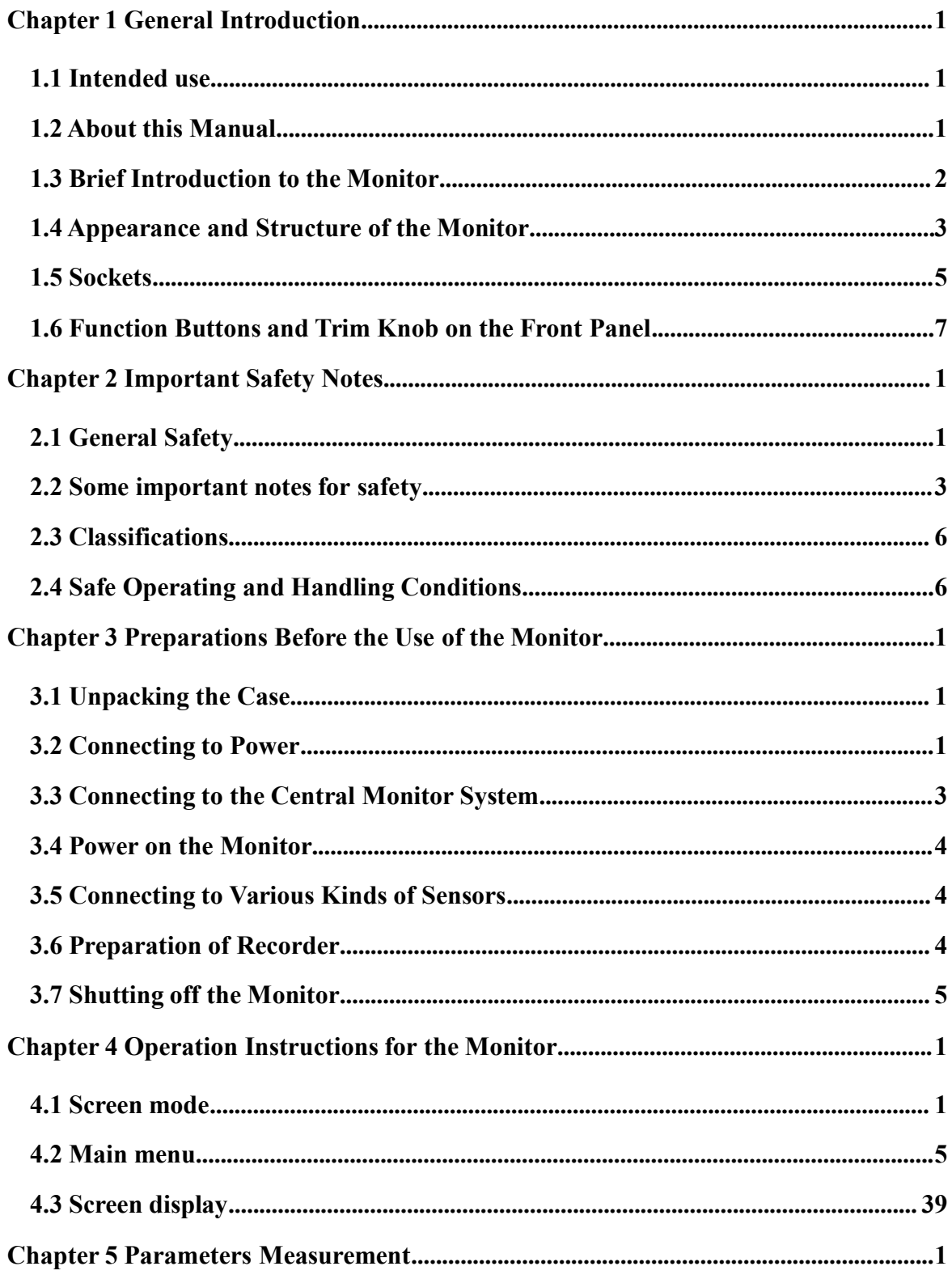

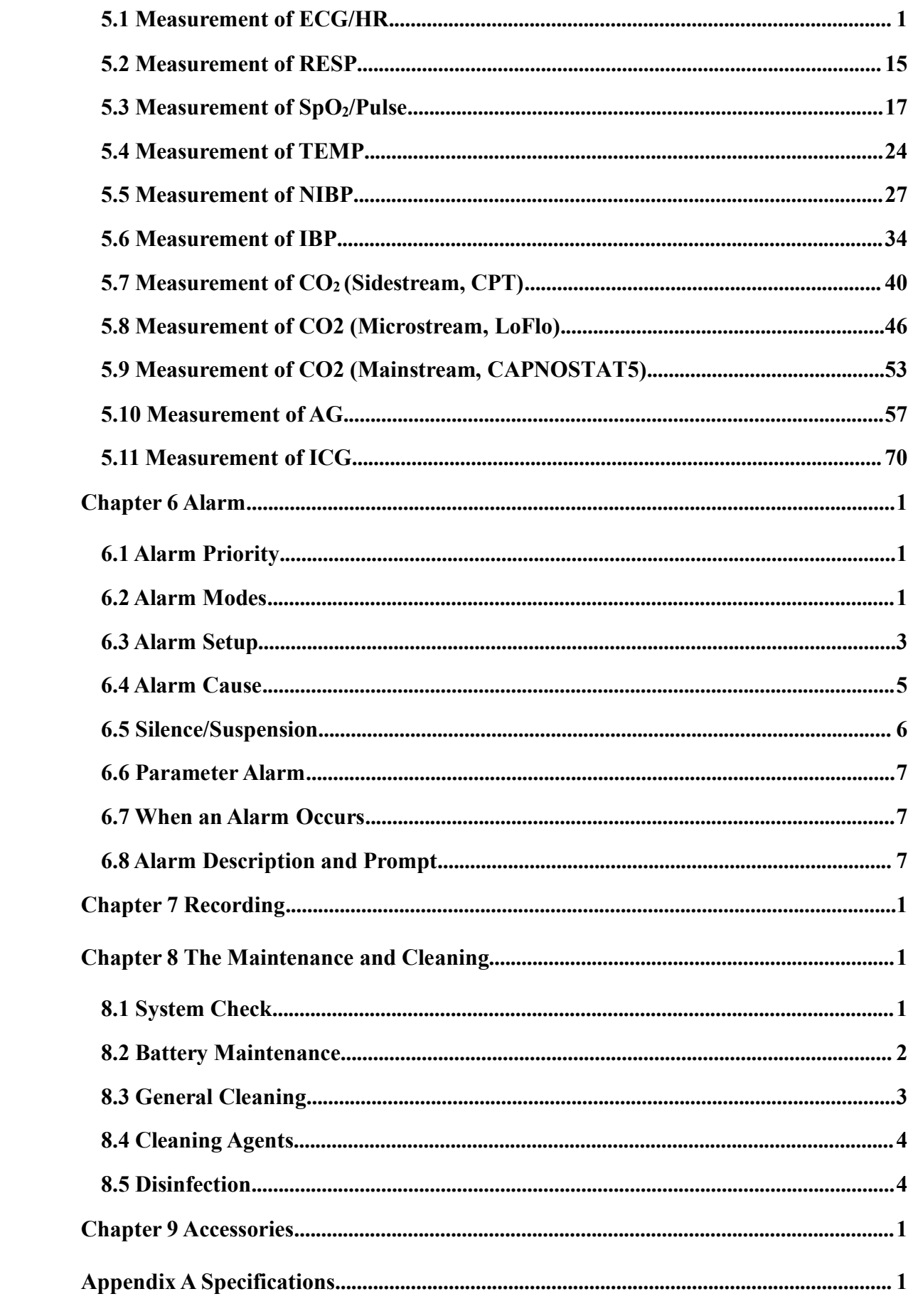

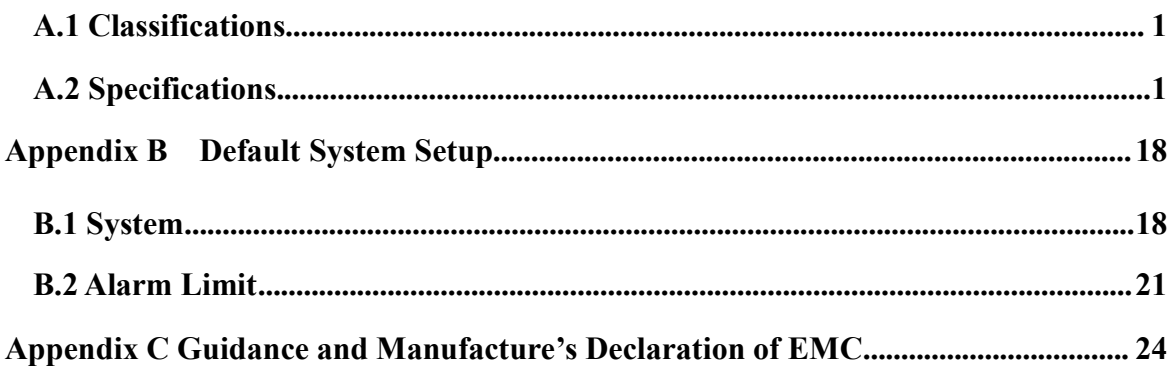

# <span id="page-5-1"></span><span id="page-5-0"></span>**Chapter 1 General Introduction**

## **1.1 Intended use**

The Monitor is used to monitor patient's physiological parameters such as ECG、RESP、  $SpO<sub>2</sub>$ , NIBP, IBP, TEMP,  $CO<sub>2</sub>$ , AG and ICG continuously. It is intended to be used in various hospital rooms such as Coronary Care Unit , Intensive Care Unit , Neonatal Intensive Care Unit and Operating Room to provide additional information to medical and nursing staff about the physiological condition of the patient.

It is not intended to be used in outdoor transport applications.

# **1.2 About this Manual**

This user's manual consists of the following chapters:

**Chapter 1** gives an introduction to the content and the specific signs of this manual, the main features and appearance of the monitor, the basic operations of various buttons, the meanings of the signs on the monitor, specifications and performance criteria of the monitor, the ambient requirements for the working and storage of the monitor.

**Chapter 2** gives important safety notes **Please do read this chapter before using the monitor!**

**Chapter 3** gives an introduction to the preparatory steps before using the monitor.

**Chapter** 4 provides general operation instruction for the monitor, including illustrations of the screen display, normal selection for soft button on screen, details for entry of patient data and trend maps, also.

**Chapter 5** gives details of specific parameter measurement, preparatory steps, cables or probes connection, setup of parameters, maintenance and cleaning of equipments and sensors.

**Chapter 6** gives detailed description of system alarm, including level and mode of alarm, default setting and changing procedure of alarm parameters, prompt of specific alarms, and the general operation to carry out when an alarm occurs.

**Chapter 7** gives detailed description of record function.

**Chapter 8** gives general maintenance and cleaning methods of the monitor and its parts.

<span id="page-6-0"></span>Signs in this manual:

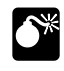

**Warning:** Means it must be strictly followed so as to prevent the operator or the patient from being harmed.

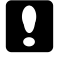

**Caution:** Means it must be followed so as not to damage the instrument.

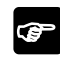

**Note:** Important information or indications regarding the operation or use.

**Note: This manual introduced the product that with full configuration. Some functions ofthe product you bought may not be provided.**

# **1.3 Brief Introduction tothe Monitor**

The monitor has features as follows:

 $\equiv$  Multiple measuring functions include 3-lead, 7-lead, 12-lead ECG/HR, RESP, dual TEMP, SpO<sub>2</sub>/Pulse, NIBP, dual IBP, CO<sub>2</sub>, AG and ICG are optional.

 $\equiv$  Complete built-in module design ensures stable and reliable performance

 $\equiv$  Unique all-lead ECG on-one-screen display, which can facilitate the diagnosis and analysis of cardiac disease

 $\equiv$  Can store the trend data for 120 - 168 hours and has the function of displaying trend data and trend graphs

 $\equiv$  Function of alarm event reviewing, can store 1000 - 1800 pieces of alarm events

 $\equiv$  Function of NIBP measurement reviewing, can store 750 – 1000 pieces of NIBP measurement data

 $\equiv$  Function of reviewing 10 - 30 minutes one important lead's EGC waveform

 $\equiv$  Built-in recorder is optional and it supports real-time recording, trigger printout by alarm

- $\equiv$  Parameter display with big character
- $\equiv$  Optional function of Calculator of drug concentration
- $\equiv$  Optional function of Display of oxyCRG
- $\equiv$  Function of Display of short trend
- $\equiv$  12.1" or 10.4" authentic color high brightness TFT LCD monitor
- $\equiv$  Portable design, stylish and convenient
- $\equiv$  Support connecting to VGA display for video output
- $\equiv$  Rechargeable maintenance-free battery, can continue working when AC power is off
- $\equiv$  Can be connected with the central unit to realize centralized monitoring
- $\equiv$  Is resistant to high-frequency electrotome and is protected against defibrillation effects

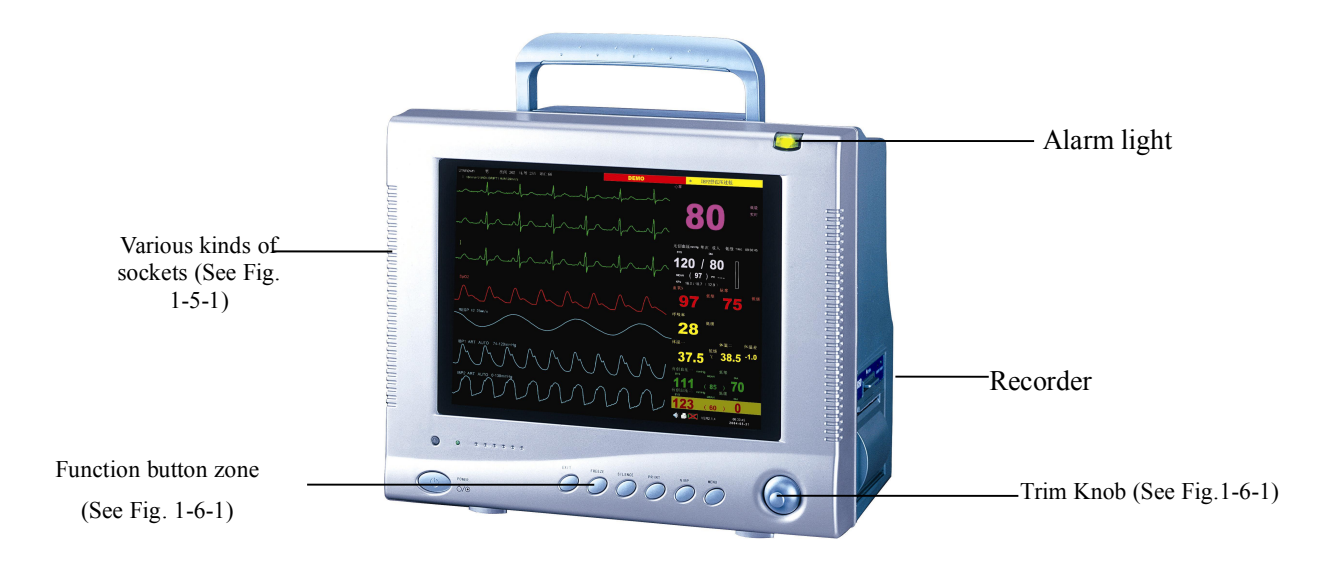

# <span id="page-7-0"></span>**1.4 Appearance and Structure of the Monitor**

Fig. 1-4-1 The appearance of M8000 patient monitor

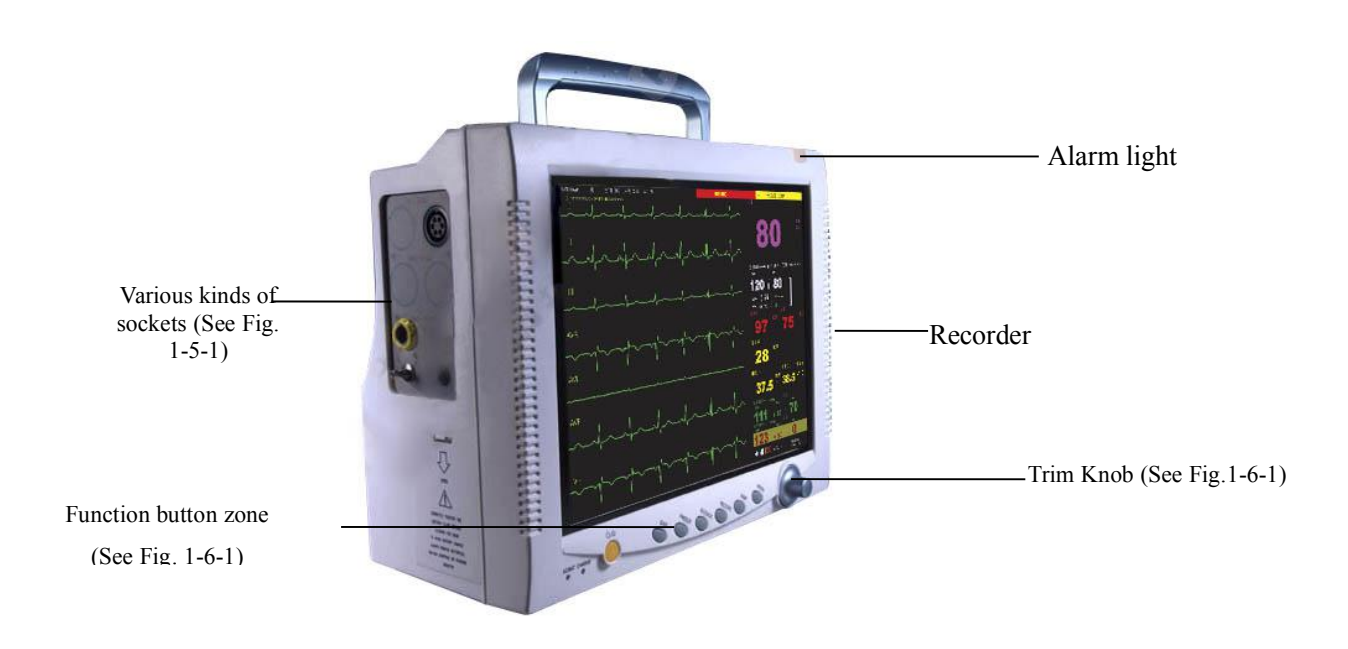

Fig. 1-4-2 The appearance of M9000 patient monitor

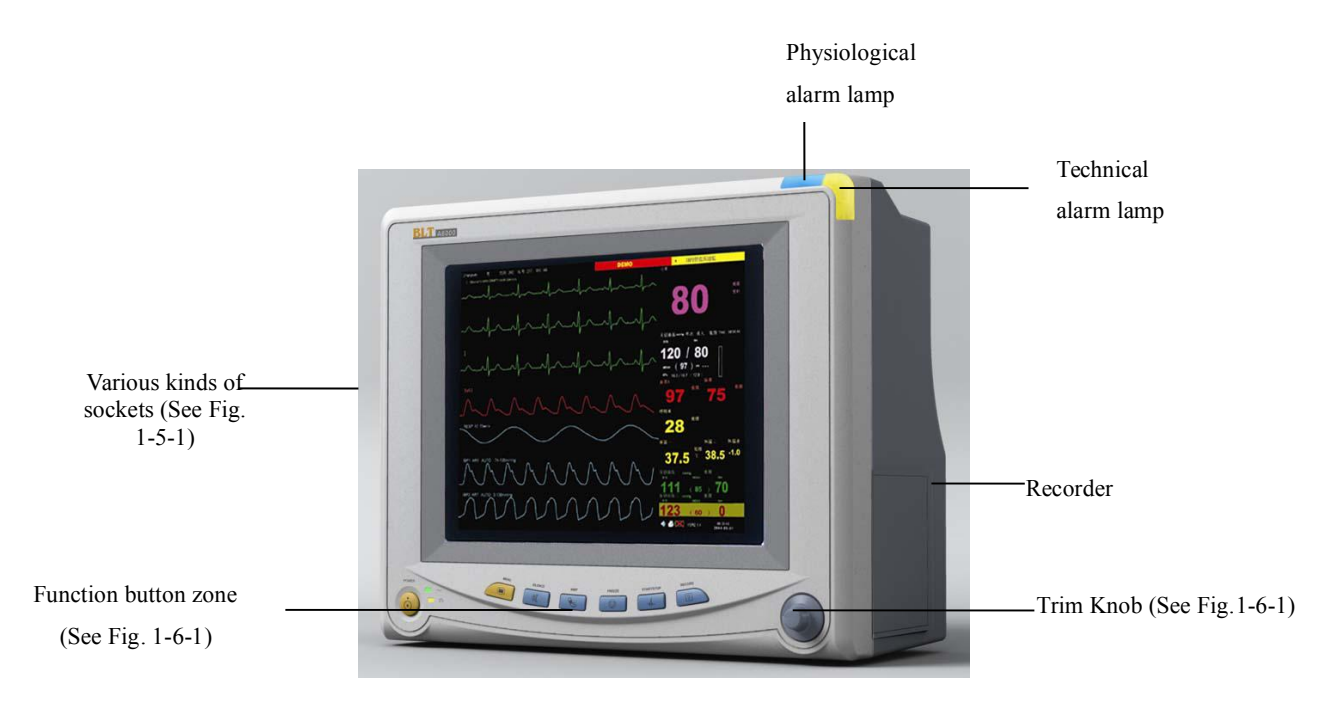

Fig. 1-4-3 The appearance of M8000A patient monitor

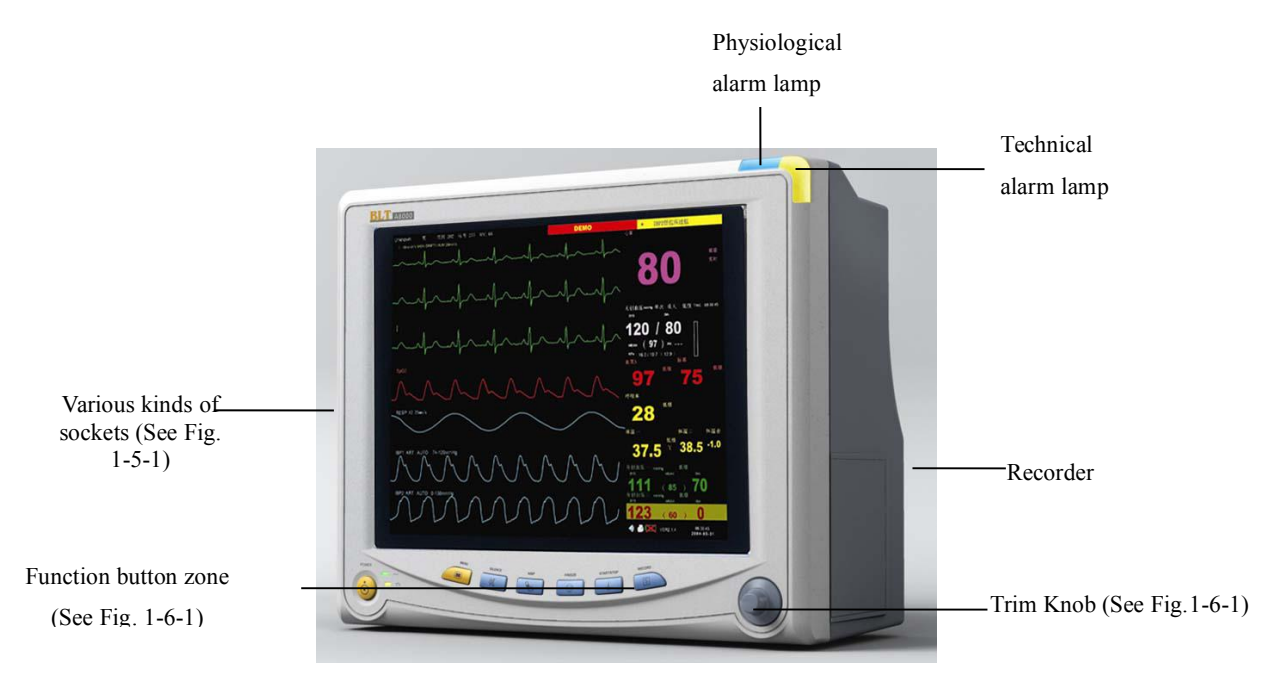

Fig. 1-4-4 The appearance of M9000A patient monitor

#### **Caution: The AC input socket at the back panel of the monitor can be connected** IJ **with 100-240V AC power byelectrical wires supplied with this instrument.**

# <span id="page-9-0"></span>**1.5 Sockets**

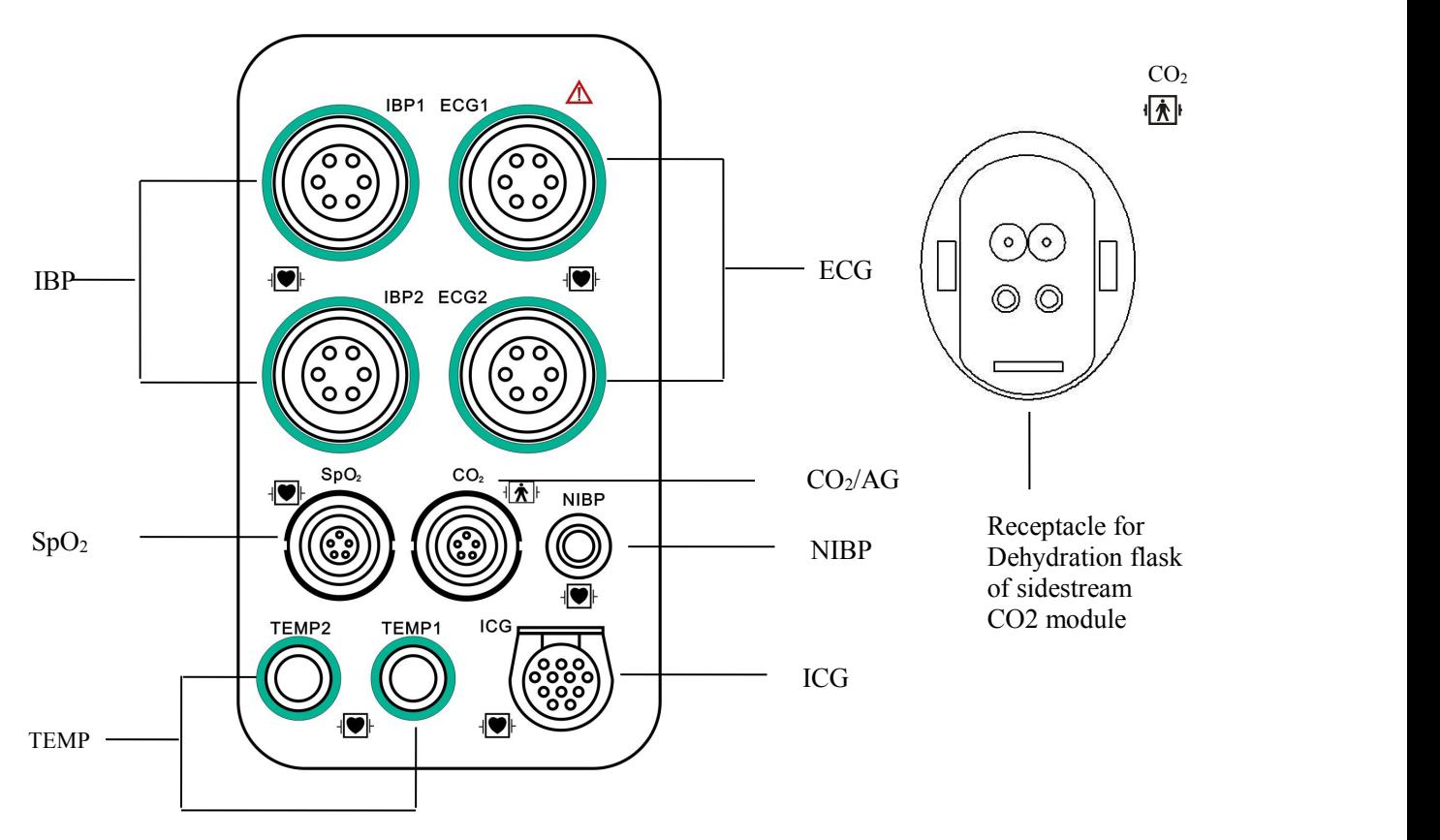

Fig. 1-5-1 Various sockets on the side panel

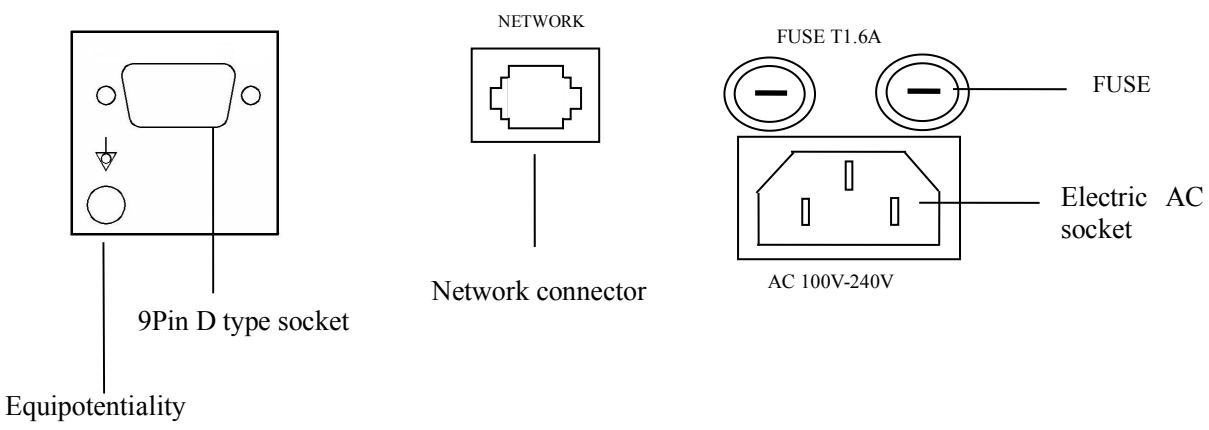

Terminal

Fig. 1-5-2 Various sockets on the back panel

**Note: The 9 Pin D type socket (RS-232) is only used for maintenance and upgrading of the monitor by manufacturer. If the monitor isconfigured with VGA function, the socket will be changed to 15 Pin D type for connecting to the standard VGA display.**

**Note: The Network Connector is a standard RJ45 socket and being used for connection with the centralmonitoring system provided by manufacturer.**

**Warning: The sensor cable sockets on Monitor can only be connected with the sensor cables supplied with this instrument and no other cables shall be used.**  $\bullet^*$ 

# **Notes on the signs on the monitor**

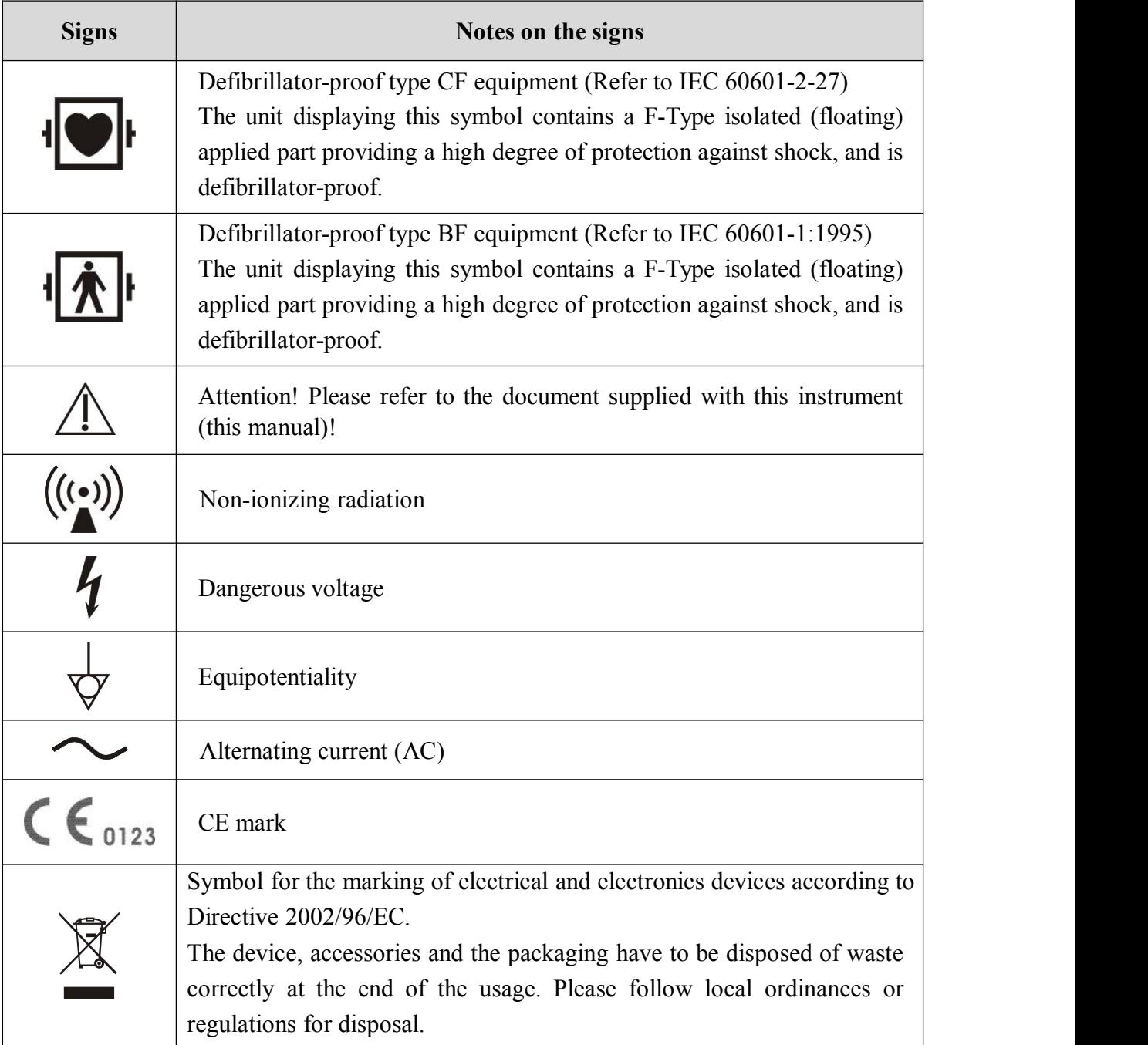

<span id="page-11-0"></span>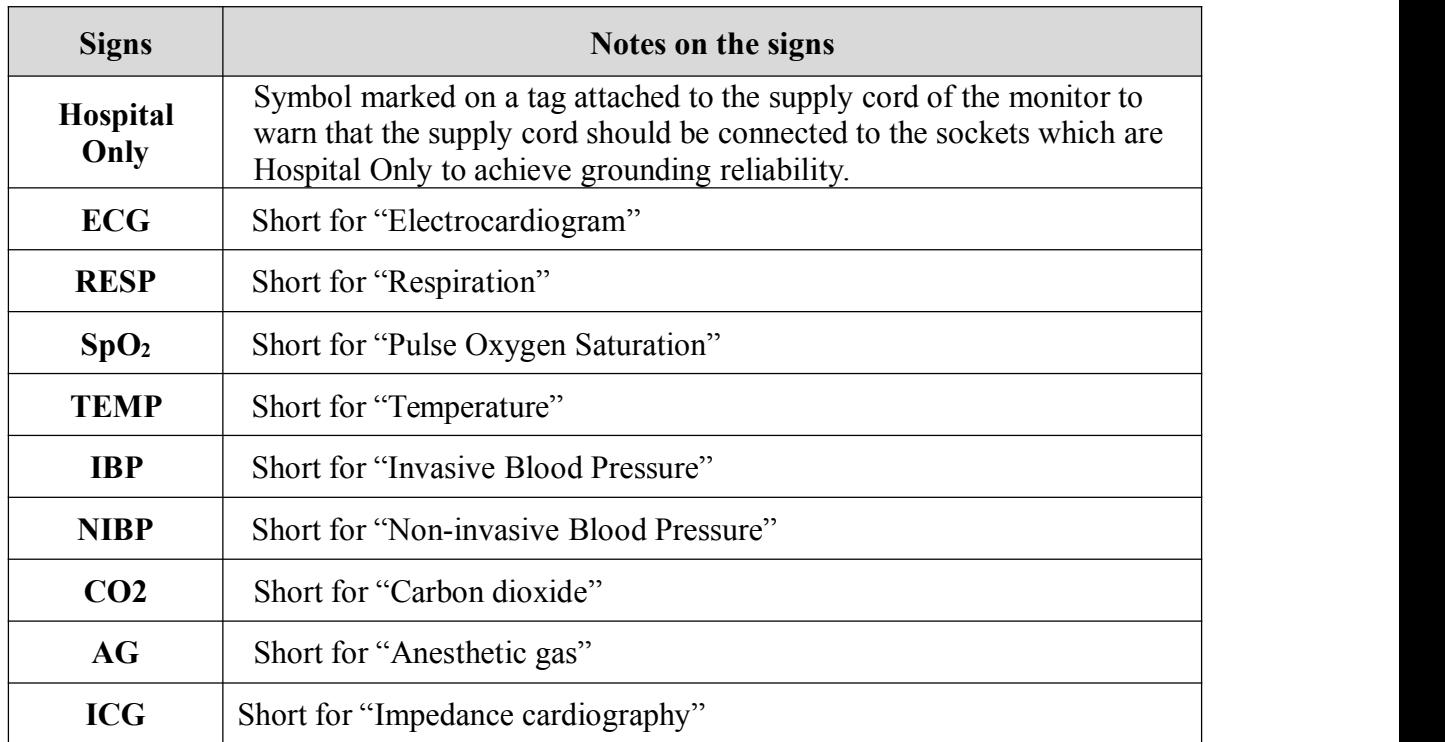

**Note: The two channels of ECG1, ECG2 for ECG are used for the realization of the input for all-lead electrocardiogram; plug the 5-lead ECG cable with limb lead (RA, LA, C, RL, LL) into ECG1 (Channel1), and the chest lead cable (C1, C2, C3, C5, C6) into ECG2 (Channel 2), and at this moment, the 12-lead (all-lead) ECG monitoring can be realized. In caseonly 7-lead monitoring is needed, then it is only necessary to plug the 5-lead ECG cable of the limb lead (RA, LA, C, RL, LL) into ECG1 (Channel1). Be careful not to plug it into ECG2 (Channel 2).**

# **1.6 Function Buttons and Trim Knob on the FrontPanel**

**M8000/M9000**

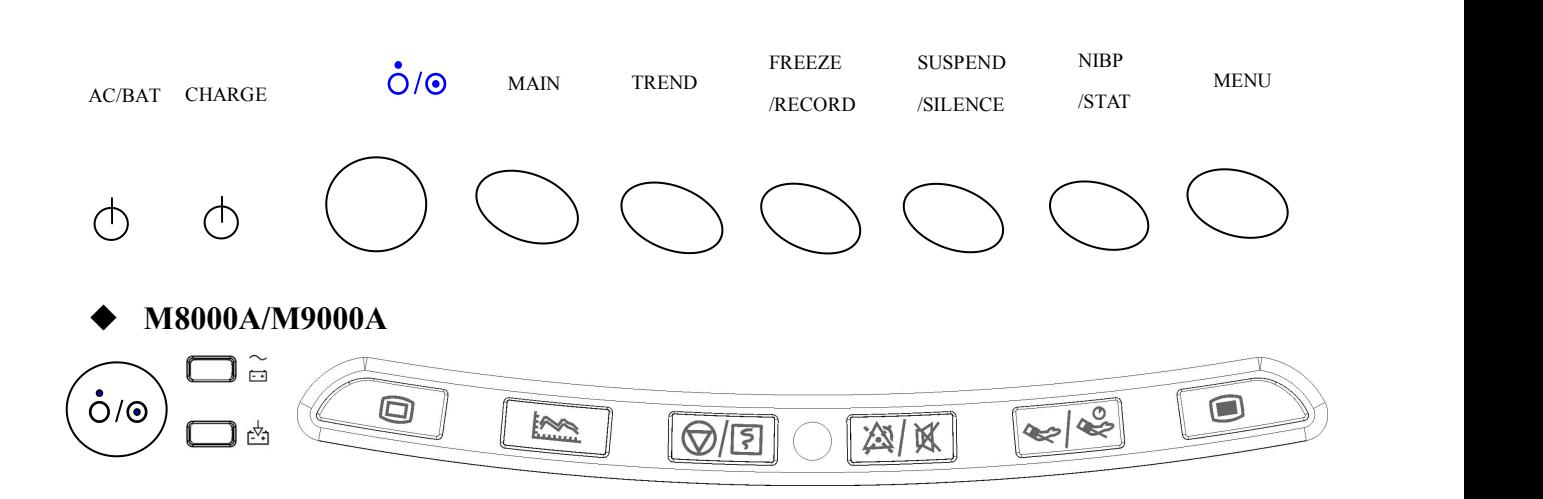

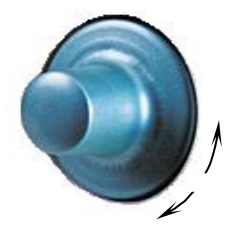

The Trim Knob is used for: Turn left or turn right to move the cursor. Press down to perform an operation, such as open the menu dialog or selects one option.

Fig. 1-6-1 Function Buttons and Trim Knob on the Front Panel

## **1.6.1 The Signs and Operation Instructions Within the Function Button Zone**

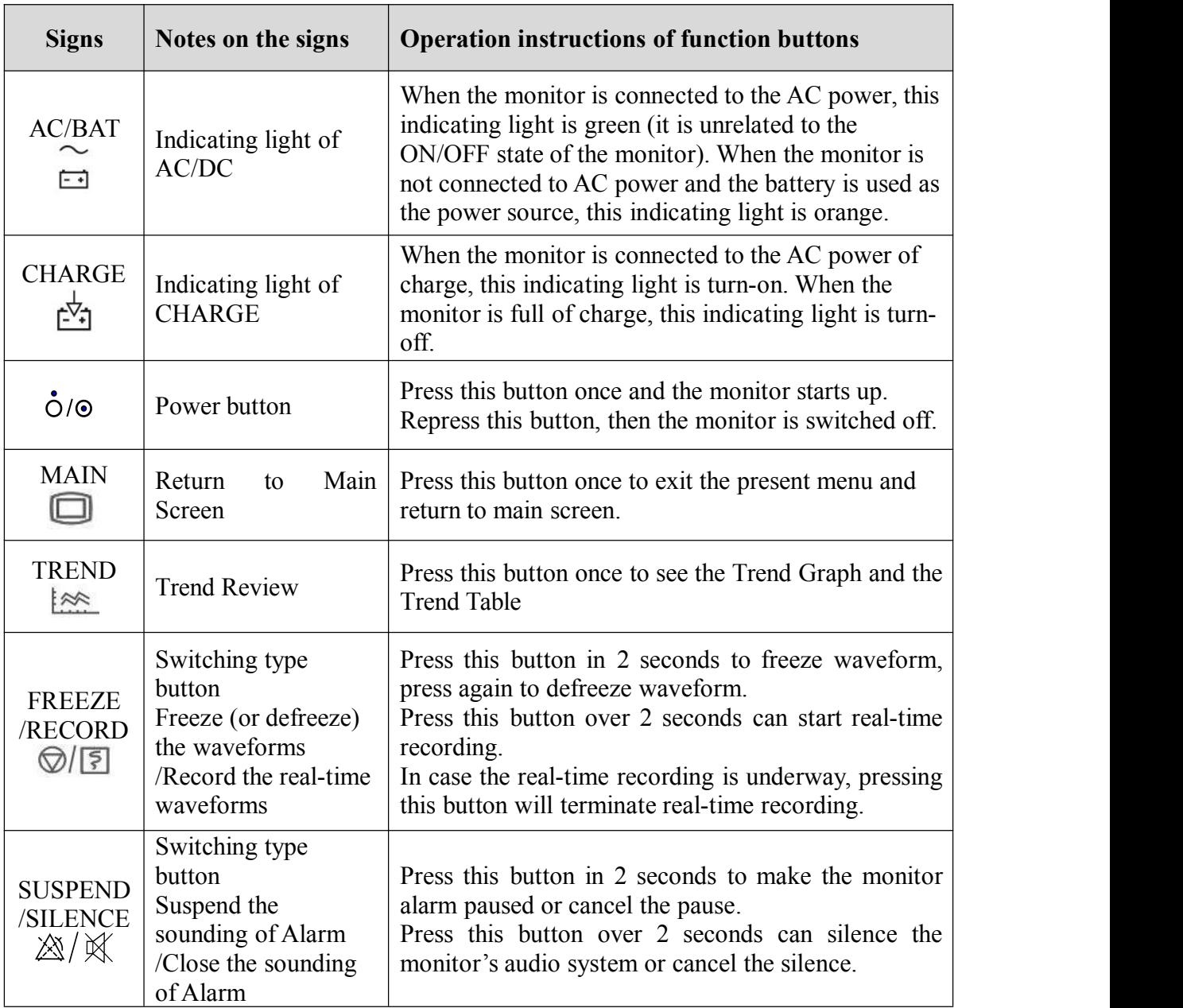

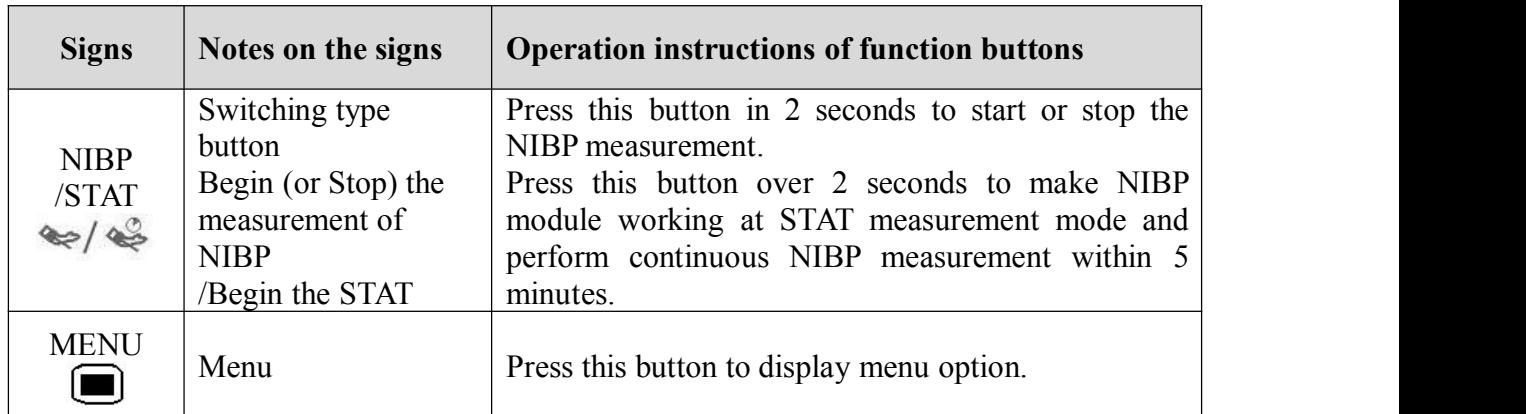

## **1.6.2 Basic Operations**

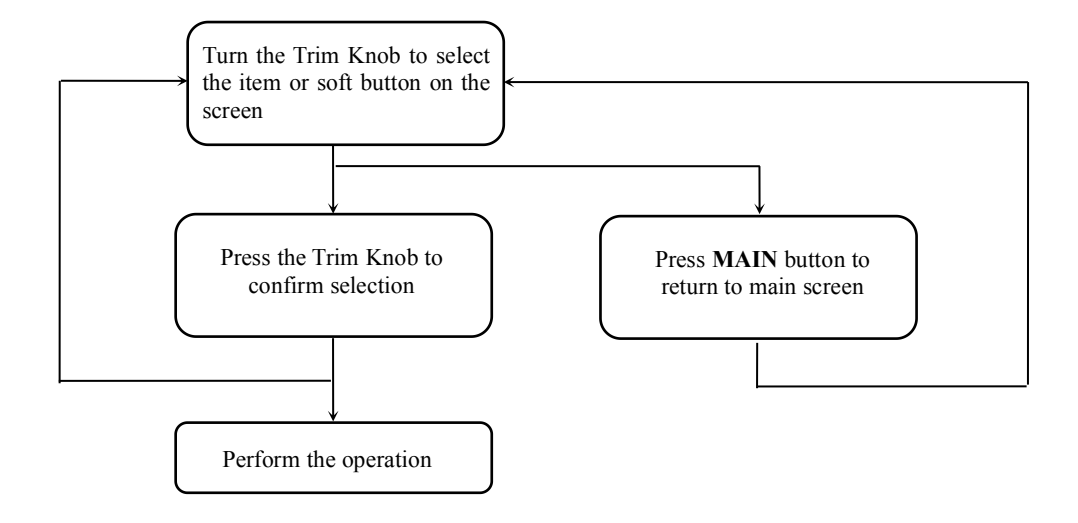

Fig. 1-6-2 Flow chart of basic operations

**Note: The system menu is located at the left bottom corner. By operating the Trim Knob in the above flow chart, select the options or make them spring out, and for detailed item selection, please refer to Chapter 4.**

# <span id="page-14-1"></span><span id="page-14-0"></span>**Chapter 2 Important Safety Notes**

**Warning: For pacemaker patients, Rate meters may continue to count the pacemaker rate during occurrences of cardiac arrest or some arrhythmias. Do not rely entirely upon rate meter alarms. Keep pacemaker patients under close surveillance. See this manual for disclosure of the pacemaker pulse rejection capability of this instrument.**

**Warning: Only trained doctors and nurses can use the device.**

**Warning: The monitor is neither a therapeutic instrument nor a device that can be used at home.**

## **2.1 General Safety**

1. Safety precautions for safe installation

 $\equiv$  The input socket of monitor can be connected to the electrical wires and common electrical wire can be used.

 $\equiv$  Only the power supply type of AC 100-240V 50/60Hz specified by monitor can be used.

 $\equiv$  Connect the electrical wire to a properly grounded socket. Avoid putting the socket used for it in the same loop of such devices as the air conditioners, which regularly switch between ON and OFF.

 $\equiv$  Avoid putting the monitor in the locations where it easily shakes or wobbles.

 $\equiv$  Enough space shall be left around the monitor so as to guarantee normal ventilation.

 $\equiv$  Make sure the ambient temperature and humidity are stable and avoid the occurrence of condensation in the work process of the monitor.

**Warning: Never install the monitor in an environment where flammable anesthetic gas is present.**

2. Monitor conforms to the safety requirements of IEC 60601-1:1988+A1:1991+A2:1995. This monitor is protected against defibrillation effects.

3. Notes on signs related to safety

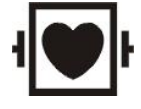

Defibrillator-proof type CF equipment (refer to IEC 60601-2-27)

The unit displaying this symbol contains a F-Type isolated (floating) applied part providing a high degree of protection against shock, and is defibrillator-proof.

The type CF applied parts provide a higher degree of protection against electric shock than that provided by type BF applied parts.

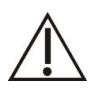

Attention! Please refer to the documents accompanying this monitor (this manual)!

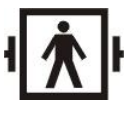

Defibrillator-proof type BF equipment (IEC 60601-1:1995) The unit displaying this symbol contains a F-Type isolated (floating) applied part providing a high degree of protection against shock, and is defibrillator-proof.

4. When a defibrillator is applied on a patient, the monitor may have transient disorders in the display of waveforms. If the electrodes are used and placed properly, the display of the monitor will be restored within 10 seconds. During defibrillation, please note to remove the electrode of chest lead and move the electrode of limb lead to the side of the limb. The electrode of the defibrillator should not come into direct contact with the monitoring electrodes. Please ensure the monitor is reliably grounded and the electrodes used repeatedly should be kept clean.

**Warning: When conducting defibrillation, do not come into contact with the patient, the bed and the monitor. Otherwise serious injury or death could be resulted in.**  $\bullet^*$ 

5. To guarantee the safe operation of the monitor, Monitor is provided with various replaceable parts, accessories and consuming materials (such as sensors and their cables, electrode pads). Please use the products provided or designated by the manufacturer.

6. Monitor only guarantees its safety and accuracy under the condition that it is connected to the devices provided or designated by manufacturer. If the monitor is connected to other undesignated electrical equipment or devices, safety hazards may occur for causes such as the cumulating of the leakage current.

<span id="page-16-0"></span>7. To guarantee the normal and safe operation of the monitor, a preventive check and maintenance should be conducted for the monitor and its parts every 6-12 months (including performance check and safety check) to verify the instrument can work in a safe and proper condition and it is safe to the medical personnel and the patient and has met the accuracy required by clinical use.

8. When THERMAL CUT-OUT operates, the monitor will function continually without any SAFETY HAZARD by using its rechargeable battery. However, the battery is not being charged anymore. While the battery is low the monitor will give both visible and audible warnings in 5 minutes.

9. The American mains plug whose ground is in the same plug with its other two cords is Hospital Only. The supply cord should be connected to the sockets which are Hospital Only to achieve grounding reliability.

LO 1 **Caution: The monitor does not contain any parts for self-repair by users. The repair of the instrument must be conducted by the technical personnel been authorized by manufacturer.**

## **2.2 Some important notes for safety**

#### **PATIENT NUMBER**

The monitor can only be applied to one patient at one time.

#### **INTERFERENCE**

Do not use cellular phone in the vicinity of this equipment. High level of electromagnetic radiation emitted from such devices may result in strong interference with the monitor performance.

#### **ACCIDENTAL SPILLS**

To avoid electric shock or device malfunction, liquids must not be allowed to enter the device. If liquids have entered the device, take it out of service and have it checked by a service technician before it is used again.

#### **ACCURACY**

If the accuracy of any value displayed on the monitor or printed on a printout paper is questionable, determine the patient's vital signs by alternative means. Verify that all equipment is working correctly.

#### **ALARMS**

Do not rely exclusively on the audible alarm system for patient monitoring. Adjustment of alarm volume to a low level or off during patient monitoring may result in a hazard to the patient. Remember that the most reliable method of patient monitoring combines close personal surveillance and correct operation of monitoring equipment.<br>The functions of the alarm system for monitoring the patient must be verified at regular

intervals.

#### **BEFORE USE**

Before putting the system into operation, please visually inspect all connecting cables for signs of damage. Damaged cables and connectors must be replaced immediately.

Before using the system, the operator must verify that it is in correct working order and operating condition.

Periodically, and whenever the integrity of the product is in doubt, test all functions.

#### **CABLES**

Route all cables away from patient's throat to avoid possible strangulation.

#### **TO CLEAR PATIENT DATA**

When monitoring a new patient, you must clear all previous patient data from the system. To accomplish this, shut down the device, and then turn on it. Selecting  $\langle New \rangle$ patient  $\infty$  in  $\langle$  main setup  $\rangle$  menu can also clear the previous patient data.

#### **DISPOSAL OF PACKAGE**

Dispose of the packaging material, please observe the applicable waste control regulations and keeping it out of children's reach.

#### **EXPLOSION HAZARD**

Do not use this equipment in the presence of flammable anesthetics, vapors or liquids.

#### **LEAKAGE CURRENT TEST**

When interfacing with other equipment, a test for leakage current must be performed by qualified biomedical engineering personnel before using with patients.

#### **BATTERY POWER**

The device is equipped with a battery pack. The battery discharges even when the device is not in use. Store the device with a fully charged battery and take out the battery, so that the service life of the battery will not be shortened.

#### **DISPOSAL OF ACCESSORIES AND DEVICE**

Disposable devices are intended for single use only. They should not be reused as performance could degrade or contamination could occur.

The service life of this monitor is five years. At the end of its service life, the product described in this manual, as well as its accessories, must be disposed of in compliance with the guidelines regulating the disposal of such products. If you have questions concerning disposal of products, please contactmanufacturer or its representatives.

## **EMC**

Magnetic and electrical fields are capable of interfering with the proper performance of the device. For this reason, make sure that all external devices operated in the vicinity of the monitor comply with the relevant EMC requirements. X-ray equipment or MRI devices are a possible source of interference as they may emit higher levels of electromagnetic radiation. Also, keep cellular phones or other telecommunication equipment away from the monitor.

#### **INSTRUCTION FOR USE**

For continuous safe use of this equipment, it is necessary that listed instructions were followed. However, instructions listed in this manual in no way can supersede established medical practices concerning patient care.

#### **LOSS OF DATA**

Should the monitor at any time temporarily lose patient data, close patient observation or alternative monitoring devices should be used until monitor function is restored.

If the monitor does not automatically resume operation within 60 seconds, restart the monitor using the power on/off switch. Once monitoring is restored, you should verify correct monitoring state and alarm function.

# <span id="page-19-0"></span>**2.3 Classifications**

The Monitor is classified, according to IEC 60601-1:1988+A1:1991+A2:1995 as:

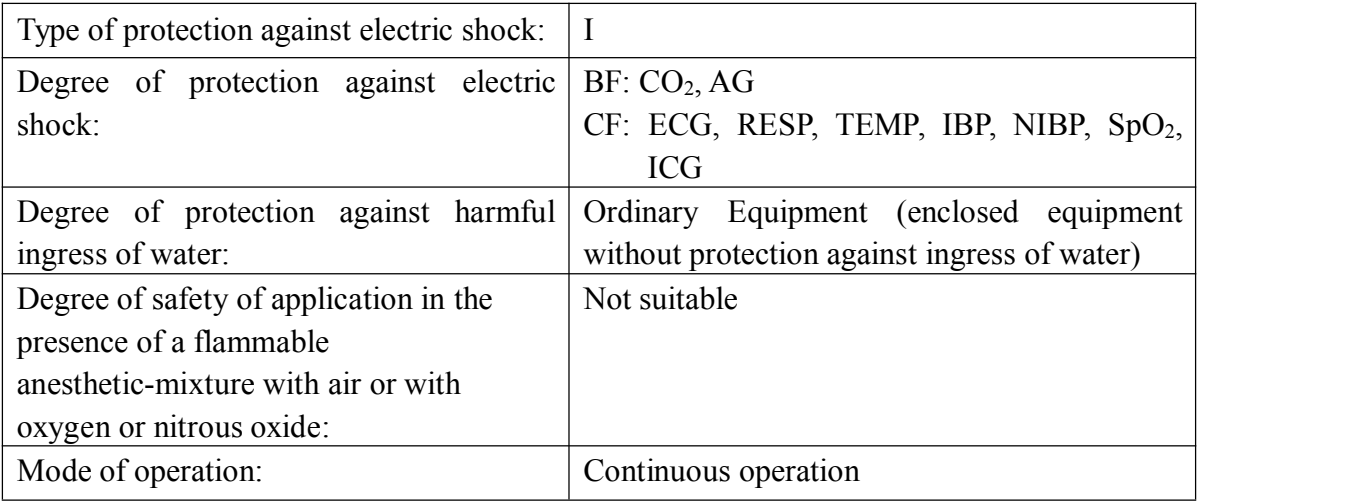

**I:** Class I equipment

**BF:** Type BF applied part

**CF:** Type CF applied part

**Not suitable:** Equipment is not suitable for use in the presence of flammable anesthetic mixture with air or with oxygen or nitrous oxide.

# **2.4 Safe Operating and Handling Conditions**

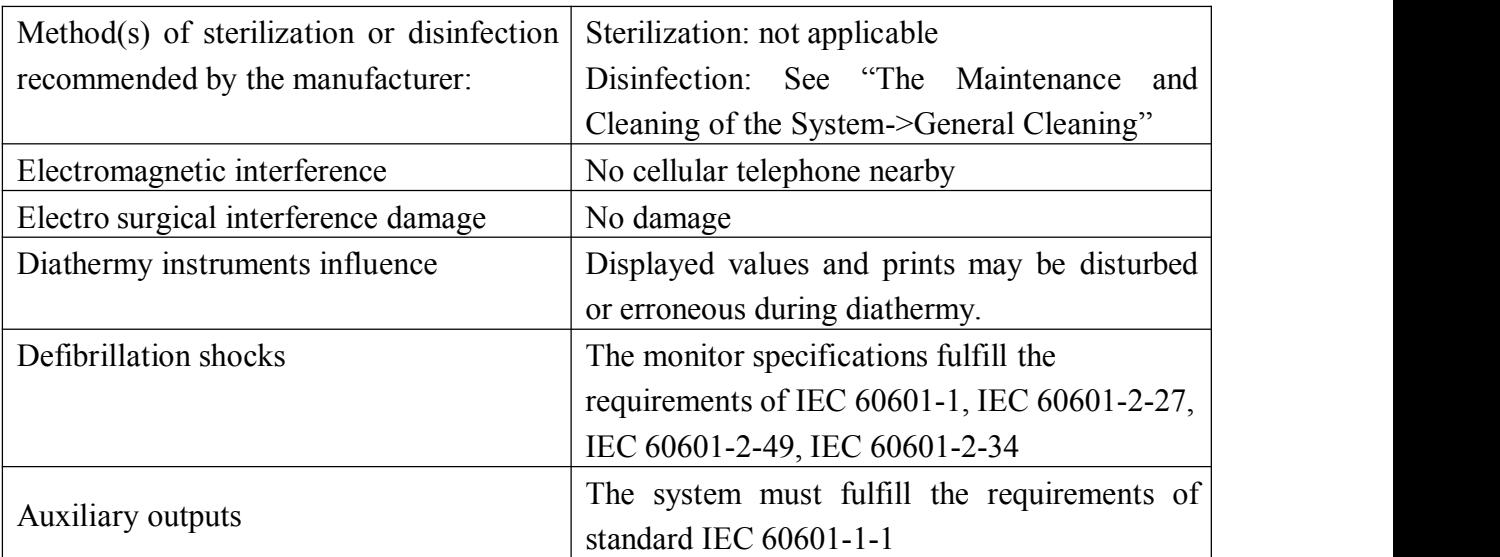

# <span id="page-20-1"></span><span id="page-20-0"></span>**Chapter 3 Preparations Before the Use of the Monitor**

# **3.1 Unpacking the Case**

 $\equiv$  Unpack the packaging case

Open the packaging case, accessories include: electrical wire, various patient sensors and user's manual (this manual), warranty card, certificate and particular paper and the lower foam case contains the monitor.

 $\equiv$  Remove the monitor and accessories

**Caution: Please place the monitor on level and stable supporting plane, not on the places that can easily shock or wake. Enough room should be left around the monitor so as to guarantee normal ventilation.**

 $\equiv$  Keep all the packaging materials for future use in transportation or storage.

 $\equiv$  Check the monitor and accessories

Check the monitor and its accessories one by one in accordance with the particular paper. Check to see if the parts have any mechanical damages. In case of problems, please contact us or our agent.

# **3.2 Connecting to Power**

## **3.2.1 AC Power**

 $\equiv$  Confirm the rated AC current is: AC 100-240V 50/60Hz

 $\equiv$  Use the electrical wires provided along with the instrument, put its output end plug (round headed) into the AC current socket on the back of the monitor, and the plug of input end into a grounded socket of the mains (It must be a special socket of the hospital), connect the monitor through the earth one of electrical wires.

 $\equiv$  When the indicating light above the power switch on the panel of the monitor is green, it means the AC power is on. And when the monitor is not connected to AC power and the DC battery is used as the power source, the indicating light is orange.

**Warning: The monitor must be connected to a properly installed power outlet with protective earth contacts only.If the installation does not provide for a protective earth conductor, disconnect the monitor from the power line and operate it S** Warning: The monitor mus<br>with protective earth contacts<br>protective earth conductor, disco<br>on battery power.

**Note: The equipment has no mains switch. The equipment is switched completely only by disconnecting the power supply from the wall socket. The wall socket has to be easily accessible.**

**Note: For measurements in or near the heart we recommend connecting the monitor to the potential equalization system. Use the green/yellow potential equalization cable** and **connect** it to the pin labeled with the  $\frac{1}{\sqrt{y}}$  symbol.

#### **3.2.2 Battery Power**

The monitor has a battery pack to provide power to the monitor whenever AC power is interrupted. The battery is generally referred to as the "battery".

You must charge the battery before using it. There is no external charger. The battery is charged when the monitor is connected to AC power. To assure a fully charged battery that is ready for use, we recommend that the monitor be plugged into AC power whenever it is not in use.

Run time of the batteries is according to the usage and configuration of monitor. NIBP and SpO<sup>2</sup> monitoring and the usage of the recorder will drain battery power faster than other parameters.

**Note: When the monitor isconnected to AC power, the battery is in a state of being recharged.When it is unable to be connected to the AC power, the battery can be used to supply power, and at this time it is unnecessary to use the electrical wires, and the instrument can be switched on directly.**

**Note: A "Battery Low" message displaying at the technical alarm information area of screen and an audible system alarm indicate approximate 5 minutes of battery life remaining. You should connect the monitor to an AC power source when the message is displayed.**

**Note: This monitor contains a rechargeable battery. The average life span of this type of battery is approximately three years. When replacement becomes necessary, contact a qualified service representative to perform the replacement.** G

<span id="page-22-0"></span>**Disposal Note: Should this product become damaged beyond repair, or for some reason its service life is considered to be at an end, please observe all local, state, and federal regulations that relate to the disposal of products that contain lead, batteries, plastics, etc.**

## **Install Battery**

The battery storage is located at the bottom of the monitor, following the steps to install a battery.

- 1. Open the battery gate according to the direction marked on the monitor.<br>2. Turn the baffle up clockwise.
- 
- 
- <sup>3</sup>、Push the battery into the gate with the electrode point to the bottom of the monitor.4、After pushing the battery inside the storage withdraw, the baffle turn back to the middle position.
- 5、 Close the gate.

## **Uninstall battery**

- 1. Open the battery gate according to the direction marked on the monitor.<br>2. Turn the baffle up clockwise.
- 
- 3、Take out the battery. Then close the gate.

# **3.3 Connecting to the Central Monitor System**

**Warning: Accessory equipment connected to the analog and digital interface must be certified according to the respective IEC standards (e.g. IEC 60950 for data processing equipment and IEC 60601-1:1988+A1:1991+A2:1995 for medical equipment). Furthermore all configurations shall comply with the valid version of the system standard IEC 60601-1-1. Everybody who connects additional equipment to the signal input part or signal output part configures a medical system, and is therefore responsible that the system complies with the requirements of the valid version of the system standard IEC 60601-1-1. If in doubt, consult the technical service department or your local representative.**

If the user intends to connect the monitor to the central monitoring system, plug its connecting electrical cable into the Network Connector at the back of the monitor.

<span id="page-23-0"></span>**Note: This monitor can only be connected to the central monitoring system provided by manufacturer, do not attempt to connect this monitor to other central monitoring system.**

## **3.4 Power on the Monitor**

 $\equiv$  Press the power switch on the front panel of the monitor.

 $\equiv$  About 30 seconds after the monitor is switched on, after passing the self-examination of the system, the monitor enters the monitoring screen.

 $\mathcal{C}^*$  Warning: In case the monitor is found to be working abnormally or indication **of errors appears, please do not use this monitor for monitoring and should contact the after-sale service center as soon as possible.**

## **3.5 Connecting to Various Kinds of Sensors**

Connect sensor cables to the relevant sockets on the monitor and put sensors on the monitored locations on the body of the patient. Refer to the relevant content of **Chapter 5** for details.

**Warning: For safety reasons, all connectors for patient cables and sensor leads (with the exception of temperature) are designed to prevent inadvertent disconnection, should someone pull on the leads. Do not route cables in a way that they may present a stumbling hazard. Do not install the monitor in a location where it may drop to the patient. All consoles and brackets used must have a raised edge at the front.**  $\curvearrowright$ 

## **3.6 Preparation of Recorder**

If the monitor you use has been provided with a recorder, before starting of monitoring please check if the recorder has had recording thermal paper installed. The thermal side (that is the smoother side) should face upwards and a small section should be pulled out onto the outlet of the paper (on the right panel of the monitor).

If record paper has been used up, following the steps to install recording paper.

- <span id="page-24-0"></span>1. Push down and pull out of the recorder cover to open recorder.
- 2. Install the paper with the thermal side upwards.
- 3. Close the recorder with a section of paper outside of the storage.

For detailed operation information, refer to Fig. 3-6-1

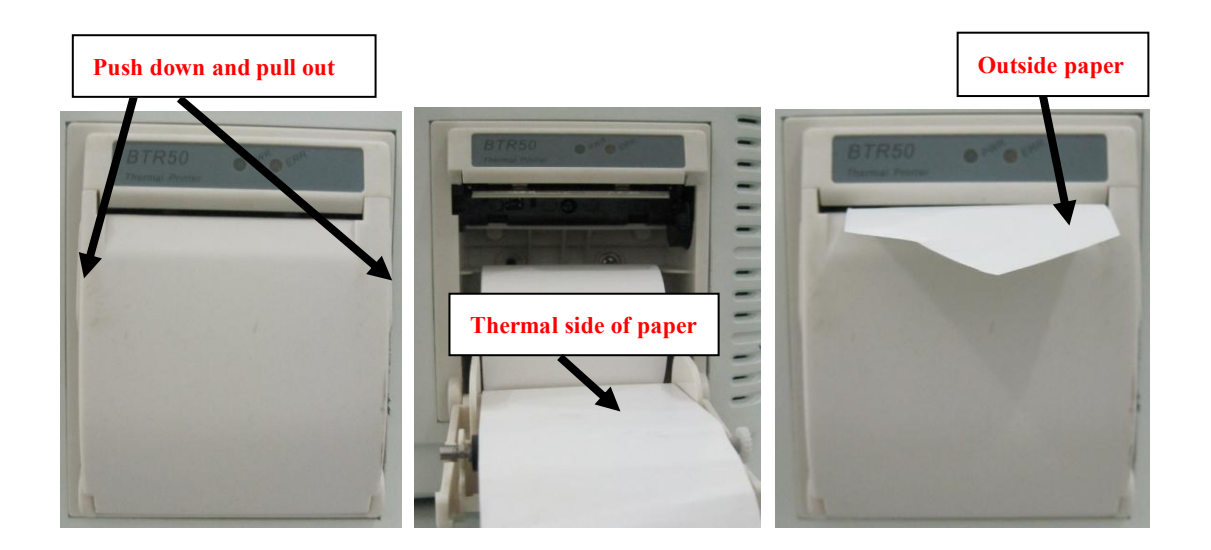

Fig. 3-6-1 Install Recording Paper

# **3.7 Shutting off the Monitor**

Please follow these steps to shut off the monitor:

- Confirm that the patient monitoring is finished.
- Disconnect the cables and sensors form patient.
- Confirm that the monitoring data is stored or cleared.
- **Press the power switch, then a dialog will pop up to ask you make sure the shut-off** operation. Select "OK" to shutoff the monitor. If the monitor can't be switched off normally, forced close the monitor by pressing and holding the power switch more than 5s. This may cause some damages to the device.

# <span id="page-25-1"></span><span id="page-25-0"></span>**Chapter 4 Operation Instructions for the Monitor**

**Note: In each menu, press**〈**Previous**〉**to return to the previous menu and press the**〈**Main**〉**button toreturn to main screen. In all the dialogue windows, there is help info to indicate the current operation.**

**Note: The monitor configuration is consist of standard and non-standard parameter configuration, and their operation methods are basically the same, the standard configuration includes 5-lead ECG, RESP, SpO2, Single TEMP and NIBP modules, and the non-standard parameter configuration includes Dual TEMP, IBP, CO<sup>2</sup> ,AG and ICG modules.**

## **4.1 Screen mode**

In the <**Select Screen>** of the <**Main Setup>**menu,8 kinds of different screen display modes can be selected, namely: Standard, NIBP Review, Big Numerics, Short Trend, 7 leads, 12 leads, oxyCRG, Other Bed. They are respectively showed as follow:

#### **1**) **Standard**

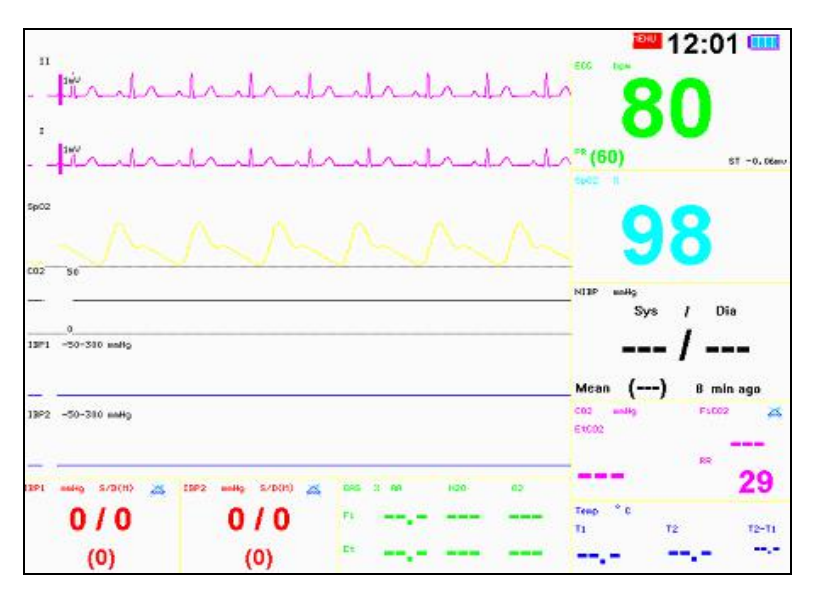

The ECG waveform of one lead is displayed on the uppermost region above the waveforms (this lead is called key monitoring lead and is set by the <**ECG1>** option in <**ECG>**), and the waveforms below are displayed differently according to different configurations.

## **2**) **NIBP Review**

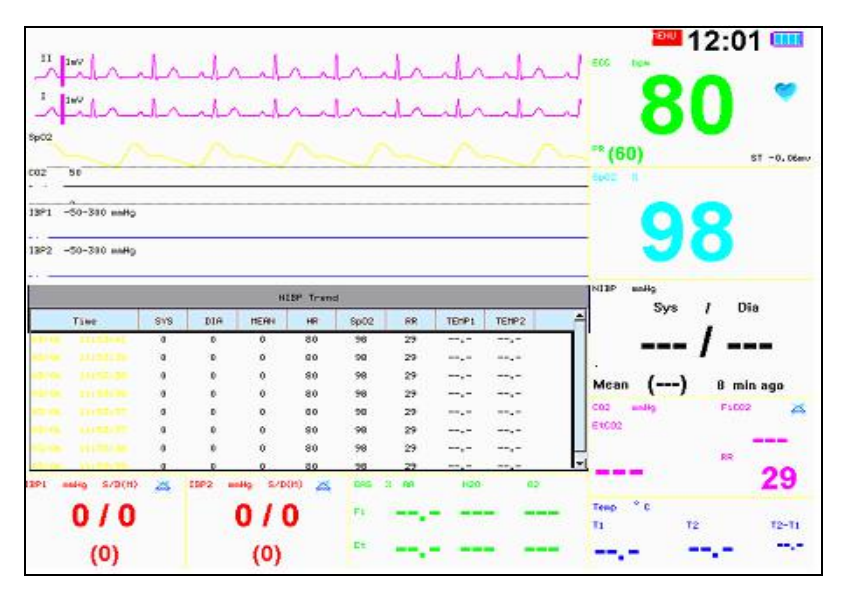

The recent groups of NIBP measurement results are displayed below the waveforms and the measurement records can be browsed by turning the trim knob**.**

## **3**) **Big Numerics**

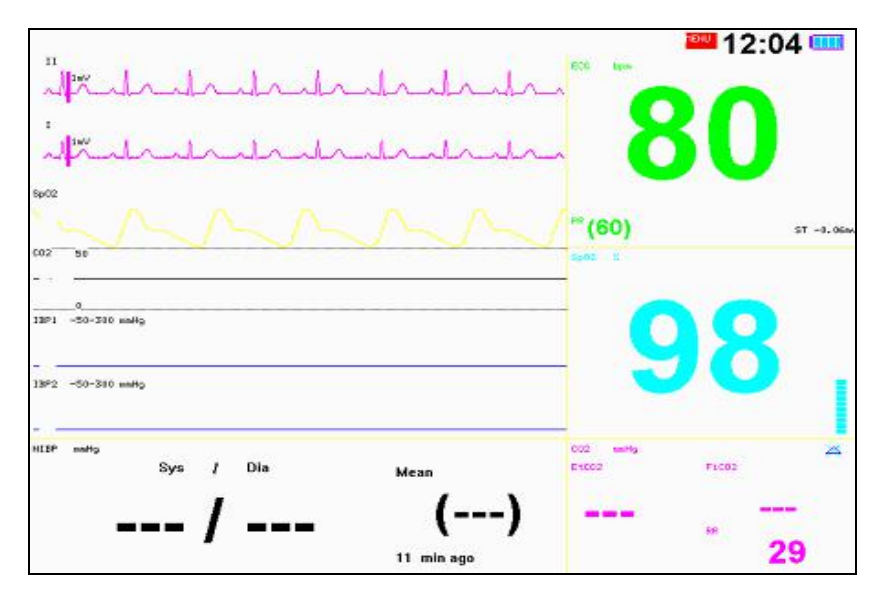

The main parameters are displayed in big font, e.g. HR, SpO<sub>2</sub>, NIBP, RESP and EtCO<sub>2</sub>.

## **4**) **Short Trend**

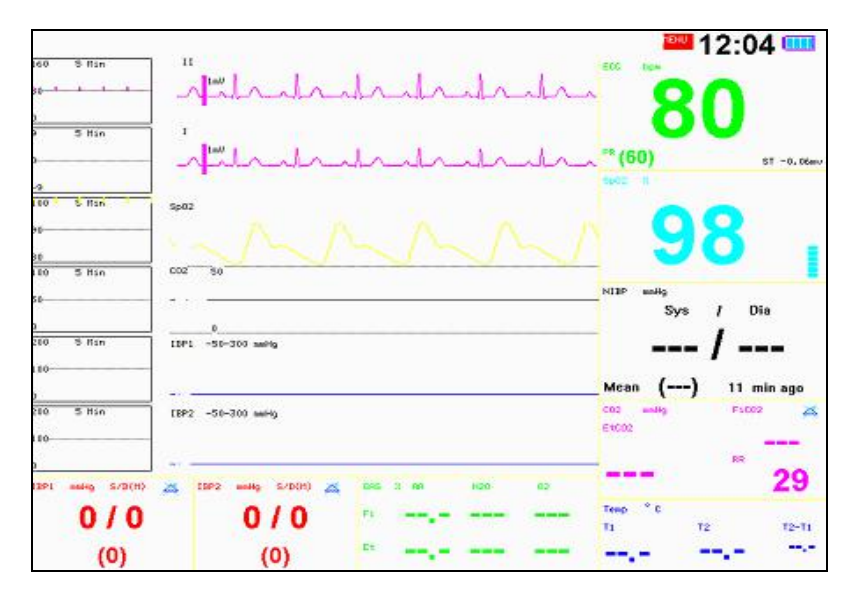

The short trend diagram relevant to the parameters is displayed on the upper-left corner of the waveform.

# **5**) **7-Leads**

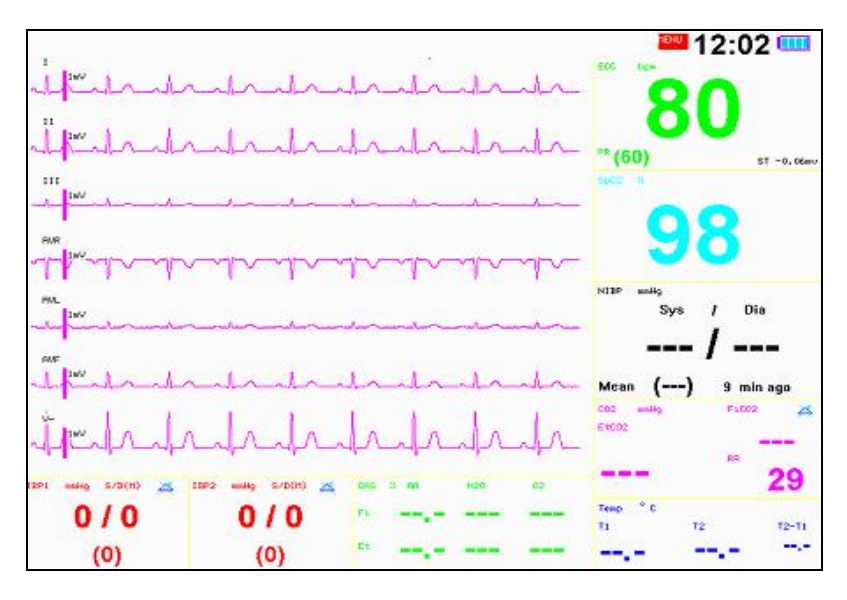

The ECG waveforms of 7-lead are displayed in the waveform display zone, they are I, II, III, aVR, aVL, aVF, and V- respectively.

## **6**) **12-leads**

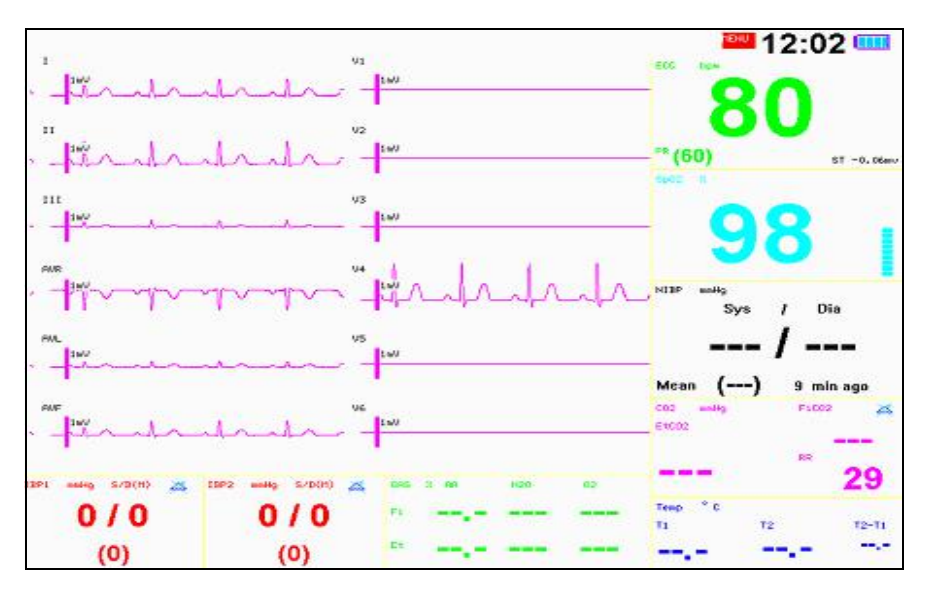

The 12-lead ECG waveforms are displayed in the waveform display zone, they are I, II, Ⅲ, aVR, aVL, aVF, V1, V2, V3, V4, V5, V6.

In order to facilitate the diagnosis and analysis of heart disease, monitor is especially designed with displaying 12-lead (all-lead) ECG synchronously on screen. Select 〈 **12 leads**〉in the <**Select Screen>** of the **<Main Setup>**menu**.** The waveform is composedof left and right regions, and displayed in the left region are ECG waveforms of limb leads and on the right are the ECG waveforms of chest leads.

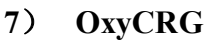

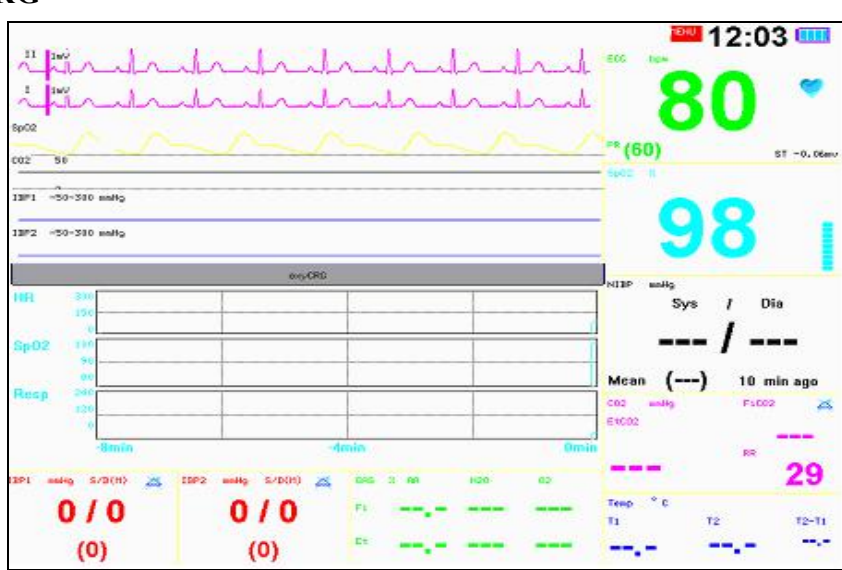

The trend diagrams of HR,  $SpO<sub>2</sub>$  and RESP within 16 minutes are displayed under the waveforms.

#### <span id="page-29-0"></span>**8**) **Other Bed**

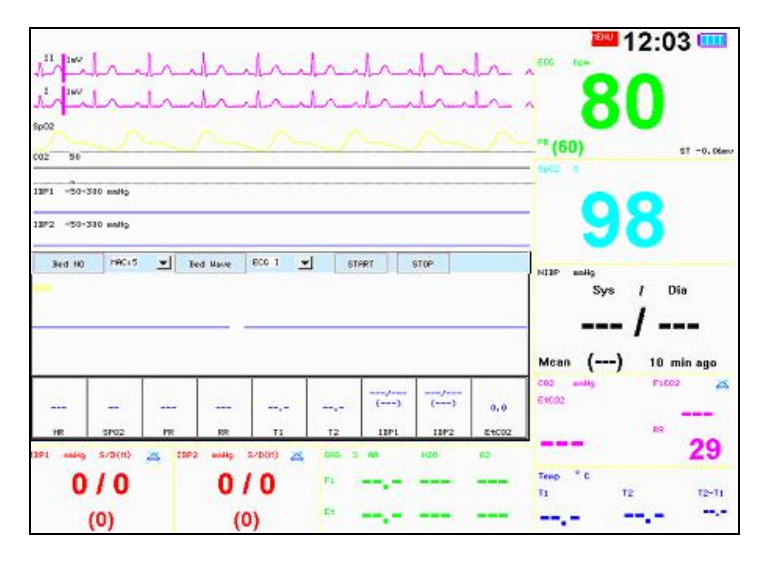

The info for other beds is showed below the waveforms, including one waveform and parts of parameters. Among them, through <**Bed NO**>, the number of online machine can be selected and through <**Bed wave>** the waveform display of other beds can be selected. Press <**Run**> to initiate monitoring of other beds, and press <**Stop**> to terminate the present monitoring of other beds. Switching from monitoring of other beds screen to other screens will automatically terminate the present monitoring of other beds.

# **4.2 Main menu**

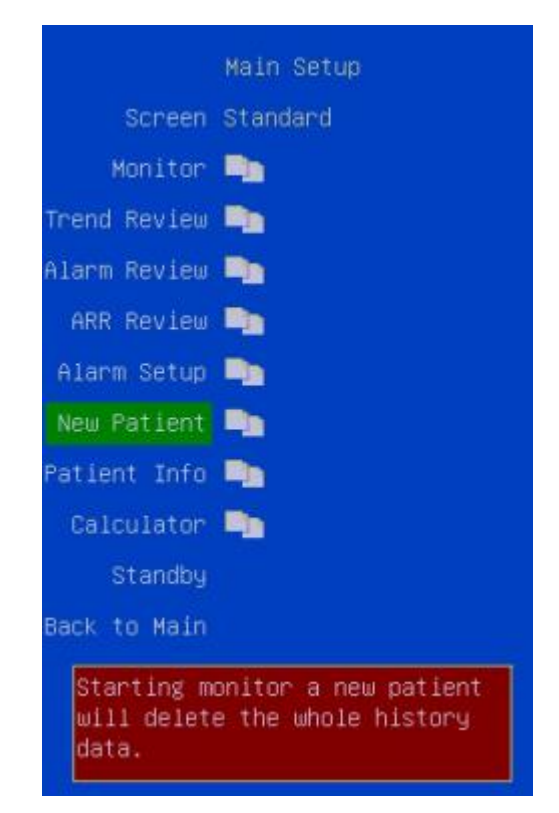

**Screen** Such eight display modes as **Standard, NIBP Review, Big Numerics, Short Trend, 7 leads, 12 leads, oxyCRG** and **Other Bed** can be selected. And the display mode varies according to different manufacturer configurations.

**Monitor** Click and open the dialog of monitor configuration. Conduct some configurations of the monitor.

**Trend Review** Click and open the dialog of trend browse. Browse trend tables or trend diagrams.

**Alarm Review** Click and open the dialog of alarm event review. Browse alarm events.

**ARR Review** Click and open the dialog of arrhythmia review. Browse the waveforms and events of arrhythmia.

**Alarm Setup** Click and open the dialog of alarm configuration. Conduct configuration of alarm parameters.

**New Patient** Terminate the monitoring of the current patient and initiate the monitoring of a new patient. Pressing the option will delete the monitoring data of the currentpatient and patient Info and initiate the monitoring of a new patient.

**Patient info** Click and open the dialog of patient info. It provides the input and browse of patient info.

**Calculator** Click and open the dialog of calculator.

**Standby** Click and enter the standby state.

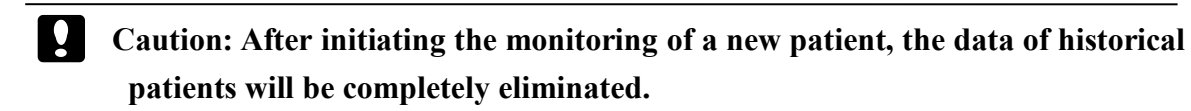

#### **4.2.1 Monitor Setup**

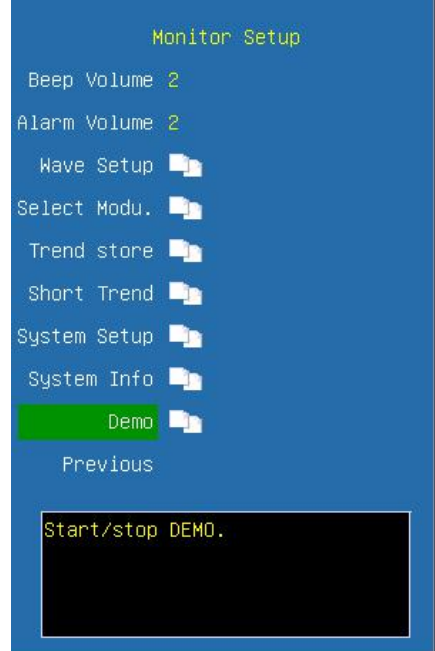

**Beep Volume** Set the volume of BEEP and options are **Off, 1, 2** and **3**. After one selection is made, a testing beep will be produced.

**Alarm Volume** Set the alarm volume and options are **Off, 1, 2** and **3**. After one selection is made, a testing beep will be produced.

**Wave Setup** Click and open the dialog of waveform configuration. Conduct the customization of screen waveforms and relevant waveform displays can be selected according to needs.

**Select Modu.** Click and open the dialog of module configuration. Some of the modules not in current use can be switched off, and after switching-off, the relevant parameters and waveforms will not be displayed and no alarm will be made.

**Trend Store** Click and open the dialog of configuration of trend storage. It provides the configuration function on the mode of trend storage and several modes of trend storage can be defined.

**Short Trend** Click and open the dialog of short trend diagram. Some scales and time of short trend diagram can be defined.

**System Setup** Click and open the dialog of system configuration. Conduct the configuration and maintenance of systems.

**System Info** Click and open the dialog of system info. Some info of the system will be displayed, such as version info.

**Demo** Switch on or switch off demonstration function

#### **Waveform Setup**

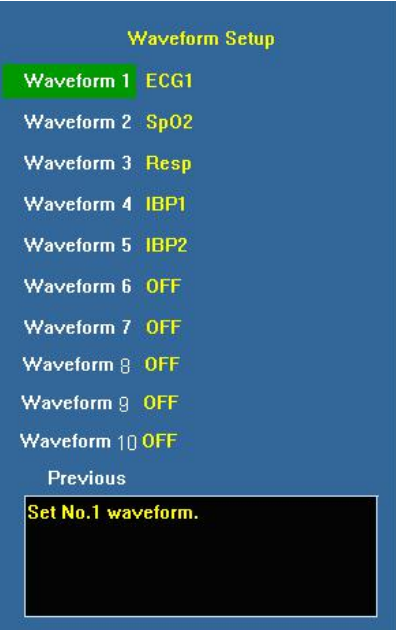

**Waveform** 1 Select the waveform displayed in the first line, and according to the lead types, different ECG waveforms can be selected (**Note**: **The lead must be the ECG waveform, and cannot be switched off**). At 3-Leads mode, it is the key monitoring lead and it is defaulted as Lead II.

**Waveform 2** Select the waveform displayed in the second line, and options are **Off, Cascade** and **random waveform**. When selecting <**Cascade**>, waveform 2 is the cascade of waveform 1.

**Waveform 3** Select the waveform displayed in the third line. Select **Off** close the wave display or select certain waveform to display.

**Waveform 4** Select the waveform displayed in the fourth line. Select **Off** close the wave display or select certain waveform to display.

**Waveform 5** Select the waveform displayed in the fifth line. Select **Off** close the wave display or select certain waveform to display.

**Waveform 6** Select the waveform displayed in the sixth line. Select **Off** close the wave display or select certain waveform to display.

**Waveform 7** Select the waveform displayed in the seventh line. Select **Off** close the wave display or select certain waveform to display.

**Waveform 8** Select the waveform displayed in the seventh line. Select **Off** close the wave display or select certain waveform to display.

**Waveform 9** Select the waveform displayed in the seventh line. Select **Off** close the wave display or select certain waveform to display.

**Waveform 10** Select the waveform displayed in the seventh line. Select **Off** close the wave display or select certain waveform to display.

## **Select Module**

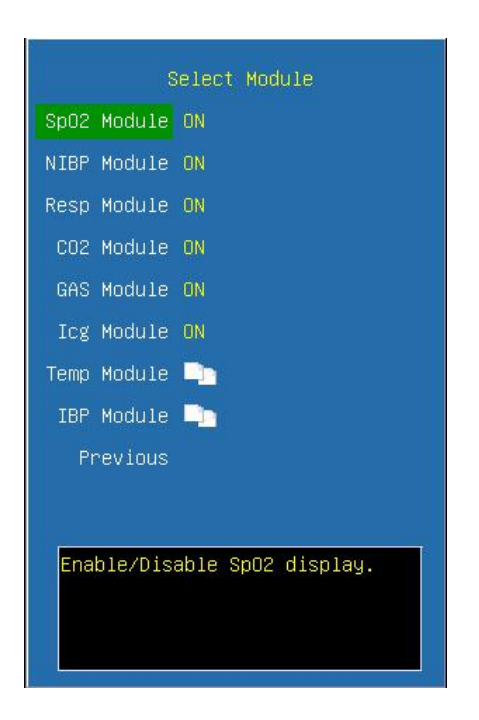

 $SpO<sub>2</sub>$  **Module** Enable/Disable the display of  $SpO<sub>2</sub>$  module. After switching-off, the  $SpO<sub>2</sub>$ parameters and relevant alarm will not be displayed and the current  $SpO<sub>2</sub>$  waveform will be automatically switched off. After it is open, the  $SpO<sub>2</sub>$  waveform will also be opened.

**NIBP Module** Please refer to **SpO<sup>2</sup> module** instruction

**Resp Module** Enable/Disable the display of Resp module. After switching-off, the Resp parameters and relevant alarm will no be displayed and the current Resp waveform will be automatically switched off. After it is open, if there is no  $CO<sub>2</sub>$  module, the Resp waveform will be opened automatically.

 $CO<sub>2</sub>$  **Module** Enable/Disable the display of  $CO<sub>2</sub>$  module. After switching-off, the  $CO<sub>2</sub>$ parameters and relevant alarm will no be displayed and the current  $CO<sub>2</sub>$  waveform will be automatically switched off. After it is open, the  $CO<sub>2</sub>$  waveform will be automatically open, if there is an RESP waveforms, the RESP waveform will be switched off.

**Gas Module** Please refer to **SpO<sup>2</sup> module** instruction**.**

**ICG Module** Please refer to **SpO<sub>2</sub> module** instruction.

**Temp Module** Click and open the dialog of Temp module setup**.**

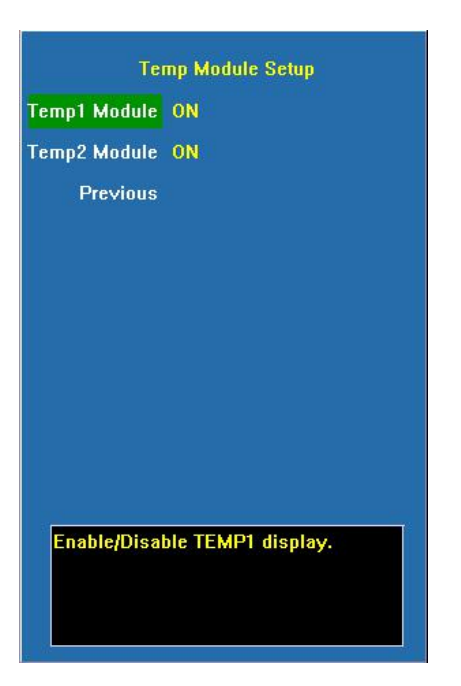

**Temp 1 Module** Enable/Disable the display of Temp 1 module **Temp 2 Module** Enable/Disable the display of Temp 2 module **IBP Module** Click and open the dialog of IBP module setup

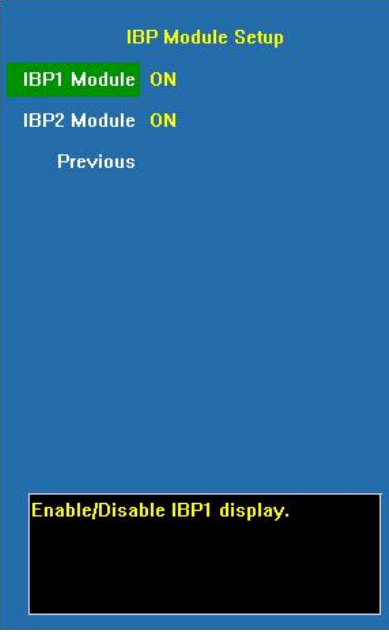

**IBP1 Module** Enable/Disable the display of IBP1 module. After switching-off, no IBP1 parameters and relevant alarm will be displayed and the current IBP1 waveform will be automatically switched off. After it is open, the IBP1 waveform will also be opened.

**IBP2 Module** Please refer to **IBP1 module** instruction

#### ■ **Trend Storage Setup**

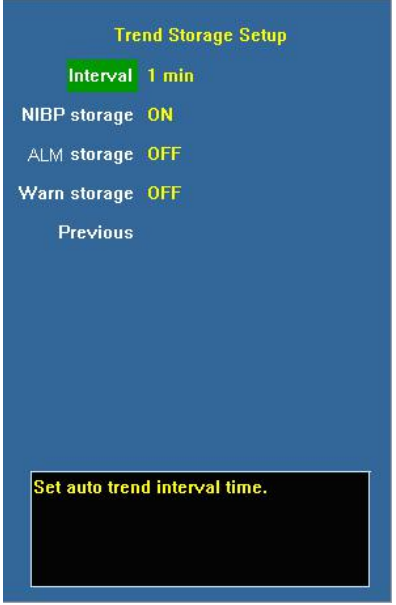

**Interval** Select the cycle intervals of trend storage and options are **Off, 1min, 2min, 3min, 4min, 5min, 10min, 15min, 20min, 25min** and **30min.**

**NIBP storage** Enable/Disable the switch of NIBP storage. When it is enabled, it indicates after NIBP measurement completed, a record will be stored.

**ALM storage** Enable/Disable the switch of alarm storage. When it is enabled, it indicates if there is a high alarm of physiological parameters a record will be stored.

Warn **storage** Enable/Disable the switch of warning storage. When it is enabled, it indicates if there is a medium alarm of physiological parameters a record will be stored.

#### **Short trend Setup**

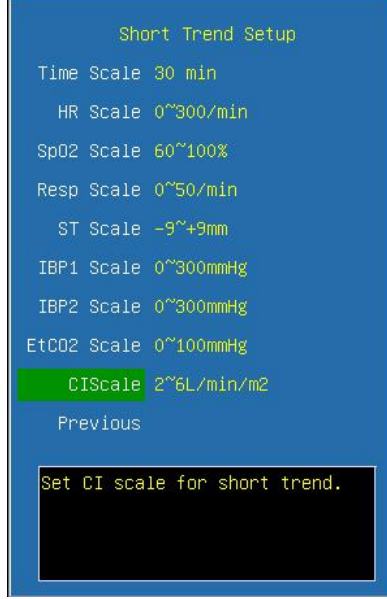
**Time Scale** Select the time interval of short trend diagram. Options are **5min, 10min, 15min, 20min, 30min, 1h** and **2h**.

**HR Scale** Select the scale of heart rate for short trend diagram. Options are **0~160/min** and **0~300/min**.

**SpO<sup>2</sup> Scale** Select the scale of SpO<sup>2</sup> for short trend diagram. Options are **40~100%, 60~100%** and **80~100%**.

**Resp Scale** Select the scale of respiration rate for short trend diagram. Options are **0~8/min, 0~24/min, 0~50/min** and **0~100/min**.

**ST Scale** Select the scale of ST-segment for short trend diagram. Options are **-2~+2mm, -5~+5mm** and **-9~+9mm.**

**IBP1 Scale** Select the scale of IBP1 for short trend diagram. Options are **0~300mmHg, 0~150mmHg, 0~200mmHg, 0~100mmHg, -20~50mmHg** and **-50~300mmHg**.

**IBP2 Scale** Select the scale of IBP2 for short trend diagram. Options are **0~300mmHg,**

**0~150mmHg, 0~200mmHg, 0~100mmHg, -20~50mmHg** and **-50~300mmHg**.

**EtCO<sub>2</sub> Scale** Select the scale of EtCO<sub>2</sub> for short trend diagram. Options are  $0 \sim 30$ mmHg, **0~60mmHg** and **0~100mmHg**.

**C.I. Scale** Select the scale of C.I. for short trend diagram. Options are **2~4 L/min/m<sup>2</sup> ,**  $2 - 6$  **L**/min/m<sup>2</sup> and  $2 - 8$  **L**/min/m<sup>2</sup>. **.**

#### **System Setup**

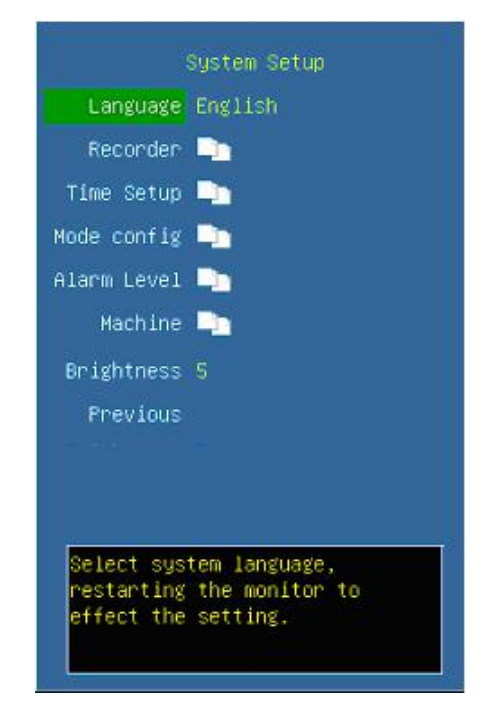

**Language** The categories of languages can be selected. To change the language, it is necessary to restart the monitor.

**Recorder** Click and open the dialog of recorder configuration.

**Time Setup** Click and open the dialog of time configuration. After the time of the system has been configured, please restart the monitor.

**Mode Config** Click and open the dialog of mode configuration.

**Alarm Level** Click and open the dialog of alarm level configuration.

**Machine** Click and open the dialog of machine maintenance. Enter the interface of machine maintenance and it is necessary to enter the password (password is **125689**)

**Brightness** Set the brightness of monitor screen, the options are 1, 2, 3, 4 and 5.

#### **Recorder Setup**

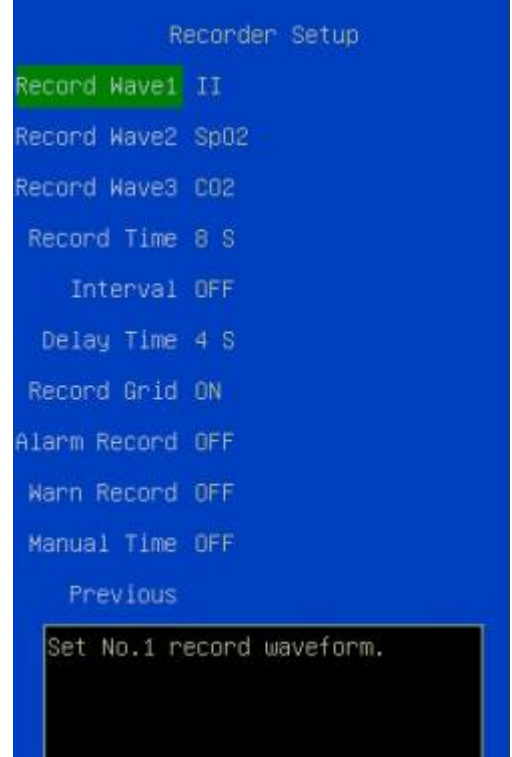

**Record Wave1** Select the waveform recording in the first line. Select certain waveform to record. **It cannot be switched off.**

**Record Wave2** Select the waveform recording in the second line. Select **Off** close the wave display or select certain waveform to record.

**Record Wave3** Select the waveform recording in the third line. Select **Off** close the wave display or select certain waveform to display.

**Record Time** Select the time duration of the waveform for each recording. Options are **8s, 12s** and **16s**.

**Interval** Select the time interval for cycle recording. Options are **Off, 1min, 2min,**

**3min, 4min, 5min, 10min, 15min, 20min, 25min** and **30min**.

**Delay Time** Delayed recordings start documenting on the recorder strip from a preset time before the recording is started. This interval is called the "Delay Time" and can be set to **Real time**, **4s** or**8s**.

**Record Grid** Enable/Disable recording of the grids when the recorder is producing waveforms.

**Alarm Record** Enable/Disable the alarm recording at the high level of physiological alarm.

**Warn Record** Enable/Disable the warn recording at the medium level of physiological alarm.

**Manual Time** Set the manual recording time. Options are **off, 10s, 20s** and **30s.**

## ■ Time Setup

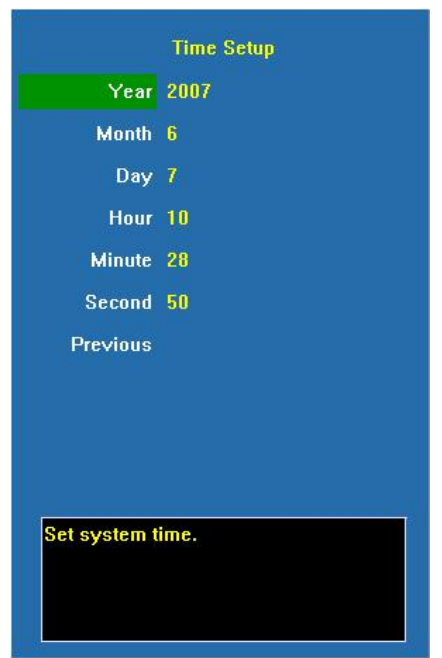

The user can configure system time. The user is advised to set system time before implementing monitoring. If the configuration is to be conducted during the process of monitoring, the user is advised to switch off the monitor after exiting the current window and then restart it. The time for the revision takes effect after the current window is exited.

#### ■ **Mode** Setup

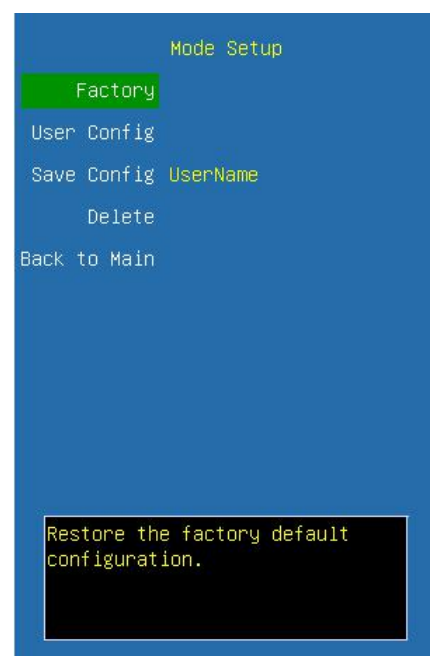

Factory Select the default configuration defined by the manufacturer and options are **Cancel, Adult, Children** and **Neonatal**, select〈**Cancel**〉to abort it.

**User Config** Select the mode of user saving. Select the previous custom configuration, select  $\langle$ **Cancel** $\rangle$  to abort it.

**Save Config** Save the current configuration info as custom configuration, enter the name of the user custom configuration, select  $\langle$  OK $\rangle$  to save the current mode and select 〈**Cancel**〉to cancel saving.

**Delete** Delete the previous data of custom configuration, select the custom configuration that needs to be deleted; press the selected mode to delete the mode, and press〈**Cancel**〉 to cancel deleting.

**Caution: The mode name cannot be black when saving current configuration, otherwise, the custom configuration will notbe save.**

#### **Alarm level Setup**

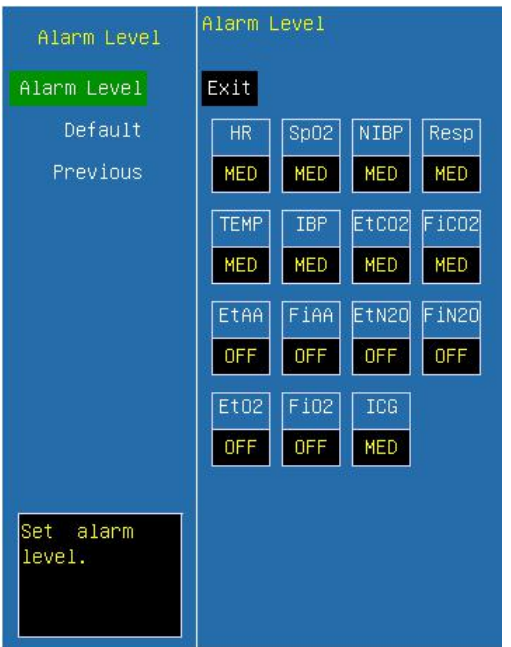

Alarm levels of all the parameters can be configured. Press <**Set Alarm level** > option, the cursor will move to the region of configuring alarm levels. If the alarm level of a certain parameter is to be configured, first move the cursor to the alarm level of that parameter, press the option and then select the alarm level, Options are **low, med** and **high**.

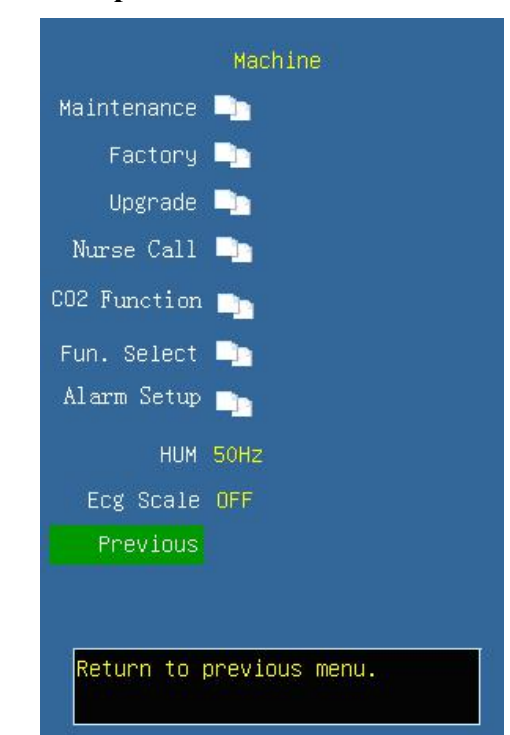

## **Machine Setup**

**Maintenance** Click and open the dialog of system maintenance

- **Factory** Manufacturer maintenance is not an operation option for users and it must be operated by the technical and maintenance personnel authorized by manufacturer.
- **Upgrade** Click and open the dialog of updating monitor's software.
- **Nurse Call** Click and open the dialog of nurse call.
- **CO2 Function** Click and open the dialog of function selection. Options are **CO2 Cal Mode, CO2 Gain Cal, CO2 Flow.**
- **Fun. Select** Click and open the dialog of function selection. Options are **Alarm Limit, ShortCut Key, ARR Level, ECG BaseLine, ECG Auto** and **AlarmSound.**
- **Alarm Setup** Click and open the dialog of alarm setup. You can check or set the alarm limit and alarm state.
- **HUM** Select the frequency of the industrial frequency and options are **50Hz** and **60Hz**. It is mainly configured according to the frequency of local power supply.
- **ECG** Scale Select  $\langle \text{On} \rangle$  or  $\langle \text{Off} \rangle$  to enable or disable ECG scale.

#### **System Maintenance**

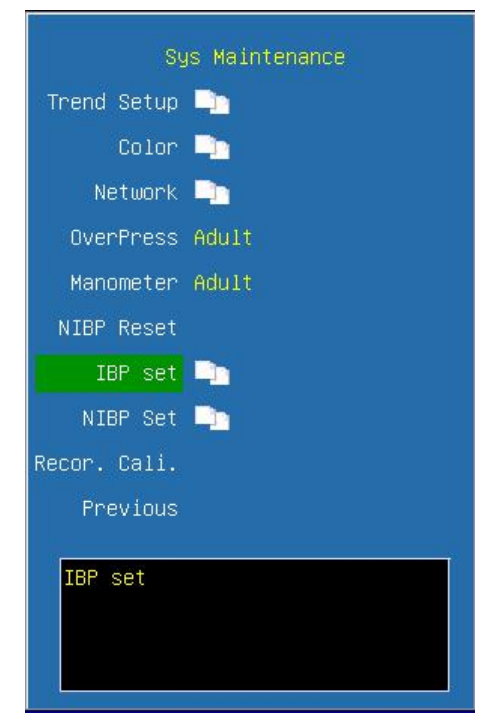

**Trend Setup** Click and open the dialog of trend display configuration. Conduct configurations of trend diagrams and trend tables.

**Color** Click and open the dialog of color configuration and configure colors of parameters and waveforms.

**Network** Click and open the dialog of network configuration. Conduct network

### configurations.

- **OverPress** Initiate NIBP over-pressure test
- **Manometer** Initiate NIBP manometer test.

**NIBP Reset** Reset NIBP module.

**IBP set** Click and open the dialog of IBP setup.

**NIBP set** Click and open the dialog of NIBP setup.

**Recor. Cali.** Conduct speed calibration of the recorder. This operation must be conducted when the recorder is changed.

## **Trend Setup**

The user can define various trend display info according to needs or use the display configuration for default trend.

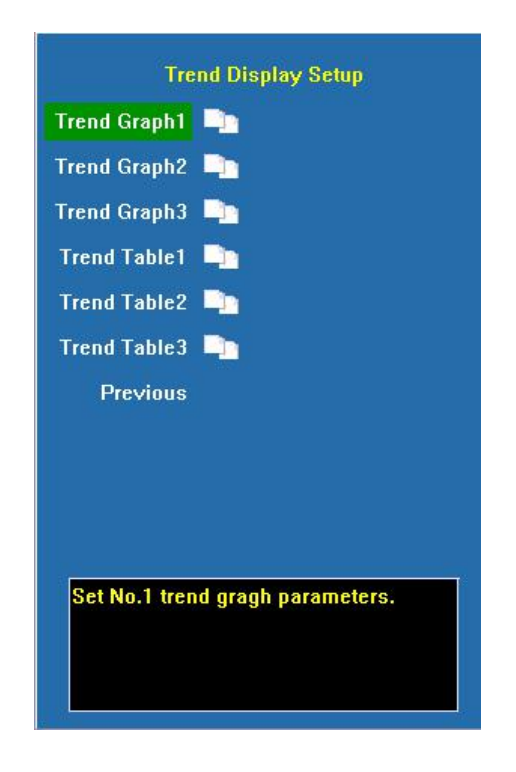

**Trend Graph1** Configuration of trend diagram.

There are a total of three pages of trend diagrams and on each page trend diagram can be configured for six regions, and options are **Off, HR, SpO2, NIBP, PR, Resp, CO2, T1,** T2, AA, N<sub>2</sub>O, O<sub>2</sub>, IBP1, IBP2, ST, HR+SpO<sub>2</sub>, SpO<sub>2</sub>+PR, Resp+CO<sub>2</sub>, PR+CO<sub>2</sub>, T1+T2, **IBP1+IBP2, AA+CO<sup>2</sup>** ,**N2O+O<sup>2</sup>** and **C.I.**. It is possible to have self-configurations on the contents of the trend diagrams and at least one page of trend diagrams shall be configured.

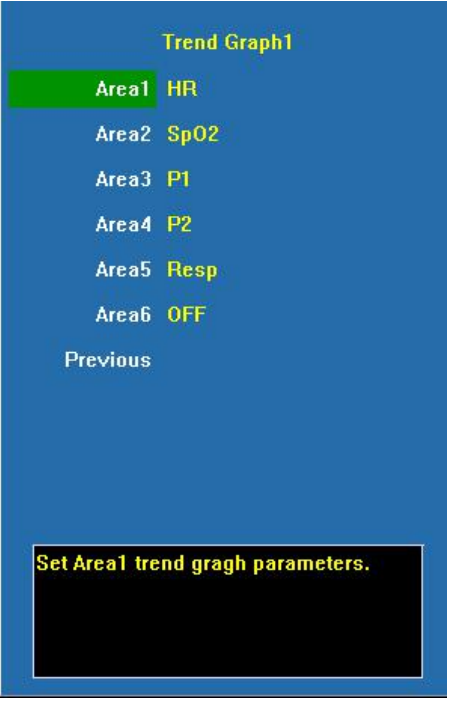

#### **Trend Table** Configuration of trend tables

There are a total of three pages of trend tables and on each page trend table can be configured for six regions, and options are **HR, SpO2, NIBP (S/D), NIBP (M), IBP1** (S/D), IBP1 (M), IBP2 (S/D), IBP2 (M), Resp, PR, T1, T2, CO<sub>2</sub>, AA, N<sub>2</sub>O, O<sub>2</sub>, ST and **C.I.**. It is possible to have self-configurations on the contents of the trend tables and at least one page of trend tables shall be configured.

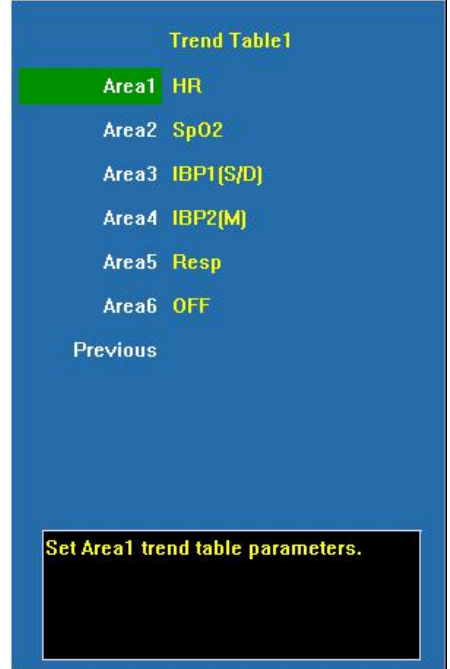

■ **Color Setup** 

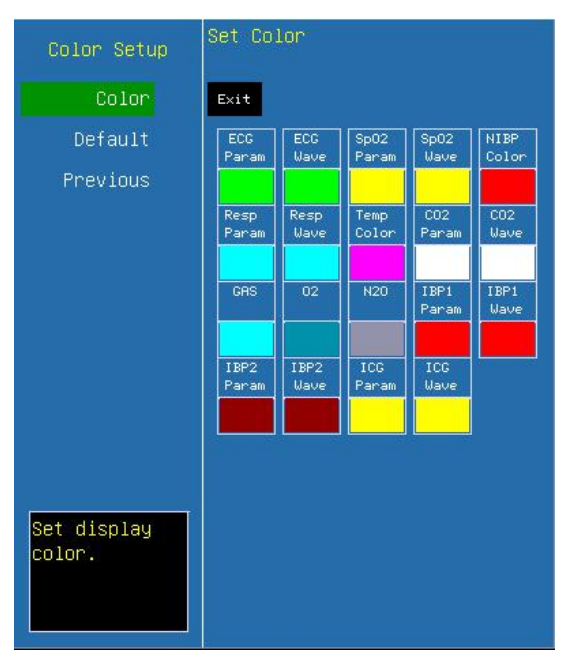

Enter the interface of color configuration, the colors of various parameters and waveforms can be configured.

#### **Network Setup**

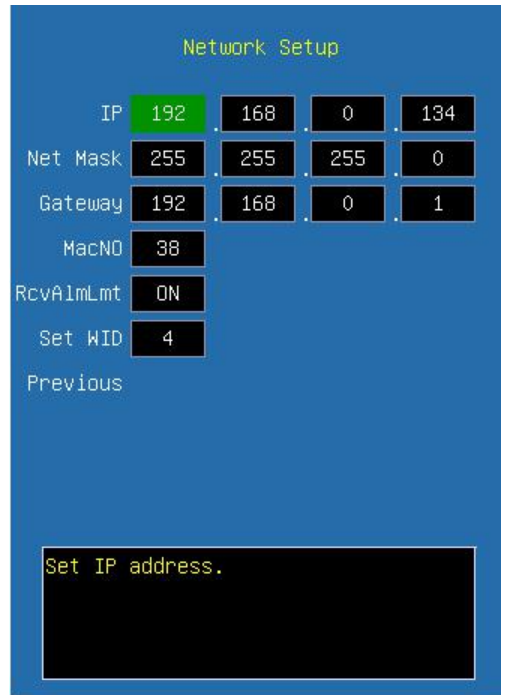

In the interface of network configuration, such items as **IP address, Net mask, Gateway, Machine number** can be configured. The configuration is mainly necessary when the monitor connecting to the Central Unit.

**Rev Alm Lmt** Set the switch of receiving alarm limit from the central unit. It can be

set to ON or OFF.

**Set WID** Set the wireless ID of the bedside unit.

## **System Info**

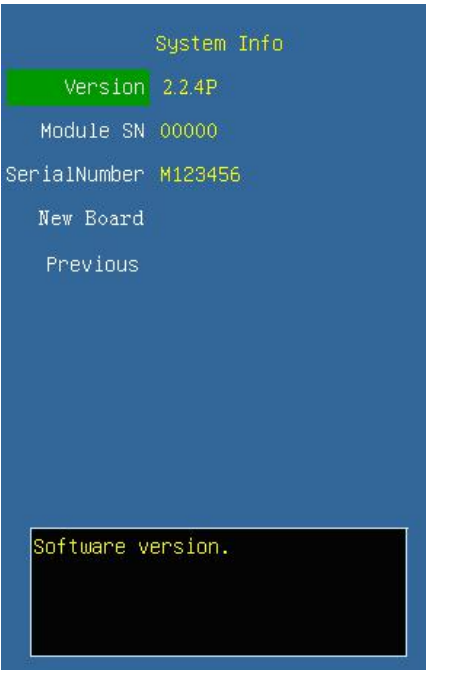

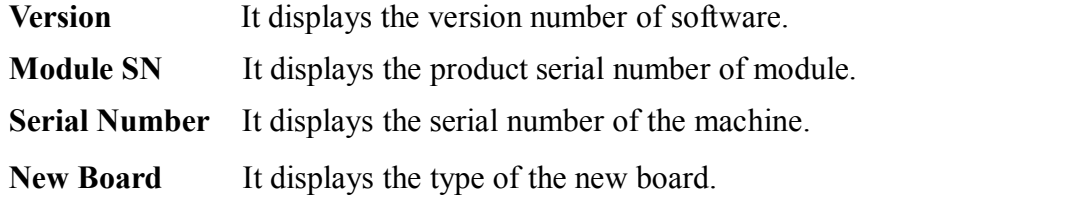

## **4.2.2 Trend Review**

## **Trend Graph**

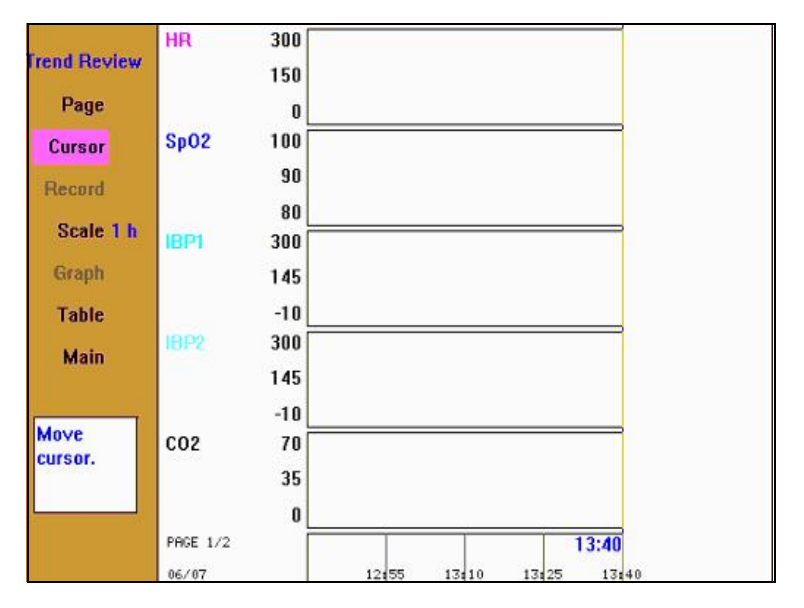

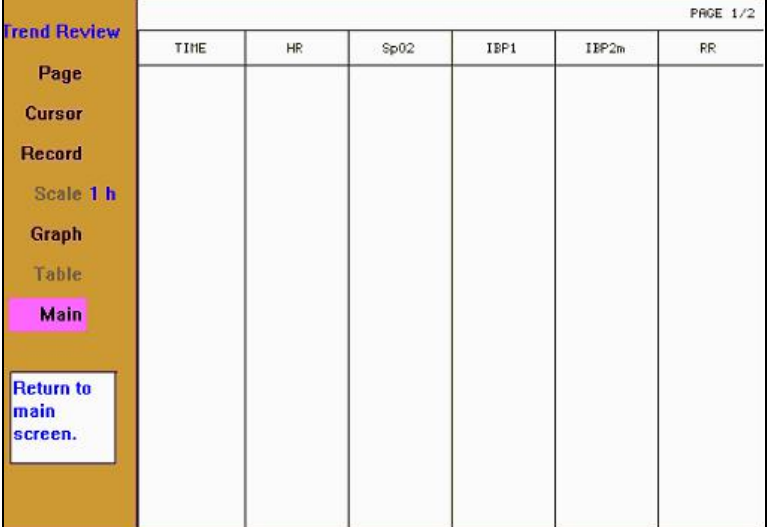

#### **Trend Table**

**Page** Press this option and turn the trim knob to conduct the paging operation. Press it again to restore the initial status. If more than one page of trend diagrams or trend tables are configured, then the paging is switched between the trend diagrams or trend tables between different pages.

**Cursor** Press this option, turn the trim knob and move the cursor in the trend diagrams or trend tables. Press it again to restore the initial status. It is possible to move the cursor in the trend diagrams and trend tables. In the trend tables, it is possible to browse the trend records by moving the cursor, and if it moves to the left side or the right side of trend diagram , continue moving can roll the trend diagram by 1/4 screen to the left or right.

**Record** Press this option to record the trend tables of the current page, but the trend diagram does not support recording.

**Scale** Press this option and the time intervals for one page of trend diagrams can be selected. Options are **1h, 2h, 4h, 6h, 8h, 10h, 12h, 24h, 48h** and **72h** and **168h**.

**Graph** Press this option to switch to the display of trend diagram.

**Table** Press this option to switch to the display of trend tables

#### **4.2.3 Alarm Review**

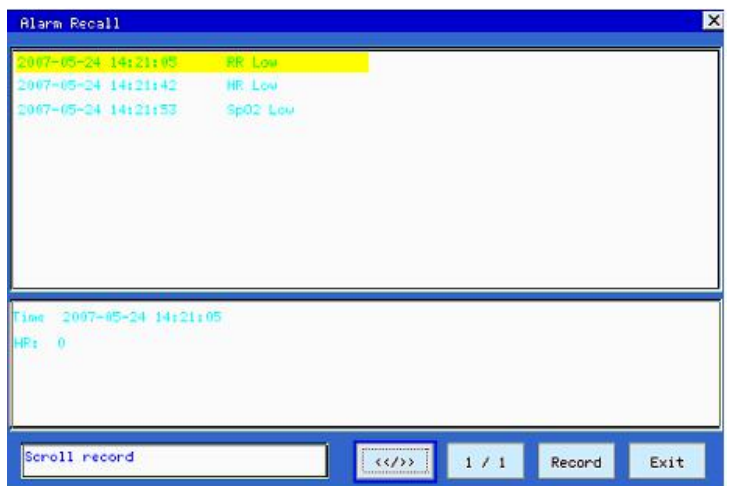

**<</>>** Select this button, turn the trim knob to roll the records back and forth.

**1/1** Select this button, turn the trim knob to turn the pages back and forth.

**Record** Print the currently selected alarm events through the recorder; and if no recorder is configured, this option is invalid.

**Exit** Exit the dialog of alarm review

#### **4.2.4 ARR Review**

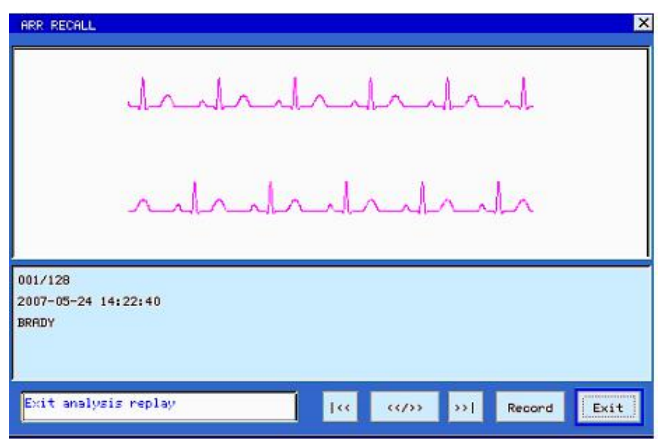

Click and open the dialog of arrhythmia review and the arrhythmia data for 8 seconds are displayed on each screen, i.e. the ECG waveforms 4 seconds before and after the occurrence of the event, and a maximum of 128 groups of abnormal data can be stored for search.

|<< Turn to the first abnormal waveform record.

>>| Turn to the last abnormal waveform record.

**<</>>** Select this button and turn the trim knob to turn the records back and forth.

**Record** Print the ECG waveform of the current screen through the recorder. If no recorder is configured, this option is invalid.

**Exit** Exit the dialog of Arrhythmia Review.

## **4.2.5 Alarm Setup**

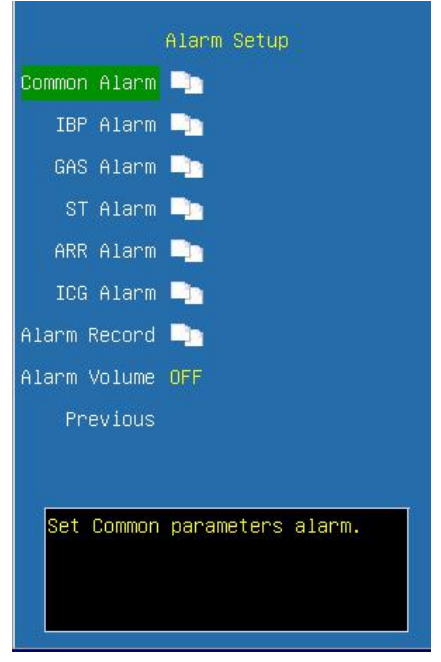

**Common Alarm** Click and open the dialog of common parameters alarm. It can setup the alarm limits of common parameters.

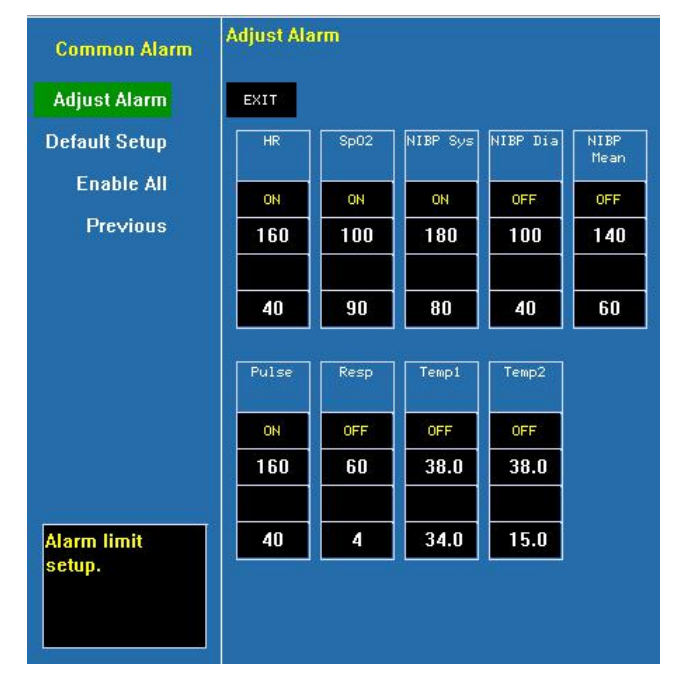

**IBPAlarm** Click and open the dialog of IBP alarm. It can setup the alarm limits of IBP.

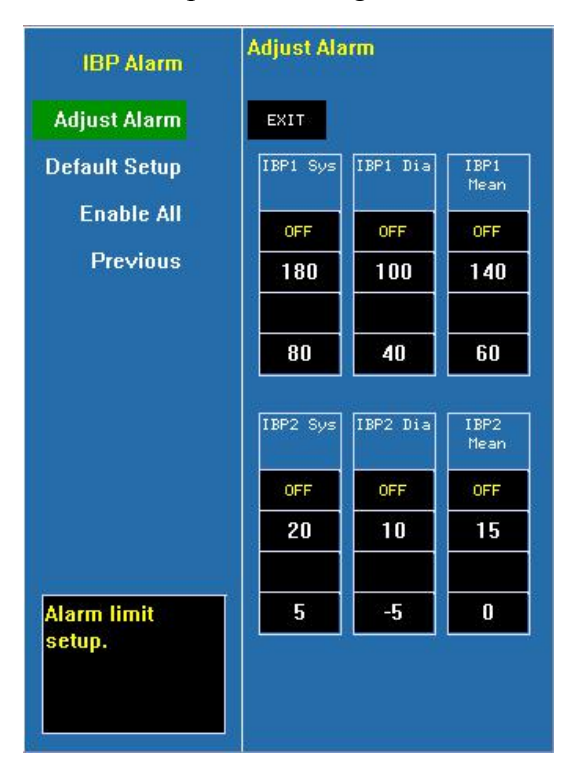

**GAS Alarm** Click and open the dialog of GAS alarm. It can setup the alarm limits of the GAS module.

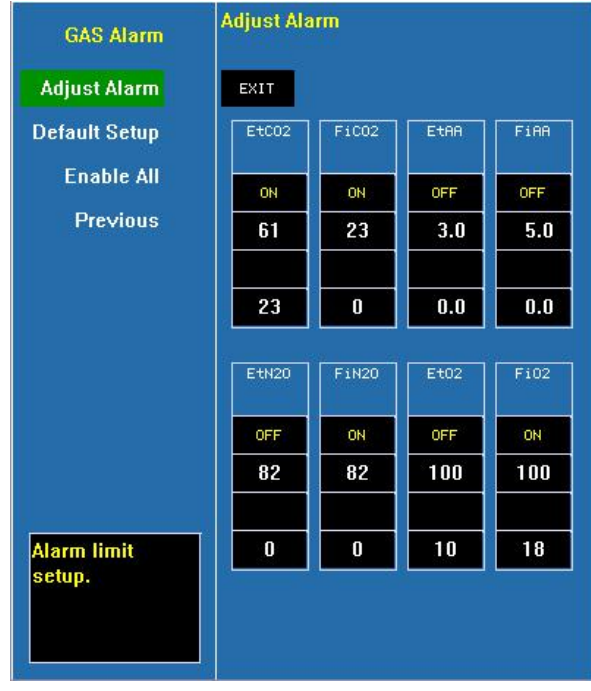

**ST Alarm** Click and open the dialog of ST alarm. If the ST analysis is not configured, this option is invalid.

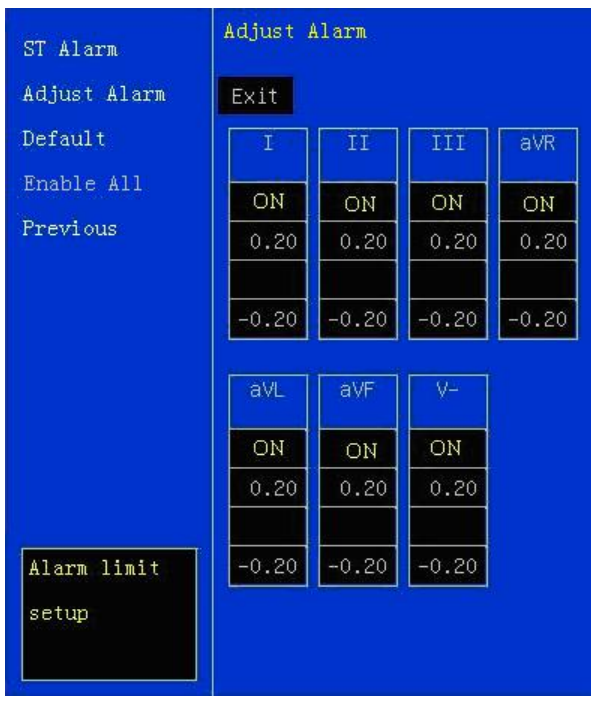

**ARR Alarm** Click and open the dialog of ECG analysis alarm. It can setup the alarm limits of various Arrhythmia.

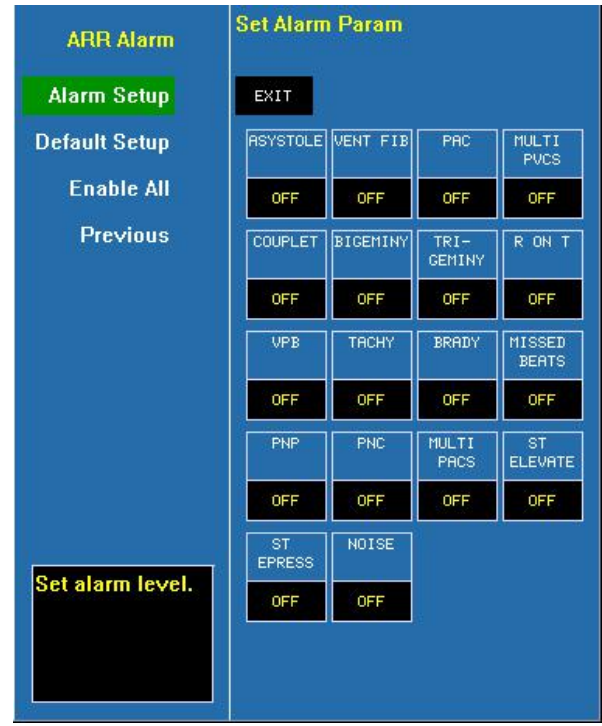

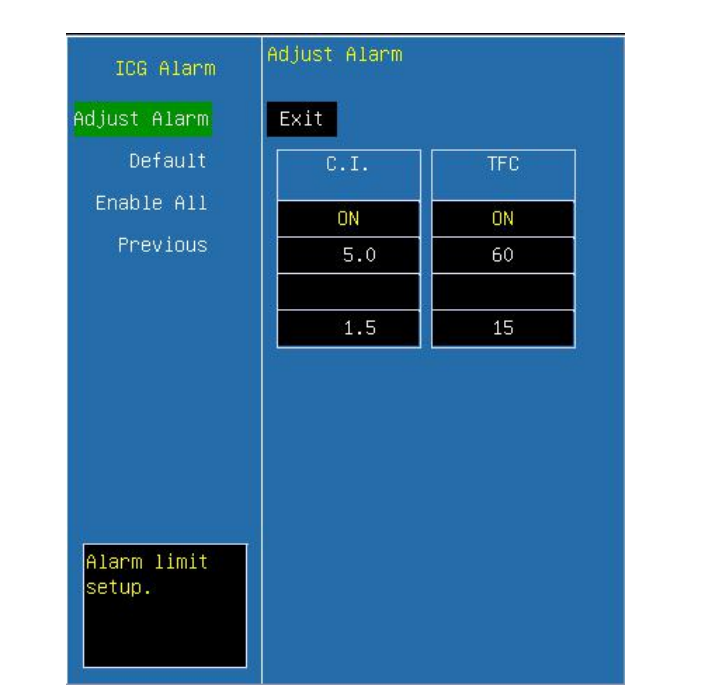

**ICG Alarm** Click and open the dialog of ICG alarm. It can setup the alarm limits of the ICG module.

**Alarm Record** Click and open the dialog of alarm recording. Configure whether the alarm records of various modules are recorded. Only when the switch for alarm recording of the module and the switch for alarm record in the record setup have been switched on, the physiological alarm in the relevant modules will trigger the alarm recording.

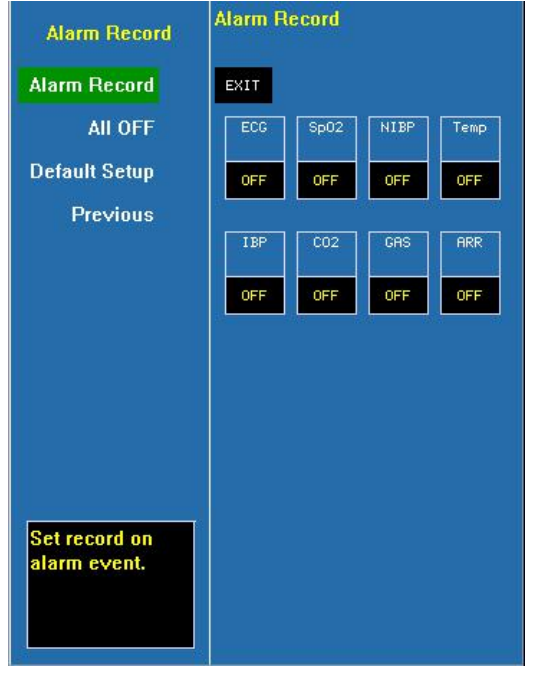

**Alarm volume** Configure the volume of alarm and options are **off,1,2** and **3**. Once a level is selected, a testing beep will be produced.

**Note: In each dialog of alarm configuration, press the button**〈**Adjust Alarm**〉**and the cursor moves to the adjustment region of alarm limits. Press the button**〈**Enable All** 〉 **and all the alarms will be opened. If the user desires to adjustthe alarm parameter of a certain parameter, first move the cursor onto the label of that parameter, and then press the trim knob to move the cursor up and down to select the parameter to be adjusted for revision.**

#### **4.2.6 Patient info**

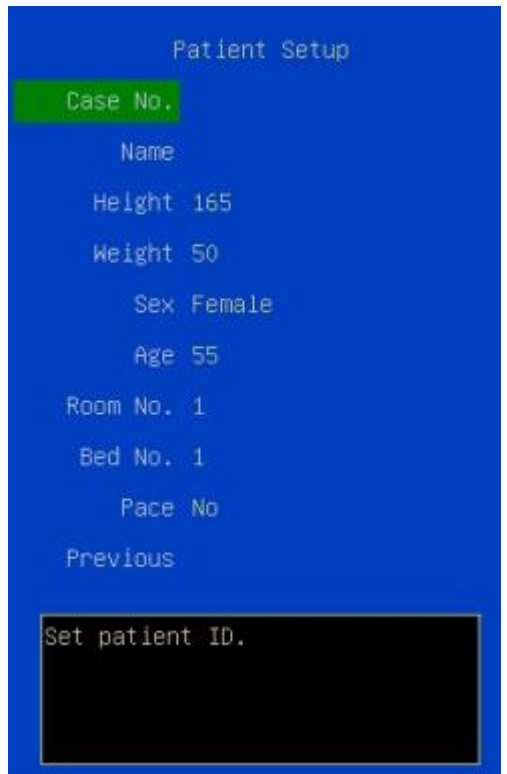

**Case No.** The case number of patients (It can be configured according to the actual status of the hospital and a maximum of 10 letters can be entered), press〈**Del**〉to delete and  $\langle$ **Clear** $\rangle$  to clear; enter  $\langle$ **OK** $\rangle$  to confirm.

**Name** Patient name (It can be selected among A-Z and 0-9 and a maximum of 10 letters can be entered) enter  $\langle$ **OK** $\rangle$  to confirm.

**Height** Body height of patient (Turn the trim knob with an increment or decrement of 1 cm)

Weight Body weight of patient (Turn the trim knob with an increment or decrement of 1) kg)

**Sex** Gender of patient (male or female)

Age Age of patient (Turn the trim knob with an increment or decrement of 1 year)

**Room No.** Number of patient's room. Patient's room number can be displayed in the central unit.

**Bed No.** Number of patient's bed. Patient's bed number can be displayed in the central unit.

**Pace** Change the paced status. For paced patients, set【**Pace**】to【**Yes**】.For non-paced patients , set【**Pace**】to【**No**】.

#### **4.2.7 Drug Dose Calc**

Select  $\langle \text{MENU} \rangle \rightarrow \langle \text{Calculate} \rangle \rightarrow \langle \text{Drug Calc} \rangle$ , enter the Drug dose calculation window. As follows:

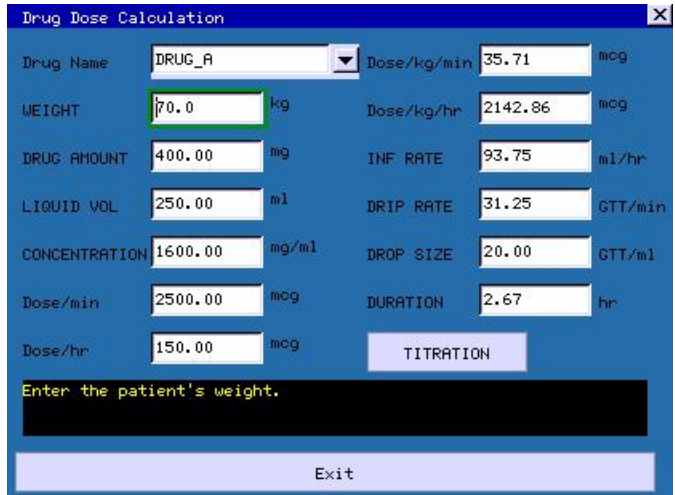

This calculation of drug concentration is mainly aimed at facilitating the work of physicians. It conducts concentration calculation on some commonly used drugs. A content of titration table can be output through recorder.

In the system, the following categories of drugs can be calculated:

**AMINOPHYLLINE, DOBUTAMINE, DOPAMINE, EPINEPHRINE, HEPARIN, ISUPREL, LIDOCAINE, NIPRIDE, NITROGLYCERIN,** and **PITOCIN.**In addition, it provides **DRUG\_A, DRUG\_B, DRUG\_C, DRUG\_D** and **DRUG\_E** to displace any other drugs flexibly.

The following formulas are used for the calculation of drug dosage: Drug concentration equal to total amount of drug divided by liquid volume Liquid velocity equal to drug dosage divided by drug concentration Duration time equal to total amount of drug divided by drug dosage Drug dosage equal to velocity of IV drip multiply drug concentration In the window of drug calculation, the operator should first select the name of the drug to be calculated, confirm the patient weight and then enter other known values.

#### **Drug name**

Move the cursor to〈**Drug name**〉, press the trim knob, then turn the trim knob to select drug, and only one kind of drug can be selected for calculation at one time.

DRUG A, DRUG B, DRUG C, DRUG D and DRUG E are only codes for drugs rather than their real names. The units for these five kinds of drugs are fixed and the operator can select the appropriate units according to the habits of the drugs. The rules of the units are as follow:

DRUG\_A, DRUG\_B, DRUG\_C are fixed at the serial units of **gram (g)**, **milligram (mg)** and **microgram (mcg)**.

DRUG\_D is fixed at the serial units of**unit**, **k unit** and **m unit**.

DRUG\_E is fixed at the unitof **mEq**.

### **Weight**

The operator should enter the patient weight first, and as independent info the weight is only used in the function of the calculation of drug concentration.

Turn the trim knob to move the cursor to the positions of the various calculation items in the calculation formula respectively, turn the trim knob, and select calculation value, then press the trim knob and confirm the selected calculation value. When the calculation value isselected, the value of the calculated item will be displayed at relevant locations. There are range limits for the value adoption of each calculation Item, if the calculation results exceed the range, "---"will be displayed.

Regarding this function of drug calculation, the values for other individual items can only be entered after the weight and drug name have been entered. In the system, the values that are given initially are only a group of random initial values and the operator shall not take this value as the calculation standard and a group of values appropriate to the patient must be reentered according to the physicians' comments.

Each kind of drugs has a fixed unit or unit series and the operator must select the appropriate units according to the physicians' comments. In the unit series of the same unit, the addition of the units will be automatically adjusted in accordance with the current entered value. When the expressed range that can be expressed by this unit is exceeded, the system will display "---".

When the operator has entered the value of a certain item, the system will give a prompt in the menu so as to remind the operator to verify the correctness of the entered value. Only by ensuring the correctness of the entered values, the calculated values can be

reliable and safe.

In case of neonatal, drip velocity and volume per drip are invalid.<br>The values in the table may not be related to the patient monitored on this bed. Therefore the weight of this menu and the weight in the patient info are two different values. The values in this menu item are not affected by the values in the patient info.

### ■ Titration table

Select $\langle$ **Titration** $\rangle$  in the menu of drug calculation to enter the interface of titration table.

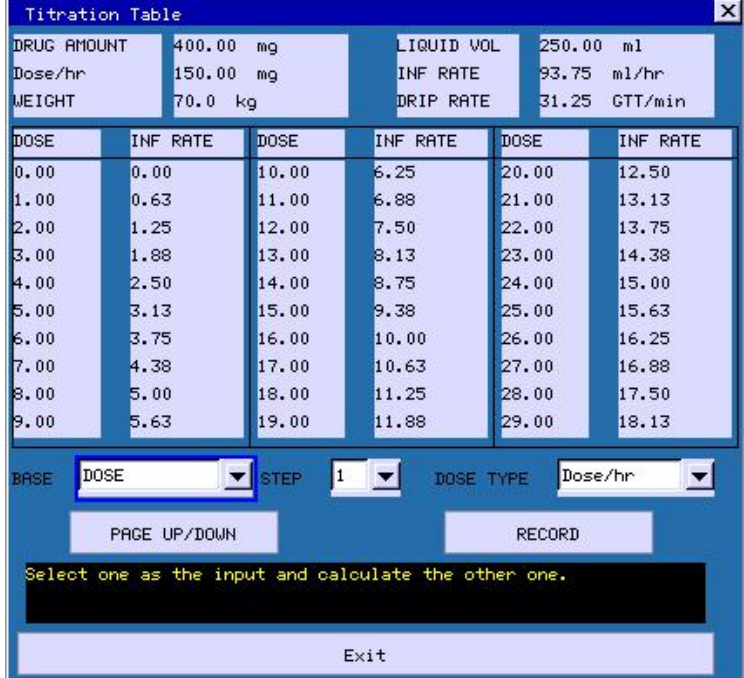

In the titration table, turn the trim knob to〈**Base**〉, then press the trim knob to select the desired item. Options are **Dose, Trans speed** and **Drop speed**. After selecting, press the trim knob to confirm the selection.

Move the cursor to  $\langle$ **Step** $\rangle$  and press the trim knob to select the step size; the selectable range is 1-10.

Move the cursor to  $\langle$ **Dose Type** $\rangle$  and press the trim knob to select the dosage unit.

Move the cursor to〈**Page Up /Down**〉, press the trim knob, and then turn the trim knob to browse the previous page and next page.

Move the cursor to  $\langle$ **Record** $\rangle$ , press the trim knob to give the output of the data of the titration table on the currently displayed interface.

Move the cursor to  $\langle$  **Exit** $\rangle$ , press the trim knob to return to the window of drug calculation.

## **4.2.8 Hemodynamic Calculation**

## **Calculation Process**

1. Select  $\langle \text{MEMU} \rangle \rightarrow \langle \text{Calculator} \rangle \rightarrow \langle \text{Hemodynamic} \rangle$ , enter the Hemodynamic Calculation window. As follows:

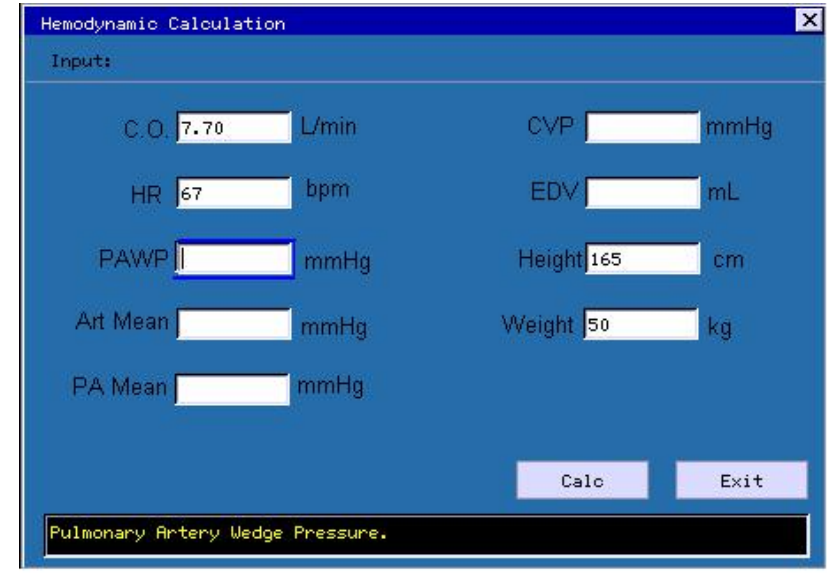

Please enter the parameter correctly

**a**. If you are calculating the current patient, the monitor can get C.O., HR, Height and Weight automatically. You need to put in the other parameters. The way to input parameters is firstly pitching on the case of the parameter, then turn the knob to enter its value, lastly press the knob to finish. You can turn the knob to the next parameter input.

**b**. If you are not calculating the current patient, no parameter's value will be offered by the monitor, you need to input them by yourself.

〈**Calc**〉Press the button, you will obtain the result window.

〈**Exit**〉Press the button, you will close the current window.

2. After you have finished the data input, please make sure they are correct. Then you can press the button  $\langle$ **Calc** $\rangle$  to get the following window

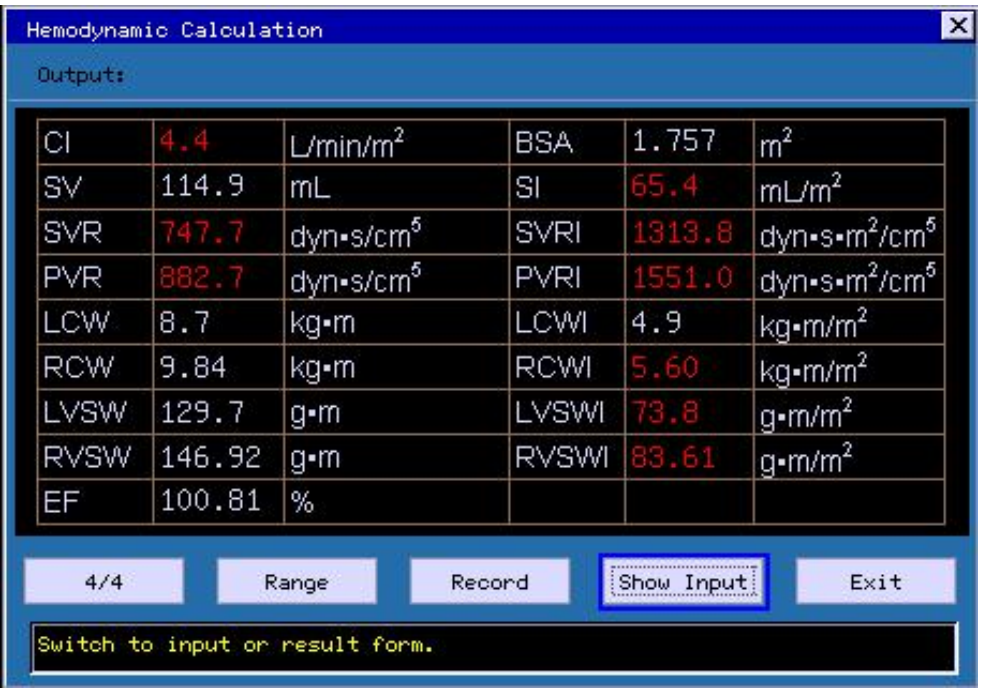

- $\langle 4/4 \rangle$  Press the button, then turn the knob to flip the page. The former "4" shows the current page, the back one shows the number of the total pages.
- 〈**Range/Unit**〉 Press the button, the unit of the parameter will disappear, and the unit of the parameter in red word will be changed into the logical range of them. Press the button again, the unit of them will be displayed.
- 〈**Record**〉Press the button, the current page will be printed out.
- 〈**Show Input**〉Press the button, the corresponding input of current result will be present.
- 〈**Exit**〉Press the button to quit the current result window.

**Note: The red words mean the parameters' values are beyond the logical range. After the output parameter, the sign of "---"will appear sometime, it means the parameters values** are<br>After the output parameter, the sign of "---"will a<br>the parameter is invalid.

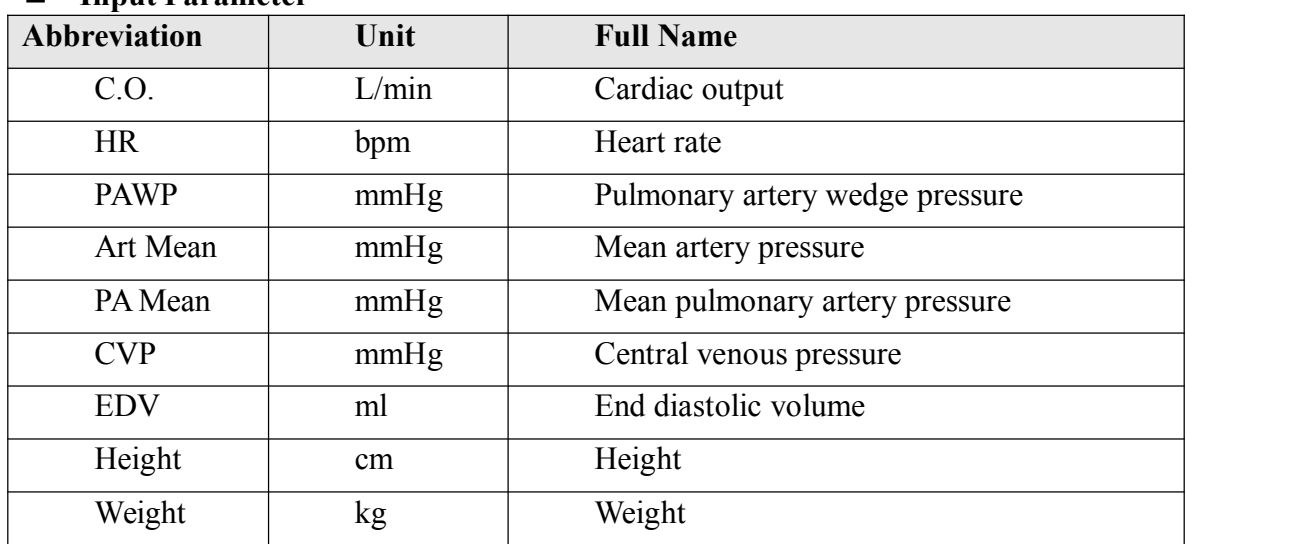

### **Input Parameter**

## **Output Parameter**

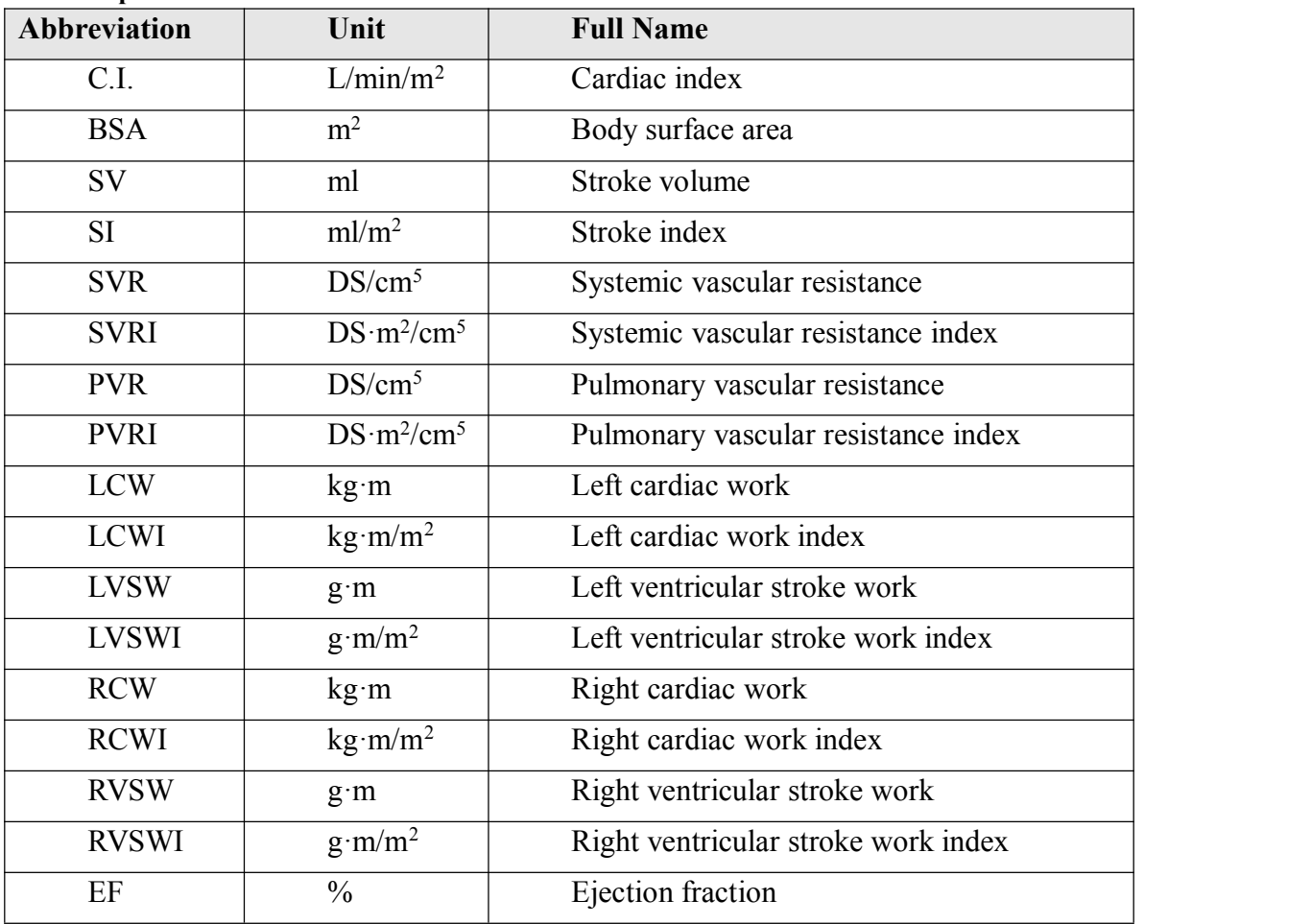

#### **4.2.9 HRV analysis**

Heart rate variability is the tiny difference between successive heart rate interphase. It comes into being from the modulation of autonomic tones on the sinus nodal autonomy. And it makes several milliseconds difference and fluctuation between heart rate interphase. HRV analysis is a sensitive and non-invasive method to estimate the function of autonomic tones.

Select  $\langle \text{MENU} \rangle \rightarrow \langle \text{Calculator} \rangle \rightarrow \langle \text{HRV Analyze} \rangle$ , enter the HRV analysis window. (1) R-R interphase value histogram: It reflects the distribution of R-R interphase value. The abscissa is the R-R interphase, and the ordinate is the numbers of R-R interphase. Histogram can reflect the range and extent of R-R interphase variety. The R-R interphase value histogram is as follows:

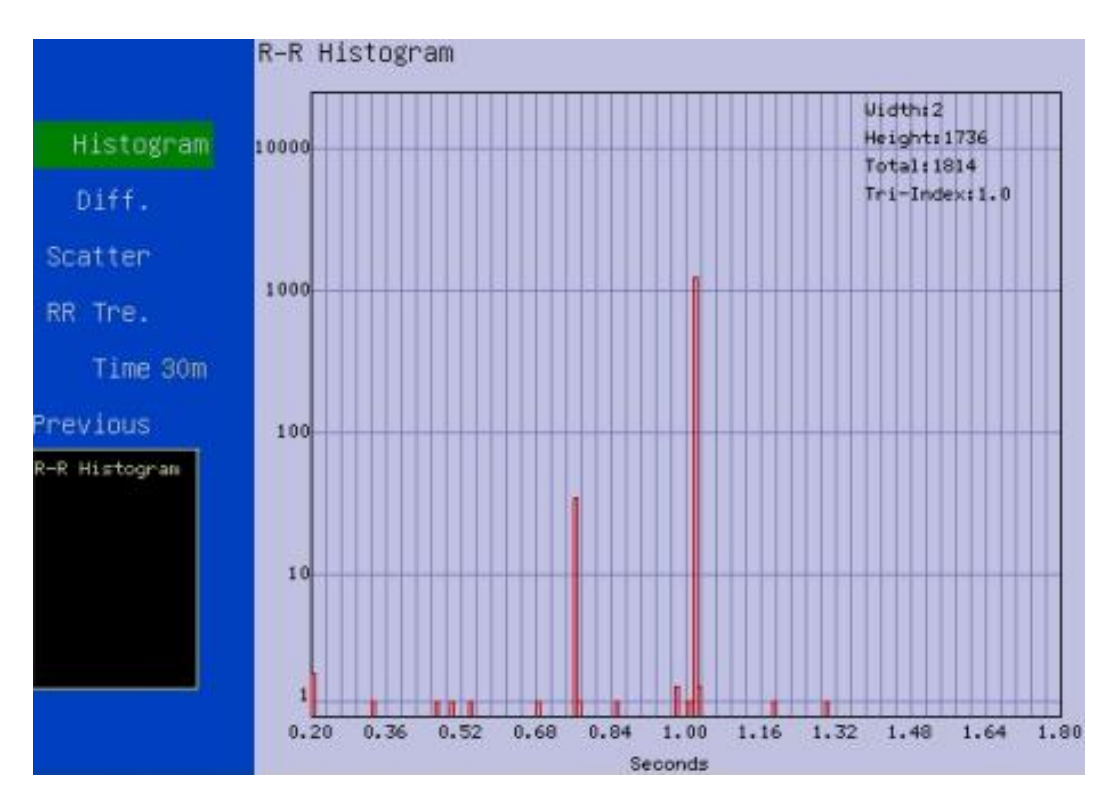

(2) R-R interphase difference histogram: It reflects the difference of R-R interphase, namely, the extent of sinus arrhythmia. The abscissa is the dispersion of R-R interphase of sinus beat. The midpoint is zero. The R-R interphase difference histogram is as follows:

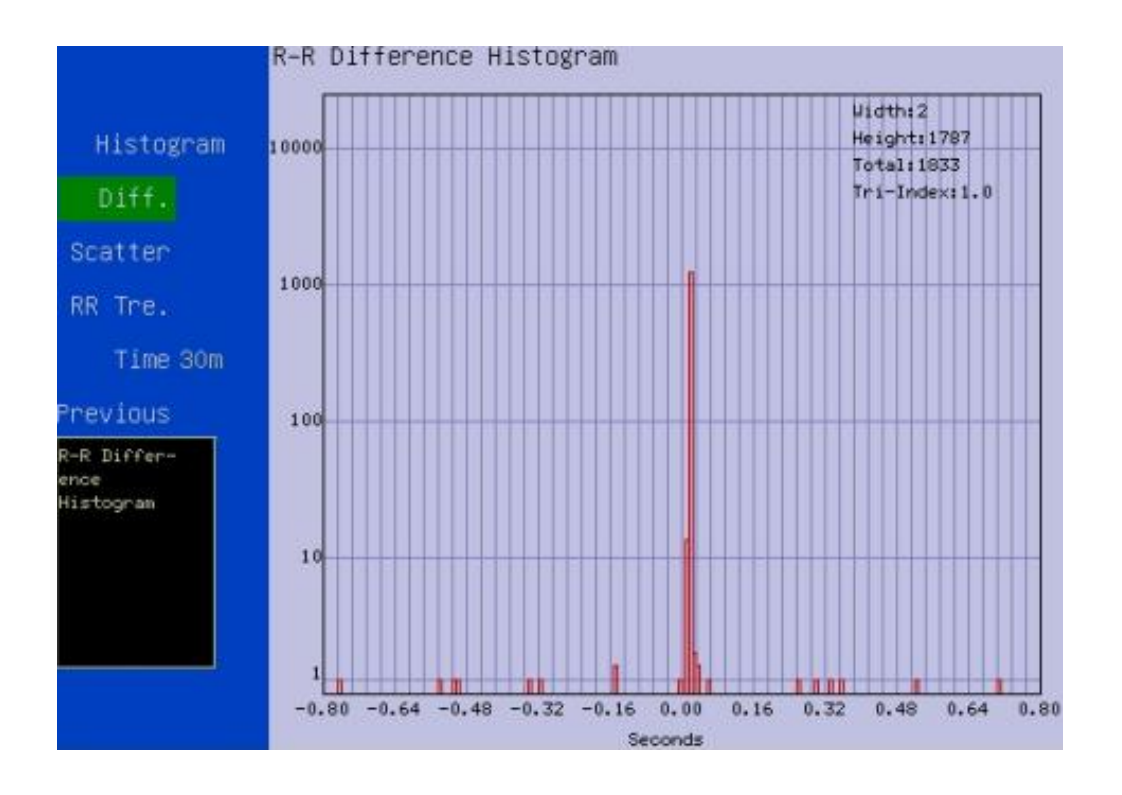

 $(3)$  Scatter: The abscissa is the R-R interphase of previous heart rate. And the ordinate is the R-R interphase of next heart rate. The rest may be deduced by analogy. The X-axis is RRn. The Y-axis is RRn+1. Each heart rate points make the R-R interphase scatter. The scatter displays the linearity and nonlinear variety trend of HRV. According to the scatter, you can see the state of autonomic tones function. The scatter is as follows:

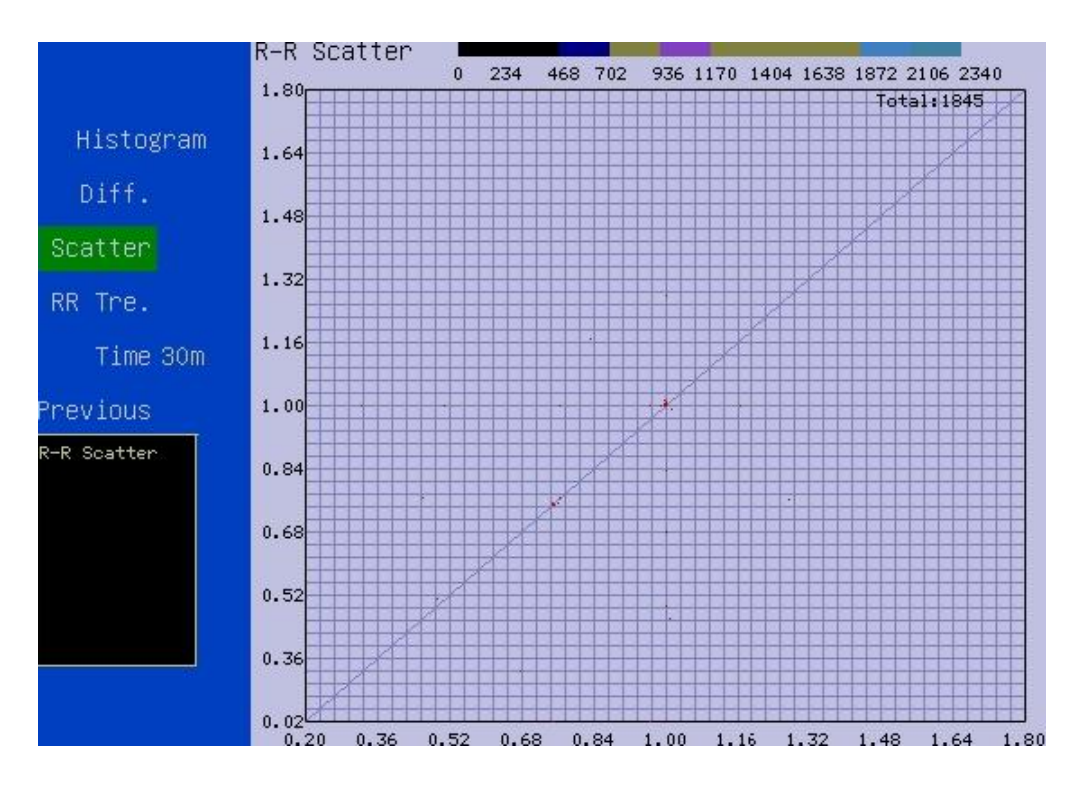

(4) R-R trend graph: It is the summarizing of all kinds of indexes after analyzing the data in a period of time. It reflects its variety. The abscissa is time. And the ordinate is the average of R-R interphase in a period of time. The R-R trend graph is as follows:

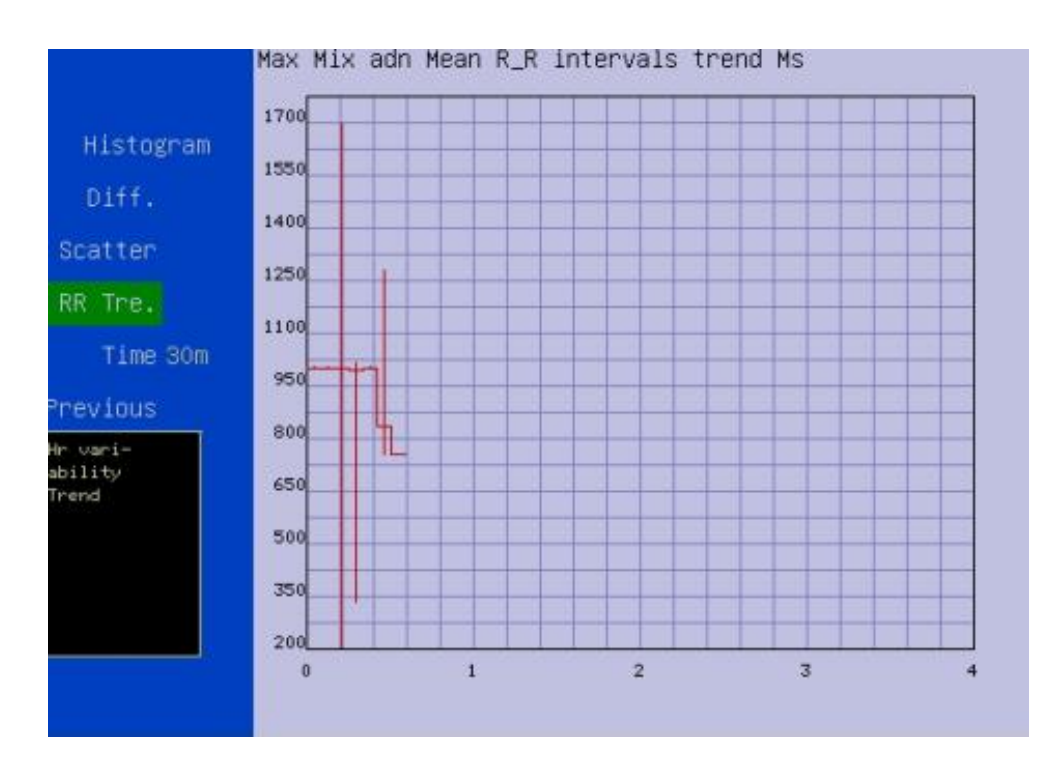

# **Note: HRV analysis can not be used on patient with pacemaker.**

## **4.2.10 Ambulatory blood pressure analysis**

Ambulatory blood pressure monitoring is a technology that measures blood pressure in daily life automatically and discontinuously. It reflects the level, difference and rhythm of blood pressure.

Select  $\langle \text{MEMU} \rangle \rightarrow \langle \text{Calculator} \rangle \rightarrow \langle \text{NIBP Analyze} \rangle$ , enter the ambulatory blood pressure analysis window:

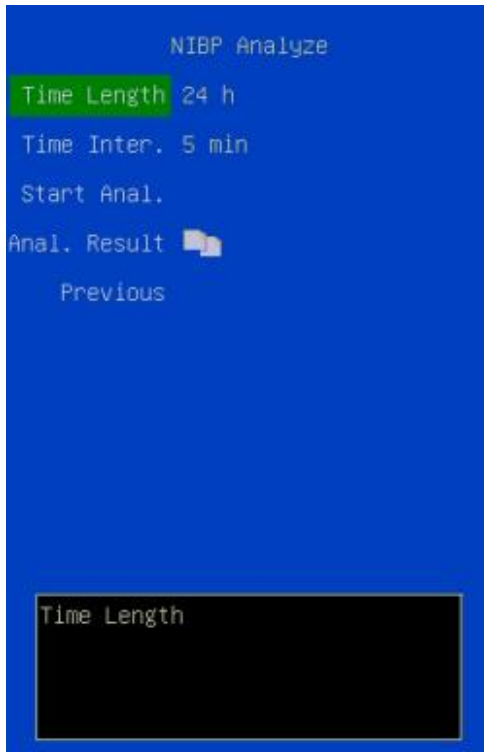

- 〈**Time Length**〉**:** Set the time length of blood pressure monitoring. Options are **"24h, 48h"**;
- 〈 **Time Inter.** 〉**:** Set the time interval of NIBP analysis, Options are **"5 min,10 min,15 min,30 min"**;
- 〈**Start Anal.**〉**:** Click it to begin ambulatory blood pressure analysis;
- 〈**Anal. Result** 〉**:** Click it to display the NIBP analysis result. The NIBP analysis window is as follows:

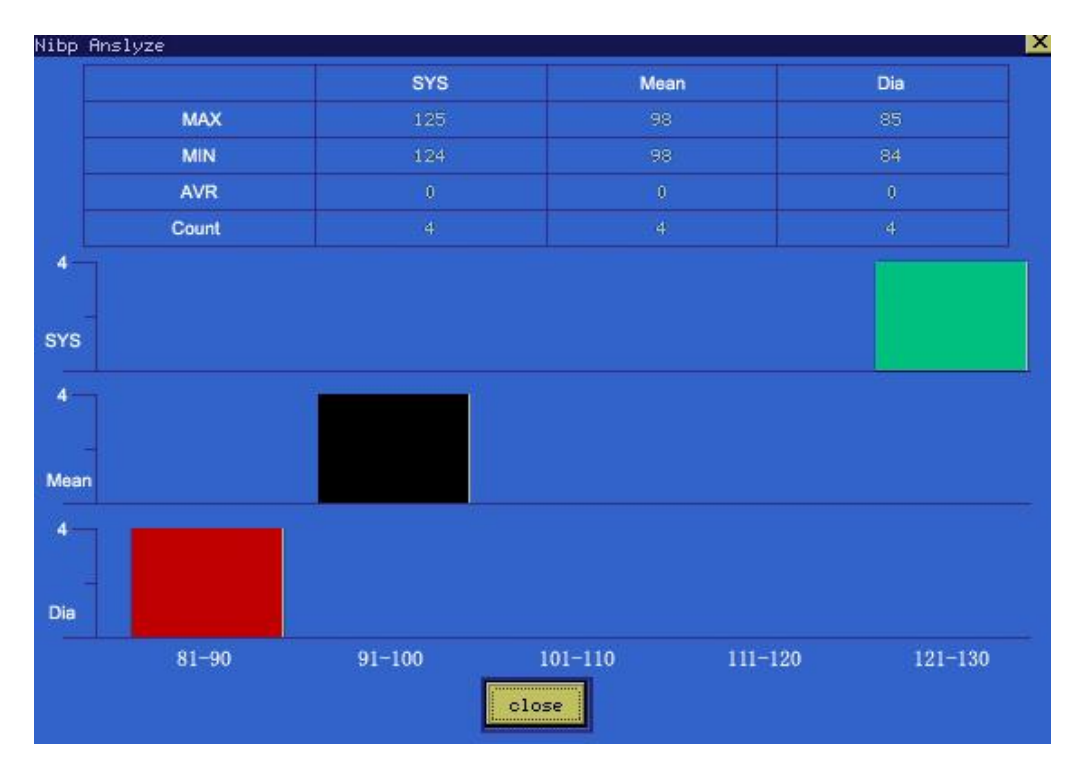

## **4.3 Screen display**

This Monitor adopts color LCD screen with high brightness, which can display parameters, waveforms, system status and other prompt info. The main screen is mainly divided into three regions, they are respectively:

- $\blacksquare$  Display zone of system info and alarm prompt info (the uppermost part)
- $\blacksquare$  Waveform display zone (left, and It shall vary according to different screen types)
- **Parameter display zone (right and lowest part)**

### **4.3.1 System status**

The system time and status of battery capacity are displayed on the upper right corner.

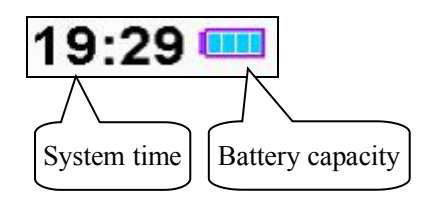

Notes on battery capacities:

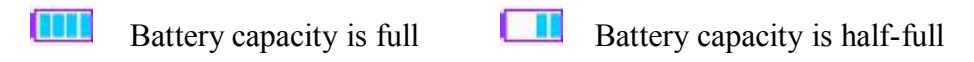

Battery capacity is exhausted

Only when the monitor is powered by battery and is recharging the battery, the icon for battery capacity is displayed. If AC power in current use and the battery capacity is full, the icon will not be displayed.

**Note: When the battery capacity is exhausted, the system produces an alarm sound, prompting the user to plug in the AC power for recharging; if it is not recharged in time, the monitor will be automatically switched off due to insufficient capacity more than 5 minutes. P** 

**Caution: When the energy level of the battery is exhausted, plug in the AC** LQ. **power to recharge, and then the battery indication may quickly return to "Full battery level"; the AC plug should be plugged in so as to ensure the full capacity of the battery.**

## **4.3.2 Info display region**

The upper region of the screen is the info display region, which is used to display the status of alarm sound, alarm suspension countdown and alarm info.

### **Status ofalarm sound**

The alarm sound is in "Off" status, and if a new alarm is generated, the "Off" X status of alarm sound will be automatically cancelled.

Pause the alarm, and if a new alarm is generated, the "Pause" status of alarm sound will be automatically cancelled.

### **Alarm indicating zone**

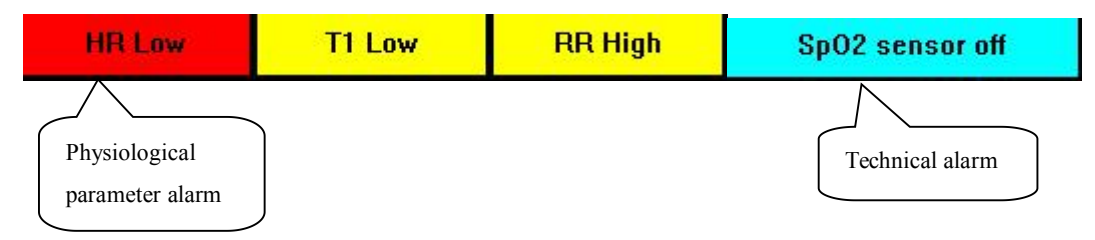

### **Alarm levels**

Red base color is high alarm

Yellow base color is medium and low alarm

The order displayed by the physiological parameter alarm is displayed from left to right in turn according to the alarm levels.

## **Parameter alarm**

The value of that parameter displayed on the upper part of the screen will flash to indicating the alarm of that parameter.

# **Chapter 5 Parameters Measurement**

## **5.1 Measurement of ECG/HR**

## **5.1.1 Principles of Measuring**

Before the mechanical contraction, the heart will firstly produce electrization and biological current, which will be conducted to body surface through tissue and humors; the current will present difference in potential in different locations of the body, forming potential difference ECG, also known as body surface ECG or regular ECG, is obtained by recording this changing potential difference to form a dynamic curve. Monitor measures the changes in the body surface potentials caused by the heart of the patient, observes the cardioelectric activities, records the cardioelectric waveforms and calculates the HR through the multiple electrodes connected to ECG cable.

## **5.1.2 Precautions during ECG Monitoring**

**Warning: Before connecting the ECG cables to the monitor, please check if the lead wires and cables have been worn out or cracked. If so, they should be replaced.**

**Warning: It is imperative to only use the ECG cables provided with the instrument by manufacturer.**

**Warning: The equipment is capable of displaying the ECG signal in the presence of pacemaker pulses without rejecting pacemaker pulses.**  $\bullet^*$ 

**Warning: To avoid burning, when the electrotome operation is performed, the electrodes should be placed near the middle between ESU grounding pad and electrotome and the electrotome should be applied as far as possible from all other electrodes, a distance of at least 15 cm/6 in is recommended.**

**Warning: When the electrotome operation is performed, the ECG leadwires should be intertwisted as much as possible. The main unit of the instrument should be placed at a distance from the operation table. Power wires and the ECG lead cables should be partitioned and should not be in parallel.**

**Warning: The monitor is protected against defibrillation effect. When applying defibrillator to the patient, the monitor will experience transient disorderly waveforms. If the electrodes are used and placed correctly, the display of the monitor will** be restored within 5 seconds. During defibrillation, the chest leads such as  $V_1 \sim V_6$ **should be removed and such limb electrodes as RA, LA, RL, LL should be moved to the side of the limbs.**

**Warning: All the electrodes and conducting part shall not be into contact with any other conductors including the ground. For the sake of patient safety, all the leads on the ECG cables must be attached to the patient.**

**Warning: When conducting defibrillation, it is imperative to only use the electrodes recommended by manufacturer.**

**Warning: Do not come into contact with the patient, bed and the monitor during defibrillation.**

**Warning: The monitor cannot be directly applied to heart and cannot be used for the measurement of endocardio ECG.**

**Note: When several parts of equipment are interconnected, the total leakage current is limited to the safety range according to standards IEC 60601-2-27. GP** 

## **5.1.3 Preparatory Steps before the Measurement of ECG/HR**

1) Plug the ECG cable into the ECG socket of the monitor.2) Place the electrodes onto the body of the patient and connect them to the relevant lead wires of the ECG cables, and at this moment ECG waveforms will appear on the screen.

3) Set the parameters relevant to ECG monitoring.

## **5.1.4 Connecting the ECG Cables to the Monitor**

Monitor is provided with three different ECG cables relevant to 3-Lead ECG module, 5-Lead ECG module and 12-Lead ECG module:

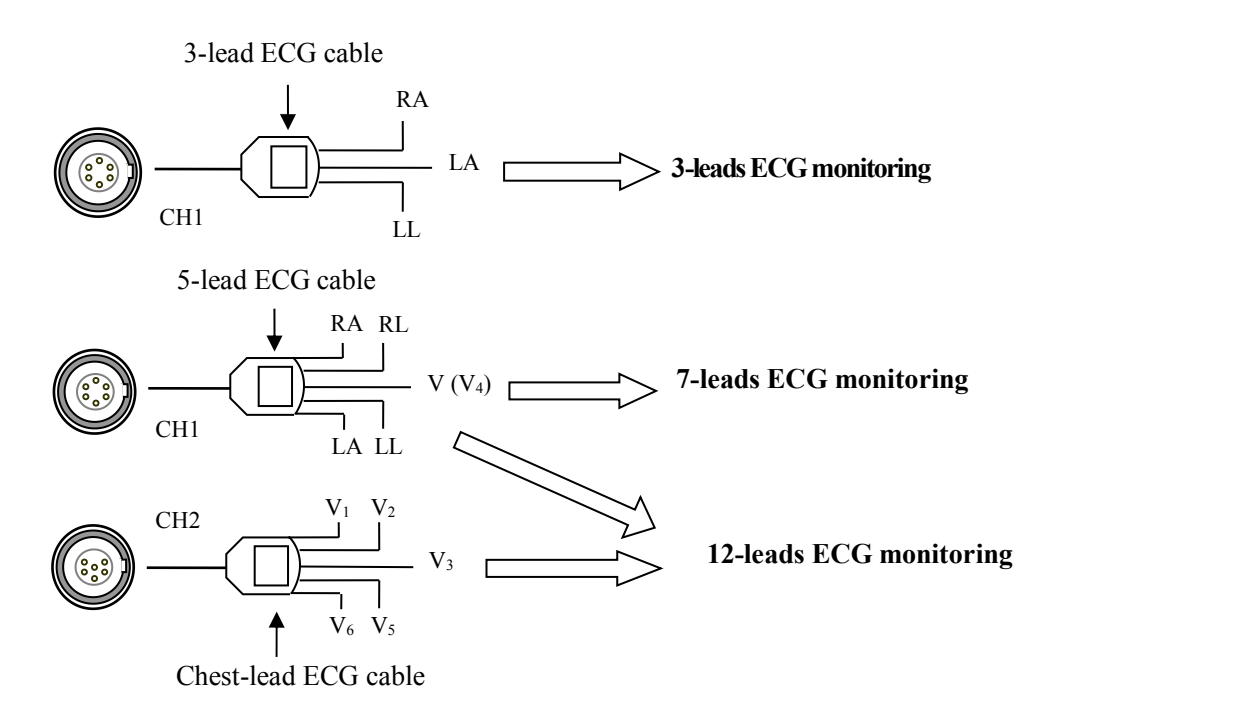

Fig. 5-1-4 Connect the ECG cable to the monitor

1) 3-lead ECG cable

 $\equiv$  Including three limb leads: RA, LL, and LA.

Relevant ECG socket ECG1 (**It can only be connected tothis socket and can not**

## **be connected to ECG2**).

 $\equiv$  Realize 3-lead ECG monitoring.

2) 5-lead ECG cable

 $\equiv$  Including four limb leads: RA, RL, LL, LA and one chest-lead V (V<sub>4</sub>).

Relevant ECG socket ECG1 (**It can only be connected tothis socket and can not**

## **be connected to ECG2**).

- $\equiv$  Realize 7-lead ECG monitoring.
- 3) Chest-lead ECG cable
	- $\equiv$  Including five chest leads:  $V_1$ ,  $V_2$ ,  $V_3$ ,  $V_5$ ,  $V_6$ .

# Relevant ECG socket ECG2 (**It can only be connected tothis socket and can not be connected to ECG1**).

 $\equiv$  Its joint use with 5-lead ECG cable can realize all-lead (12-lead) ECG monitoring.

## **5.1.5 Connecting the ECG Electrodes to the Patient**

## **1) Connection steps**

 $\equiv$  Clean the patient's skin and wipe the oil stains, sweat stains on the skin with alcohol. If necessary, shave body hair at the locations where the electrodes are to be placed or grind off the stratum corneum and clean it with alcohol.

 $\equiv$  Check if the buttons on the electrodes are clean and free of damage.

 $\equiv$  Place the electrodes on the body of patient. Before attaching, smear some conducting cream on the electrodes if the electrodes are not electrolyte self-supplied.

 $\equiv$  Connect the cable leads to the electrodes through the buttons of the electrodes.

**Note: For patients who tremble a lot or patients with especially weak ECG signals, it might be difficult to extract the ECG signals, and it is even more difficult to conduct HR calculation. For severely burnt patients, it may be impossible to stick the electrodes on and it may be necessary to use the specialpin-shape electrodes. In case of bad signals, care should be taken to place the electrodes on the soft portions of the muscle.**

**Note: Check the irritation caused by each electrode to the skin, and in caseof any inflammations or allergies, the electrodes should be replaced and the user should relocate the electrodes every 24 hours or at a shorter interval.**

**Note: When the amplifier is saturated or overloaded, the input signal is medical meaningless, then the equipment gives an indication on the screen.** læ

**2) Location for electrode placement**

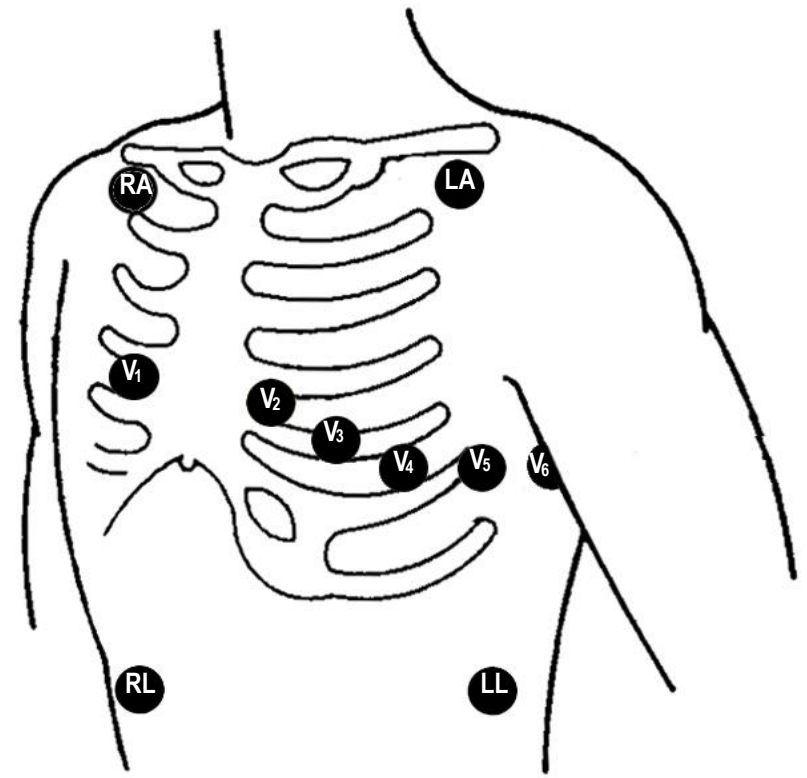

Fig. 5-1-5 Indicative map of the placement of ECG electrodes

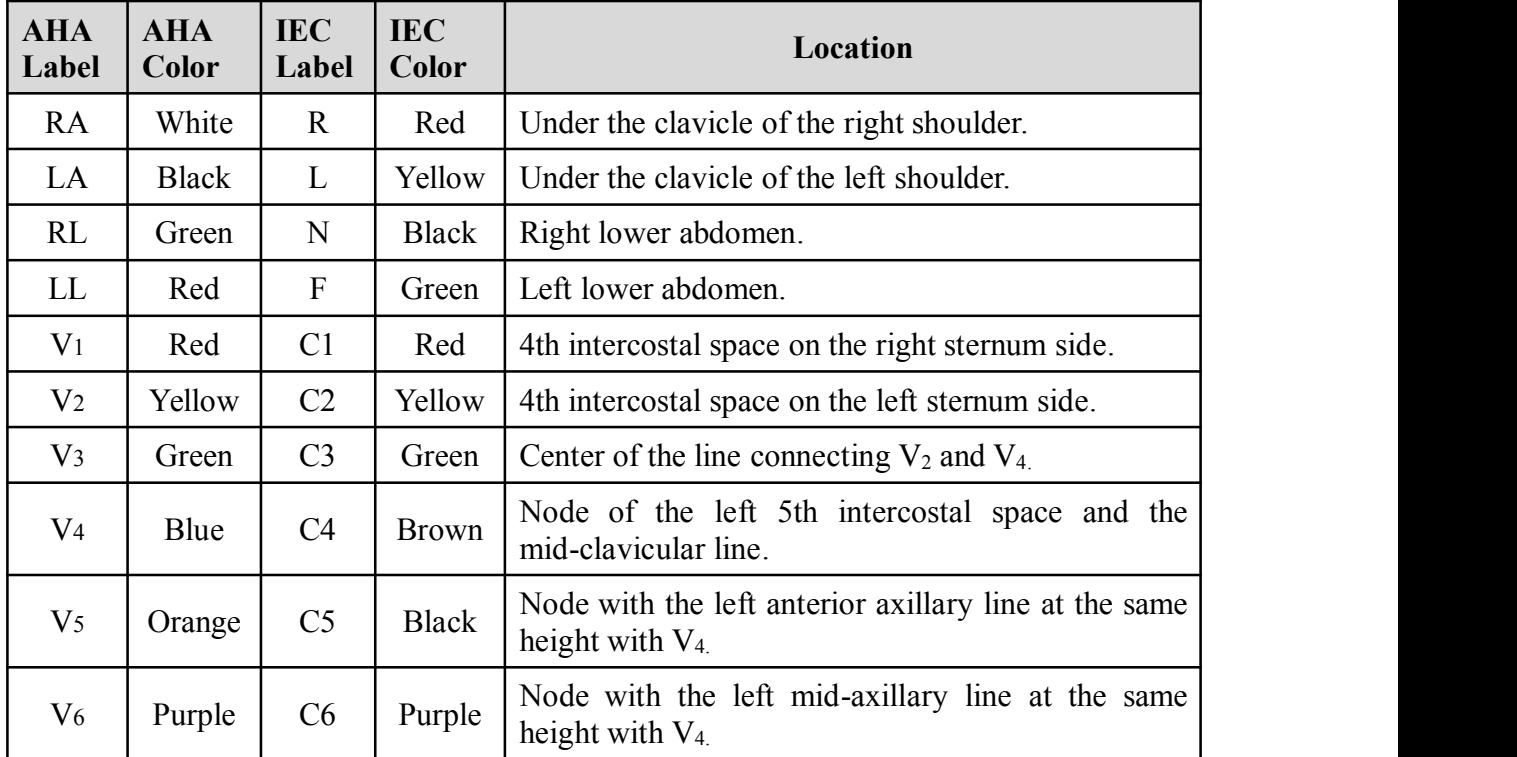

The following table shows the lead name to identify each lead wire and its associated color of AHA and IEC standards.

When conducting 3-leads ECG monitoring, use 3-lead ECG cable. The three limb-leads of RA, LA and LL as shown in Fig. 5-1-5,will be placed on the relevant locations. This connection can establish the lead of I, II, III.

When conducting 7-leads ECG monitoring, use 5-lead ECG cable. The four limb-leads of RA, LA, RL and LL as shown in Fig. 5-1-5,will be placed on the relevant locations. This connection can establish the lead of I, II, III, aVR, aVL, aVF; according to actual needs, chest lead V can be placed on any of the locations between  $V_1 \sim V_6$ , respectively making one lead of  $V_1 \sim V_6$  established.

When conducting 12-leads ECG monitoring, use the 5-lead ECG cable and chest-lead ECG cable at the same time, and all the leads are placed on the relevant locations respectively as indicated by Fig. 5-1-5, among which the chest lead V of the 5-lead ECG cable is placed on the location of  $V_4$ . This kind of connection realizes the establishment of such 12 leads as I, II, III, aVR, aVL, aVF,  $V_1 \sim V_6$ .

#### **5.1.6 Setup of ECG/HR parameters**

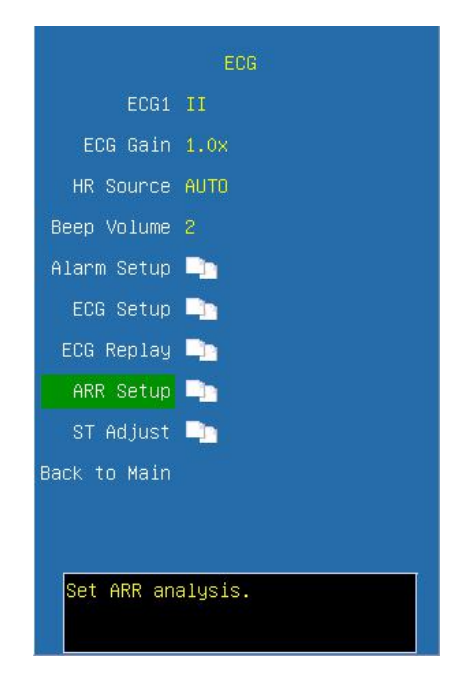

**ECG1** Select the ECG waveform, and this lead is the key monitoring lead.

**ECG Gain** Select the gain item of ECG waveform,and options are **AUTO, 0.25x, 0.5x, 1.0x, 2.0x** and **4.0x**.

**HR Source** Select HR source item, and common options are **AUTO, ECG**, **PLETH**.

When select ART for IBP measurement, the option **ART** is appeared in HR source.

**Beep Volume** Select the volume of BEEP, and options are **Off, 1,2** and **3**. Once an option is selected, a testing beep will be produced.

**Alarm Setup** Click and open the dialog of alarm setup.

**ECG Setup** Click and open the dialog of ECG setup.

**ECG Replay** Click and open the dialog of ECG replay.

**ARR Setup** Click and open the dialog of Arrhythmia analysis configuration, Configure some of the parameters of Arrhythmia analysis.

**ST Adjust** Click and open the dialog of ST adjustment. In the pop-up window you can adjust the position of ST point and ISO point.

**Alarm setup**

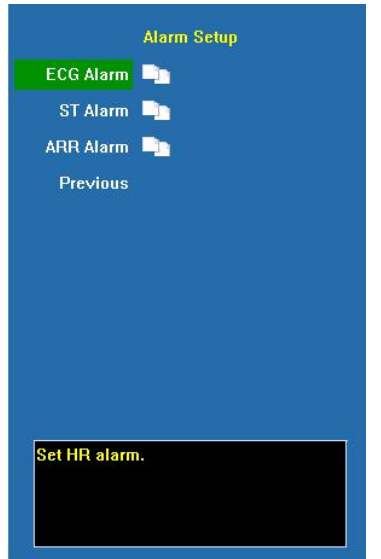

**ECG alarm** Click and open the dialog of HR alarm

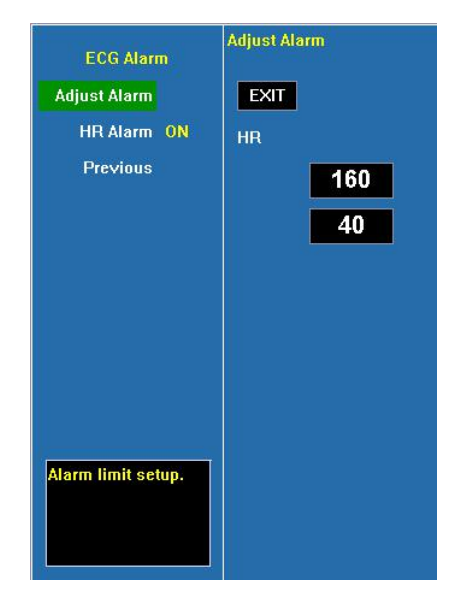

**Adjust alarm** Select this option to enter the configuration of alarm limits and configure the limits by turning the trim knob to select the high limits and low limits, and exit by selecting  $\langle$ **EXIT** $\rangle$ . The upper part is the high limit and the lower part is the low limit. **HR alarm** Select <**ON**> to enable HR over limit alarm; select <**OFF**> to disable HR over limit alarm.
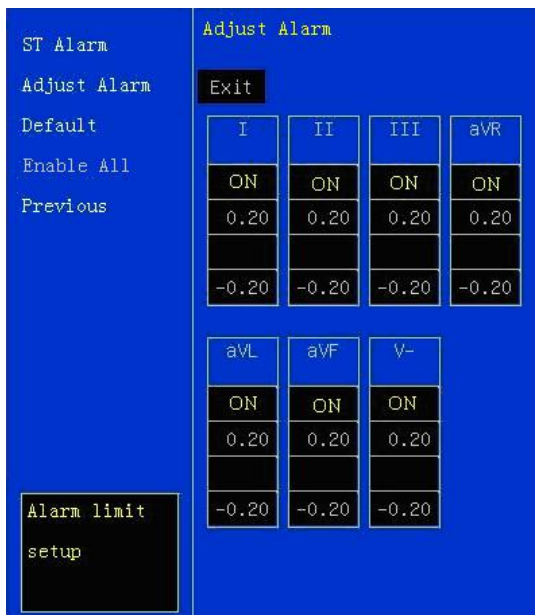

**ST alarm** Click and open the dialog of ST alarm.

**ST Alarm** Select <**ON**> to enable ST over limit alarm; select <**OFF**> to disable ST over limit alarm;

**Adjust alarm** Select this option to enter the configuration of alarm limits; by turning the trim knob, select the high limits and low limits for configuration and exit by selecting

〈**Exit**〉. The upper part is the high limit and the lower part is the low limit;

**Default** Select this option and configure the ST alarm as the manufacturer's default configuration;

**Enable All** Select this option and configure all the ST alarms as low level alarms.

**ARR alarm** Click and open the dialog of Arrhythmia analysis alarm.

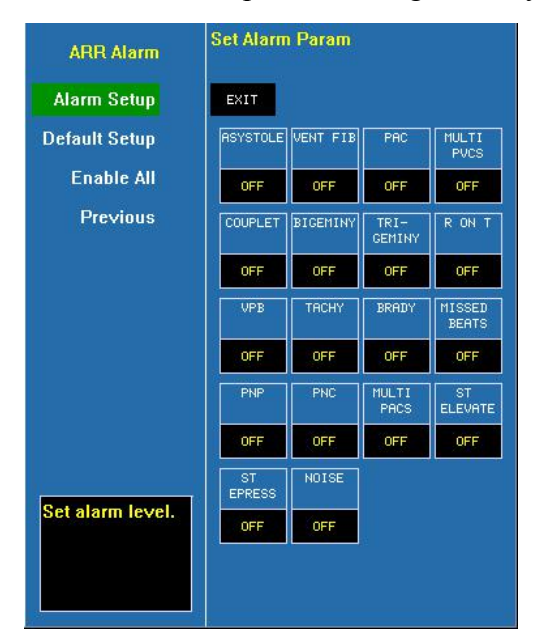

In the interface, it is possible to configure the alarm levels of various Arrhythmia or switch off the Arrhythmia alarm.

**Alarm Setup** Select this option to enter the configuration of ECG alarm levels; select the alarm levels of different Arrhythmia by turning the trim knob and exit by selecting <**EXIT**>.

**Default Setup** Select this option and configure the Arrhythmia alarm as the manufacturer's default configuration.

**Enable All** Select this option and configure all the Arrhythmia alarms as low level alarms.

# **ECG Setup**

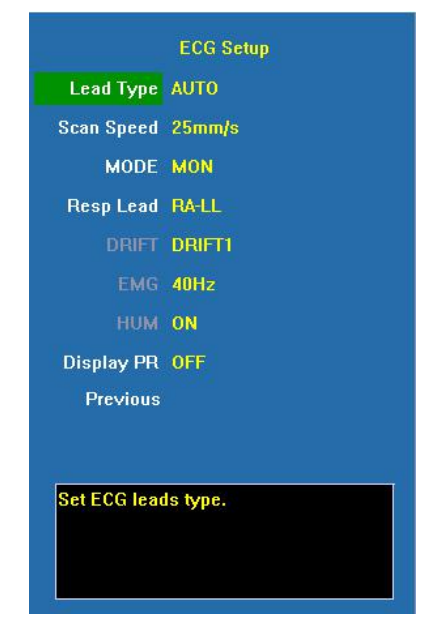

**Lead Type** Select the lead type of ECG input, and options are 5 leads, 3 leads, Auto and **12 leads**.

**Scan Speed** Select the scanning speed of ECG waveforms and options are **12.5mm/s, 25mm/s** and **50mm/s**. The output speed of the recorder remains the same as the scanning speed of the ECG lead.

**MODE** Select monitoring mode, and options are **USER, DIAG, MON** and **OPS**.

**Resp Lead** Select the calculation methods of RESP lead, and options are **RA-LL, RA-LA, RL-LA** and **RL-LL**.

**DRIFT** Select the modes of drift filtrations, and options are **Off, Drift 1** and **Drift 2**.

**EMG** Select myoelectric filtration, and options are **Off, 25Hz** and **40Hz**.

**HUM** Select hum frequency filtration, and options are **Off** and **on**. Specific frequencies (50HZ, 60HZ) are configured in〈**Machine**〉and they must be configured according to the frequency of local power supply.

**Display PR** Select to simultaneity display pulse rate. If simultaneity display of PR is selected, PR will be simultaneity displayed at the lower left corner of the ECG parameter display region.

| <b>Filter</b><br><b>ECG</b> mode | Drift filter | <b>HUM</b> filter | <b>EMG</b> filter |
|----------------------------------|--------------|-------------------|-------------------|
| <b>DIAG</b>                      | <b>OFF</b>   | <b>OFF</b>        | <b>OFF</b>        |
| <b>OPS</b>                       | Drift 2      | 50Hz/60Hz         | 25Hz              |
| <b>MON</b>                       | Drift 1      | 50Hz/60Hz         | 40Hz              |
| <b>USER</b>                      | Optional     | Optional          | Optional          |

**The states of the filter under various modes ofECG**

# **Note**:**Under the mode of DIAG, OPS and MON, the state of the filter cannot be regulated. Only under the state of USER can the state be regulated.**

**Caution: When "3 Lead" is selected as <Lead Type>, ECG is in 3-lead input**

mode, and only Lead I, II or III can be measured.<br>
Caution: When "5 Lead" is selected as <Lead Type>, ECG is in 5-lead input mode, **and Lead I, II, III, aVR, aVL and aVF and one chest lead can be measured at the same time; if chest lead ECG cable is connected, V1~V6 can be measured at the same time.**

**ECG replay**

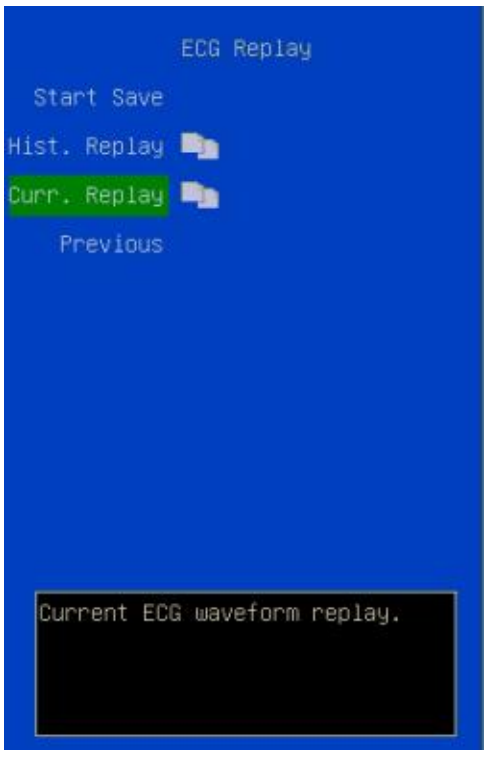

**Start Save:** Click it to save the waveform. Click it again to stop saving the waveform.

**Hist. Replay:** Enter history replay window.

**Curr. Replay:** Enter current replay window showed as follows:

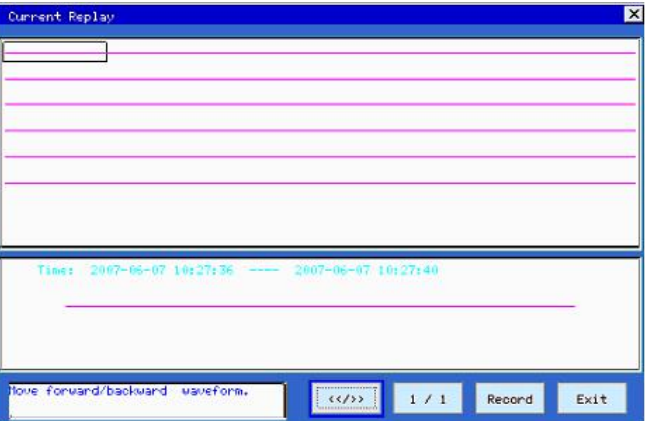

**<</>>** Select this button and it is possible to roll the waveform block by turning the trim knob back and forth, with 5 seconds each block.

**1/1** Select this button, and it is possible to turn the pages back and forth, and the number before "/" shows the current page and the number following "/" shows total page numbers.

**Record** Print the enlarged waveform in current selection through the recorder**.**

**Exit** Exit the dialog of ECG replay.

# **ARR Setup**

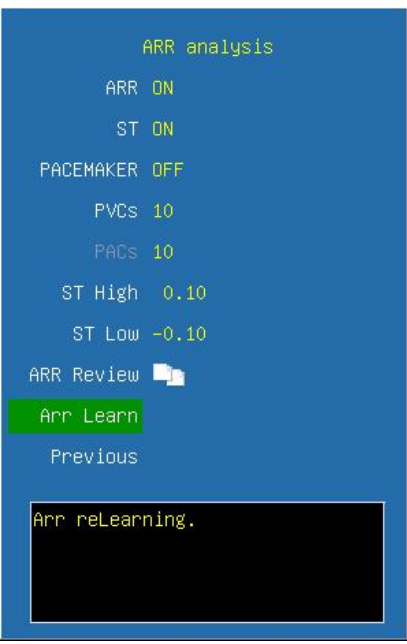

**ARR** Only when  $\langle ON \rangle$  is selected, the monitor will conduct Arrhythmia analysis

**ST** Only when  $\langle$ **ON** $\rangle$  is selected, the monitor will conduct ST-segment analysis.

**Pacemaker** Only when  $\langle ON \rangle$  is selected , the monitor will conduct pace-making analysis on patient with pacemaker.

**PVCs** Only when the times of continuous occurrences is selected from 1 to 10 , the monitor will set off the alarm for the frequent occurrences of ventricular premature contractions.

**PACs** Only when the times of continuous occurrences is selected between 1 and 10, the monitor will set off the alarm for the times of premature beat.

**ST High** ST alarm high limit of arrhythmia analysis, and the unit is  $mV$ .

**ST Low** ST alarm low limit of arrhythmia analysis, and the unit is **mV**. In arrhythmia analysis, only when the ST-segment exceeds the configured high and low limits will be regarded as the elevation or depression of the ST-segment. They are different from the high and low limit in the configuration of ST alarm limits.

**ARR Review** Click and open the dialog of arrhythmia review. The user can review the arrhythmia that have occurred and can browse the waveforms 4 seconds before and after the occurrence of arrhythmia alarm.

**ARR Learn** Click it and you can start the arrhythmia relearning manually.

## **ST Adjust**

The ST value for each beat complex is the vertical difference between the ISO point and the ST point, as shown in the figure below. The isoelectric (ISO) point provides the baseline, the ST point is at the midpoint of the ST segment. The J point is where the QRS complex changes its slope; as it is a fixed distance away from the ST point, it can be useful to help you position the ST point correctly.

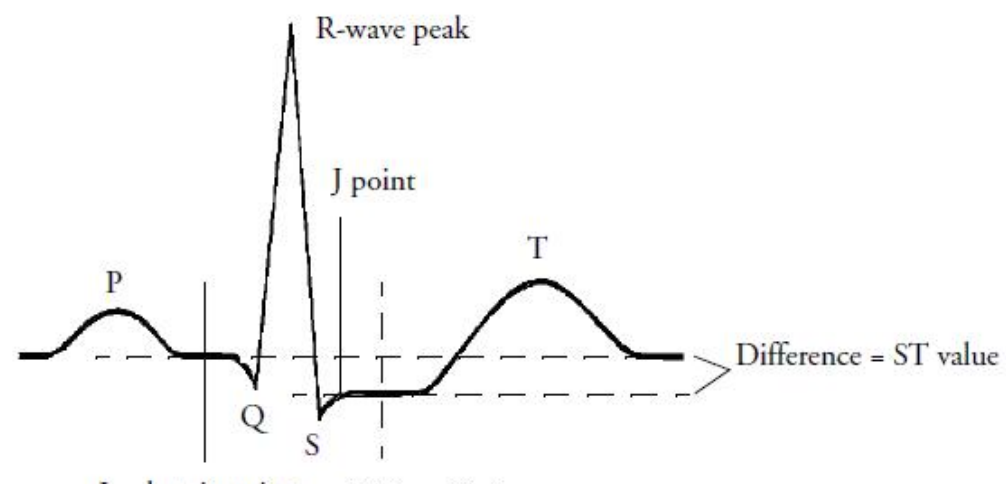

Isoelectric point ST Based Point

In the ECG menu, select〈**ST Adjust**〉, the QRS complex will be displayed on the popped up window, the two vertical lines indicate the position of ISO point and ST point. Set the R wave peak as the reference point for ST measurement.

The ST measurement points and ISO point need to be adjusted when you start monitoring, and if the patient's heart rate or ECG morphology changes significantly.

You can select  $\langle$ **ISO** $\rangle$  or  $\langle$ **ST** $\rangle$  and then adjust the point right and left.

# **Caution: When conducting ST analysis, the system will not consider abnormal QRS complex.**

#### **5.1.7 Functions ofArrhythmia Analysis**

**Note: Arrhythmia Analysis software module may be an optional function in your monitor.**

The function is consisting of ST segment analysis and arrhythmia analysis. Arrhythmia analysis can identify more than 18 kinds of abnormal ECG, as listed in the following table:

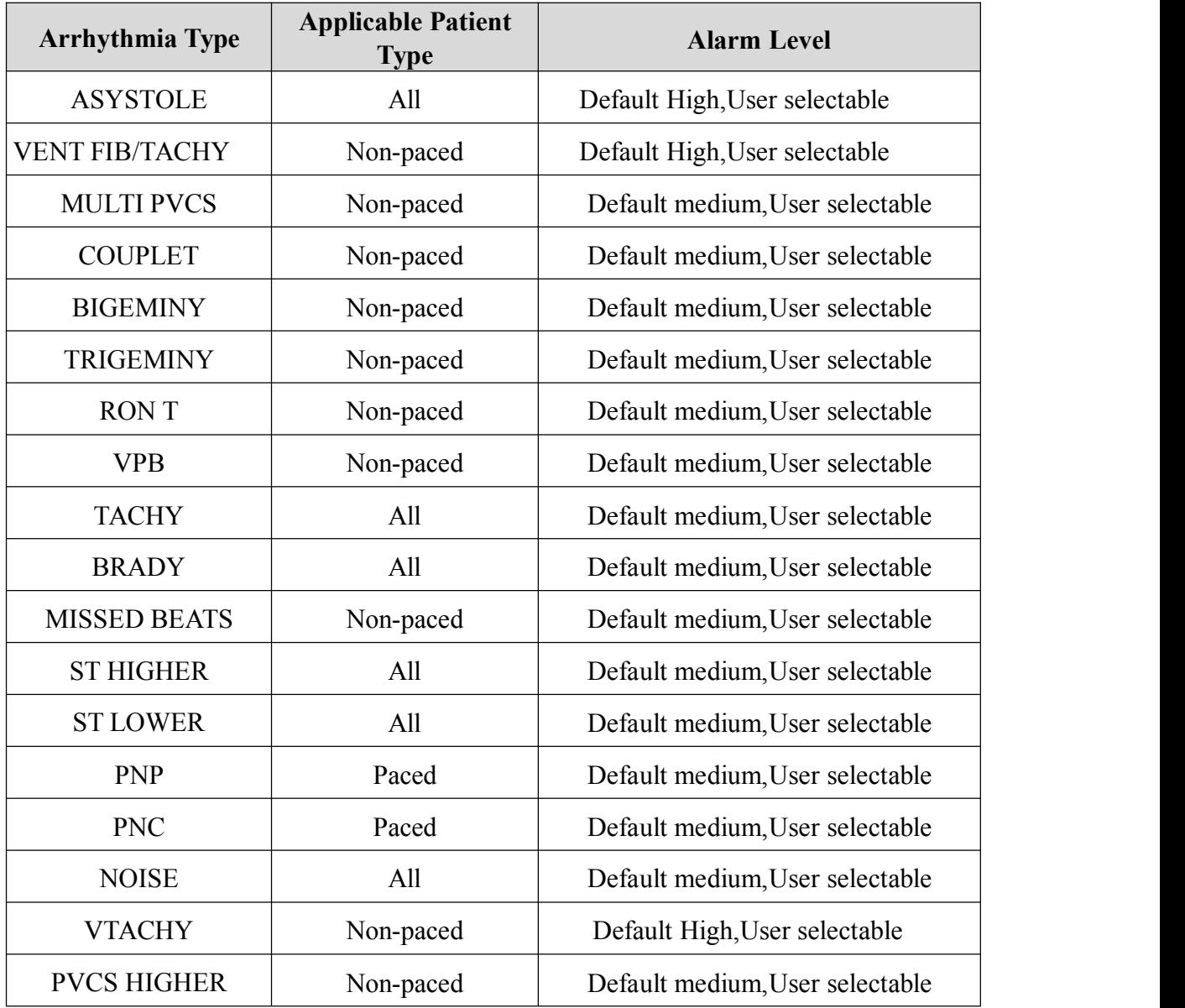

# **5.1.8 Maintenance and Cleaning**

If there is any sign that the ECG cable may be damaged or deteriorated, replace it with a new one instead of continuing its application on the patient.

To avoid extended damage to the equipment, disinfection is only recommended when stipulated as necessary in the hospital maintenance schedule, disinfection facilities should be cleaned first.

# **Cleaning**:

Use a piece of clean cloth moistened in water or mild soap solution to clean the ECG cable.

# **Disinfection**:

Use a piece of clean cloth to wipe the surface of the cable with a 10% bleach solution or

2% Cidex®, clean with clear water and wipe it dry.

# **5.2 Measurement of RESP**

# **5.2.1 Principles of Measuring**

Monitor measures RESP with the method of impedance. When a patient exhales and inhales, changes will take place in the size and shape of the thoracic cavity, causing consequent changes in the impedance between the two electrodes installed at the patient's chest. Based on the cycle of impedance changes, the respiration rate can be calculated.

## **5.2.2 Preparatory Steps of the Measurement of RESP**

1) Plug the 5-lead ECG cable into the ECG socket of the monitor.2) Place the various pads of the electrodes onto the body of patient and connect them to the relevant lead cables. Atthis moment, the screen will show RESP waves and the RESP rate will be calculated.

3) Set the parameters relevant to RESP monitoring.

# **5.2.3 Connect the ECG Cable with Patient and the Monitor**

To measure RESP parameters, it is unnecessary to use other cables and it is only necessary to use the two RA and LL leads in the 5-lead ECG cable. So please refer to Fig. 5-1-4 to plug the 5-lead ECG cable into the CH1 ECG socket and refer to Fig. 5-1-5 to place the RA and LL leads onto the body of patient.

**Warning: For the sake of safety, all the leads on the 5-lead ECG cable must be connected to the body** of patient.  $\mathbf{C}^*$ 

**Caution: In order to get the best RESP waveforms, when selecting lead**Ⅱ**for measuring RESP, it is advised toplace RA and LL electrodes cornerways.**

**Caution: For reducing the influence of rhythmic blood flow on Resp electrode pickup impedance changes, avoid the liver area and ventricles of heart in the line between RA and LL electrodes. This is particularly important for neonates.**

**Caution: The measurement of RESP is not applicable for patient with excessive motion, otherwise it may cause the mistake of RESP alarm.**

## **5.2.4 Setup of RESP parameters**

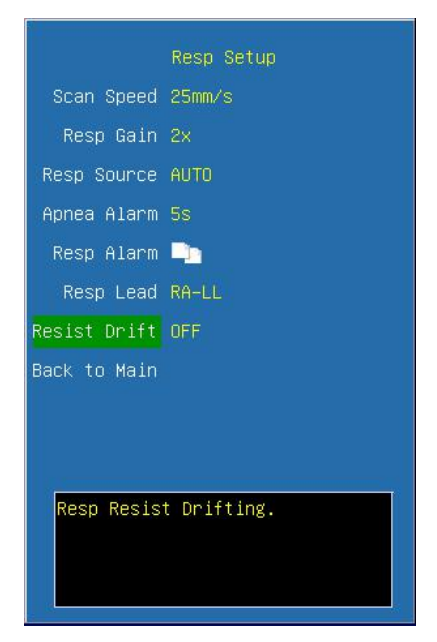

**Scan Speed** Select the scanning speed of RESP waveform, and options are **6.25mm/s, 12.5mm/s** and **25mm/s**.

**Resp Gain** Select the waveform gain, and options are **0.25x, 1x, 2x** and **4x**.

**Resp Source** When the system is configured with CO<sub>2</sub> module, RESP source can be selected as  $\text{AUTO}, \text{ECG}$  and  $\text{EtCO}_2$ . Only when the monitor that user has bought has  $\text{CO}_2$ module, **EtCO**<sub>2</sub> of RESP source is valid, otherwise the RESP source is defaulted as **ECG**.

**Apnea Alarm** Suffocation alarm occurs when the time of zero RESP rate has reached this time scale, the alarm will be set off. Options are **Off, 10s, 20s, 40s** and **60s**.

**Resp Alarm** Click and open the dialog of Resp alarm configuration.

**Resp Lead** Select the calculation methods of Resp lead, and options are **RA-LL**,

**RA-LA, RL-LA** and **RL-LL**.

**Resist Drift** Select <**ON**> to enable resist drift; select <**OFF**> to disable resist drift.

**Resp Alarm**

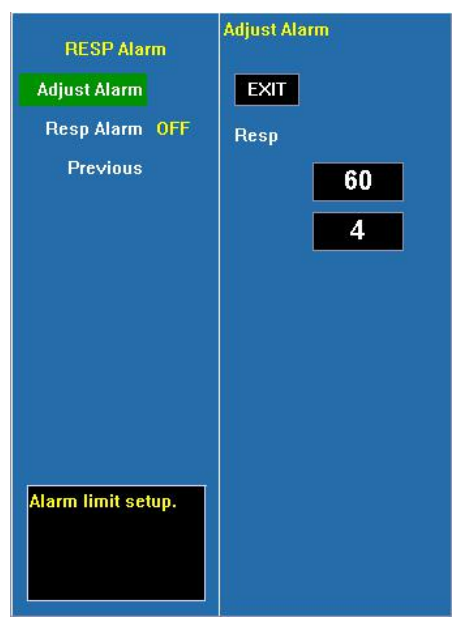

**Adjust alarm** Select this option to enter the configuration of alarm limits; conduct the configurations by turning the trim knob to select high or low limits and exit by selecting 〈**EXIT**〉. The upper part is the high limit and the lower one is the low limit.

**RESP alarm** Select <**ON**> to enable RESP over limit alarm; select <**OFF**> to disable RESP over limit alarm.

# **5.2.5 Maintenance and Cleaning**

No special operation demanded. Please refer to **chapter 5.1.8**.

# **5.3 Measurement of SpO2/Pulse**

# **5.3.1 Principles of Measuring**

The measurement of degree of blood oxygen saturation (also known as pulse oxygen saturation, usually shortened as  $SpO<sub>2</sub>$ ) adopts the principles of light spectra and volume tracing. The LED emits lights with two specific bandwidths, which are selectively absorbed by hemoferrum and desoxyhemoglobin. The optical receptor measures the changes in the light intensity after the light passes the capillary network and estimates the ratio of hemoferrum and the total hemoglobin.

Degree of pulse oxygen saturation %= hemoferrum <sup>+</sup> desoxyhemoglobin hemoferrum and the second second second second second second second second second second second second second second second second second second second second second second second second second second second second second  $- \times 100\%$ 

The sensor measurement wavelengths are nominally 660nm for the Red LED and 940nm for infrared LED.

Abnormal hemoglobin, carboxyhemoglobin, oxidative hemoglobin are not directly measured, for they are not the affecting factors in the measurement of  $Sp0<sub>2</sub>$ 

Monitor adopts FFT filter and signal correlation techniques to deal with  $SpO<sub>2</sub>$  module's pulse waveform signals. Before the measurement of  $SpO<sub>2</sub>$ , the noise produced in the false trace is smoothed so as to the eliminate disturbance in the measurement of saturation. In case of weak blood pulse, the noise produced by some confinements of electrical properties is greatly reduced.

The monitor is designed for measurement and recording of functional saturation.

When you use Masimo  $SpO<sub>2</sub>$  module, the Perfusion Index (PI) and Pleth Variability Index (PVI) can be measured and displayed on the screen.

**Perfusion index (PI): PI is a value that indicates arterial pulse signal strength as the** percentage of pulsatile signal to non-pulsatile signal. The perfusion index allows clinicians to place sensors on optimal sites.

■ Pleth Variability Index (PVI): PVI is a measure of peripheral perfusion changes secondary to respiration, or the PI amplitude modulation over a respiration, and can be closely related to intrathoracic pressure changes.

# **5.3.2 Preparatory Steps before the Measurement of SpO2/Pulse**

1) Plug the  $SpO<sub>2</sub>$  sensor cable into the  $SpO<sub>2</sub>$  socket of the monitor.

2) Put the SpO<sub>2</sub> sensor onto the finger of the patient, and the screen should display SpO<sub>2</sub> waveforms, and the  $SpO<sub>2</sub>$  value and pulse rate should be calculated.

3) Set up the parameters relevant to  $SpO<sub>2</sub>$  and pulse monitoring.

# **5.3.3 Connecting to Patient and Monitor**

Refer to Fig.1-5-1 and plug the SpO<sub>2</sub> sensor cable into the socket marked with SpO<sub>2</sub>. then put the sensor onto the finger of the patient, as shown in Fig. 5-3-3.

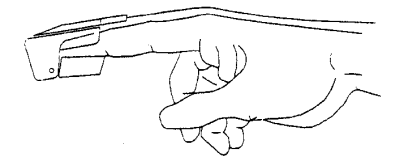

Fig. 5-3-3 Connection of SpO<sub>2</sub> sensor with the patient

After the  $SpO<sub>2</sub>$  sensor is connected to the patient, the screen shall display  $SpO<sub>2</sub>$ waveforms and then it shall calculate the  $SpO<sub>2</sub>$  value and pulse rate value.

**Caution: In case it is necessary to add a clip tofix the fingertip sensor, the cable instead of the sensor itself should be clipped. Please note that the cable of sensor should not be pulled with force.**

**Note: Frequent movements of the sensor may result in errors in the readings of the monitor.**

**Warning: In case NIBP and SpO<sup>2</sup> are measured at the same time, please do not place the SpO**<sup>2</sup> **sensor and the NIBP cuff on the same end of the limb,for the measurement of NIBP will block blood flow, affecting the measurement of SpO2.**

**Warning: Do not conduct SpO<sup>2</sup> measurement on the finger smeared with fingernail oil, otherwise unreliable measurement results might be produced.**

**Note: When using SpO<sup>2</sup> sensor, care should be taken to shield external light sources, such as light of thermo therapy or ultraviolet heating light, otherwise the measurements may be disturbed. Under such conditions as shock, hypothermia, anemia or the use of blood vessel-activating drugs, and with the existence of such substances as carboxyhemoglobin, methemoglobin, methylene blue the result of the SpO<sup>2</sup> measurement will be possibly not accurate.**

**Read Note:**  $\bullet$  Note:

- **Make sure the nail faces to the light window.**
- **The wire should be on the backside of the hand.**
- 

SpO<sub>2</sub> waveform is not proportional to the pulse volume.<br>
Warning: Do not use the sterile supplied SpO<sub>2</sub> sensors if the packing or the **sensor is damaged and return them to the vendor.**

**Warning: Prolonged and continuous monitoring may increase jeopardy of unexpected change of dermal condition such as abnormal sensitivity, rubescence, vesicle, repressive putrescence, and so on. It is especially important to check the sensor placement of neonate and patient of poor perfusion or immature dermogram by light collimation and proper attaching strictly according to changes of the skin. Check per 2**~**3 hours the sensor placement and move it when the skin deteriorates. More frequent examinations may be required for different patients.**

# **5.3.4 Setup of SpO2/Pulse parameters**

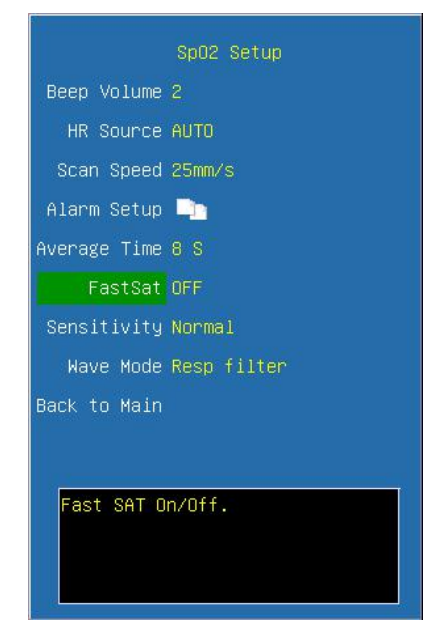

**Beep Volume** Select the BEEP volume and options are **Off, 1, 2** and **3**. Once an option is selected, a testing beep will be produced.

**HR Source** Select the option of HR source, and options are **AUTO, ECG** and **PLETH**. When selecting **AUTO**, the HR source is ECG with the priority; and if there is no current ECG, the system automatically derives HR from  $SpO<sub>2</sub>$ .

**Scan Speed** Select the scanning speed of the SpO<sub>2</sub> waveform, and options are **6.25mm/s**, **12.5mm/s, 25mm/s** and **50mm/s**.

**Alarm Setup** Click and open the dialog of  $SpO<sub>2</sub>$  alarm configuration.

**Average Time** Select the average time for SpO2. The shorter the averaging time is, the quicker the monitor responds to the change in the patient's oxygen saturation level. (It is invalid while use Nellcor  $SpO<sub>2</sub>$  module).

**SpO<sup>2</sup> Mode** Select the response time mode for SpO2, and options are **Common mode** and **Fast mode**. It is valid only use the Nellcor SpO<sub>2</sub> module.

When you use Masimo  $SpO<sub>2</sub>$  module, the below settings will be displayed.

**FastSat** The FastSat mode is clinically applicable during procedures when detecting rapid changes in oxygen saturation is paramount such as induction, intubation and sleep studies. You can select **On** or **Off** to enable or disable the FastSat mode.

**Sensitivity** Select the sensitivity level of Masimo SpO<sub>2</sub> module according to use condition, the options are **Max**, **Normal** and **Apod**. The **Apod** mode is the least sensitive in picking up a reading on patients with low perfusion but has the best detection for probe-off conditions. The Apod mode is useful for patients that are at particular risk of the sensor becoming detached (pediatric, combative, etc.)

**Wave mode** Select whether Resp wave includes in the SpO<sub>2</sub> wave or not, the options are **Resp filter** and **Resp Inclu.**

**Alarm Setup**

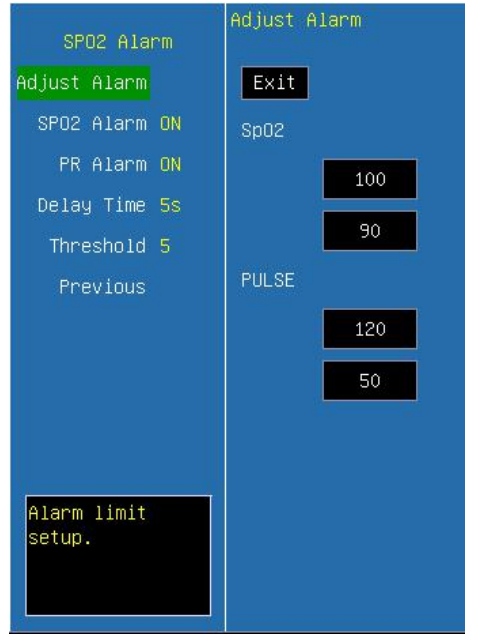

**Adjust alarm** Select this option to enter the configuration of alarm limits; conduct the configurations by turning the trim knob to select high and low limits and exit by selecting

〈**EXIT**〉**.** The upper part is the high limit and the lower one is the low limit.

**SpO<sub>2</sub> alarm** Select < $ON$ > to enable SpO<sub>2</sub> over limit alarm; select < $OFF$ > to disable  $SpO<sub>2</sub>$  over limit alarm.

**PR alarm** Select <**ON**> to enable PR over limit alarm; select <**OFF**> to disable PR over limit alarm.

When you use Masimo  $SpO<sub>2</sub>$  module, the below settings will be displayed.

**Delay Time** Select the delay time in the alarms as required in the options. If you select a delay time, when the SpO2 value is within the threshold of alarm limit, it will not trigger the alarm until reaching the delay time.

**Threshold** Select the threshold of the alarm limit.

# **5.3.5 Signal strength prompt**

The signal strength prompt is used to indicate if the  $SpO<sub>2</sub>$  signal strength measured is adequacy.

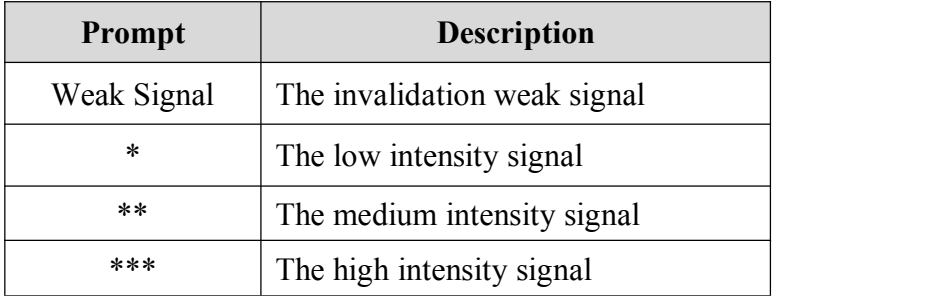

# **5.3.6 Measurement Limitation**

If you doubt the  $SpO<sub>2</sub>$  measurements, check the patient's vital signs first, then check the monitor and  $SpO<sub>2</sub>$  sensor. The following factors may influence the accuracy of measurements:

- ——Incorrect sensor application or use;
- ——Significant levels of dysfunctional hemoglobins. (such as carboxyhemoglobin or methemoglobin);
- ——Intravascular dys such as indocyanine green or methylene blue;
- ——Exposure to excessive illumination, such as surgical lamps (especially oneswith a xenon light source), bilirubin lamps, fluorescent lights, infrared heating lamps, or direct sunlight (exposure to excessive illumination can be corrected by covering the sensor with a dark or opaque material)
- ——Excessive patient movement;
- ——Venous pulsations;
- ——Placement of a sensor on an extremity with a blood pressure cuff, arterial catheter, or intravascular line.
- ——Low perfusion;
- ——Electromagnetic interference, such as MRI device;
- ——Electrosurgical units.
	- Loss of pulse signal can occur in any of the following situation:
- ——The sensor is too tight;
- ——There is excessive illumination from light sources such as a surgical lamp, a brilirubin lamp, or sunlight;
- ——A blood pressure cuff is inflated on the same extremity as the one with a SpO2 sensor attached;
- ——The patient has hypotension, severe vasoconstriction, severe anemia, or hypothermia;
- ——There is arterial occlusion proximal to the sensor.
- ——The patient is in cardiac arrest or is in shock.

# **5.3.7 Maintenance and Cleaning**

# $\bullet^*$  Warning:

- **Do not sterilize by irradiation, steam, or ethylene oxide.**
- **Do not subject the sensor to autoclaving.**
- **Do not immerse the sensor into any liquid.**
- **Do not use any sensor or cable that may be damaged or deteriorated.**

**Note: When disposing the disposable SpO<sup>2</sup> probe or useless SpO<sup>2</sup> probe, please observe all local, state, and federal regulations that relate to the disposal of this products or similar products.**

For reusable  $SpO<sub>2</sub>$  sensor

Please unplug the sensor from the monitor before cleaning or disinfection.

Clean or disinfect the sensor before attaching to a new patient.

**Cleaning**:

Use a piece of clean cloth moistened in water or mild soap solution to clean the sensor and patient contact surfaces.

# **Disinfection**:

Use a piece of clean cloth to wipe the sensor and patient contact surfaces with a 10% bleach solution or 70% isopropyl alcohol, clean with clear water and wipe it dry.

# **5.3.8 Masimo Information**

# **J** MASIMO SET

# **Masimo Patents:**

This device is covered under one or more of the following U.S.A. patents: 5,758,644, 5,823,950, 6,011,986, 6,157,850, 6,263,222, 6,501,975 and other applicable patents listed at: [www.masimo.com/patents.htm](http://www.masimo.com/patents.htm).

# **No Implied License**:

Possession or purchase of this device does not convey any express or implied license to use the device with unauthorized sensors or cables which would, alone, or in combination with this device, fall within the scope of one or more of the patents relating to this device.

# **5.3.9 Nellcor Information**

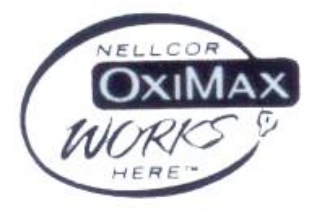

This is the trademark of Nellcor Puritan Bennett Inc.

# **5.4 Measurement of TEMP**

# **5.4.1 Brief Introduction to Measurement of TEMP**

Monitor measures TEMP with TEMP sensors. The TEMP module of Monitor uses TEMP cable compatible with YSI-400. The minimum time to get accurate temperature measuring value is 3 minutes.

The monitor has two ports for body TEMP measurement, and can measure the temperature of two channels at the same time.

# **5.4.2 Preparatory Steps of the Measurement of TEMP**

1) Plug the TEMP cables into the TEMP sockets of the monitor.<br>2) Place the TEMP sensors on body of patient and the screen will show the value of

TEMP measurement.<br>3) Set the parameters relevant to TEMP.

# **5.4.3 Connecting Patient and Monitor**

Refer to Fig.1-5-1 and plug the TEMP cable into the sockets marked with TEMP (either of TEMP1 and TEMP2), and then stick the TEMP sensor securely onto the body of patient.

**Caution: The TEMP sensor and cables should be handled with care. When not in use, the sensor and the cable should be rounded into loose ring shape.**

## **5.4.4 Setup of TEMP Parameters**

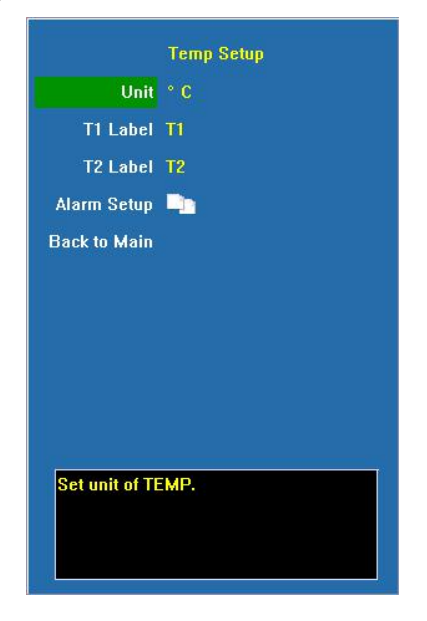

**Unit** Select the unit of TEMP, and options are ℃ and ℉.

**T1 Label** Select the labeling name for TEMP 1, and options are **T1, Eso, Naso, Tymp, Rect, Blad** and **Skin**.

**T2 Label** Select the labeling name for TEMP 2,and options are **T2, Eso, Naso, Tymp, Rect, Blad** and **Skin**.

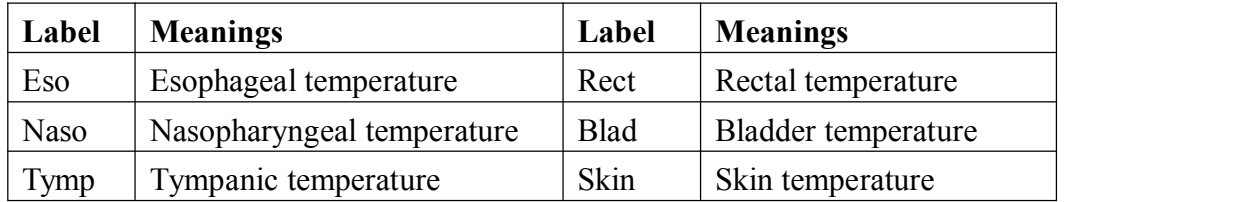

**Alarm Setup** Click and open the dialog of configuration for TEMP alarm.

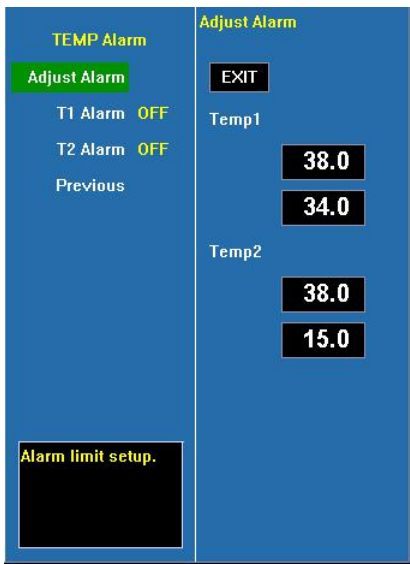

**Adjust alarm** Select this option to enter the configuration of alarm limits; conduct the configurations by turning the trim knob to select high or low limits and exit by selecting

〈**EXIT**〉. The upper part is the high limit and the lower one is the low limit.

**T1 alarm** Select <**ON**> to enable T1 over limitalarm; select <**OFF**> to disable T1 over limit alarm.

**T2 alarm** Select <**ON**> to enable T2 over limit alarm; select <**OFF**> to disable T2 over limit alarm.

# **5.4.5 Maintenance and Cleaning**

Reusable temp probes

1. The temp probe should not be heated above 100℃. It should only be subjected briefly to temperatures between 80℃ and 100℃.

2. Only detergents containing no alcohol can be used for disinfection.

3. The rectal probes should be used, if possible, in conjunction with a protective rubber cover.

**Cleaning**:

Use a piece of clean cloth moistened in water or mild soap solution to clean the probe.

# **Disinfection**:

Use a piece of clean cloth to wipe the surface of the cable with 70% isopropyl alcohol, a 10% bleach solutionor 2% Cidex®, clean with clear water and wipe it dry.

**Warning: Disposable TEMP probes must not be re-sterilized or reused.**

**Note: For protecting environment, the disposable TEMP probe must be recycled or disposed of properly.**

**Disposal Note: Should the TEMP probe become damaged beyond repair, or for some reason its useful life is considered tobe at an end, please observe all local, state, and federal regulations that relate to the disposal of this products or similar products. EXECUTE:** Come teason its useful life is considered to be at an end, please observe all local, and federal regulations that relate to the disposal of this products or si products.<br> **EXECUTE: Warning:** The calibration of

**Warning: The calibration of temperature measurement is necessary for every two years (or as frequently as dictated by your Hospital Procedures Policy). When**  $\bullet^*$ 

**Note: The self-test of the temperature measurement is performed automatically once every 10 minutes during the monitoring. The test procedure lasts about one second and does not affect the normal measurement of the temperature monitoring.**

**Note: If Temperature to be measured beyond probe's measuring range, over measuring range alarm will display on the screen. Check out if probe is on the corresponding patient body site, or change it to other site on the patient.**

**Note: If "TEMP self-check error" display on the screen, it is possibly that something is wrong with the temperature capture circuit, the operator should stop using the monitor and contact with the company.** œ

# **5.5 Measurement of NIBP**

#### **5.5.1 Brief Introduction to Measurement of NIBP**

Monitor automatically conducts measurement of NIBP with the method of shockwave. The method of shockwave indirectly estimates the systolic and diastolic pressures within the blood vessels by measuring the change of the pressure within blood pressure cuff along with the volume of the arteries and calculates the average pressure.

The measurement time of BP on a calm patient is less than 40s, and when each measurement ends, the cuff automatically deflates to zero.

The monitor applies to any standards of the cuffs for neonate, child and adult (including the cuffs used for arms and legs).

The monitor measures the blood pressure during the time of deflation. Monitor automatically conducts the second and third inflation measurements in case during the first inflation it is unable to measure the value of BP, and gives out the information for measurement failures.

The longest cuff pressure maintaining duration is 120 seconds (90 seconds in neonate mode), and when the time is exceeded, the air will be deflated automatically. The monitor has been designed with hardware protection circuit regarding overpressure, errors of microprocessors, and the occurrence of power failure.

#### **5.5.2 Preparatory Steps of Measurement of NIBP**

1) Plug the air hose of cuff into the NIBP socket of the monitor and tighten it clockwise to ensure secure contact of the plug and the socket (Please note that the plug should be loosened by turning counterclockwise first before unplugging).

- 2) Tie the cuff on the arm of patient.
- 3) Set the parameters and modes relevant to NIBP.

**Note: Make sure that the air conduit connecting the blood pressure cuff and the monitor is neither blocked nor tangled, and avoid compression or restriction of air conduit.**

# **5.5.3 Connecting to Patient and the Monitor**

Refer to Fig. 1-5-1 to plug the connector of air hose on cuff into the socket marked with NIBP and wrap the cuff onto the arm of patient. Make sure the mark of  $\Phi$  on the cuff is placed on the femoral artery of the arm and the air hose should be below the cuff so as to ensure the air hose is not snarled after coming out of the cuff. The white line on the cuff should be within the range of " $\iff$ ", otherwise it will be necessary to replace it with a more suitable cuff (smaller or bigger one). The cuff should be placed on the same plane with the heart so as to prevent the errors in readings caused by the effects of hydrostatics of the blood column between the heart and the cuff. If the position of the cuff is higher than the plane of heart, the measured BP readings tend to be smaller; in case the position of the cuff is lower than the plane of the heart, the measured BP readings tend to be higher.

**Note: The accuracy of measurement of BP depends on the suitability of the cuff. Select the size of the cuff according to the size of the arm of patient. The width of the cuff should be 40% of the circumference of the upper arm or 2/3 of the length of the upper arm.**

#### **Warning:**  $\bullet^*$

- **You must not perform NIBP measurements on patients with sickle-cell disease or under any condition that the skin is damaged or expecting to be damaged.**
- **For a thrombasthemia patient, it is important to determine whether measurement of the blood pressure shall be done automatically. The determination should be based on the clinical evaluation.**
- **Prolonged non-invasive blood pressure measurements in Auto mode are associated with purport, ischemia and neuropathy in the limb wearing the cuff. When monitoring a patient, examine the extremities of the limb frequently for normal color, warmth and sensitivity. If any abnormality is observed, stop the blood pressure measurements.**

# **5.5.4 Setup of NIBP Parameters**

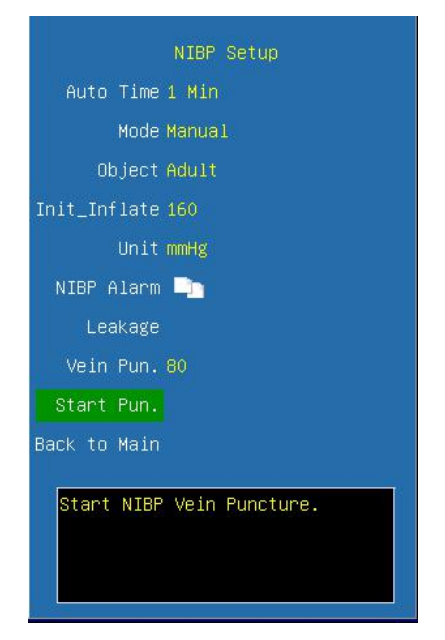

**Auto Time** Configure the cycle intervals of BP measurement and options are **1min, 2min, 3min, 4min, 5min, 10min, 15min, 30min, 60min, 90min, 2Hour, 4Hour** and **8Hour**. During measurements, it cannot be altered.

**Mode** Configure the measurement mode of NIBP and options are **Manual, Auto** and **STAT**.

If STAT mode is configured, after measurement, the system will be automatically configured as the previous measurement mode. There is no STAT mode for neonatal. If STAT is selected, the rapid measurement will be initiated once it is confirmed.

**Object** Objects of measurements shall be configured, and options are **Adult, Children, Neonatal** and **Hyperpiesia**. The selection of objects of measurements during the measuring process will terminate the ongoing measurement.

**Init Inflate** Select an appropriate initial cuff inflation pressure according to patient category and requirement.

**Unit** Select the unit for the NIBP measurement,and options are **kPa** and **mmHg**.

**NIBPAlarm** Click and open the dialog of alarm configuration of NIBP.

**Leakage** Air Leakage test

**Vein Pun.** You can use the NIBP cuff to cause sub-diastolic pressure, and block the venous blood vessel to assist venous puncture. Select〈**Vein Pun**.〉, and set to a proper value.

**Start Pun.** After you set a proper value for  $\langle$  **Vein Pun**.), and select  $\langle$  **Start Pun.**) to start it.

**NIBP Alarm**

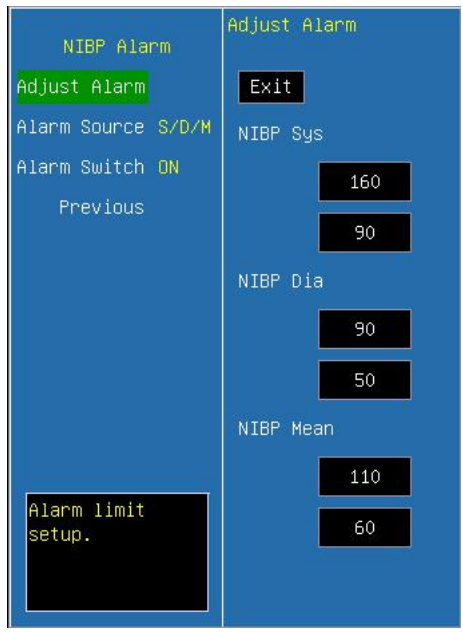

**Adjust alarm** Select this option to enter the configuration of alarm limits; conduct the configurations by turning the trim knob to select high or low limits and exit by selecting

 $\langle$ **EXIT** $\rangle$ . The upper part is the high limit and the lower one is the low limit. **Alarm Source** Select the alarm source for NIBP parameters. When the selected parameter or one of the parameter exceed alarm limit, the monitor will give out alarm signal. The options are as follow:

 $\langle S \rangle$ : Only Systolic pressure exceeds the alarm limit will trigger the alarm system.

 $\langle \mathbf{D} \rangle$ : Only Diastolic pressure exceeds the alarm limit will trigger the alarm system.

 $\langle M \rangle$ : Only Mean pressure exceeds the alarm limit will trigger the alarm system.

 $\langle S/M \rangle$ : Systolic pressure or mean pressure exceeds the alarm limit will trigger the alarm system.

 $\langle$  **D/M** $\rangle$ : Mean pressure or diastolic pressure exceeds the alarm limit will trigger the alarm system.

 $\langle S/D \rangle$ : Systolic pressure or diastolic pressure exceeds the alarm limit will trigger the alarm system.

 $\langle S/D/M \rangle$ : Mean pressure, systolic pressure or diastolic pressure exceeds the alarm limit will trigger the alarm system.

**Alarm Switch** Select <**ON**> to enable parameter over limit alarm; select <**OFF**> to disable parameter over limit alarm.

#### **5.5.5 Precautions during Measurement**

If the BP of the patient is above 180mmHg,  $\leq$ HYPER> measurement mode is recommended.

 $\equiv$  When using the STAT measurement or AUTO measurement, if the time duration is relatively long, care must be taken to check such abnormalities as purple spots, coldness and numbness at the limb end. If there are such phenomena, the cuff should be relocated or the measurement of NIBPshould be halted.**To neonate mode, STAT measurementis unavailable.**

 $\equiv$  The presence of factors that change the properties of the cardiovascular dynamics of patient will adversely affect the measurement value of the monitor, and shock and hypothermia will also affect the accuracy of the measurement.

 $\equiv$  When the built-in main artery balloon pump is applied on the patient, the measurement value of NIBP will be affected.

 $\equiv$  For the limb that is on an intravenous drip or in a catheter insertion, or if the patient is connected to the heart-lung machine, or the patient is experiencing shiver or convulsions, the measurement of NIBP cannot be conducted.

 When errors occur in the measurement of NIBP, the error codes will appear in the parameter display zone of the NIBP, and for the cause of the errors, please refer to **chapter 6.8.6**.

 $\equiv$  Measurement Limitations

Measurements are impossible with heart rate extremes of less than 40 bpm orgreater than 240 bpm, or if the patient is on a heart-lung machine.

The measurement may be inaccurate or impossible:

1) If a regular arterial pressure pulse is hard to detect

2) With cardiac arrhythmias

3) With excessive and continuous patient movement such as shivering or convulsions

4) With rapid blood pressure changes

5) With severe shock or hypothermia that reduces blood flow to the peripheries

6) With obesity, where a thick layer of fat surrounding a limb dampens the oscillations coming from the artery

7) On an edematous extremity.

# **5.5.6 Periodic Check**

**Calibration**

**Warning: The calibration of the NIBP measurement is necessary for every two years (of as frequently as dictated by your Hospital Procedures Policy). The performance should be checked according to the following details.**

**Procedure of the Pressure Transducer Calibration:**

- 1) Replace the cuff of the device with a rigid metal vessel with a capacity of 500 ml  $+5%$ .
- 2) Connect a calibrated reference manometer with an error less than 0.8 mmHg and a ball pump by means of a T-piece connector and hoses to the pneumatic system.
- 3) Access the NIBP menu.
- 4) Turn the trim knob to the〈**Manometer**〉option and press. Then the NIBP module
- has started performing calibration.<br>5) Inflate the pneumatic system to 0mmHg, 50mmHg and 200 mmHg by ball pump separately. The difference between the indicated pressure of the reference manometer and the indicated pressure of the monitor will not exceed 3 mmHg. Otherwise, please contact our customer service.

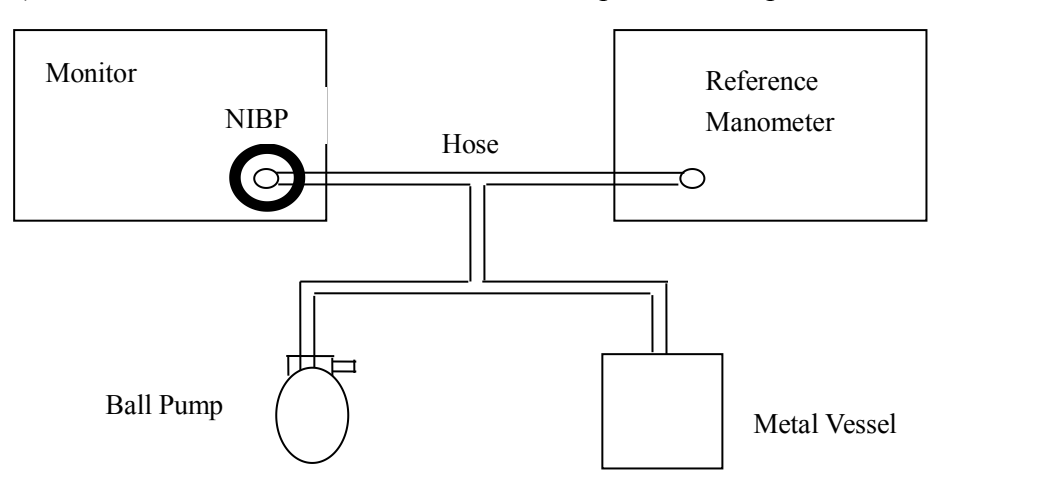

6) Press the〈**NIBP/STAT**〉button on front panel can stop the calibration.

Fig. 5-5-6 Diagram of NIBP calibration

# **Air Leakage check**

# **Procedure of the air leakage test:**

- 1) Connect the cuff securely with the socket for NIBP air hole.
- 2) Wrap the cuff around the cylinder of an appropriate size.
- 3) Access the NIBP setup window.
- 4) Select the  $\langle$  **Leakage** $\rangle$  option and press. Then the prompt "Air Leakage test" will appear on the NIBP parameter area indicating that the system has started performing Air Leakage test.
- 5) The system will automatically inflate the pneumatic system to about 180mmHg.
- 6) After 20 seconds or so, the system will automatically open the deflating valve, which marks the completion of an air leakage test.
- 7) If no error information displays on NIBP parameter area, it indicates that the airway is in good situation and no air leaks exist. However if the prompt "AIR

SYSTEM LEAK" appears in the place, it indicates that the airway may have air leaks. In this case, the user should check for loose connection. After confirming secure connections, the user should re-perform the air leakage test. If the failure prompt still appears, please contact the manufacturer for repair.

8) Press the〈**NIBP/STAT**〉button on front panel can also stop the test.

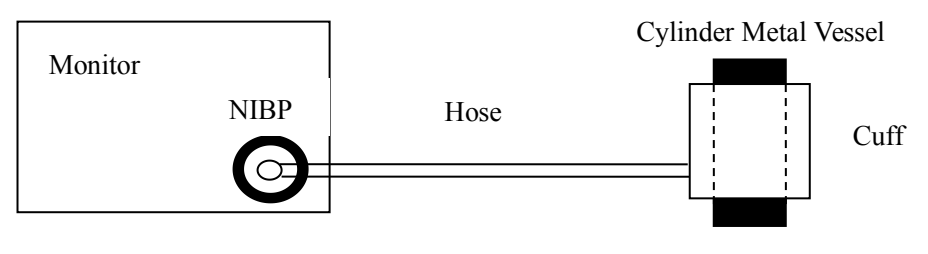

Fig. 5-5-7 Diagram of air leakage check

# **5.5.7 Maintenance and Cleaning**

**Warning: Do not squeeze the rubber hose on the cuff. Do not allow liquid to enter the connector socked at the front of the monitor. Do not wipe the inner partof the connector socked when cleaning the monitor.**

**Warning: If liquid is inadvertently splashed on the equipment or its accessories, or may enter the conduit or inside the monitor, contact local customer service center.**

**Warning: Disposable blood pressure cuff must not be re-sterilized or reused.**  $\bullet^*$ 

**Disposal Note: Should the blood pressure cuffbecome damaged beyond repair, or for some reason its useful life is considered to be at an end, please observe all local, state, and federal regulations that relate to the disposal of this products or similar products.**

For Reusable Blood Pressure Cuff:

# **Cleaning**:

1. Please clean the cuff termly.

2. Take down the cuff from the connector, take out the bladder from the cover of the cuff, as the figure 5-5-8 shows.

3. Use a piece of clean cloth moistened in water or mild soap solution to clean the bladder and the tube.

4. Clean the cover of the cuff with the mild soap solution.

5. Dry the cover and the bladder. Roll the bladder and insert it into the large opening, as the figure 5-5-9 shows. Hold the hose and the cuff and shake the complete cuff until the bladder is in position. Put the hose out through the small hole under the internal flap.

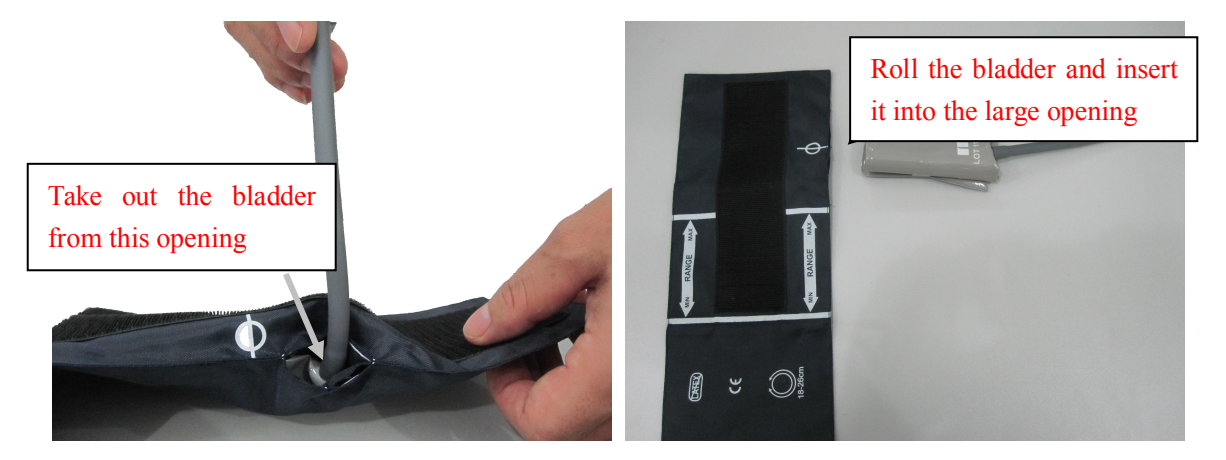

Fig. 5-5-8 Take out the bladder Fig. 5-5-9 Insert the bladder

# **S**<sup>\*</sup> Warning:

- **Clean thebladder frequently, will cause the bladder scathed, except the necessary, do not clean the bladder.**
- **Do not dry the bladder and cover with high temperature.**
- **If need the high level disinfecting, please selecting the disposable cuff.**

# **5.6 Measurement of IBP**

# **5.6.1 Brief Introduction to Measurement of IBP**

The method of IBP measurement is direct measuring the BP of artery or veins on the pressure sensor mainly through liquid coupling so as to obtain the pressure curve of the continuous BP.

The IBP parameters of Monitor can select Arterial Pressure (ART), Pulmonary Artery pressure (PA), Left Atrium Pressure (LAP), Right Atrium Pressure (RAP), Central Venous Pressure (CVP), Intracranial Pressure (ICP).

Monitor has two measurement channels for IBP, and the IBP of two channels can be measured at the same time.

# **5.6.2 Preparatory Steps for Measurement of IBP**

1) Plug the cable of IBP into the IBP socket (either CH1 or CH2), and connecting cable to the pressure transducer. Fill the pressure transducer and extension tube with saline water mixed with heparin. Press the flexible valve to expel the saline water from the air outlet to expel air bubbles, and then reset it to zero.

#### **Note: The method of touching test is to touch slightly the surface with finger. Waveforms should appear on the screen of the main unit. The blue ball cover should be put on the surface immediately when the energy converter is not used. P**

**Note: Anytime the user applies a new transducer, it should be verified or periodically verified according to the hospital operating rules.**

**Warning: Disposable pressure transducer should not be reused. And it must be used before expired data. Do read the expired data on the IBP accessory package bag.**

# **Warning: When the monitor is used with HF surgical equipment, the transducer and the cables must be avoided conductive connection to the HF equipment to protect against burns to the patient.**

The specified transducer is designed to protect against the effects of a discharge of a cardiac defibrillator. When the patient is in the defibrillation, the waveform of IBP maybe distorted temporarily. After the defibrillation, the monitoring will go on normally, the operation mode and the user configuration are not affected.

**Warning: The operator should avoid contact with the conductive parts of the appurtenance when being connected or applied.**

- 2) Plug the cable of IBP into the IBP socket on the right panel of the monitor. Connect the extension tube of the transducer and blood vessel with the artery needles and secure them, then make sure three-way valve 1 and three-way valve 2 (See Fig. 5-6-4) are in a state of ON. At this moment, BP waveforms should appear on the screen of the monitor.
- 3) Set up parameters and modes relevant to IBP.

# **5.6.3 Setup of IBP Parameters**

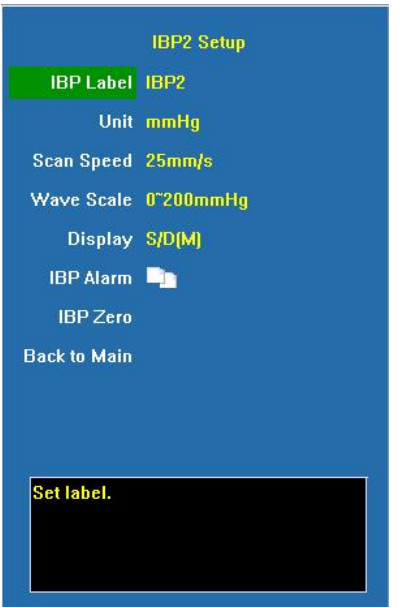

**IBP Label** Select the names of IBP labels. Options are **IBP1, IBP2, ART, CVP, PA, RAP, ICP** and **LAP.**

**Unit** Select the units of IBP, and options are **mmHg, kPa** and  $\text{cmH}_2\text{O}$ .

**Scan speed** Select the scanning speed of IBP waveforms, and options are 1**2.5mm/s, 25mm/s** and **50mm/s**.

**Wave scales** Select the scale of IBP waveforms and options are **AUTO, 0**~**200mmHg, 0**~**300mmHg, -10**~**20mmHg** and **-50**~**300mmHg**.

**Display** Select the format of IBP display, and options are **S/D (M), S/D, Mean** and **M (S/D)**.

**IBP Zero** Conduct zero-calibration on IBP.

**IBPAlarm** Click and open the dialog of IBP alarm limit configuration.

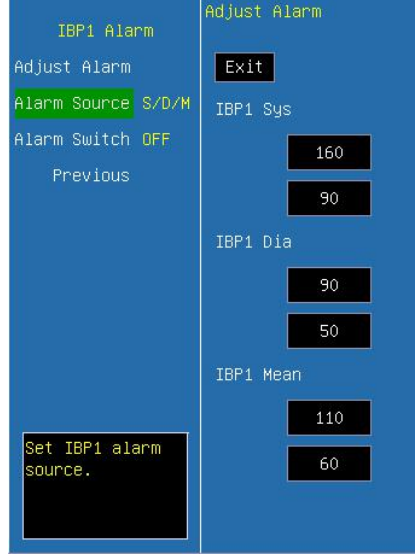

**Adjust alarm** Select this option to enter the configuration of alarm limits; conduct the configurations by turning the trim knob to select high and low limits and exit by selecting

〈**EXIT**〉. The upper part is the high limit and the lower one is the low limit. **Alarm Source** Select the alarm source for IBP parameters. When the selected parameter or one of the parameter exceed alarm limit, the monitor willgive out alarm signal. The options are as follow:

 $\langle S \rangle$ : Only Systolic pressure exceeds the alarm limit will trigger the alarm system.

 $\langle \mathbf{D} \rangle$ : Only Diastolic pressure exceeds the alarm limit will trigger the alarm system.

 $\langle M \rangle$ : Only Mean pressure exceeds the alarm limit will trigger the alarm system.

 $\langle S/M \rangle$ : Systolic pressure or mean pressure exceeds the alarm limit will trigger the alarm system.

 $\langle$  **D/M** $\rangle$ : Mean pressure or diastolic pressure exceeds the alarm limit will trigger the alarm system.

 $\langle S/D \rangle$ : Systolic pressure or diastolic pressure exceeds the alarm limit will trigger the alarm system.

 $\langle S/D/M \rangle$ : Mean pressure, systolic pressure or diastolic pressure exceeds the alarm limit will trigger the alarm system.

**Alarm Switch** Select <**ON**> to enable parameter over limit alarm; select <**OFF**> to disable parameter over limit alarm.

# **5.6.4 Calibration of Zero-point**

Start the unit and preheat it for 3 minutes. If it is in a stable state, turn off three-way valve 2 and turn on three-way valve 1, and then select option in <**IBP Zero**> of <**IBP Setup**>, then it can be seen on the screen that the scanning baseline has returned to zero baseline.

**Note: In the course of zeroing, should turn off the three-way valve near artery needle, don't connect artery needle with patient and make sure there is no air inside the whole tube.**

# **5.6.5 Connecting to Patient** As shown in Fig. 5-6-4

**Note: The pressure measuring side of the transducer should be on the same plane as the heart of the patient in the process of zero-setting and measurement and the user should make sure there is no air inside the whole tube in order to assure the correctness of the measured results. If air is found in tube or in pressure transducer, they must be rinsed by physiological salt solution.**

**Warning: If liquid (not the liquid which used to douche the tubes and pressure transducers) spills on equipment or accessories, especially when the liquid is likely to enter the equipment or transducer, contacting with the maintenance department of the hospital immediately.**

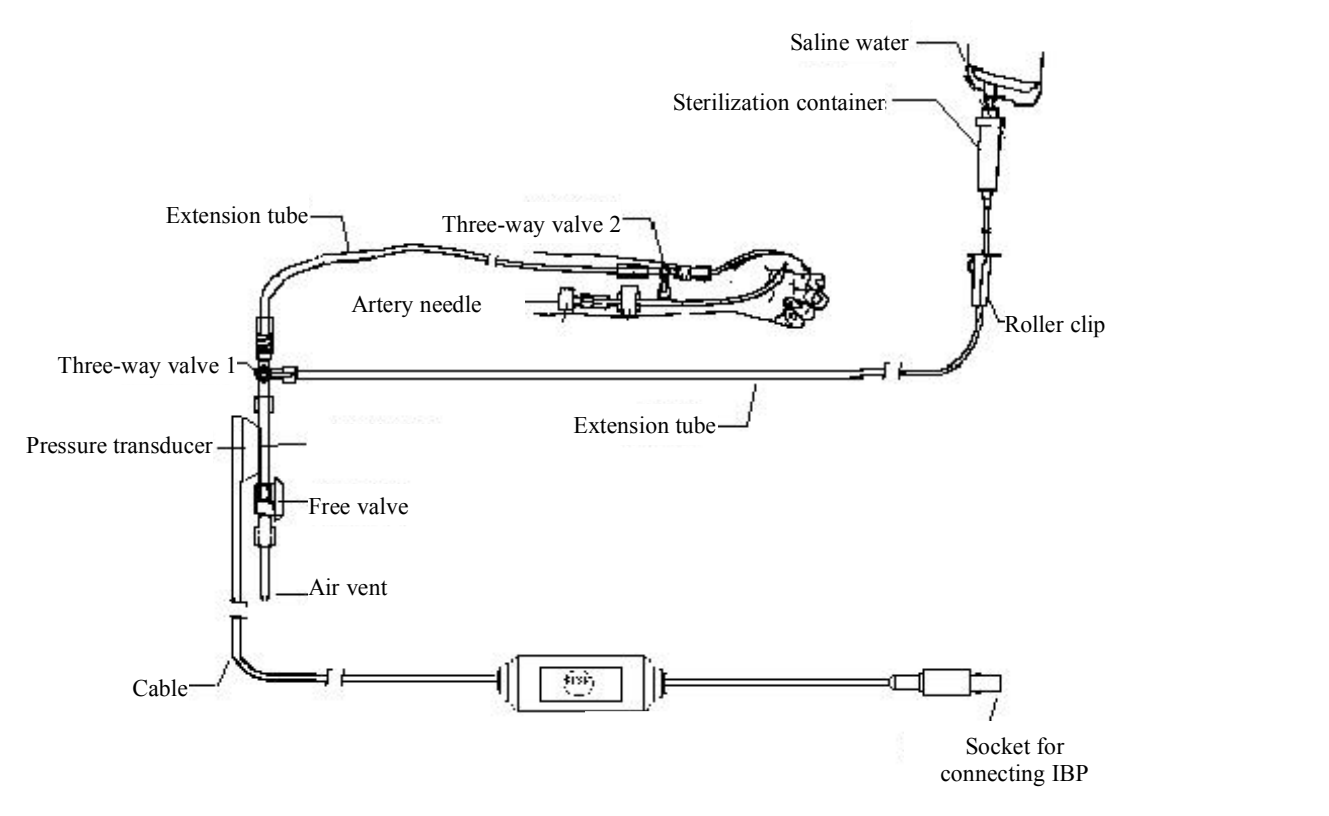

Fig. 5-6-4 Schematic diagram for installation of IBP sensor

# **5.6.6 Setup of Range**

The setup of IBP module range can provide you with the best waveforms and the best measurement results. Based on different contents of measurement, there are two ranges for selection, and each group has 5 options:

·Arterial Pressure (ART):

AUTO, 0-50mmHg, 50-150mmHg, 100-240mmHg, 0-300mmHg

·Pulmonary Artery pressure (PA), Left Atrium Pressure (LAP) ,Right Atrium Pressure (RAP) ,Central Venous Pressure (CVP), Intracranial Pressure (ICP)

AUTO, 0-20mmHg, 0-30mmHg, 0-50mmHg, 0-80mmHg

**Note: AUTO will adjust the scale on which the pressure waveform is displayed on the screen automatically for the best observation status.**

# **5.6.7 IBP Transducer Zero and Calibration**

# **IBP Transducer Zero**

**Warning: It is the responsibility of the user to ensure thata zero procedure has recently been done on the transducer, otherwise there will be no recent, valid zero value for the instrument to use, which may result in inaccurate measurement results.**

# **Procedure of the IBP Transducer Zero:**

- 1) Turn off patient stopcock before you start the zero procedure.
- 2) The transducer must be vented to atmospheric pressure before the zero procedure.
- 3) The transducer should be placed at the same height level with the heart, approximately mid-axially line.
- 4) Access the Set IBP menu.
- 5) Turn the dial to pick the Zero1 item (Pick the Zero2 item when zeroing channel 2 IBP) and press will start zero the transducer.
- 6) Wait 3 seconds for the Zeroing procedure end and the pressure value that is displayed on screen will approximately return to zero.

**Caution: Zero procedure should be performed before starting the monitoring and at least once a day and whenever after each disconnect-and-connect of the cable.**

# **IBP Calibration**

# **Caution:**

- $\triangleright$  Mercury calibration should be performed by the biomedical engineering department either whenever a new transducer is used, or as frequently as dictated by your Hospital Procedures Policy.
- $\triangleright$  The purpose of the calibration is to ensure that the system gives you accurate measurements.
- $\triangleright$  Before starting a mercury calibration, a zero procedure must be performed.
- $\triangleright$  If you need to perform this procedure yourself you will need the following pieces of equipment:
	- Standard sphygmomanometer
	- 3-way stopcock
	- Tubing approximately 25 cm long

# **The Calibration Procedure:**

# **Warning: You must never perform this procedure while patient is being**

# **monitored.**

- 1) Close the stopcock that was open to atmospheric pressure for the zero calibration.2) Attach the tubing to the sphygmomanometer.
- 
- 3) Ensure that connection that would lead to patient is off.
- 4) Connect the 3-way connector to the 3-way stopcock that is not connected to the patient catheter.
- 5) Open the port of the 3-way stopcock to the sphygmomanometer.
- 6) Inflate to make the mercury bar rise to 0, 50 and 200 mmHg separately. The difference between the indicated pressure of the sphygmomanometer and the indicated pressure of the monitor will not exceed  $\pm 4\%$  or  $\pm 4$  mmHg, whichever is greater. Otherwise, please contact the manufacturer.
- 7) After calibration, disassemble the blood pressure tubing and the attached 3-way valve.

# **5.6.8 Maintenance and Cleaning**

**Warning: The disposable transducers must not be re-sterilized or re-used.**

**Note: For protecting environment, the disposable transducers must be recycled or disposable of properly.**

**Disposal Note: When disposing the disposable transducers and tubing, please observe all local, state, and federal regulations that relate to the disposal of this products or similar products.**

# **5.7 Measurement of CO<sup>2</sup> (Sidestream, CPT)**

Use the  $CO<sub>2</sub>$  measurement to monitor the patient's respiratory status and to control patient ventilation. The measurement principle is primarily based on the fact that  $CO<sub>2</sub>$ molecules can absorb special infrared light, where the intensity of infrared light passing the respiratory gas is measured with a photo detector. As some of the infrared light is absorbed by the  $CO<sub>2</sub>$  molecules, the amount of light passing the gas probe depends on the concentration of the measured  $CO<sub>2</sub>$ .

# **5.7.1 Brief Introduction to Measurement of Sidestream CO<sup>2</sup>**

 According to the Fig. 5-7-1, snap slantways dehydration flask on the receptacle fixed on the right panel of monitor. It will click into place when properly seated.

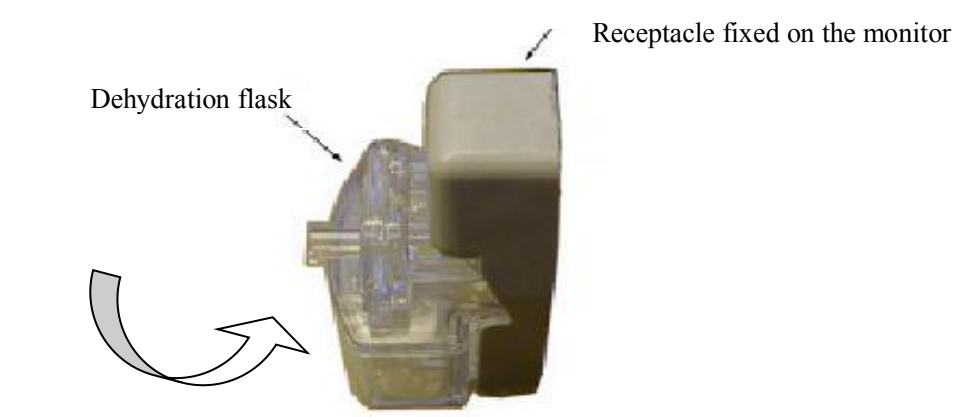

Fig.5-7-1 The installation sketch map of dehydration flask

 According to the Fig. 5-7-2, nip slantways the dehydration flask and disconnect from the receptacle fixed on the right panel of monitor. It will be remove the dehydration flask.

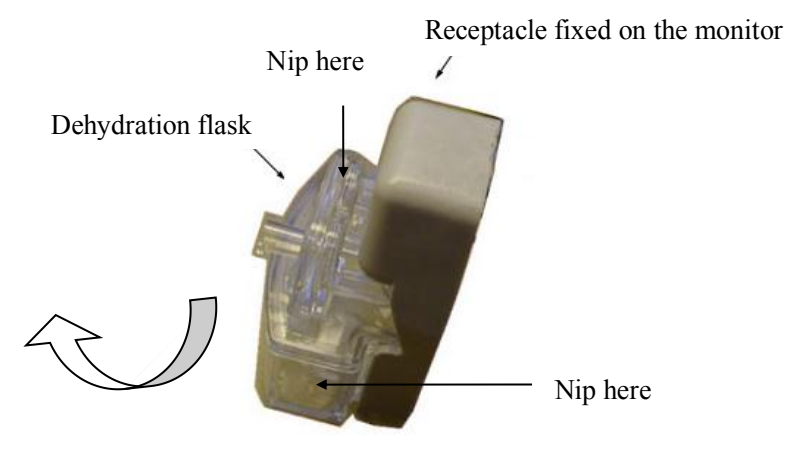

Fig.5-7-2 Remove sketch map of dehydration flask

 According to the Fig. 5-7-3, one end of the sampling tube has been connected with screw thread interface of the dehydration flask, and the other end of the sampling tube has been connected with the screw thread interface tube ( $\Phi$  10mm) of the patient Anaesthesia machine or Ventilator (If not the type screw thread interface tube, please connect the requirement type tube) the sampling tube's port can also been fixed on the naris of patient with adhesive plaster.

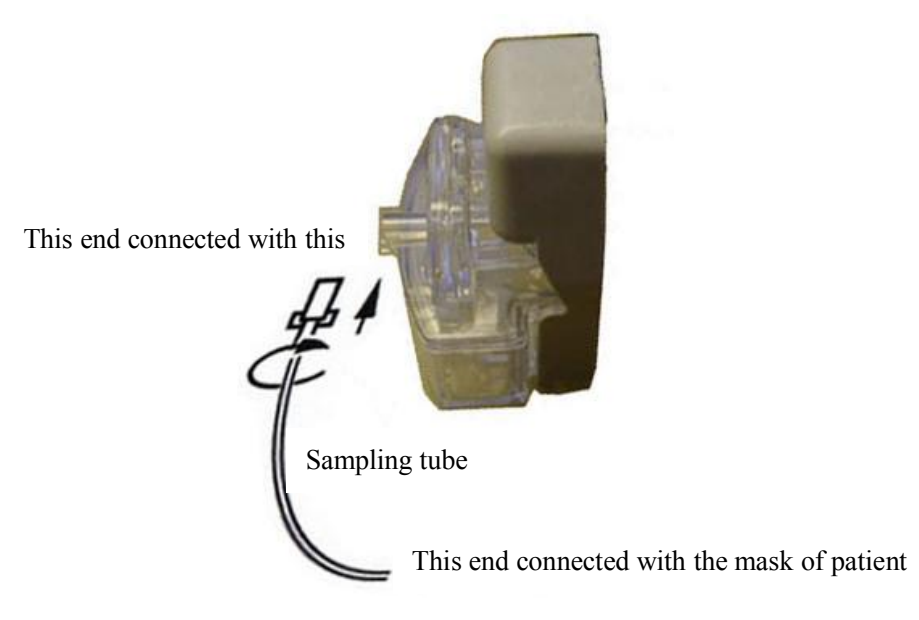

Fig. 5-7-3 Connected with dehydration flask

- Select  $\leq$  **CO**<sub>2</sub> Setup button in Main Screen, then select the  $\leq$  **Start** and press this button to start sampling pump, begin measuring  $EtCO<sub>2</sub>$ .
- Pay attention to the water level of dehydration flask. If the highest water level reaches, Please replace the dehydration flask in time to prevent the module from soaking by water.
- When air is getting across the sampling tube, a period of time will cost. So, a delay time will appear from starting measure to showing waveform in the screen and measuring result.
- Please keep the sampling tube clean, and prevent the tube from clogging by dust.

**EXECUTE:** Note: Dehydration flasks and sampling tubes are disposable, please use products provided or designated by manufacturer.

# **5.7.2 Setup of CO<sup>2</sup> parameters**

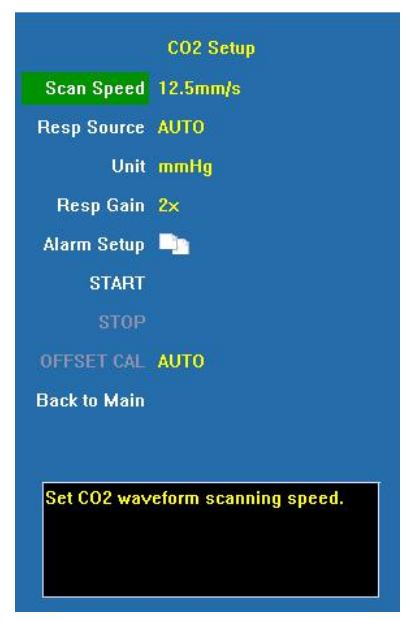

**Scan Speed** Select the scanning speed of RESP waveforms, and options are **6.25mm/s, 12.5mm/s** and **25mm/s**.

**Resp Source** Select Resp source. And options are **AUTO, ECG** and **EtCO2**.

**Unit** Select the unit for CO2, and options are **mmHg, %** and **kPa**.

**Resp Gain** Select the gain of RESP waveform, and options are **1x, 2x** and **4x**.

**Alarm Setup** Click and open the dialog of  $CO<sub>2</sub>$  alarm.

**Start** Press this button to start the sampling pump to initiate the measurement of  $CO<sub>2</sub>$ (only valid on sidestream  $CO<sub>2</sub>$ ).

**Stop** Press this button to switch off the sampling pump and terminate the measurement of  $CO<sub>2</sub>$  (only valid on sidestream  $CO<sub>2</sub>$ ).

**Offset Cal** Select the mode of drift calibration. Options are **Cancel**, Automatic and **Manual**. During the common measurements, please remain the default configuration as **Automatic**. Only when it is necessary to conduct gain calibration should this option be configured as **Manual (only valid on sidestream CO<sup>2</sup> which sampling pump has been started).**

**Wave Type** Select display type of CO<sub>2</sub> waveform. The options are **Draw** and **Fill**. **Back to Main** Return to main screen.
#### **Alarm Setup**

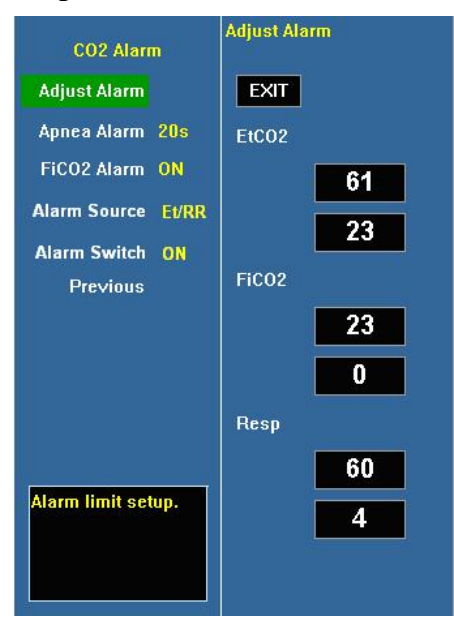

**Adjust alarm** Select this option to enter the configuration of alarm limits; conduct the configurations by turning the trim knob to select high or low limits and exit by selecting 〈**EXIT**〉. The upper part is the high limit and the lower one is the low limit.

**EtCO**<sub>2</sub> **alarm high limit,** its configuration range is  $0.0 \sim 13.1\%$   $(0 \sim 99.6 \text{mmHg})$ continuously adjustable, no lower than the low limit; the configuration range of  $EtCO<sub>2</sub>$ alarm low limit is  $0.0 \sim 13.1\%$  ( $0 \sim 99.6$ mmHg) continuously adjustable, no higher than the high limit.

**FiCO**<sub>2</sub> **alarm high limit,** its configuration range is  $0.0 \sim 13.1\%$  ( $0 \sim 99.6$ mmHg) continuously adjustable, no lower than the low limit; the configuration range of  $F_1CO_2$ alarm low limit is  $0.0 \sim 13.1\%$  ( $0 \sim 99.6$ mmHg) continuously adjustable, no higher than the high limit.

**Resp alarm high limit,** its configuration range is  $0 \sim 150$  rpm continuously adjustable, no lower than the low limit; the configuration range of Resp alarm low limit is  $0 \sim 150$ rpm continuously adjustable, no higher than the high limit.

**Apnea alarm** when the time of zero Resp rate has reached this time scale, the alarm will be set off. Options are **Off, 5s, 10s, 20s, 40s, 60s, 80s, 100s** and **120s**.

Alarm Source Select the alarm source for CO<sub>2</sub> parameters. When the selected parameter or one of the parameter exceed alarm limit, the monitor willgive out alarm signal. The options are as follow:

 $\langle$  **Et** $\rangle$ : Only EtCO<sub>2</sub> exceeds the alarm limit will trigger the alarm system.

 $\langle RR \rangle$ : Only RR exceeds the alarm limit will trigger the alarm system.

 $\langle \text{Et}/\text{RR} \rangle$ : EtCO<sub>2</sub> or RR exceeds the alarm limit will trigger the alarm system.

**Alarm Switch** Select the switch of CO2 alarm.

**Caution: When the monitor is powered on, the pump in the CO<sup>2</sup> module isset off as default configuration. Since long-time running of sampling pump could shorten the life of CO**<sup>2</sup> **module, please start sampling pump manually, and stop the sampling pump after monitoring has been finished.**

### **5.7.3 Gain Calibration**

Please carry out gain calibration and manual offset calibration, when the following conditions happened:

- 1. The module has been used for between half a year and one year.
- 2. The precision of  $ECO<sub>2</sub>$  reading has been doubted by clinical physician.
- 3. After the latest calibration, atmospheric pressure or height above sea level varies evidently.

The apparatus has already been calibrated before leaving factory. User can directly apply it to measuring in normal conditions, to the exclusion of the previous conditions.

Gain calibration and manual offset calibration must be carried out if the previous conditions happened. The following procedures must be observed:

1. Select <**Menu>**→<**Monitor Setup>** → <**System Setup>**→<**Machine>**, please set <**CO<sup>2</sup> Cal Mode> ON;**

2. When the monitor has been run for 30 minutes, one end of the sampling tube has been connected with the module, the other end has been exposed in the undefiled atmosphere, please adjust  $\leq$ **OFFSET CAL>** to **Manual** in the CO<sub>2</sub> setup dialog, and press the button of <**OFFSET CAL>** to start offset calibration.

3. Please connect the adjusting device according to Fig.5-7-4. While the standard gas of pressure  $CO<sub>2</sub> 5.0%$  (38.0mmHg) getting across the sampling tube, observe pressure measuring apparatus carefully to ensure that the pressure of standard gas is one standard atmosphere (the range of error is  $\pm 5\%$ ). Then select <**Menu>** $\rightarrow$  <**Monitor Setup>**  $\rightarrow$ <**System Setup>**→<**Machine>** , press the <**CO<sup>2</sup> GAIN CAL>**,and input **5%** in the popped up window. Select<**OK>**to start gain calibration. About 5 seconds later, the reading having calibrated will be shown in the screen.

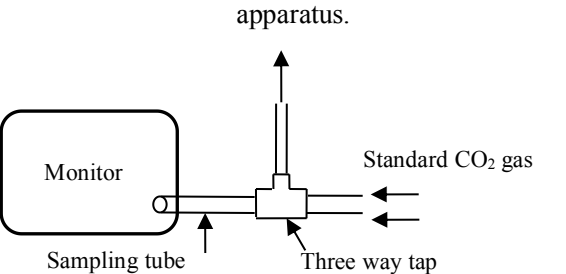

This end Connects with pressure measurement

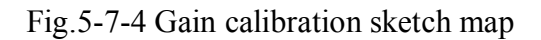

**Warning: The standard gas ofwhich the pressure of CO<sup>2</sup> is 5.0%**(**38.0mmHg**) **must be used during gain calibration. Otherwise, measurement values will not be accurate.**

**Note: User may only calibrate the device under the instruction of the technical personnel authorized by company. Moreover, wrong calibrating procedure may result in false reading.**

# **5.8 Measurement of CO2 (Microstream, LoFlo)**

Use the  $CO<sub>2</sub>$  measurement to monitor the patient's respiratory status and to control patient ventilation.

#### **5.8.1 Preparing to Measure CO2**

#### **1. Attaching the LoFlo Module Cable**

To attach the LoFlo module cable, plug the cable into the  $CO<sub>2</sub>$  socket on the left panel of monitor by matching the key on the cable to the key on the connector.

# **Caution: To remove the module cable from the monitor, grasp the collar surrounding the cable and pull up.**

#### **2. Attaching the Sample Cell**

Follow these steps:

1) Insert the LoFlo sample cell into the LoFlo sample cell receptacle .A "click" will be heard when the sample cell is properly inserted. (Fig.5-8-1, Fig.5-8-2)

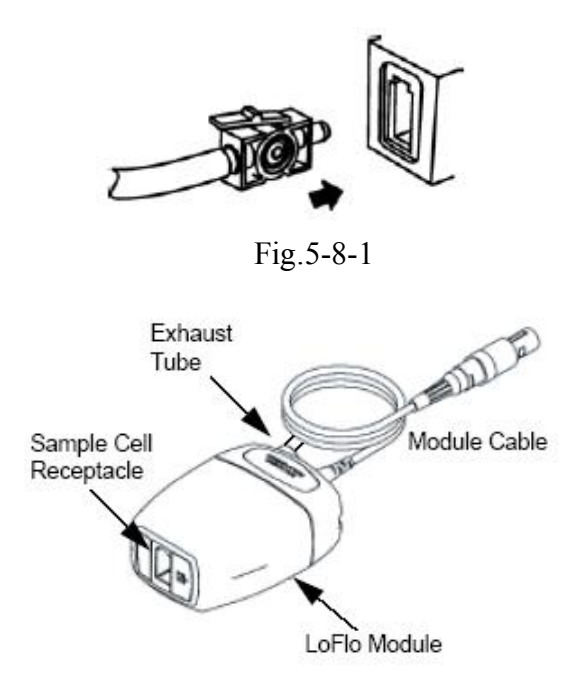

Fig.5-8-2

# *<u></u>* Note:

- **Inserting the sample cell into the receptacle automatically starts the sampling pump. Removal of the sample cell turns the sample pump off.**  $\bullet$  Note:
	- **To remove the sample cell from the sample cell receptacle, press down on the locking tab and pull the sample cell from the sample cell receptacle.**

2) If the sampling pump fails to turn on, or runs intermittently, perform a "Zero" procedure. (Refer to the *chapter 5.8.3*)

3) Ensure that the LoFlo module exhaust tube vents gases away from the module environment.

4) Wait for the CO2 module to warm up.

The monitor will display the **Sensor Warm Up** message for approximately one minute while the module warms up to operating temperature. The message disappears when the module is ready for use.

**Note: Warm up timevaries with ambient temperature of the module.**  $\bullet$ 

#### **5.8.2 Setup of CO2 parameters**

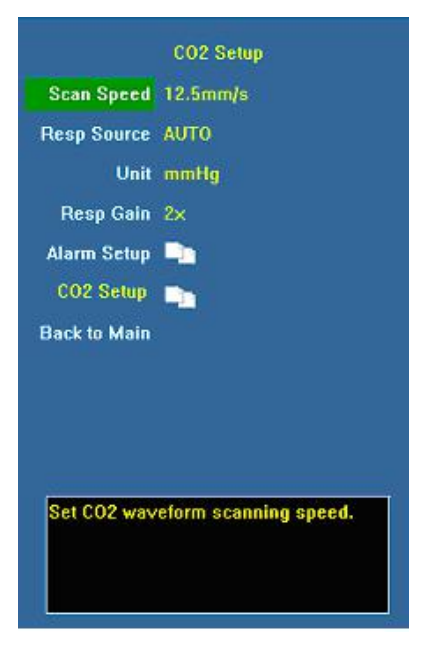

**Scan speed** Select the scanning speed of RESP waveforms, and options are **6.25mm/s, 12.5mm/s** and **25mm/s**.

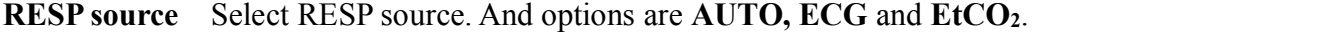

- **Unit** Select the unit for CO2, and options are **mmHg, %** and **kPa**.
- **Resp Gain** Select the gain of RESP waveform from ECG, and options are **1x, 2x** and **4x**.
- **Alarm setup** Click and open the dialog of  $CO<sub>2</sub>$  alarm.
- $CO<sub>2</sub>$  **setup** Click and open the dialog of  $CO<sub>2</sub>$  setup.
- **Wave Type** Select display type of CO<sub>2</sub> waveform. The options are **Draw** and **Fill**.
- **Back to Main** Return to main screen.

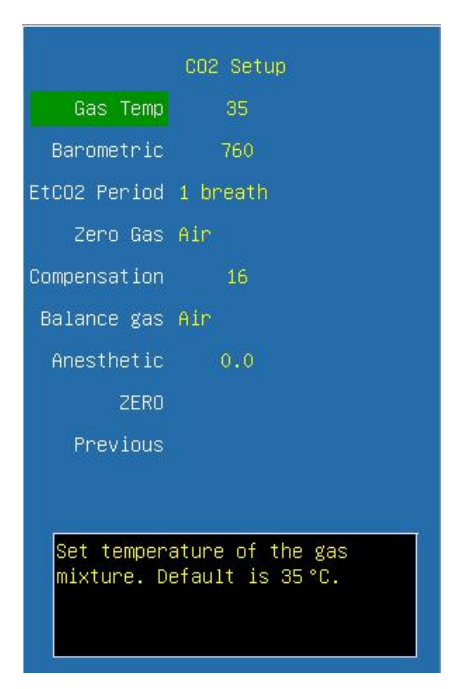

**Gas Temp** Select the temperature of gas. (Turn the trim knob with an increment or decrement of 1℃)

**Barometric** Select the Atmospheric pressure. (Turn the trim knob with an increment or decrement of 1mmHg)

**EtCO<sub>2</sub> Period** Select the response time of  $EtCO_2$ , the options are **1** breath, **10s** and **20s**. **Zero Gas** Select the gas type of zeroing, the options are **Air** and **N2**.

**Compensation** Select the concentration of oxygen. (Turn the trim knob with an increment or decrement of 1%)

**Balance gas** Select the balance gas type, the options are **Air, N20** and **Helium**.

Anesthetic Select the concentration of balance gas. (Turn the trim knob with an increment or decrement of 0.1%)

**Zero** Press the button to start zeroing. It is only valid when the system detects that the module can be zeroed.

# **5.8.3 Zero**

Zeroing allows the LoFlo module or CAPNOSTAT 5 sensor to adjust to the optical characteristics, in order to obtain accurate readings. While zeroing is recommended the first time a LoFlo module or CAPNOSTAT 5 sensor is connected to the unit, it is only absolutely necessary when the message **Zero Required** is displayed.

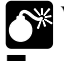

**Warning:**

 **Always ensure that the sample cell is properly connected to the LoFlo module before** *x*<br>**before zeroing.**<br>**before zeroing.** 

# ■ Always ensure that the CAPNOSTAT5 sensor is properly connected to the **airway adapter before zeroing.**

Follow these steps:

1) Ensure that the nasal cannula or airway adapteris not connected to the patient or close to any source of CO2 (including the patient's, your own, exhaled breath and ventilator exhaust valves).

1) Press the  $\langle \text{Zero} \rangle$  option in  $\langle \text{CO}_2 \text{Setup} \rangle$  menu. The unit zeroes the module and displays the **Zero In Progress** message for approximately 15-20 seconds. The message disappears upon completion of the zeroing.

#### **Note:** G

- **Do not attempt zeroing for 20 seconds after removing the adapter or cannula from the patient's airway. This time allows any CO2 remaining in the adapter or cannula to dissipate before zeroing.**
- **Do not attempt to zero the module while the adapter or cannula is in the patient's airway.**
- **Do not attempt zeroing if the temperature is not stable.**
- **Zeroing with CO2 in the adapter or cannula can lead toinaccurate measurements or other error conditions. If you attempt zeroing while CO2 remains in the adapter or cannula, the time required tozero the module may be increased.**

# **5.8.4 Applying Microstream airway adapter or cannula**

For intubated patients requiring an airway adapter: Install the airway adapter at the

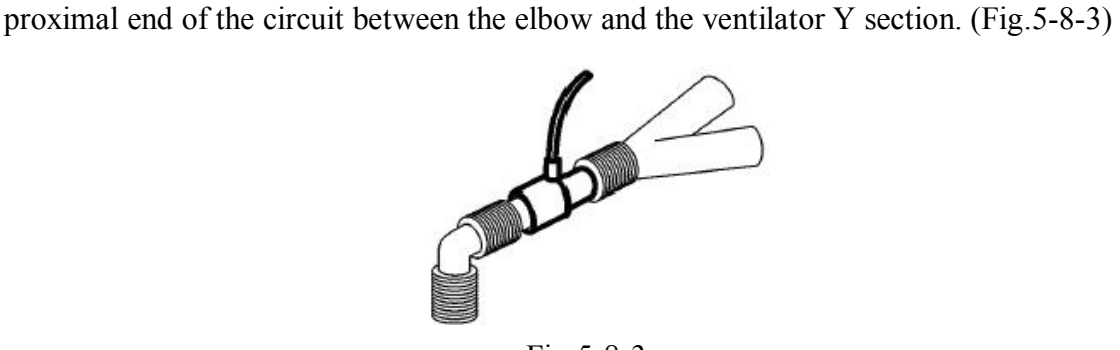

Fig.5-8-3

For intubated patients with an integrated airway adapter in the breathing circuit: Connect the male connector on the straight sample line to the female port on the airway adapter. (Fig.5-8-4)

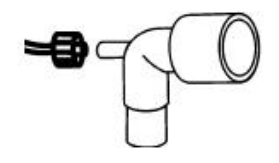

Fig.5-8-4

For non-intubated patients: Place the nasal cannula onto the patient.(Fig.5-8-5)

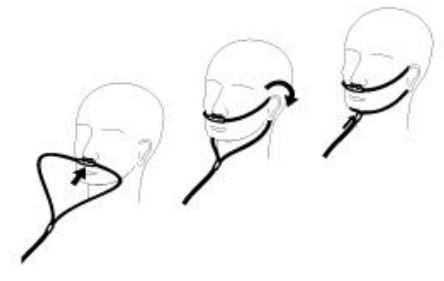

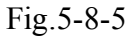

For patients prone to mouth breathing use an oral-nasal cannula. Trim the oral sampling tip if necessary to fit the patient. It should extend down past the teeth and be positioned in the mouth opening. Remove the cannula from the patient if the tip needs to be trimmed. (Fig.5-8-6)

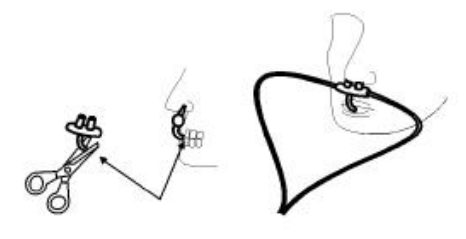

Fig.5-8-6

For nasal or oral-nasal cannulas with oxygen delivery, place the cannula on the patient as shown then attach the oxygen supply tubing to the oxygen delivery system and set the prescribed oxygen flow.

**Warning: Always connect the airway adapter to the sensor before inserting the airway adapter into the breathing circuit. In reverse, always remove the airway adapter from the breathing circuit before removing the sensor. example 15 Warning:** Always connect the airway adapter into the breathing circuit. In readapter from the breathing circuit before remodelled and  $\Omega$  Caution: Always disconnect the cannula, the sensor when not in use.

**Caution: Always disconnect the cannula, airway adapter or sample line from**

### **5.8.5 Removing Exhaust Gases from the System**

**Warning**: **When using the microstream CO2 measurement on patients who are receiving or have recently received anesthetics, connect the outlet to a scavenging system, or to the anesthesia machine/ventilator, to avoid exposing medical staff to anesthetics.**

Use an exhaust tube to remove the sample gas to a scavenging system. Attach it to the microstream sensor at the outlet connector.

#### **5.8.6 Safety considerations**

**S**<sup>\*</sup> Warning:

- **Do not use in the presence of flammable anesthetics or other flammable gasses. Use of the LoFlo Module in such environment may present an explosion hazard.**
- **Electrical Shock Hazard: Always disconnect the LoFlo Module before cleaning. Do not use if it appears to have been damaged. Refer servicing to qualified service personnel.**
- **Do not position the sensor cables or tubing in any manner that may cause entanglement or strangulation.**
- **Reuse, disassembly,cleaning, disinfecting or sterilizing the single patient use cannula kits and on-airway adapters may compromise functionality and system performance leading to a user or patient hazard. Performance is not guaranteed if an item labeled as single patient use is reused.**
- **Inspect themicrostream on- airway adapters, microstream sampling kits and CO2 airway adapters for damage prior to use. Do not use the microstream on airway adapters, microstream sampling kits and CO2 airway adapters if they appear to be damaged or broken.**
- **Replace the microstream on- airway adapters, microstream sampling kits and CO2 airway adapters if excessive secretions are observed.**
- **Monitor the CO2 waveform (Capnogram). If you see changes or abnormal appearance check the airway adapters and the sampling line. Replace it if needed.**
- **Do not operate the LoFlo Module when it is wet or has exterior condensation.**
- **Do not apply excessive tension to any cable.**
- **Do not use device on patients that can not tolerate the withdrawal of 50 ml/min±10 ml/min from the airway or patients that can not tolerate the added dead space to the airway.**
- **Do not connect the exhaust tube to the ventilator circuit.**

# **Caution:**

- **Use onlyaccessories provided by manufacturer.**
- **Do not sterilize or immerse the LoFlo Module in liquids.**
- **Do not clean the LoFlo Module and accessories except as directed in this manual.**
- **Remove the LoFlo sampling kit sample cell from the receptacle when not in use.**
- **Do not stick appendage into sample receptacle.**
- **Always insert sample cell before inserting the on-airway adapter into the ventilated circuit**
- **Always remove the on-airway adapter from the ventilated circuit before removing the sample cell.**

# **Note:**

- **This product and its accessories are latex free.**
- **After the life cycle of the LoFlo Module and its accessories have been met, disposal should be accomplished following national and local requirements.**
- Nitrous oxide, elevated levels of oxygen and helium can influence the CO2 **measurement. Please setup gas compensation according to actual state.**
- **Barometric pressure compensation is required tomeet the stated accuracy of the LoFlo Module.**

# **5.9 Measurement of CO2 (Mainstream, CAPNOSTAT5)**

# **5.9.1 Preparing to Measure CO2**

# **1. Attaching the CAPNOSTAT 5 sensor cable**

To attach the CAPNOSTAT 5 sensor cable, plug the cable into  $CO<sub>2</sub>$  socket on the left panel of monitor by matching the key on the cable to the key on the connector.

# **Caution: To remove the sensor cable from the monitor, grasp the collar surrounding the cable and pull up.**

# **2. Selecting a mainstream airway adapter**

Select an airway adapter based on the patient's size, ET tube diameter and monitoring situation. For more information refer to the following table or contact manufacturer.

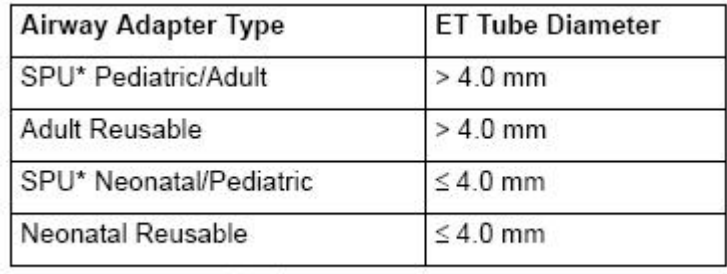

\*SPU = Single Patient Use

#### **3. Attaching the airway adapter to the CAPNOSTAT 5 sensor**

Before attaching the airway adapter to the CAPNOSTAT 5 sensor, verify that the airway adapter windows are clean and dry. Clean or replace the adapter if necessary. Follow these steps:

1) Align the arrow on the bottom of the airway adapter with the arrow on the bottom of the sensor.

2) Press the sensor and airway adapter together until they click.

3) Wait for the airway adapter and sensor to warm up.

The monitor will display the **Sensor Warm Up** message for approximately one minute while the sensor and adapter warm to operating temperature. The message disappears when the sensor is ready for use.

# **Note: Warm up timevaries with ambient temperature of the module.4. Zero** œ

Please refer to chapter **5.8.3** 

#### **5. Attaching the airway adapter to the airway circuit**

After zeroing, attach the airway adapter to the airway circuit as follow.  $(Fig.5-9-1)$ 

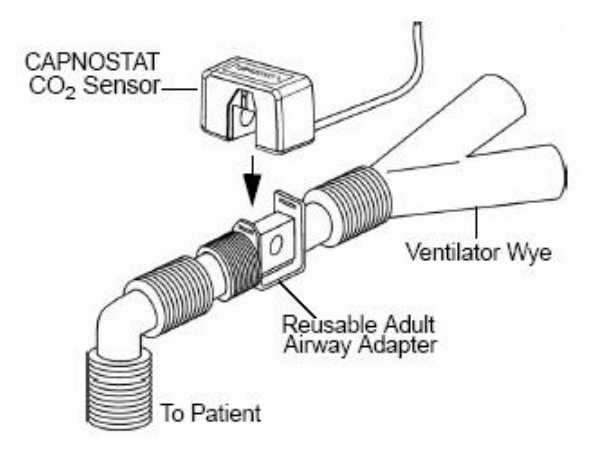

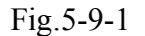

#### **6. Ensure the airway air-proof and ready to measure**

# **5.9.2 Setup of CO2 parameter**

Please refer to chapter **5.8.2** 

# **5.9.3 Zero**

Please refer to chapter **5.8.3** 

### **5.9.4 Safety considerations**

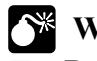

**Warning**:

- **Do not use in the presence of flammable anesthetics or other flammable gasses. Use of the CAPNOSTAT5 sensor in such environment may present an explosion hazard.**
- **Electrical Shock Hazard: Always disconnect the CAPNOSTAT5 sensor before cleaning. Do not use if it appears to have been damaged. Refer servicing to qualified service personnel.**
- **Do not position the sensor cables or tubing in any manner that may cause entanglement or strangulation.**
- **Reuse, disassembly,cleaning, disinfecting or sterilizing the single patient use CO2 airway adapters may compromise functionality and system performance leading to a user or patient hazard. Performance is not guaranteed if an item labeled as single patient use is reused.**
- **Inspect theCO2 airway adapters for damage prior to use. Do not use the CO2 airway adapters if they appear to be damaged or broken.**
- **Replace the CO2 airway adapters if excessive secretions are observed.**
- **If the CO2 waveform (Capnogram) appears abnormal, inspect the CO2 airway adapters and replace ifneeded.**
- **Monitor the CO2 waveform (Capnogram) for elevated baseline. Elevated baseline can be caused by sensor or patient problems.**
- **Periodically check the CAPNOSTAT5 sensor and tubing for excessive moisture or secretion buildup.**
- **Do not operate the CAPNOSTAT5 sensor when it is wet or has exterior condensation.**

# **Caution:**

- **Use onlyaccessories provided by manufacturer.**
- **Do not sterilize or immerse the CAPNOSTAT5 sensor in liquids.**
- **Do not clean the CAPNOSTAT5 sensor and accessories except as directed in this manual.**
- **It is recommended that the CO<sup>2</sup> sensor be removed from the circuit whenever an aerosolized medication is delivered. This is due to the increased viscosity of the medications which may contaminate the sensor windows, causing the sensor to fail prematurely.**
- **Do** not apply excessive tension to the CAPNOSTAT5 sensor cable.

# *C* Note:

- **This product and its accessories are latex free.**
- **After the life cycle of the CAPNOSTAT5 sensor and its accessories have been met, disposal should be accomplished following national and local requirements.**
- **Nitrous oxide, elevated levels ofoxygen and helium can influence the CO2 measurement. Please setup gas compensation according to actual state.**
- **Barometric pressure compensation is required tomeet the stated accuracy of the CAPNOSTAT5 sensor.**
- **Do not place the combined CO2 sensor between the ET tube and the elbow (pediatric or adult circuit), as this may allow patient secretions to block the adapter windows.**
- **Position the combined CO2 sensor with its windows in a vertical and not a horizontal position: this helps keep patient secretions from pooling on the windows.**

# **5.9.5 Maintenance and cleaning**

#### **For CAPNOSTAT 5 Sensor and LoFlo Module**

The outside of the module or sensor may be cleaned and disinfected by wiping with 70% isopropyl alcohol, a 10% bleach solution, or mild soap. After cleaning, wipe with a clean, water-dampened cloth to rinse. Dry before use.

#### **For Reusable Airway Adapters**

Reusable airway adapters may be cleaned by rinsing in a warm soapy solution, followed by soaking in a liquid disinfectant such as 70% isopropyl alcohol, a 10% bleach solution, Cidex® or System 1® (refer to the disinfectant manufacturer's instructions for use). Adapters should then be rinsed with sterile water and dried.

Reusable airway adapters may also be pasteurized or autoclaved. Autoclave at 121℃ (250℉) for 20 minutes, unwrapped.

Before reusing the adapter, ensure the windows are dry and residue-free, and that the adapter has not been damaged during handling or by the cleaning process.

# **5.10 Measurement of AG**

AG module is used to measure respiratory and anesthetic gases of a patient during anesthesia, including  $CO_2$ ,  $N_2O$ ,  $O_2$ , Halothane, Isoflurane, Enflurane, Sevoflurane and Desflurane. It is applicable for adult, pediatric and infant patients.

There are two methods for measuring anesthetic gas in the patient's airway:

■ Mainstream: Uses a AG sensor attached to an airway adapter directly inserted into the patient's breathing system.

 $\blacksquare$  Sidestream: Takes a sample of the respiratory gas with a constant sample flow from the patient's airway and analyzes it with the AG module.

**Note: This chapter describes the operation of IRMA multi-gas sensor and ISA multi-gas module, if you use the IRMA CO2 sensor, please refer to this chapter.**

### **5.10.1 Preparatory Steps for Measurement of AG**

### **Mainstream AG sensor**

1. Plug the AG sensor connector into the AG connector on the monitor.2. Attach AG sensor on the AG airway adapter. Shown as follows:

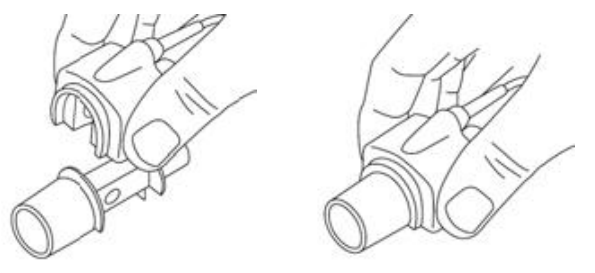

3. A green LED indicates that the AG sensor is ready for use. A blue LED indicates that may measurement of anesthetic gases.

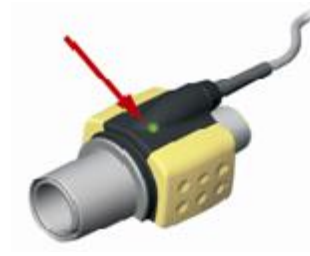

4. Connect the 15 mm male connector of AG airway adapter to the breathing circuit Y-piece, and connect the 15mm female connector of AG airway adapter to the patient's endotracheal tube.

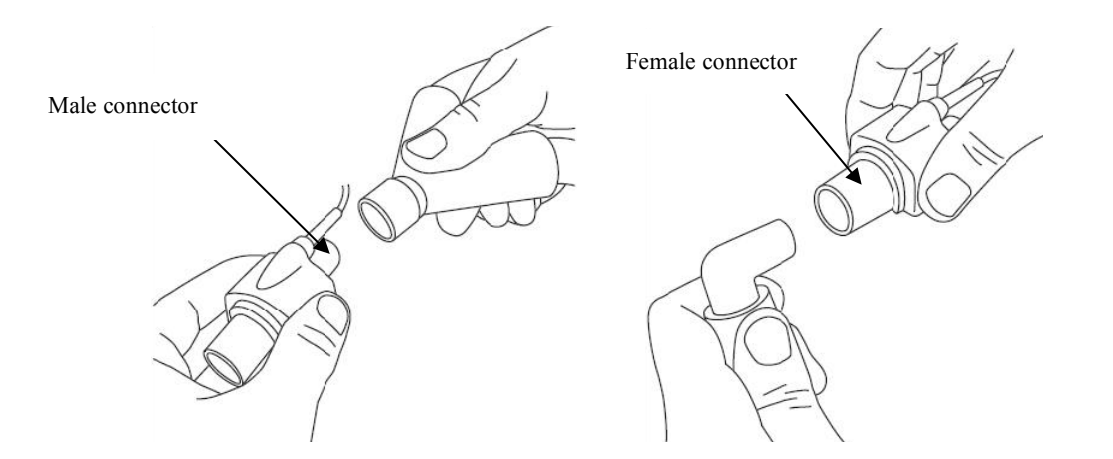

Alternatively, connect an HME (Heat Moisture Exchanger) between the patient's endotracheal tube and the AG sensor. Placing an HME in front of the AG sensor protects the airway adapter from secretions and effects of water vapor and eliminates the need of changing the adapter. It allows free positioning of the AG sensor as well.

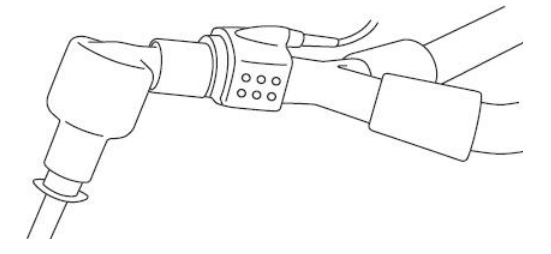

5. Unless the AG sensor is protected with an HME always position the AG sensor with the indicating LED pointing upwards

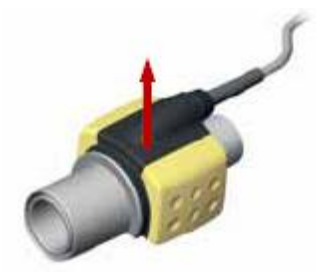

#### **Pre-use Check**

- 1、Check the reading on the monitor is correct or not before connecting the airway adapter to the breathing circuit.
- 2、Always verify gas readings and waveforms on the monitor before connecting the airway adapter to the patient circuit.
- 3、Perform the tightness check of the patient circuit with the AG sensor snapped on the AG airway adapter.

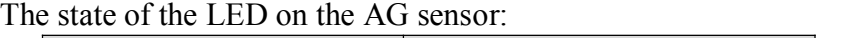

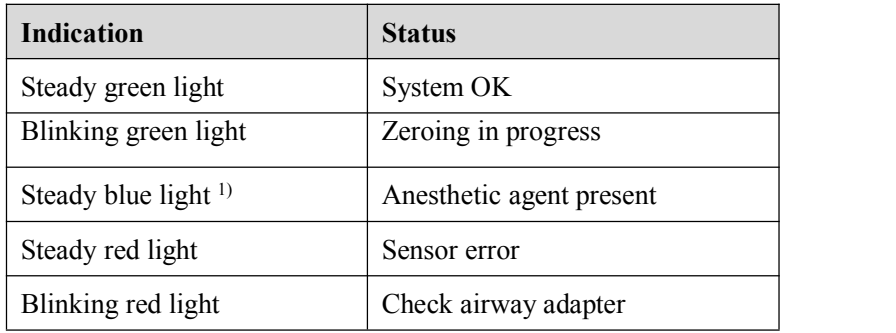

Note 1: Valid for IRMA multi-gas sensors only.

# **Sidestream AG module**

- 1) Connect the AG module cable into the CO<sub>2</sub>/AG socket on the left panel of the monitor..
- 2) Connect a Nomoline sampling line to the inlet port of the AG module.

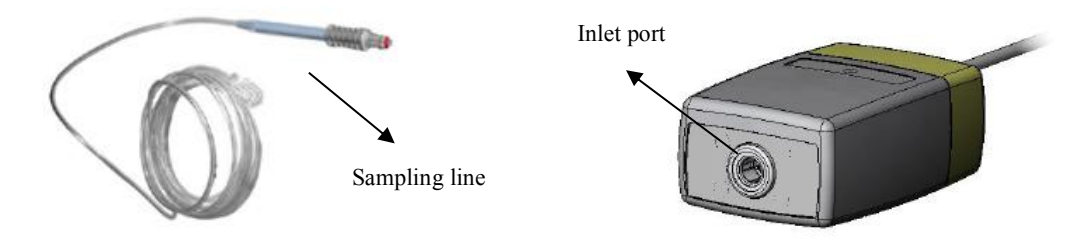

3) Connect the gas sample exhaust port to a scavenging system or return the gas to the patient circuit.

4) Power up the patient monitor.

- 5) A green LED indicates that the AG module is ready for use.
- 6) Perform a pre-use check:
- ① Connect the sampling line to the inlet port of the AG module.
- ② Check that the AG module shows a steady green light (indicating that the system is OK)

 $\circled{3}$  For AG module with O<sub>2</sub> option fitted: Check that the O<sub>2</sub> reading on the monitor is correct (21%).

④ Breathe into the sampling line and check that valid CO<sup>2</sup> waveforms and values are displayed on the monitor.

- ⑤ Occlude the sampling line with a fingertip and wait for 10 seconds.
- ⑥ Check that an occlusion alarm is displayed and that the AG module shows a flashing red light.

⑦ If applicable: Perform a tightness check of the patient circuit with the sampling line attached.

| <b>Indication</b>    | <b>Status</b>            |
|----------------------|--------------------------|
| Steady green light   | System OK                |
| Blinking green light | Zeroing in progress      |
| Steady blue light    | Anesthetic agent present |
| Steady red light     | Sensor error             |
| Blinking red light   | Check sampling line      |

The state of the LED on the AG module:

### **5.10.2 Setup of AG parameter**

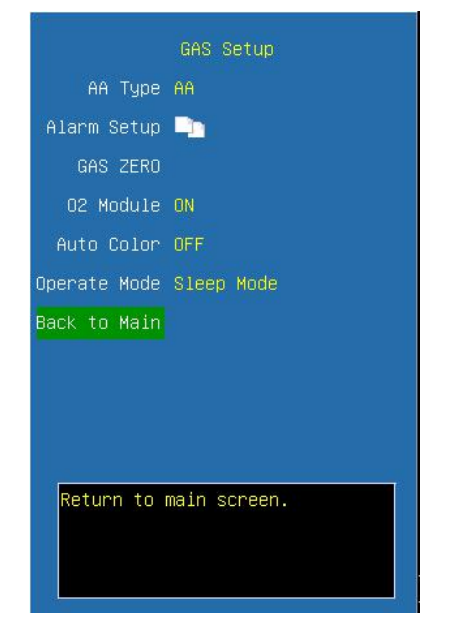

**AA type** Select the types of anesthetic gas, and options are **AA, HAL, ENF, ISO, SEV** and **DES**. After the monitor is turn on, if no AA types are configured, there will be a technical alarm prompting the configuration of AA and need to designate a kind of anesthetic gas. Considering safety, the configuration will not be saved after the monitor is switched off.

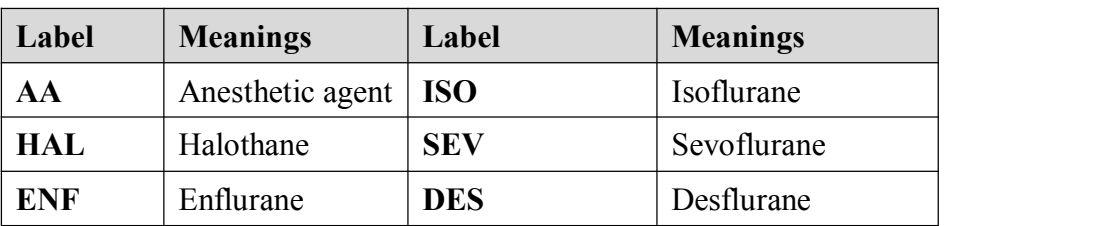

**Gas zero** Conduct zero calibration on anesthesia gas module. Press this button, the following dialog will pop up. Select  $\langle$  OK  $\rangle$  to conduct zero-calibration operation. If 〈**Cancel**〉is selected, the zero-calibration will not be implemented.

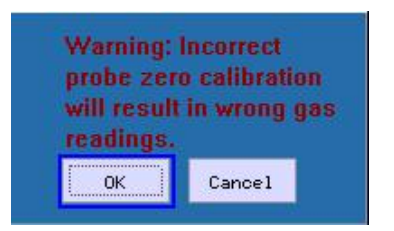

**Note: The zero-calibration of Gas is only valid on the AG module of PHASEIN Company.**

**O<sub>2</sub> Module** Turn on\off O<sub>2</sub> module .When choose **ON**, parameters of O<sub>2</sub> appear on the screen. When choose **OFF**, parameters of  $O_2$  disappear.

**Auto Color** Select **On** or **Off** to enable or disable the auto color function for the gas.

**Operate Mode** Select the operate mode of the AG module, the options are **Sleep Mode**, **Work Mode** and **Self Test**.

**Alarm Setup** Click and open the dialog of anesthetic gas.

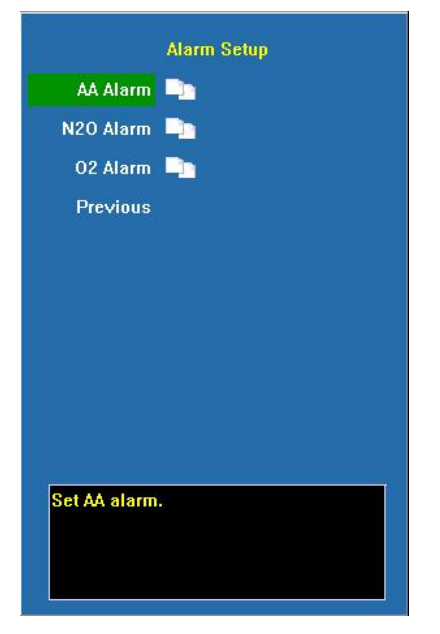

■ **AA alarm** Click and open the dialog of AA alarm.

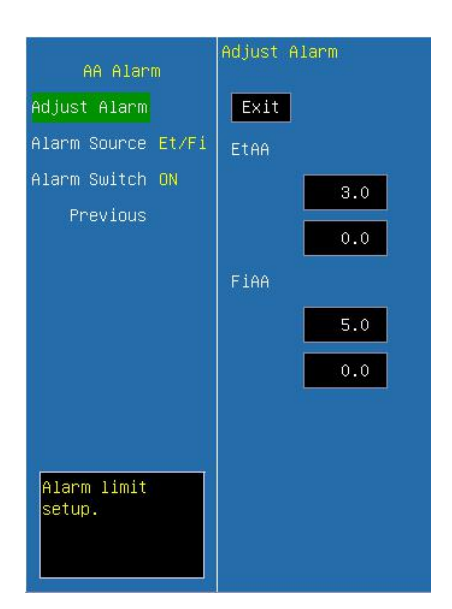

**Adjust alarm** Select this option to enter the configuration of alarm limits; conduct the configurations by turning the trim knob to select high and low limits and exit by selecting 〈**EXIT**〉.The upper part is the high limit and the lower one is the low limit.

**EtAA** alarm high limit, its configuration range is  $0.0 \sim 30.0\%$  continuously adjustable, no lower than the low limit; the configuration range of EtAA alarm low limit is  $0.0 \sim$ **30.0%** continuously adjustable, no higher than the high limit.

**FiAA** alarm high limit, its configuration range is  $0.0 \sim 30.0\%$  continuously adjustable, no lower than the low limit; the configuration range of FiAA alarm low limit is  $0.0 \sim$ **30.0%** continuously adjustable, no higher than the high limit.

**Alarm Source** Select the alarm source for AA parameters. When the selected parameter or one of the parameter exceed alarm limit, the monitor will give out alarm signal. The options are as follow:

 $\langle$ **EtAA** $\rangle$ : Only EtAA exceeds the alarm limit will trigger the alarm system.

 $\langle$ **FiAA** $\rangle$ : Only FiAA exceeds the alarm limit will trigger the alarm system.

 $\langle$  **Et/Fi** $\rangle$ : EtAA or FiAA exceeds the alarm limit will trigger the alarm system. **Alarm Switch** Select the switch of AA alarm.

 $\Box$  **O<sub>2</sub> alarm** Click and open the dialog of O<sub>2</sub> alarm.

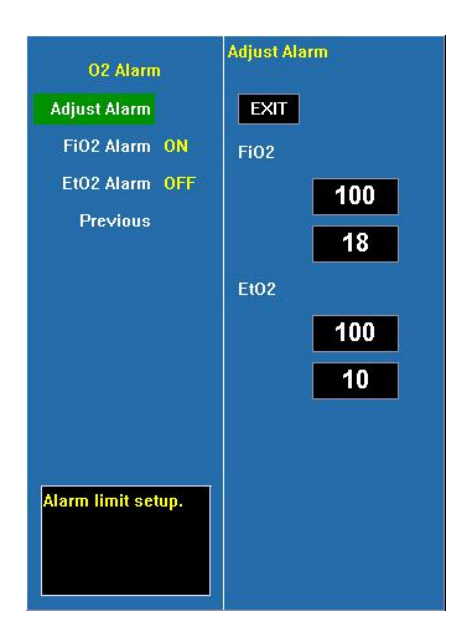

Adjust alarm Select this option to enter the configuration of alarm limits. conduct the configurations by turning the trim knob to select high and low limits and exit by selecting 〈**EXIT**〉. The upper part is the high limit and the low one is the low limit.

**FiO<sub>2</sub> alarm** high limit, its configuration range is  $18 \sim 100\%$  continuously adjustable, no lower than the low limit; the configuration range of  $FiO<sub>2</sub>$  alarm low limit is  $18 \sim 100\%$ continuously adjustable, no higher than the high limit. **FiO<sup>2</sup> alarm cannot be switched off, and when lower than 18% it will trigger high alarm.**

**EtO<sub>2</sub> alarm** high limit, its configuration range is  $10 \sim 100\%$  continuously adjustable, no lower than the low limit; the configuration range of  $EtO<sub>2</sub>$  alarm low limit is  $10 \sim 100\%$ continuously adjustable, no higher than the high limit.

**FiO<sub>2</sub> alarm** Select < $ON$ > to enable FiO<sub>2</sub> over limit alarm; select < $OFF$ > to disable FiO<sub>2</sub> over limit alarm.

**EtO<sub>2</sub> alarm** Select < $ON$ > to enable EtO<sub>2</sub> over limit alarm; select < $OFF$ > to disable  $EtO<sub>2</sub>$  over limit alarm.

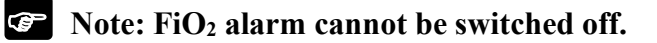

 $N_2$ **O alarm** Click and open the dialog of  $N_2$ **O** alarm.

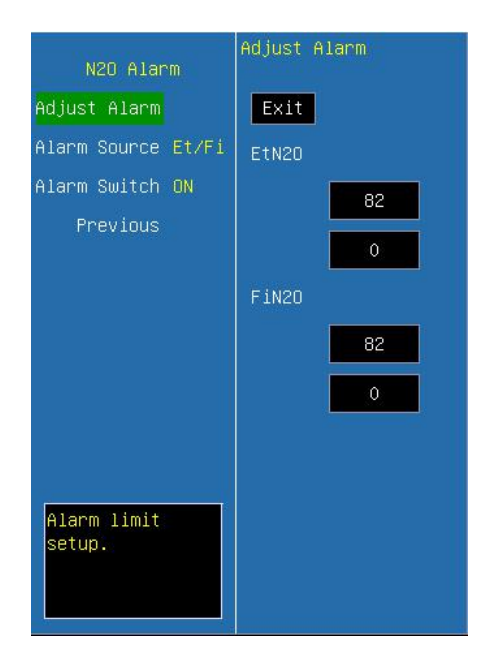

**Adjust alarm** Select this option to enter the configuration of alarm limits; conduct the configurations by turning the trim knob to select high and low limits and exit by selecting 〈**EXIT**〉. The upper part is the high limit and the lower one is the low limit.

**FiN<sub>2</sub>O** alarm high limit, its configuration range is  $0 \sim 82\%$  continuously adjustable, no lower than the low limit; the configuration range of  $FiN_2O$  alarm low limit is  $0 \sim 82\%$ continuously adjustable, no higher than the high limit.

**EtN<sub>2</sub>O alarm** high limit, its configuration range is  $0 \sim 100\%$  continuously adjustable, no lower than the low limit; the configuration range of  $EtN_2O$  alarm low limit is  $0 \sim 100\%$ continuously adjustable, no higher than the high limit.

**Alarm Source** Select the alarm source for  $N_2O$  parameters. When the selected parameter or one of the parameter exceed alarm limit, the monitor willgive out alarm signal. The options are as follow:

 $\langle EtN_2O \rangle$ : Only EtN<sub>2</sub>O exceeds the alarm limit will trigger the alarm system.

 $\langle$ **FiN<sub>2</sub>O** $\rangle$ : Only FiN<sub>2</sub>O exceeds the alarm limit will trigger the alarm system.

 $\langle$  **Et/Fi** $\rangle$ : EtN<sub>2</sub>O or FiN<sub>2</sub>O exceeds the alarm limit will trigger the alarm system.

**Alarm Switch** Select the switch of N2O alarm.

# **5.10.3 Safety Information**

**Mainstream AG sensor**

# **Warning:**

 **Disposable IRMA airway adapters shall not be reused. Reuse of the single use adapter can cause cross infection.**

 **Used airway adapters shall be disposed of in accordance with local regulations for medical waste.**

 **Use only PHASEIN manufactured oxygen sensor cells. Depleted oxygen sensors shall be disposed of in accordance with local regulations for batteries.**

 **Do not use the IRMA Adult/Pediatric airway adapter with infantsas the adapter adds 6 mldead space to the patient circuit.**

■ **Do not use the IRMA Infant airway adapter** with **adults** as this may cause **excessive flow resistance.**

 **Measurements can be affected by mobile and RF communications equipment. It should be assured that the IRMA probe isused in the electromagnetic environment specified in this manual.**

 **Do not place the IRMA airway adapter between the endotracheal tube and an elbow as this may allow patient secretions to block the adapter windows and result in incorrect operation. Shown as follows:**

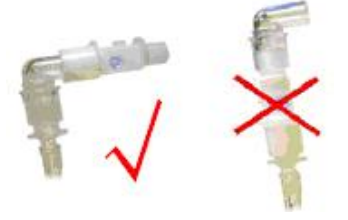

 **To keep secretions and moisture from pooling on the windows or oxygen sensor port, always position the IRMA probe in a verticalposition with the LED pointing upwards. Shown as follows:**

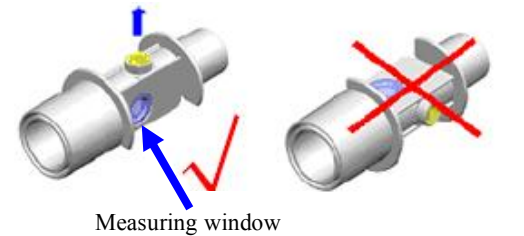

 **Do not use the IRMA airway adapter with metered dose inhalers or nebulized medications as this may affect the light transmission of the airway adapter windows.**

 **Do not try to open the oxygen sensor assembly. The oxygen sensor is a disposable product and contains a caustic electrolyte and lead.**

 **The IRMA sensor is intended only as an adjunct in patient assessment. It must be used in conjunction with other assessments ofclinical signs and symptoms.**

- Replace the adapter if rainout/condensation occurs inside the airway adapter.
- **Use only PHASEIN manufactured IRMA airway adapters.**
- **The IRMA sensor is not intended tobe in patient contact.**

# **Caution:**

■ **Do not apply tension to the sensor cable.** 

 **Do not operate the IRMA sensor outside the specified operating temperature environment.**

 **Do not leave depleted oxygen sensors mounted in the IRMA sensor, even if the probe is not in use**

 **Always disconnect the IRMA sensor from the monitor when not in use to prolong the lifetime of IRMA sensor.**

 **The materials of patient breath tubing which is connected to the gas adapter, can't be anti-static and electric ones. Or it will be more dangerous when using HF electrosurgical equipments.**

 **If error occurs in IRMA sensor, the indicating light will keep in red, and blink in red means the sensor is check the airway adapter.**

 **The lifetime of the oxygen sensor is up to six months since its leaving factory. If it cannot work normally or the parameter cannot be accurate measured dueto exceeding time limit, please replace the oxygen sensor timely.**

 **If the AG airway adapter is detached from the sensor, or low voltage of oxygen sensor cell, or there is something wrong with the sensor, the prompting message may pop up on one of above conditions**

**Sidestream AG module:**

**Warning:**

**Use only Nomoline sampling lines manufactured by PHASEIN.**

**The sidestream AG module must not be used with flammable anesthetic agents.**

 **Carefully route the sampling line to reduce the risk of patient entanglement or strangulation.**

■ **Do** not re-use disposable sampling lines.

 **Do not lift the monitor by the sampling line as itcould disconnect from the monitor, casing the monitor to fall on the patient.**

 **Used disposable sampling lines shall be disposed of in accordance with local regulations for medical waste.**

 **Do not use adult/pediatric type sampling line configurations with infants, as this may add dead space to the patient circuit.**

 **Do not use infant type sampling line configurations with adults, as this may cause excessive flow resistance.**

**Do not use the sidestream AG module with metered-dose inhalers or nebulized**

**medications as this may clog the bacteria filter.**

**Check that the gas sample flow is not too high for the present patient category.**

 **Measurements can be affected by mobile and RF communications equipment. Make sure that the sidestream AG module is used in the electromagnetic environment specified in this manual.**

 **The sidestream AG module isintended only as an adjunct in patient assessment. It must be used in conjunction with other assessments of clinical signs and symptoms.**

 **Replace thesampling line if the sampling line input connector starts flashing red, or a Nomoline occlusion message is displayed on the host monitor.**

 **No modification of this equipment is allowed without authorization of the manufacturer. If this equipment is modified, appropriate inspection and testing must** be conducted to ensure continued safe operation.

- **The sidestream AG module is not designed for MRI environments.**
- **During MRI scanning, the monitor must be placed outside the MRI suite.**

 **Operating high frequency electrosurgical equipment in the vicinity of the monitor may produce interference and cause incorrect measurements.**

 **Too strong positive or negative pressure in the patient circuit might cause incorrect readings and internal damage.**

 **Strong scavenging suction pressure might cause incorrect readings and internal damage.**

■ **Exhaust** gases should be returned to the patient circuit or a scavenging system.

 **Do not place the sidestream AG module in any position that might cause it to fall on the patient.**

# **Caution:**

■ **Do not apply tension to the sidestream AG module cable.** 

 **Do not operate the sidestream AG module outside the specified operating temperature environment.**

# **5.10.4 Zeroing**

#### **Mainstream AG sensor:**

In order to ensure the accuracy of gas measurement, zero reference calibration should be performed at regular intervals.

Under the following conditions, it is necessary to perform zero reference calibration:

——The measured reading occurs error;

 $-A$ "GAS CONC. OUT OF RANGE" alarm message is displayed (When using  $CO<sub>2</sub>$ module, a "CO<sub>2</sub> CONC. OUT OF RANGE" alarm message is displayed);

——Airway adapter is replaced.

As following procedures:

- 1. Snap a new AG airway adapter onto the AG sensor. Ensure that the airway adapter is not connected to the breath circuit of patient. The presence of ambient air  $(21\% O<sub>2</sub>$  and  $0\%$  CO<sub>2</sub>) in the AG airway adapter is very important.
- 2. Select〈**Gas Zero**〉in the AG parameter setting menu, this will start zeroing. The monitor zeroes the module and displays the "Zero In Progress" message for about 5s.
- 3. There will be a blinking green light on the AG sensor LED during 5s while Zero Reference calibration is in progress. Wait until the AG indicating lamp light on green and the reading of oxygen on the screen is "21". (When using  $CO<sub>2</sub>$  module, the reading of CO2 on the screen is"0".) The message disappears upon completion of the zeroing.

**Warning: Incorrect zero reference calibration will result in falsegas readings.**

# **Caution:**

- **User mayonly perform zero reference calibration under the instruction of the technical personnel authorized by manufacturer.**
- **Ensure the AG sensor is running more than 15min before replacing a new airway adapter. Please perform zero more than 2min after replacement.**

#### **Sidestream AG module:**

The sidestream AG module needs to establish a zero reference level for the  $CO_2$ ,  $N_2O$ and anesthetic agent gas measurement. This zero calibration is here referred to as"zeroing".

The sidestream AG module performs zeroing automatically by switching the gas sampling from the respiratory circuit to ambient air. The automatic zeroing is performed every 24 hours, and takes less than 3 seconds for  $CO<sub>2</sub>$  module and less than 10 seconds for AG module.

If the sidestream AG module is fitted with an oxygen sensor, the automatic zeroing

will also include room air calibration of the oxygen sensor.

**Warning: Since a successful zeroing requires the presence of ambient air (21%**  $O_2$  and  $O_6$   $CO_2$ ) in the AG module, ensure that the AG module is placed in a **well ventilated place. Avoid breathing near the sidestream AG module before or during the zeroing procedure.**

# **5.10.5 MAC Calculation**

Minimum alveolar concentration (MAC) is a standard for comparing the potency of inhalation anesthetics. The MAC value represents the alveolar concentration of an anesthetic (at one atmosphere) that, in 50 percent of a tested population, prevents gross muscular movement in response to a painful, standardized stimulus.

The MAC value may be calculated and displayed by using end-tidal (Et) gas concentrations according to the following formula:

$$
MAC = \frac{\%Et(AA1)}{X(AA1)} + \frac{\%Et(AA2)}{X(AA2)} + \frac{\%Et(N2O)}{100}
$$

X(AA): HAL=0.75%, ENF=1.7%, ISO=1.15%, SEV=2.05%, DES=6.0%

# **C** Note:

 **Altitude, patient age and other individual factors are not considered in the formula above.**

 **ET gas concentrations for secondary agent (AA2) is only available for IRMA AX+ sensors.**

#### **5.10.6 Maintenance and disinfecting**

# **Mainstream AG sensor:**

The IRMA sensor can be cleaned using a cloth moistened with maximum 70% ethanol or maximum 70% isopropyl alcohol.

Remove the disposable IRMA Airway Adapter prior to cleaning the IRMA sensor.

# **Caution:**

 **The IRMA airway adapters are non-sterile devices. Do not autoclave the devices as this will damage them.**

**Never sterilize or immerse the IRMA sensor in liquid.**

**Sidestream AG module:**

The ISA sidestream module should be cleaned on a regular basis.

Use a cloth moistened with max 70% ethanol or isopropyl alcohol to clean the module.

To prevent cleaning liquids and dust from entering the ISA sidestream module through

its inlet port, keep the Nomoline sampling line connected while cleaning the module.

### **Warning:**

 **The Nomoline sampling lines are non-sterile devices. To avoid damage, do not autoclave any part of the sampling line.**

**Never sterilize or immerse the ISA sidestream module in liquid.**

#### **Replacement of sampling line**

The Nomoline sampling line is non-reusable.

Every two weeks or whenever "Sampling line clogged" appears, whichever comes first, the Nomoline sampling line should be replaced.

#### **5.10.7 Maintenance**

The ISA sidestream module is permanently factory calibrated. The module's stable design, results in no routine calibrations. If you want to conduct a maintenance task for the module, please send it to manufacturer.

#### **5.10.8 PHASEIN Information**

#### **5.10.8.1 Patients**

PHASEIN AB holds the following patents regarding products: SE519766; SE519779; SE523461; SE524086. Other patents pending.

#### **5.10.8.2 Trademarks**

PHASEIN IRMA™, PHASEIN ISA™, PHASEIN XTP™, Sigma Multigas Technology™, LEGI™, Nomoline™, IRMA EZ Integrator™, PHASEIN GasMaster™ and ISA MaintenanceMaster™ are trademarks of PHASEIN AB.

# **5.11 Measurement of ICG**

### **5.11.1 General**

Impedance cardiography (ICG) is a safe, non-invasive method to measure a patient's hemodynamic status. The ICG waveform is generated by thoracic electrical bioimpedance (TEB) technology, which measures the level of change in impedance in the thoracic fluid. Four small [sensors](http://www.medical.philips.com/main/products/patient_monitoring/assets/images/redesign/icg_sensors_w500.gif) send and receive a low amplitude electrical current through the thorax to detect the level of change in resistance in the thoracic fluid. With each cardiac cycle,

fluid levels change, which affects the impedance to the electrical signal transmitted by the [sensors](http://www.medical.philips.com/main/products/patient_monitoring/assets/images/redesign/icg_sensors_w500.gif).

ICG uses an advanced algorithm to determine the level of change in impedance, to generate ICG waveform, and to calculate or derive hemodynamic parameters.

# **5.11.2 Precautions during ICG monitoring**

#### **Warning:**  $\bullet^*$

- **Do not allow patients to wear ICG sensors when undergoing Magnetic Resonance Imaging (MRI) due to risk of severe burns.**
- **Ensure that the sensor gel, sensors or lead wires do not contact any other conductive materials (including earth-grounded materials) during patient monitoring.**
- **The ICG measurement is designed for assessment of most adult patients. ( Height 122-229 cm and weight 30-159 kg)**
- **Do not conductICG monitoring on the patient with minute ventilation sensor function** pacemaker (MV pacemaker), and the MV pacemaker function is **enabled.**
- **The ICG sensor can only be applied to one patient at one time.**

# **5.11.3 Effect factor**

When patients present with the following conditions or anomalies may demonstrate reduced accuracy:

- $\blacksquare$  Septic shock
- Aortic valve regurgitation
- Severe hypertension (Mean  $> 130$  mmHg)
- $\blacksquare$  Patient's height and weight exceed the specified range
- Connection to an intra-aortic balloon pump or chest tubes
- Patient movement, includes tremor
- Signal interference from patient cable or power wire connection
- The chest surgery that may change the blood and current in chest

# **5.11.4 Monitoring Procedure**

#### **Skin preparation**

Good sensor-to-skin contact is important for a good ICG signal, as the skin is a poor

conductor of electricity. It is necessary to clean the patient's skin for sensors placement, as the following step:

1. Select sites with intact skin, without impairment of any kind.

2. Clip or shave hair from sites as necessary.

3. Gently abrade the skin and remove dead skin cells to improve the conductivity of the sensor site.

4. Wash sites thoroughly with soap and water, leaving no soap residue.

We do not recommend using ether or pure alcohol, because this dries the skin and increases the resistance.

5. Dry skin thoroughly.

# **Connect ICG cable**

Plug the ICG cable into the ICG socket on the left panel of monitor (refer to Fig. 1-5-1).

# **Place sensors on patient**

In order to get good signals and accurate data, it is important to place ICG sensors on appropriate position, as follow:

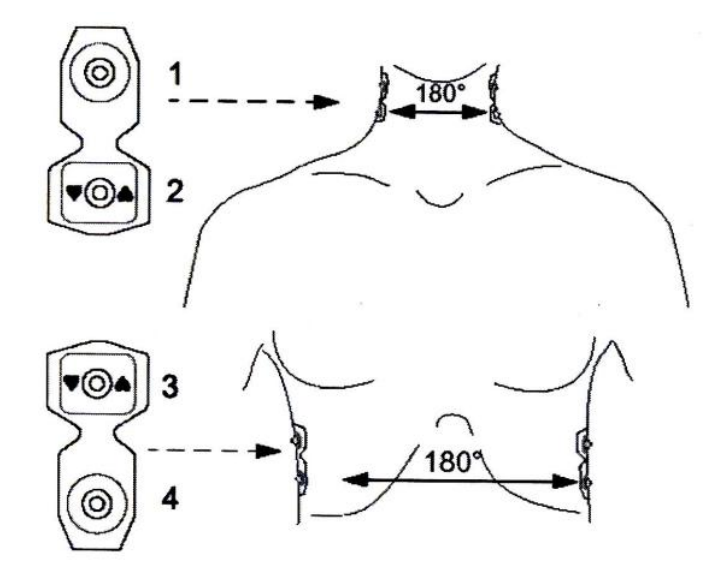

1. A pair of sensors placed below the earlobe on each side of the neck.

2. Another pair of sensors placed on the midaxillary line at the xiphoid process level.

3. The two sensors must be placed right on the opposite position (180 $^{\circ}$ ).

# **Input patient information**

- 1. Select〈**ICG**〉, open the〈**ICG Setup**〉menu;
- 2. Select〈**Input Info**〉;

3. Set the parameters, including height, weight, sex, age, SYS, DIA, MEAN, CVP and PaoP.

The parameters (height, weight, sex, age) are associated with the parameters in the

patient info of system. If the parameters have been changed here, the parameters in the patient info of system alter at the same time, and vice versa.

There are default value of SYS, DIA, MEAN, CVP and PaoP, user may change them according to actual value.

# **5.11.5 ICG parameter Setup**

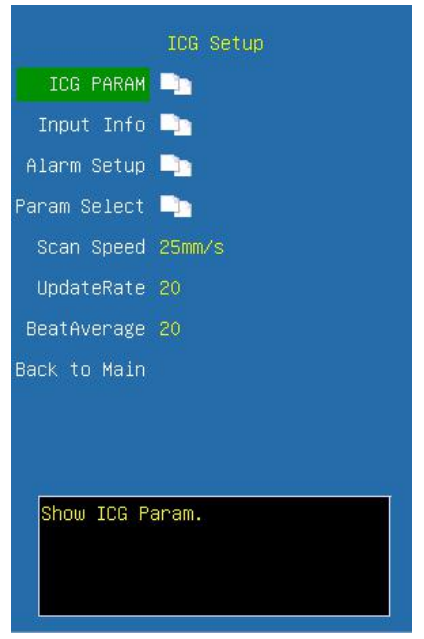

**ICG** Param Click and open the window to show the current hemodynamic parameters of patient.

**Input Info** Click and open the dialog of patient's info input.

**Alarm Setup** Click and open the dialog of ICG alarm setup.

**Param Select** Click and open the dialog of parameter selection.

**Scan Speed** Select the scanning speed of ICG waveform, and the options are **6.25 mm/s**,**12.5mm/s**,**25mm/s**.

**Update Rate** Select the interval of parameter updating, and the options are **5**,**10**,**20**, **30**,**40**,**50**,**60**.

**Beat Average** Selects how many beats are averaged to determined displayed data, and the options are **5**,**10**,**20**,**30**,**40**,**50**,**60**.

#### **ICG Parameter**

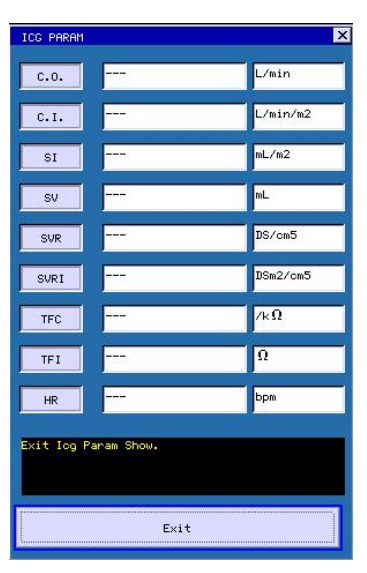

#### **Note on the hemodynamic parameters**

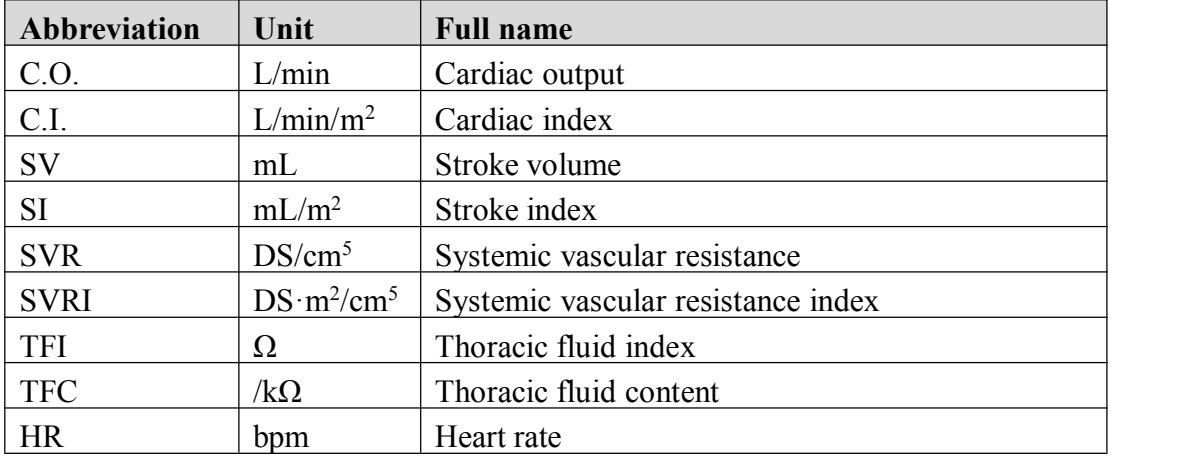

The HR reading is not obtained form ECG module, and it is obtained from ICG module.

# **Input Patient Info**

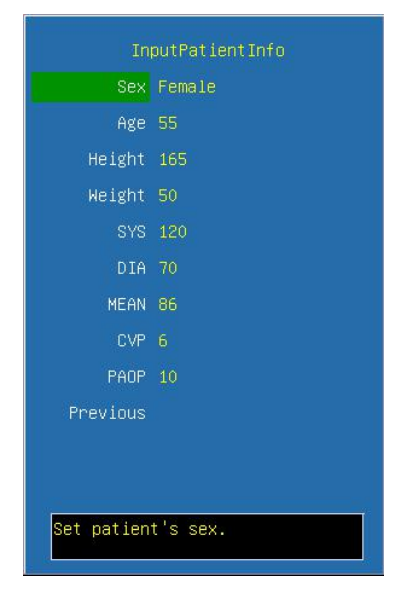

Sex Gender of patient, female or male.

Age Age of patient. Turn the trim knob with an increment or decrement of 1 year.

**Height** Patient's height. Turn the trim knob with an increment or decrement of 1cm.

**Weight** Patient's weight. Turn the trim knob with an increment or decrement of 1kg.

**SYS** Systolic pressure of patient. Turn the trim knob with an increment or decrement of 1mmHg.

**DIA** Diastolic pressure of patient. Turn the trim knob with an increment or decrement of 1mmHg.

**MEAN** Mean pressure of patient. Turn the trim knob with an increment or decrement of 1mmHg.

**CVP** Cardiac venous pressure of patient. Turn the trim knob with an increment or decrement of 1mmHg.

**PaoP** Pulmonary artery occluded pressure of patient. Turn the trim knob with an increment or decrement of 1mmHg.

#### **Alarm Setup**

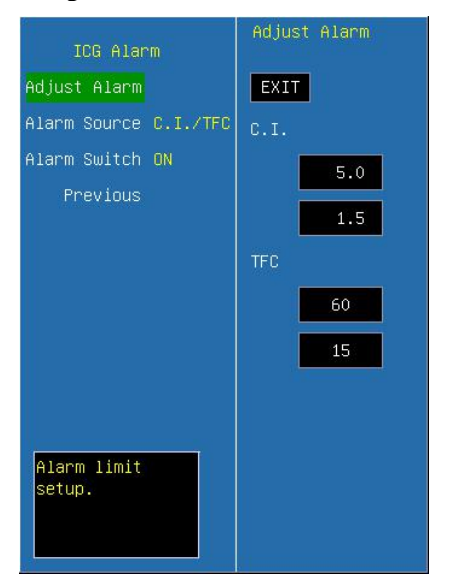

**Adjust Alarm** Select this option to enter the configuration of alarm limits, conduct the configuration by turning the trim knob to select high or low limit and exit by selecting **EXIT**. The upper part is the high limit and the lower one is the low limit.

**Alarm Source** Select the alarm source for ICG parameters. When the selected parameter or one of the parameter exceed alarm limit, the monitor willgive out alarm signal. The options are as follow:

 $\langle C.I. \rangle$ : Only C.I. exceeds the alarm limit will trigger the alarm system.

 $\langle TFC \rangle$ : Only TFC exceeds the alarm limit will trigger the alarm system.

 $\langle C.I. / TFC \rangle$ : C.I. or TFC exceeds the alarm limit will trigger the alarm system.

**Alarm Switch** Select the switch of ICG alarm.

#### **Param Select**

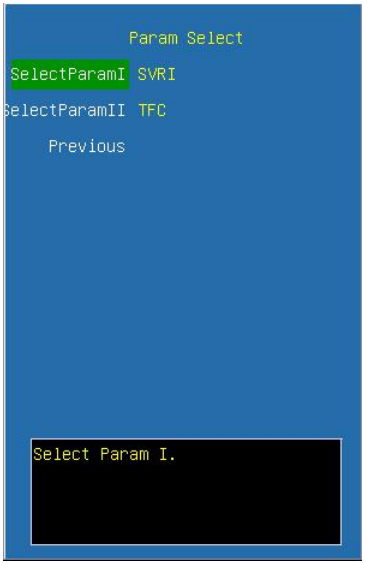

**Param1** Select the parameter to display on the area1, and the options are **C.O.**、**C.I.**、 **SV**、**SI**、**SVR**、**SVRI**、**TFI**、**TFC**、**HR**.

**Param2** Select the parameter to display on the area1, and the options are **C.O.**、**C.I.**、 **SV**、**SI**、**SVR**、**SVRI**、**TFI**、**TFC**、**HR.**

#### **5.11.6 Maintenance and cleaning**

The maintenance and cleaning of ICG cable is the same as ECG cable.

# **Chapter 6 Alarm**

This chapter gives general information about the alarm and corresponding remedies.

**Note: The equipment generates all the auditory and visual alarms through speaker, LED and screen. GP** 

# **6.1 Alarm Priority**

There are two kinds of alarms, defined as physiological alarm and technical alarm. Physiological alarms refer to those alarms triggered by patient's physiological situation which could be considered dangerous to his or her life, such as  $SpO<sub>2</sub>$  exceeding alarm limit (parameter alarms). Technical alarms refer to system failure, which can make certain monitoring process technically impossible or make monitoring result unbelievable. General alarm belongs to those situations that cannot be categorized into these two cases but still need to pay some attention. Each alarm, either technical or physiological, has it's own priority.

Alarms in the monitor are divided into three priorities, that is: high priority, medium priority and low priority.

- $\blacksquare$  High priority alarm indicates the patient's life is in danger. It is the most serious alarm.
- **Medium priority alarm means serious warning.**
- $\blacksquare$  Low priority alarm is a general warning.

Only alarm priority of parameters exceeding limits alarm can be modified by the user, the other alarm priorities of physiological and technical alarms are preset by the system and they can not be changed by the user.

# **6.2 Alarm Modes**

When alarm occurs, the monitor may raise the user's attention in two ways, which are auditory prompt, visual prompt and description. Visual prompt is given by alarm indicating lamp and screen of the monitor, auditory prompt is given by speaker in the device. Physiological alarm information is displayed in the Physiological Alarm area. Most of technical alarm information is displayed in the Technical Alarm area. Technical alarms related to NIBP measurement are displayed in the NIBP parameterarea.

The Physiological Alarm area is on the upmost right part of the screen. The Technical Alarm area is to the left side of the Physiological Alarm area.

The alarm sound and visual display comply with clause 201.3.2 of the standard IEC 60601-1-8.

# **Note: The concrete presentation of each alarm prompt is related to the alarm priority.**

# **Alarm Sound**

The high/medium/low-level alarms are indicated by the system in following different audio ways:

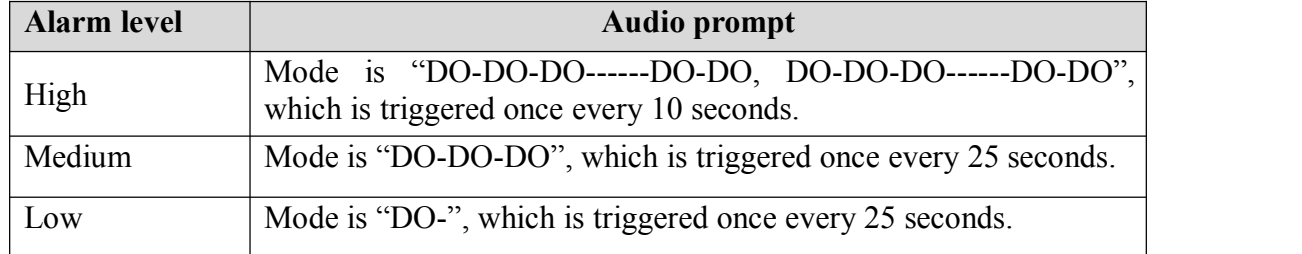

### **Alarm Lamp**

### **For M8000A&M9000A patient monitor:**

When physiological alarm occurs, the physiologic alarm lamp lights according to the alarm level. Shown as follows:

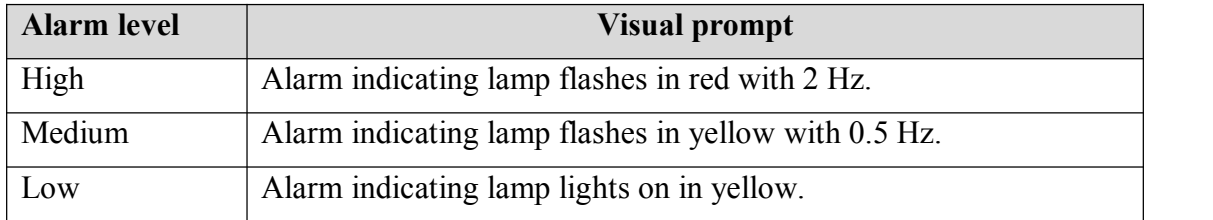

When technical alarm occurs, the technical alarm lamp lights on in blue.

# **For M8000&M9000 patient monitor:**

The high/medium/low-level alarms are indicated by the system in following different visual ways:

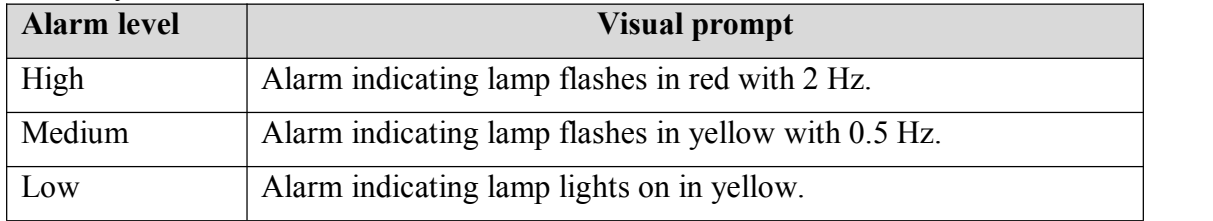

# **Screen Display**

Physiological alarm: The parameter, which triggers the alarm, splashes in the frequency of 2Hz on the screen. The physiological alarm area on the screen displays alarm message, and red indicates high priority alarm, yellow indicates medium or low priority alarm.

When Technical alarm or General alarm occurs, the Technical alarm area displays alarm message, red indicates high priority alarm, yellow indicates medium or low priority alarm, cyan indicates general message.

**Note: When alarms of different priorities occur at the same time, the monitor prompts the one of the highest priority.**  $\bullet$ 

# **6.3 Alarm Setup**

### **Set Alarm volume**

Step 1: Select <Alarm Volume> item in Menu: <MENU>  $\rightarrow$  <Alarm Setup>  $\rightarrow$  $\leq$  Alarm Volume  $>$ 

Step 2: Set < Alarm Volume > item to <Off>, <1>, <2>, <3>.

# $\equiv$  **Set** alarm limits of physiological parameters

The alarm limit of each physiological parameter can be set in its menu, and they are continuous in alarm range. For example:

ECG alarm setup:

Step 1: Select Menu <ECG>

Step 2: Configure the following parameters related to ECG alarm, <HR LO> and <HR  $HI$  $>$ .

Please refer to above operation for Methods of Alarm setup of the other parameters

It is important to set physiological alarm limits properly. The monitor can't give medicinal alarm prompt in clinical application with improper setting of physiological alarm limit.

The physiological alarm occurs when the measurement exceeds the set parameter limits. Please refer to above operation for Methods of alarm setup of the other parameters.
### **ECG Alarm configuration**

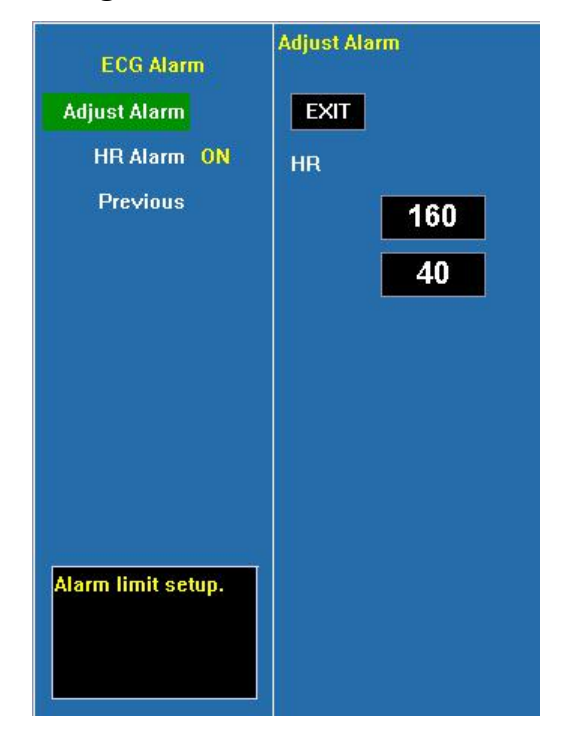

#### **Alarm levels configuration**

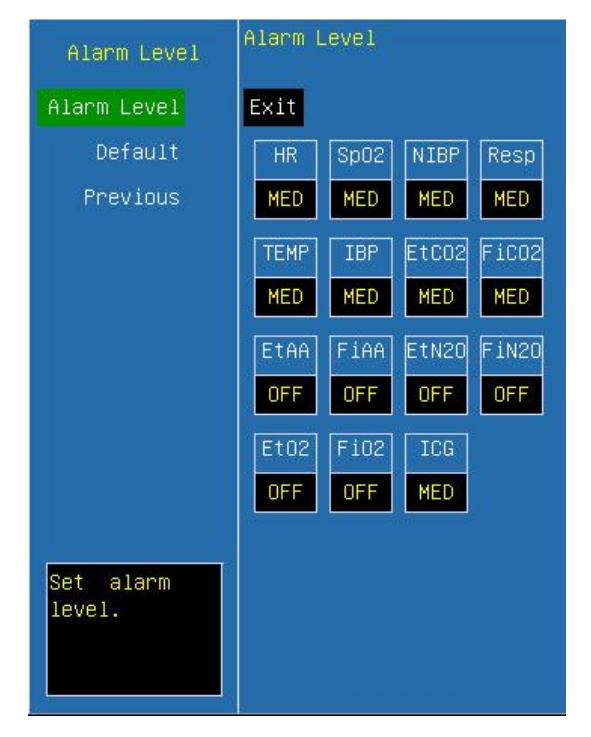

### **Alarm recording configuration**

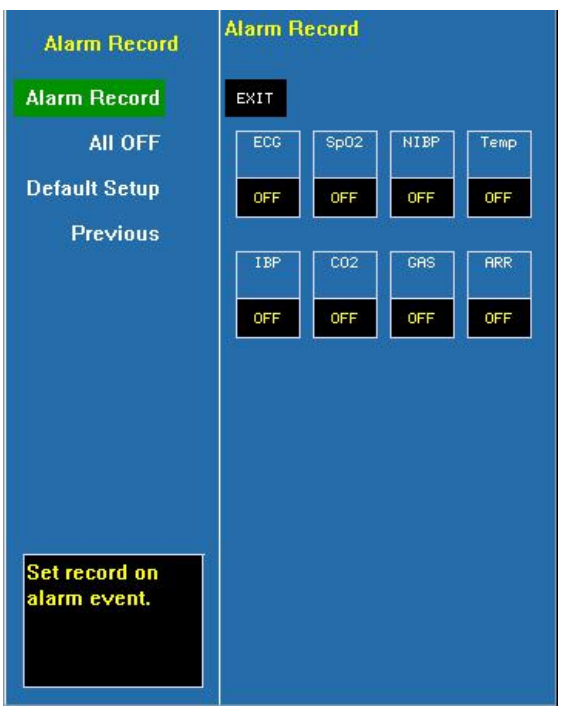

#### **Alarm indication of physiological parameters**

Audio: when alarm occurs, the system generates alarm sound to raise the user's attention (audio alarm can be disabled).

Visual: The parameter flashes on the display area of the screen and alarm LED lights.

**Warning**:**The lower limit and the upper limit of parameter must be set based on clinical practices and general clinical experiences.**

**Note**:**When parameter alarm level is off, alarm will be disabled, even if the measurement results exceed the limits. Alarm indicating lamp in the front of the monitor will alarm at the highest level, if different levels alarms coexist.**

## **6.4 Alarm Cause**

Alarm of the monitor includes:

- 1. Physiological Alarm
- 2. Technical Alarm
- 3. General Prompt
- $\equiv$  Physiological Alarm

When the measuring value has exceeded the set parameter limit and its <ALM LEV> is not <OFF>, the monitor alarms. The monitor wouldn't alarm with absence of either of the two conditions.

Technical Alarm

Once system fault occurs, the monitor will alarm immediately and trigger corresponding operations, such as stop displaying values and waveforms, erase the last screen to avoid misleading. The screen displays more than one fault message by alterative.

 $\equiv$  General Prompt

Sometimes there are alarms similar to Technical Alarms but can be considered as normally. The condition, which triggers this kind of alarm wouldn't bring danger to the patient.

#### **6.5 Silence/Suspension**

#### **SILENCE**

Press the < SUSPEND/SILENCE > button on the front panel for more than 2 seconds can shut off all sounds until the < SUSPEND/SILENCE> button is pressed again. When the system is in SILENCE status, any newly generated alarm will cancel the SILENCE status and make the system back to normal status.

When in the SILENCE status, the icon will be displayed in the left upper of the screen.

#### **SUSPENSION**

Press the < SUSPEND/SILENCE> button on the front panel for less than 2 seconds can close all audio and visual prompt and description about all the physiological alarms and to make the system enter ALARM PAUSE status. The rest seconds for alarm pause is displayed in the Physiological Alarm area. And the symbol  $\mathbb{R}$  is displayed in the System Prompt area.

The time for Alarm Suspension is 2 minutes.

When in the PAUSE status, press the < SUSPEND/ SILENCE> button again to restore the normal alarm status. Besides, during PAUSE status, newly occurring technical alarm will cancel the PAUSE status and the system will come back to the normal alarm status. The symbol  $\mathbf{A}$  disappears, too.

**EF** Note: Whether an alarm will be reset depends on the status of the alarm cause.<br>But by pressing <SUSPEND/SILENCE> button can permanently shut off audio<br>sound of Lead Off or Sensor Off alarms. **But by pressing <SUSPEND**/**SILENCE> button can permanently shut off audio**

#### **6.6 Parameter Alarm**

You can check and set the parameters' alarm limit in their menus or in the alarm setup window in main setup menu.

If you want to set the alarm state of parameters, enter the machine maintenance state please.

For the parameters whose alarm switch is set to ON, the alarm will be triggered when at least one of them exceeds alarm limit. The following actions take place:

- 1. Alarm message displays on the screen as described in alarm mode;
- 2. The monitor beeps in its corresponding alarm class and volume;
- 3. If alarm recording is on, the recorder starts alarm recording at set interval.

#### **6.7 When an Alarm Occurs**

#### **Note: When an alarm occurs, you should always check the patient's condition first.**

Check the alarm message appeared on the screen. It is needed to identify the alarm and act appropriately, according to the cause of the alarm.

- 1. Check the patient's condition.
- 2. Identify which parameter is alarming or which kind of alarm it is.
- 3. Identify the cause of the alarm.
- 4. Silence the alarm, if necessary.
- 5. When cause of alarm has been over, check that the alarm is working properly.

#### **6.8 Alarm Descriptionand Prompt**

#### **6.8.1 ECG Alarm**

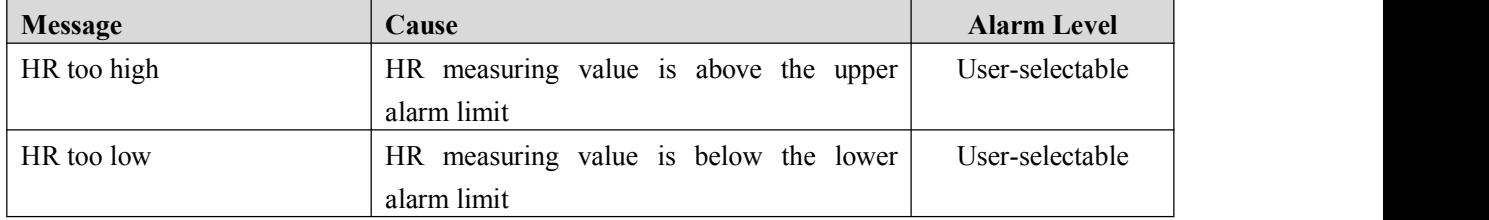

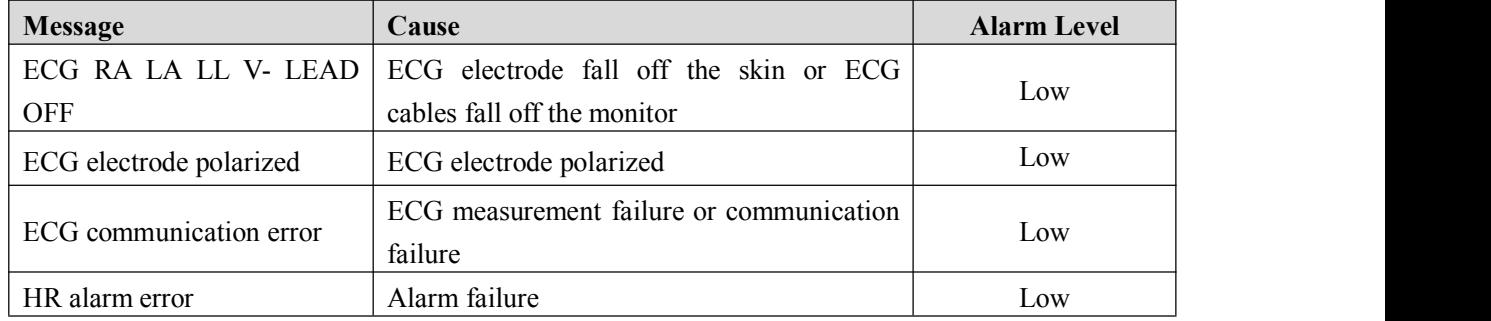

#### Technical Alarm:

#### **6.8.2 RESPAlarm**

Physiological Alarm:

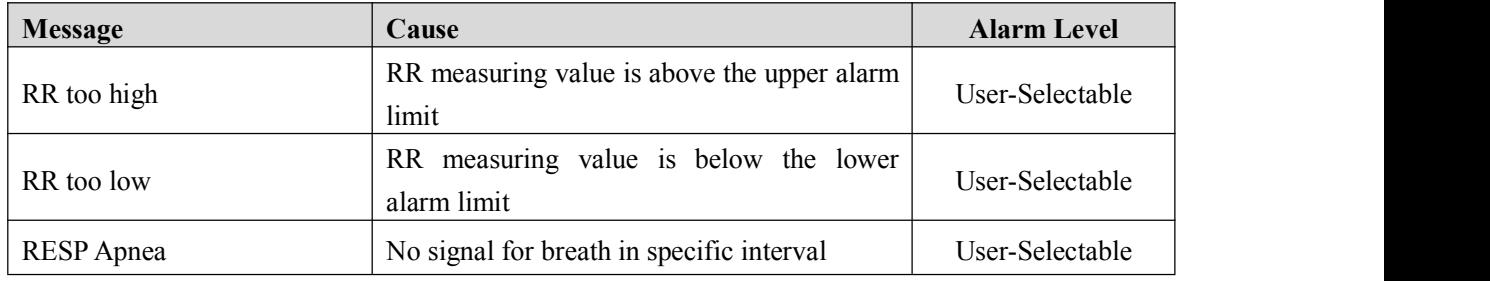

Technical Alarm:

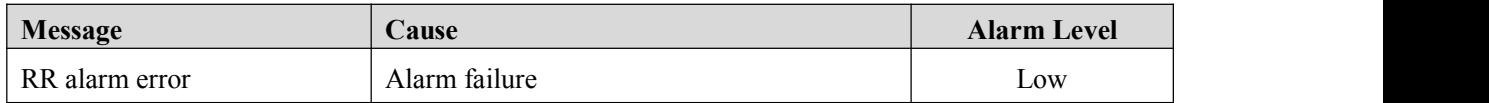

### **6.8.3 SpO2 Alarm**

Physiological Alarm:

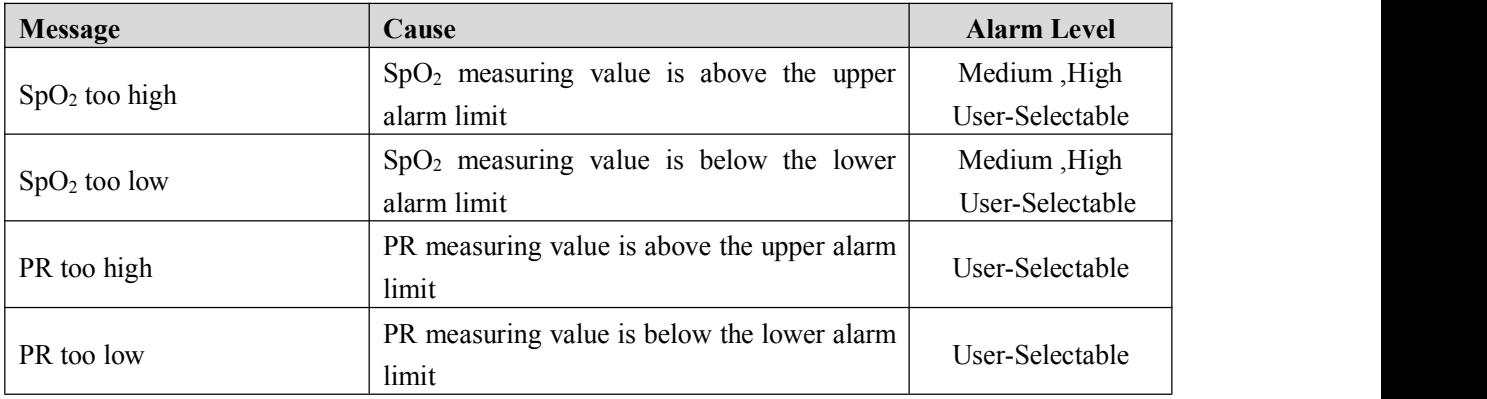

Technical Alarm:

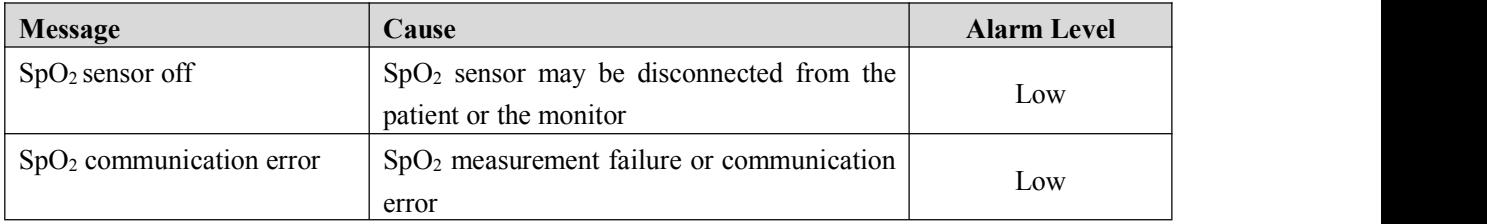

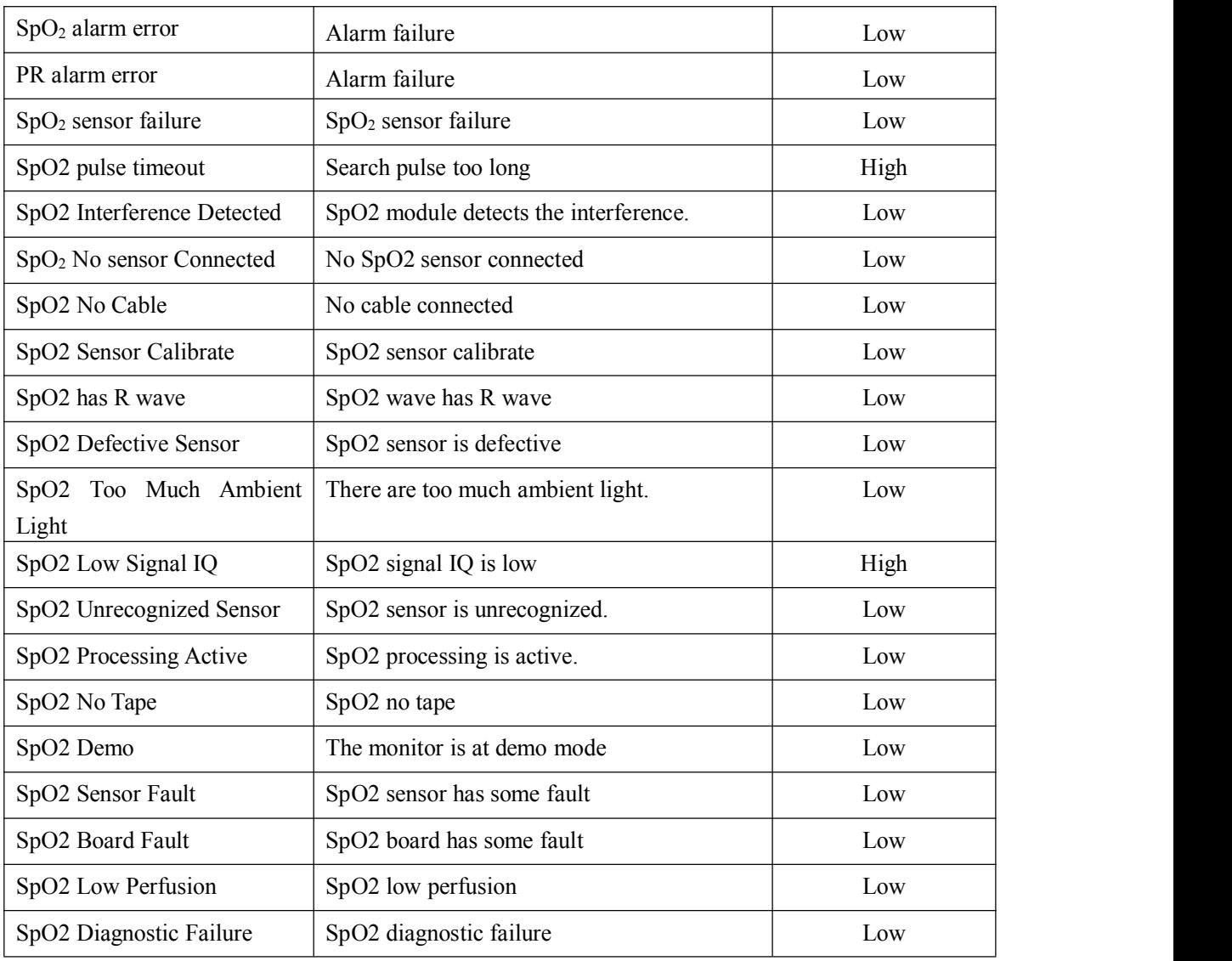

### Prompt:

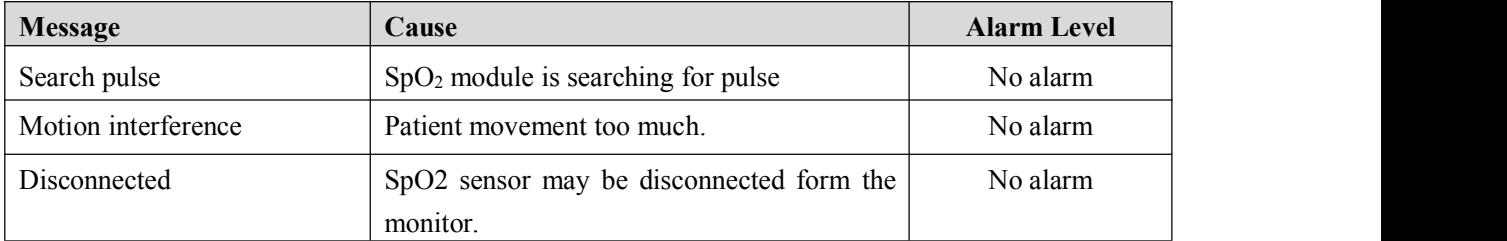

#### **6.8.4 TEMPAlarm**

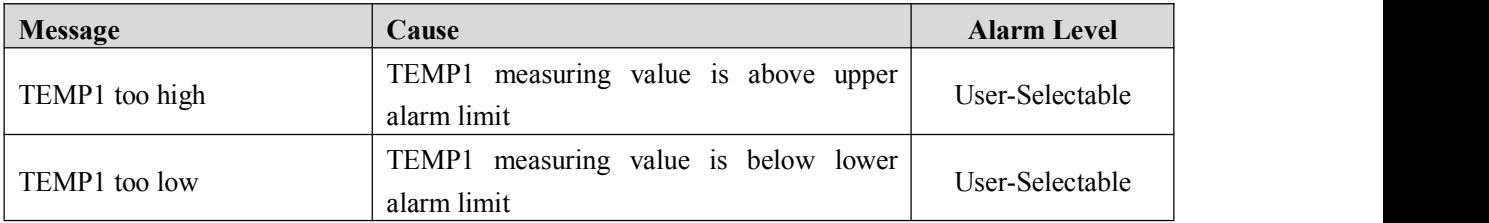

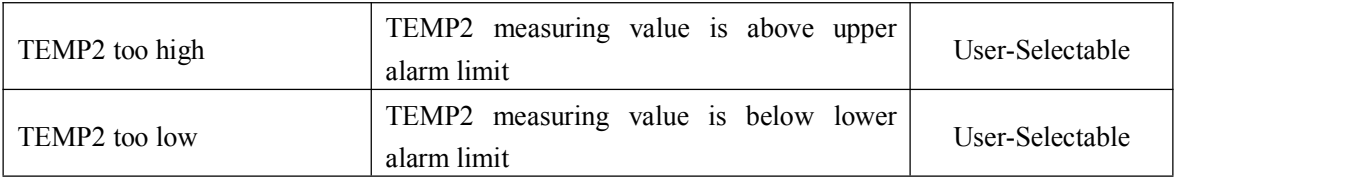

Technical Alarm:

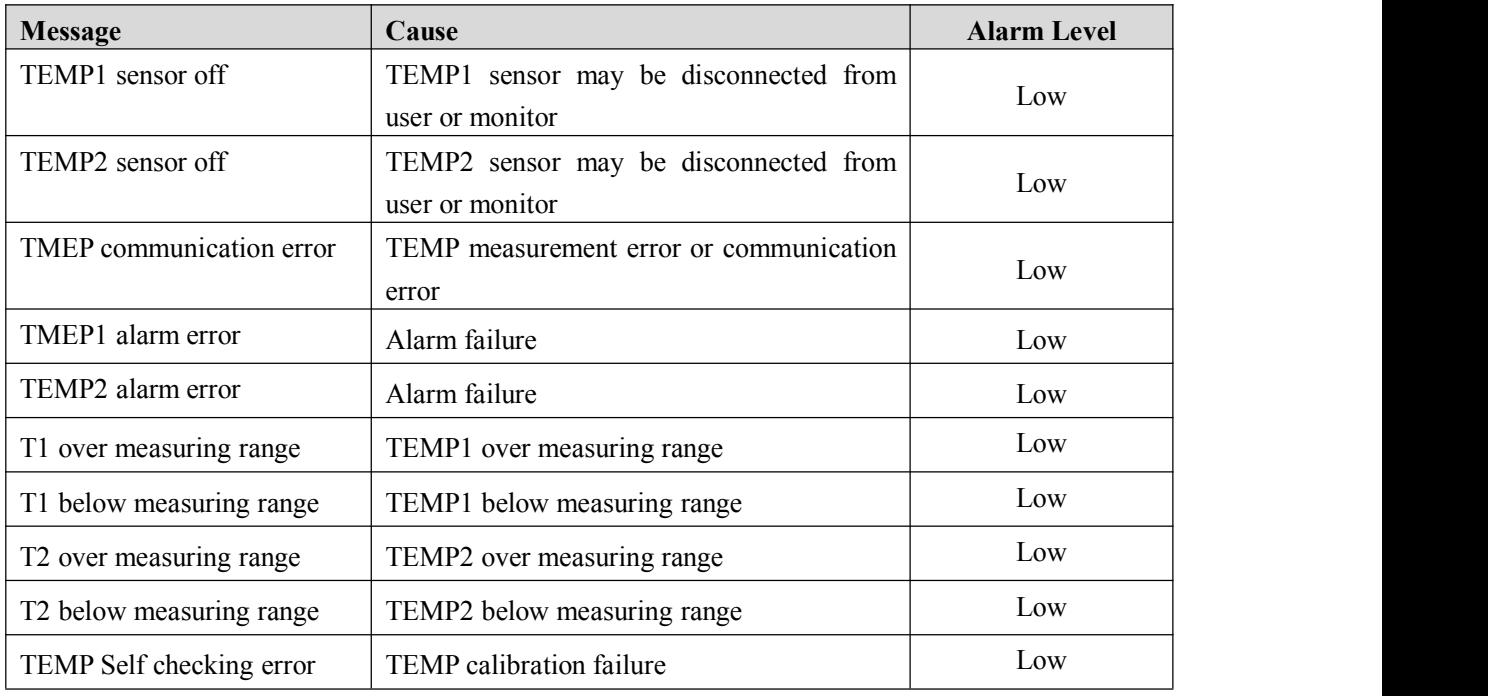

#### **6.8.5 IBPAlarm**

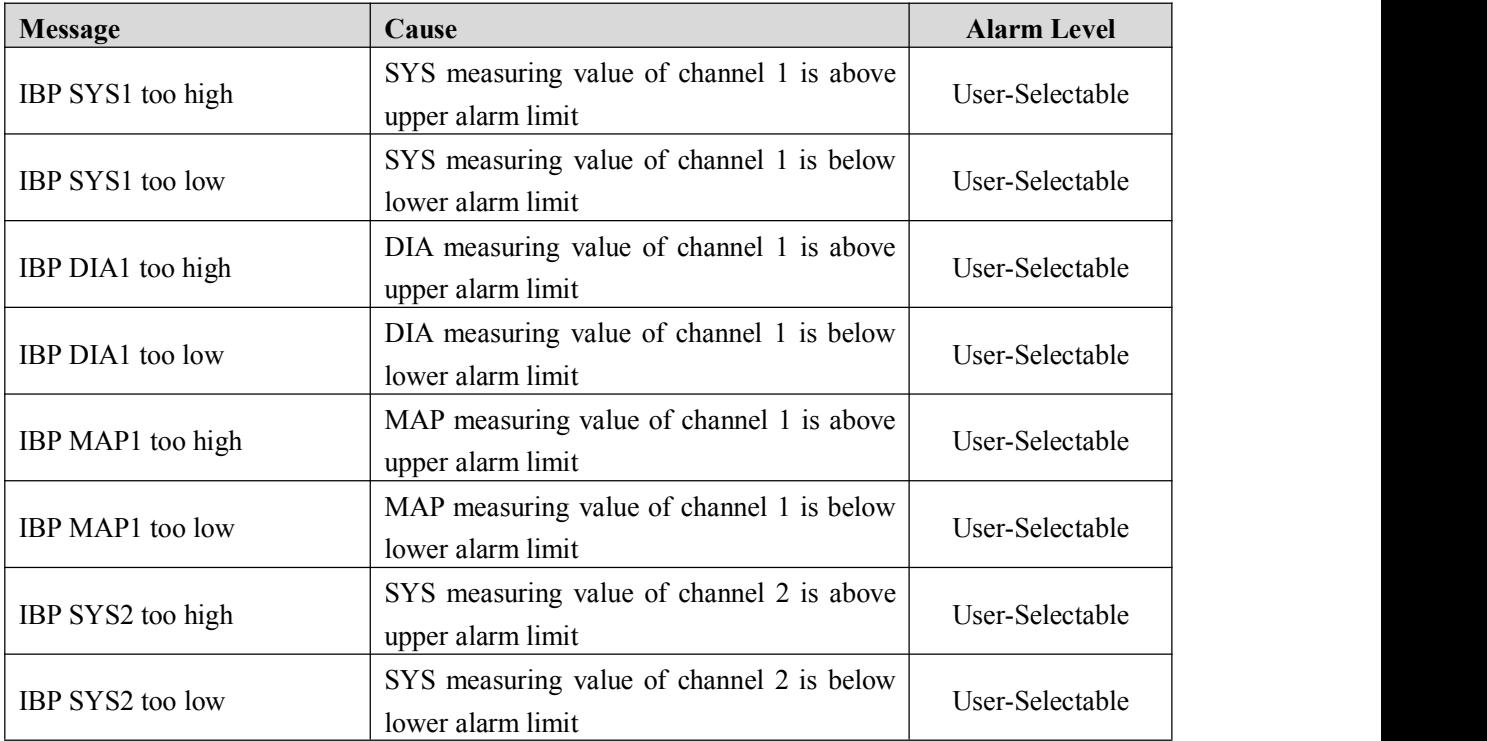

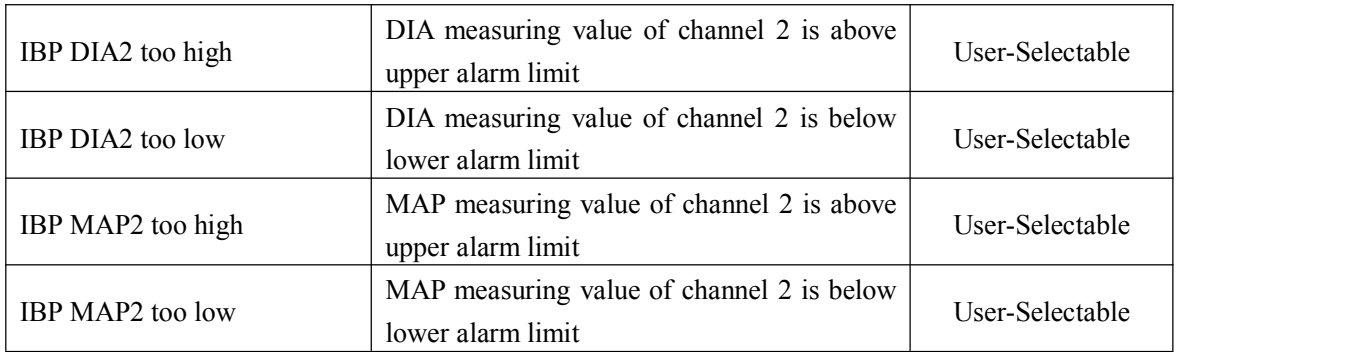

#### Technical Alarm

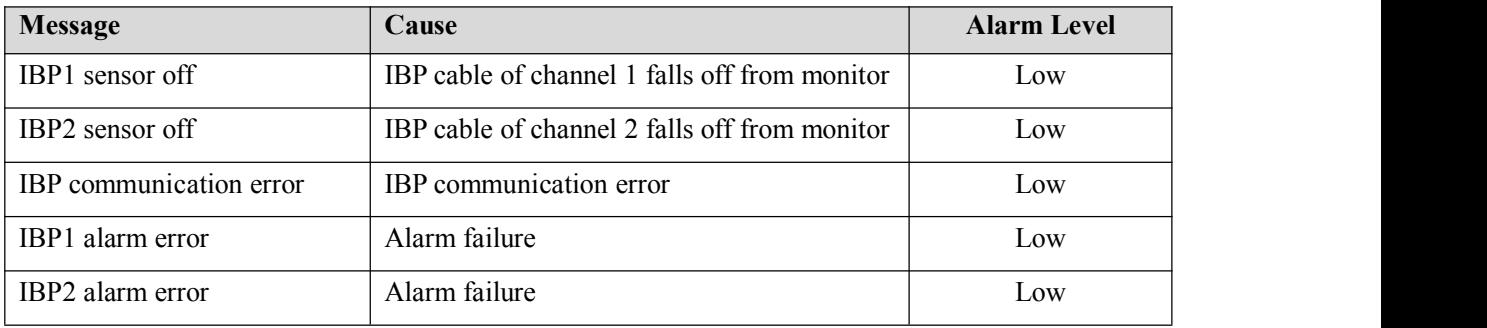

### Prompt:

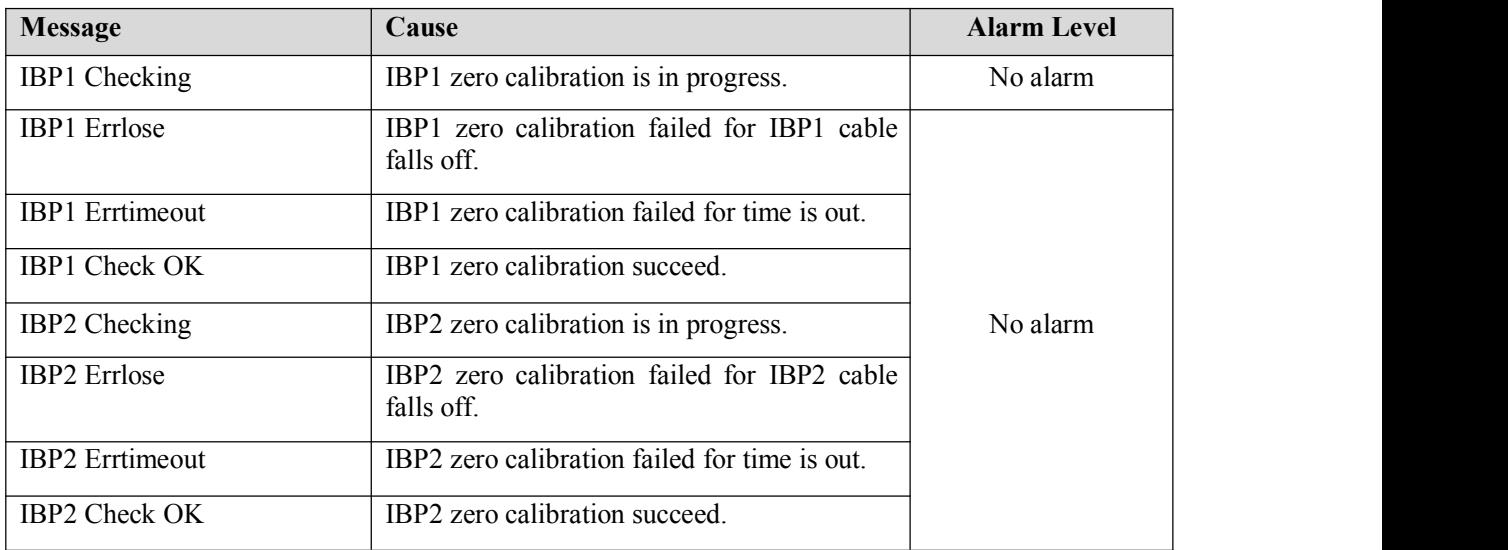

#### **6.8.6 NIBPAlarm**

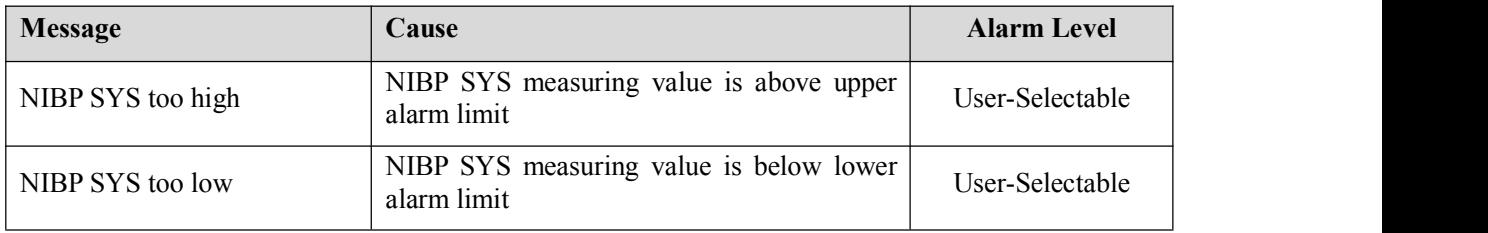

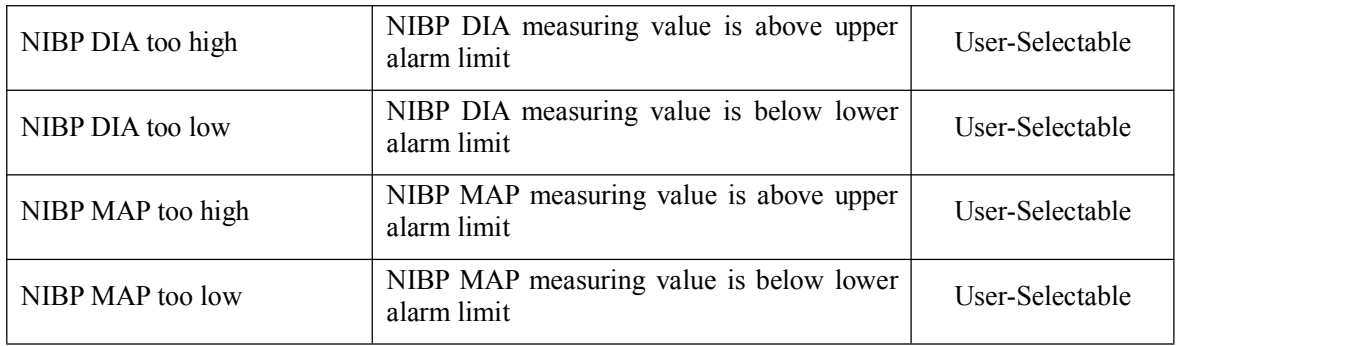

Technical Alarm 1(display in description area):

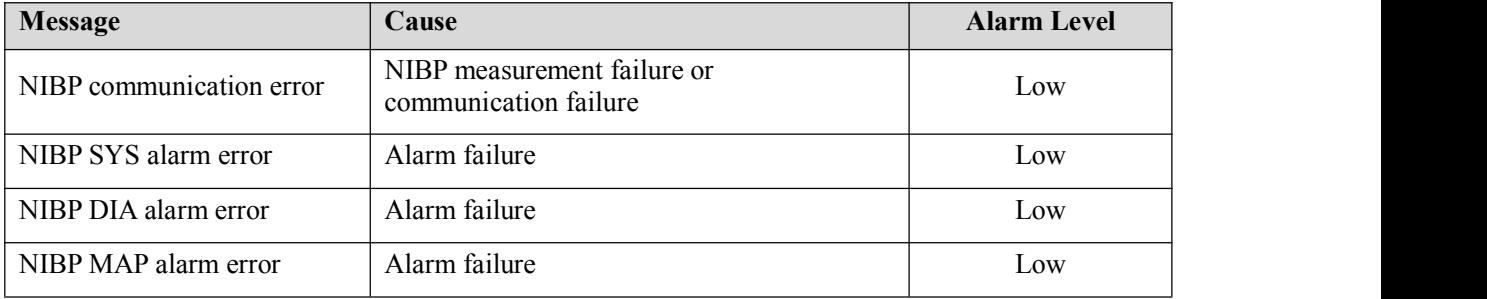

Technical Alarm 2(display in description area below NIBP mean arterial pressure value):

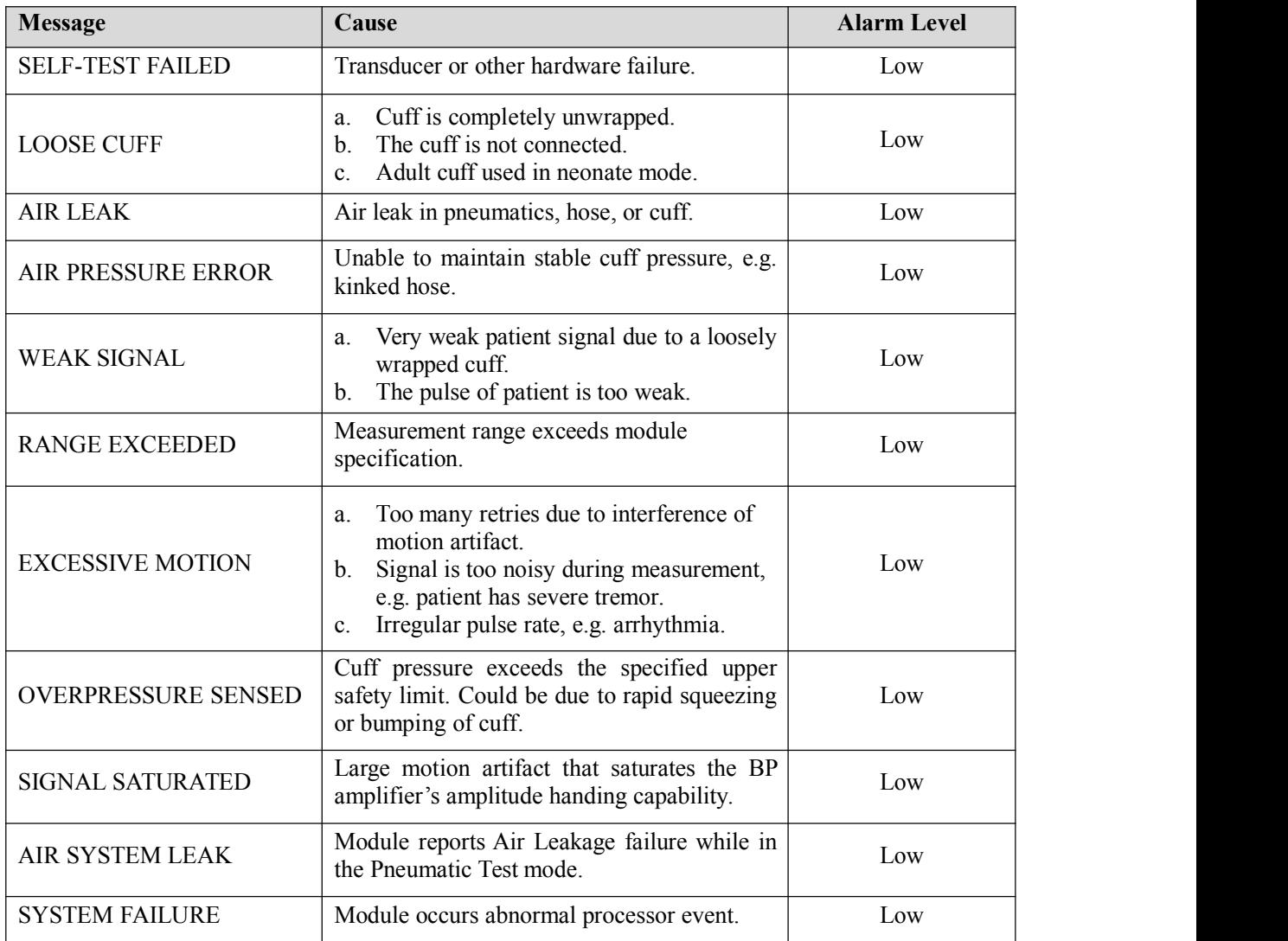

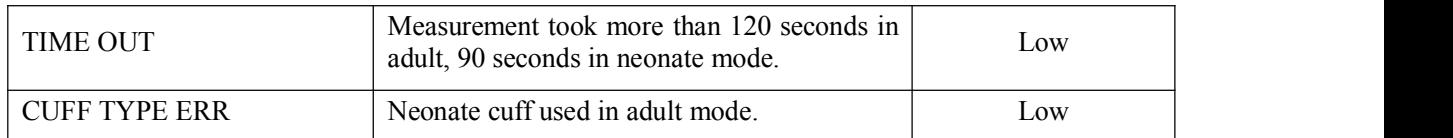

Prompt (display in description area below NIBP mean arterial pressure value):

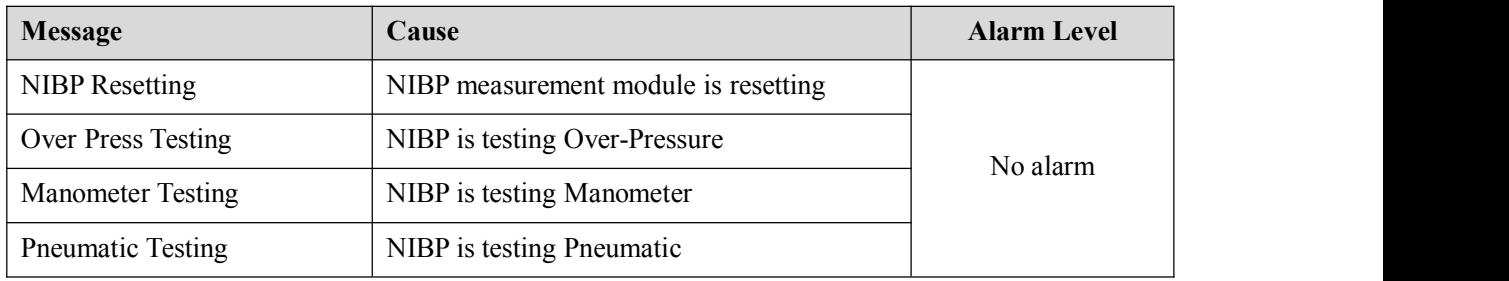

#### **6.8.7 System Alarm and Prompt**

Technical Alarm

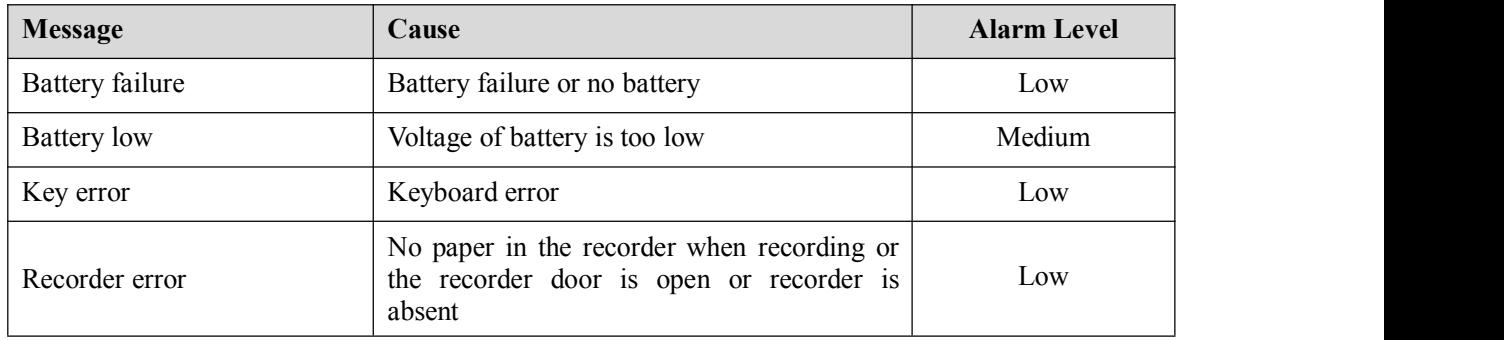

Prompt

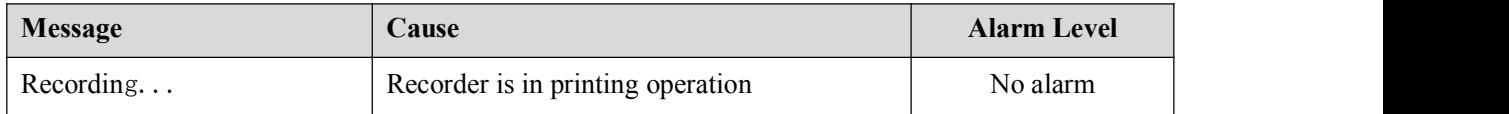

#### **6.8.8 CO2Alarm (CPT module)**

Physiological Alarm:

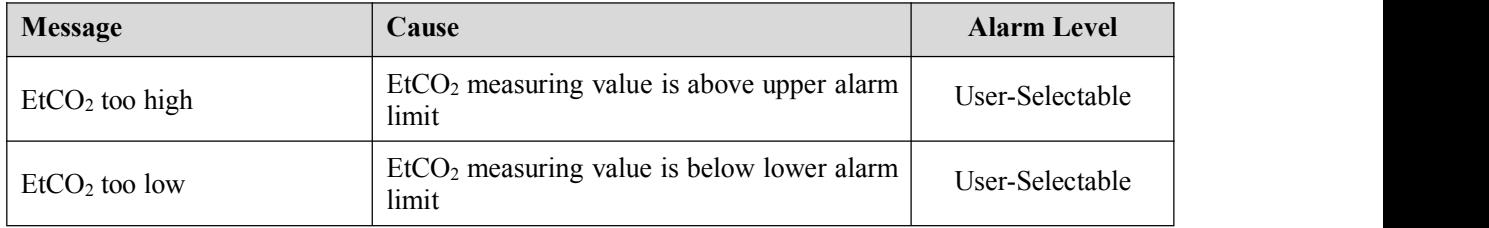

Technical Alarm:

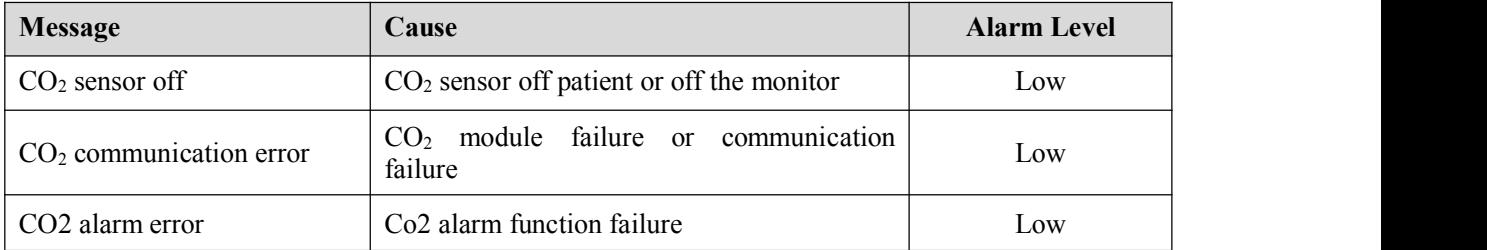

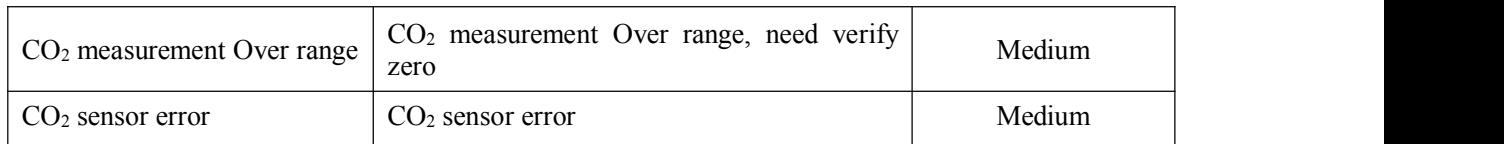

### **6.8.9 CO2Alarm (LoFlo module, CAPNOSTAT5 module)**

Physiological Alarm:

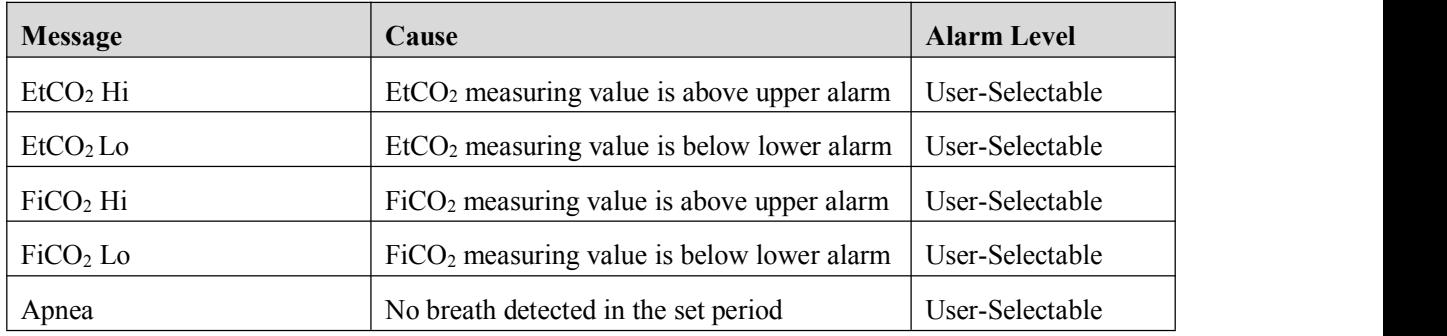

Technical Alarm:

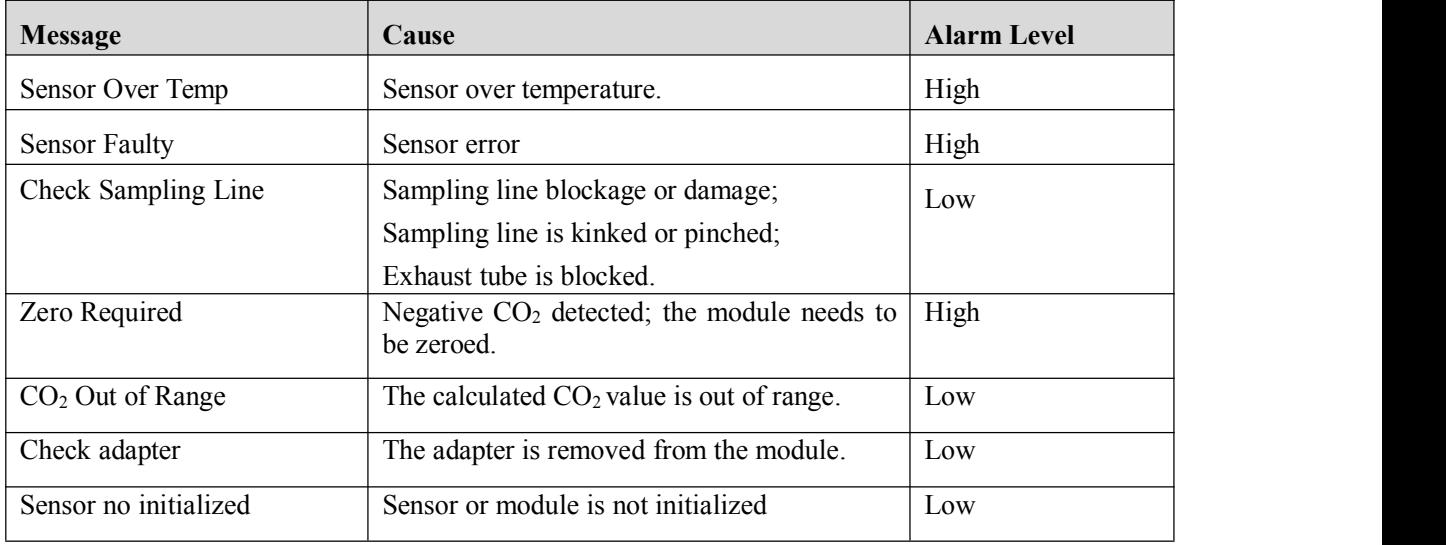

Prompt:

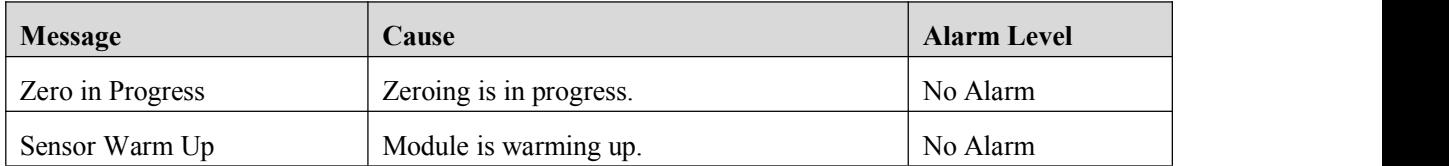

# **6.8.10 AG alarm and promotion**

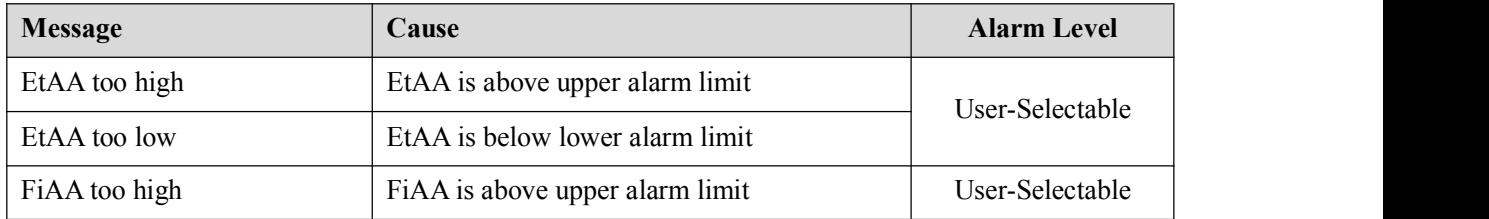

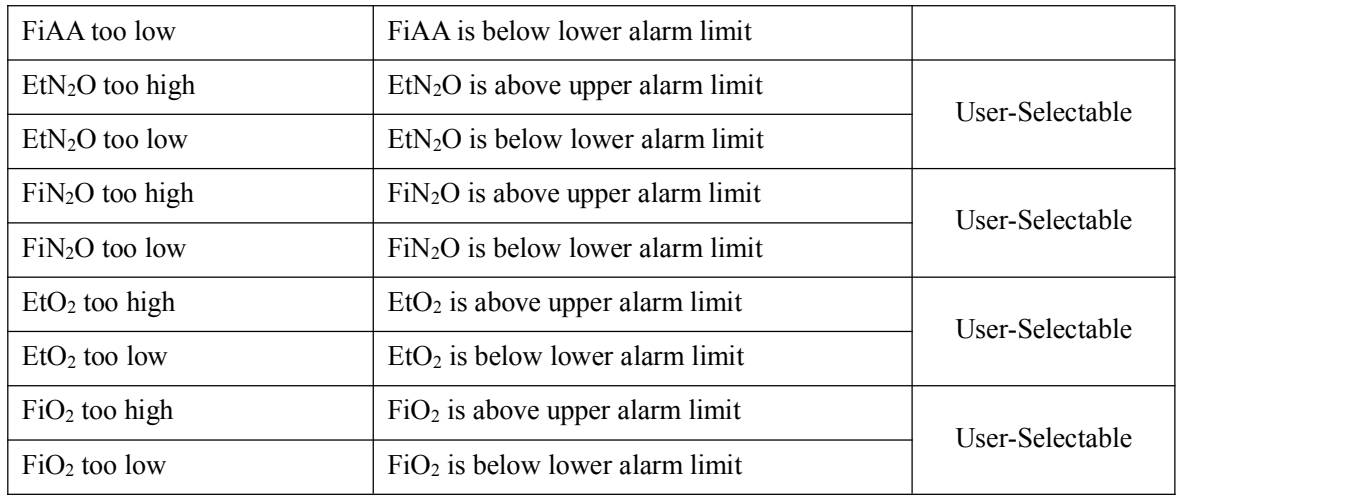

Technical Alarm:

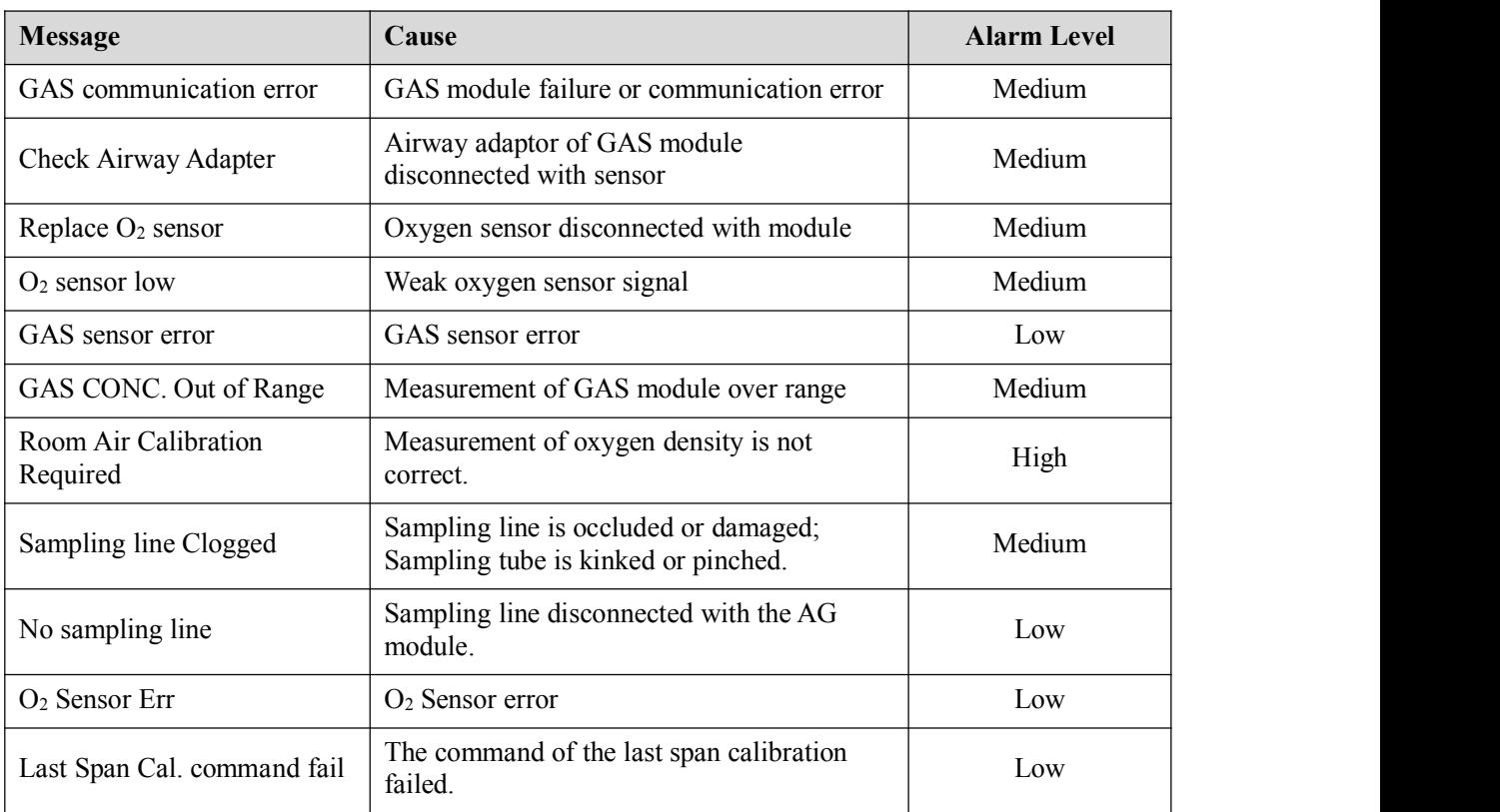

Prompt messages:

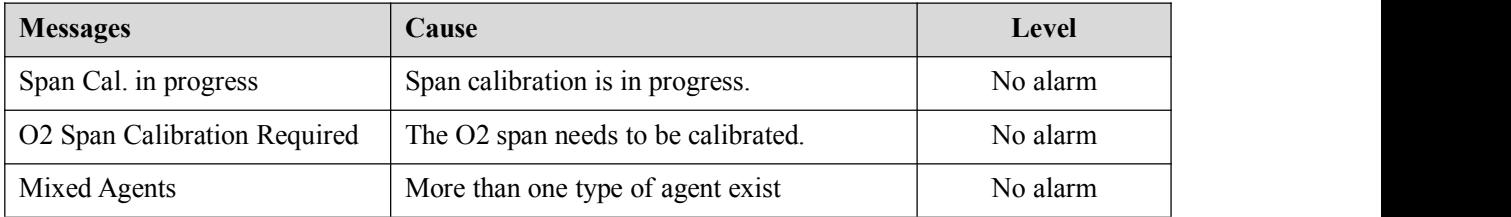

## **6.8.11 ICG alarm and promotion**

Physiological Alarm:

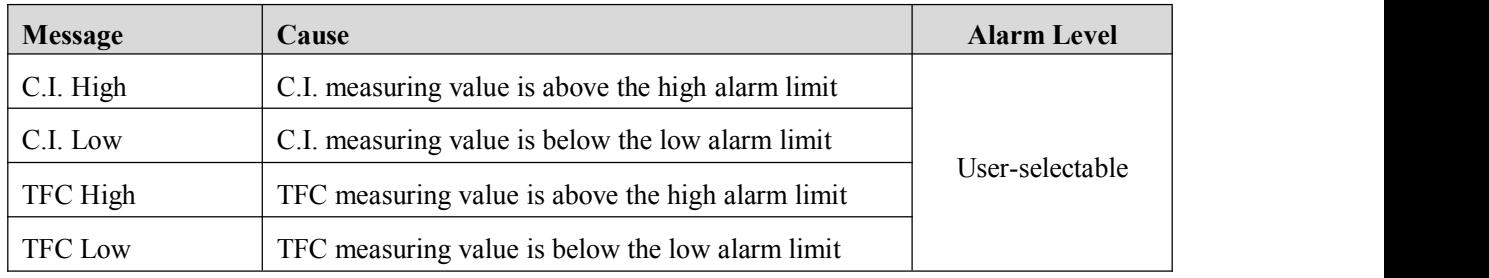

Technical Alarm:

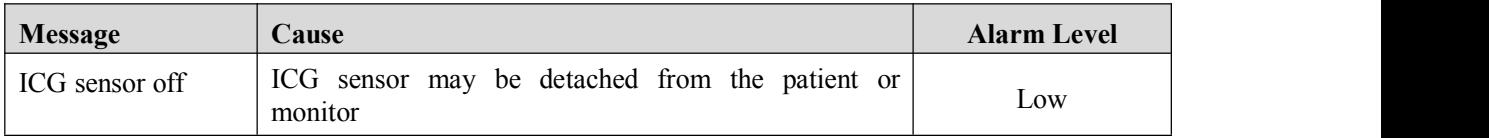

# **Chapter 7 Recording**

Monitor carries out the recording function by the built-in recorder.

### **Alarm recording**

Monitor provides the function of alarm trigger recording. To make alarm recording available, Please keep <**Alarm Record** >of <**Recorder setup**> of <**System setup**> in **<Monitor setup>** menu is**ON**, and adjust alarm level of alarm parameter to non-close. If any monitoring parameter exceeds the limit and <**Alarm Record>** is **ON**, recorder will print all monitoring parameter values in the alarm time. Moreover, if monitor alarms continuously, recorder will print every two minutes.

#### **Auto recording**

Monitor has the function of Auto recording. To make Auto recording available, user can adjust **<Record Interval**> of <**Recorder Setup**> of <**System Setup**> in <**Monitor Setup** to a necessary interval time. All monitoring parameter values and waveforms will be recorded automatically according to the determined period.

#### **Real-Time recording**

Monitor has the function of real time recording. If <**FREEZE/RECORD**> key in the front panel has been pressed over 2 seconds, the waveform and data of cardiac electro and SpO<sup>2</sup> can be recorded in real time. If <**FREEZE/RECORD**> pressed again, real time recording will end. The lead ECG waveform (determined by <**Record Wave**> in <**Recorder Setup**>) will be monitoring in emphasis, when ECG waveforms are being recorded.

**EFENT INSTEDUTE IS NOTE:** During real time recording, three waveforms can be recorded at the same time. Users can configure the waveforms according to need. Please refer to chapter 4.2.1. Measurement parameter values of i **time. Users can configure the waveforms according to need. Please refer to chapter 4.2.1. Measurement parameter values of individual module have been recorded on**

# **Chapter 8 The Maintenance and Cleaning**

## **8.1 System Check**

An effective maintenance schedule should be established for your monitoring equipment and reusable supplies. This should include inspection as well as general clearing on a regular basis. The maintenance schedule must comply with the policies of your institution's infection control unit and/or biomedical department.

Check with your biomedical department to be sure preventive maintenance and calibration hasbeen done. The User Maintenance Instruction contains detailed information.

Before using the monitor, check the equipment following these guidelines:

- $\equiv$  Check the equipment for obvious mechanical damage.
- $\equiv$  Check all the outer cables, inserted modules and accessories for fraying or other damage. Qualified service personnel should repair or replace damaged or deteriorated cables.
- $\equiv$  Check all the functions relevant to patient monitoring, make sure that the monitor is in good condition.

If you find any damage on the monitor, stop using the monitor on patient, and contact the biomedical engineer of the hospital or Manufacturer's Customer Service immediately.

# **Note: Refer to the User Maintenance Instruction for more comprehensive checkout procedures.**

The overall check of the monitor, including the safety check, should be performed only by qualified personnel once every 6 to 12 month, and whenever the monitor is fixed up.

- $\triangleright$  Inspect the safety relevant labels for legibility.
- $\triangleright$  Verify that the device functions properly as described in the instructions for use.
- Fest the protection earth resistance according IEC 60601-1:1995, Limit 0.1ohm.
- $\triangleright$  Test the earth leakage current according IEC 60601-1:1995, Limit: NC 500uA, SFC 1000uA.
- $\triangleright$  Test the patient leakage current according IEC 60601-1:1995, Limit: 100uA(BF), 10uA(CF).
- $\triangleright$  Test the patient leakage current under single fault condition with mains voltage on

the applied part according IEC 60601-1:1995, Limit: 5mA(BF), 50uA(CF).

The leakage current should never exceed the limit. The data should be recorded in an equipment log. If the device is not functioning properly or fails any of the above tests, the device has to be repaired.

The synchronism of the defibrillator should be checked by in the frequency described in the hospital regulations. At least every 3 months, it should be checked by the biomedical engineer of the hospital or qualified service technician.

All the checks that need to open the monitor should be performed by qualified service technician. The safety and maintenance check can be conducted by persons from the manufacturer. You can obtain the material about the customer service contract from the local office.

The circuit diagrams, parts lists and calibration instructions of the patient monitor can be provided by the manufacturer.

**Warning: If the hospital or agency that is responding to using the monitor does not follow a satisfactory maintenance schedule, the monitor may become invalid, and the human health may be endangered.**

**Note: To ensure maximum battery life, please ensure that the battery is fully charged when you are keeping the device in storage for an extended period of time, and then take out the battery. P** 

**Warning: Refer the battery replacement only to manufacturer's service technician.**

#### **8.2 Battery Maintenance**

A rechargeable and maintenance-free battery is designed for Patient Monitor, which enables continuous working when AC power off. Special maintenance is not necessary in the normal situation. Please pay attention to the followings in using for more durable usage and a better capability.

 $\equiv$  Operate the patient monitor in the environment according to the instruction.

 $\equiv$  Use AC power for the patient monitor when available.

 $\equiv$  Recharge the battery sooner when it is off. The volume of battery will not be charged to what it should be, when the battery has not been charged for a long time.

 $\equiv$  If the monitor is not used for long time, the AC power should be plugged in until the battery is fully recharged, then take out the battery, so that the service life of the battery will not be shortened.

 $\equiv$  Avoid exposed and sun shine.

 $\equiv$  Avoid infrared and ultraviolet radiation.

 $\equiv$  Avoid moist, dust and erosion from acid gas.

#### **For Lithium ion battery:**

A lithium ion battery needs at least two conditioning cycles when it is put into use for the first time. A battery conditioning cycle is one complete, uninterrupted charge of the battery, followed by a complete, uninterrupted discharge of the battery. A lithium ion battery should be conditioned regularly to maintain its useful life. Condition a battery once when it is used or stored for two months, or when its run time becomes noticeably shorter.

To condition a lithium ion battery, follow this procedure:

1. Disconnect the monitor from the patient and stop all monitoring and measuring procedures.

2. Place the lithium ion battery in need of conditioning into battery compartment of the monitor.

3. Connect the monitor to the AC mains. Allow the battery to be charged uninterruptedly for above 6 hours.

4. Remove the AC mains and allow the monitor to run from the battery until it shuts off.

5. Reconnect the monitor to the AC mains. Allow the battery to be charged uninterruptedly for above 6 hours.

Now the battery is conditioned and the monitor can be returned to service.

## **8.3 General Cleaning**

**Warning: Before cleaning the monitor or the sensors, make sure that the equipment is switched off and disconnected from the power line.**  $\bullet^*$ 

The Patient Monitor must be kept dust-free.

Regular cleaning of the monitor shell and the screen is strongly recommended. Use only non-caustic detergents such as soap and water to clean the monitor shell.

Please pay special attention to the following items:

- 1. Avoid using ammonia-based or acetone-based cleaners such as acetone.
- 2. Most cleaning agents must be diluted before use. Follow the manufacturer's

- directions carefully to avoid damaging the monitor.<br>3. Don't use the grinding material, such as steel wool etc.
- 4. Don't let the cleaning agent enter into the chassis of the system.
- 5. Don't leave the cleaning agents at any part of the equipment.

## **8.4 Cleaning Agents**

Examples of disinfectants that can be used on the instrument casing are listed below:

- Diluted soap solution
- Diluted Ammonia Water
- Diluted Sodium Hypochlorite (Bleaching agent).

**Note: The diluted sodium hypochlorite from 500ppm (1:100 diluted bleaching agent) to 5000ppm (1:10 bleaching agents) is very effective. The concentration of the diluted sodium hypochlorite depends on how many organisms (blood, mucus) on the surface of the chassis to be cleaned.**

- Hydrogen Peroxide 3%
- Alcohol 70%
- Isopropyl alcohol 70%

The surface of patient monitor can be cleaned with hospital-grade ethanol and dried in air or with crisp and clean cloth.

The manufacturer has no responsibility for the effectiveness of controlling infectious disease using these chemical agents. Please contact infectious disease experts in you hospital for details.

#### **8.5 Disinfection**

To avoid extended damage to the equipment, disinfection is only recommended when stipulated as necessary in the Hospital Maintenance Schedule. Disinfection facilities should be cleaned first.

Appropriate disinfection materials for ECG leads,  $SpO<sub>2</sub>$  sensor, blood pressure cuff, TEMP probe,  $CO<sub>2</sub>$  sensor, AG sensor and ICG cable are introduced in the corresponding chapters respectively.

**Warning: Do not use EtO gas or formaldehyde to disinfect the monitor.**  $\bullet^*$ 

# **Chapter 9 Accessories**

This chapter lists the recommendation accessories used in this device.

 **Warning: The accessories listed below are specified tobe used in this device. The device will be possibly damaged or lead some harm if any other accessories are used.**

### **1. ECG**

#### **ECG Electrode**

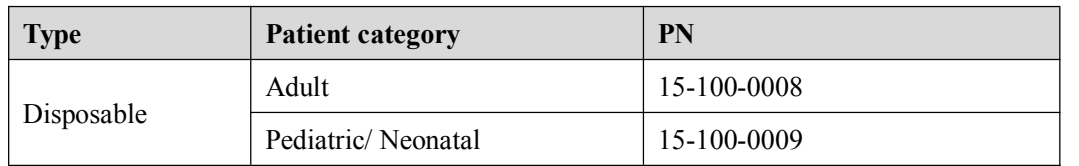

#### **ECG Cable**

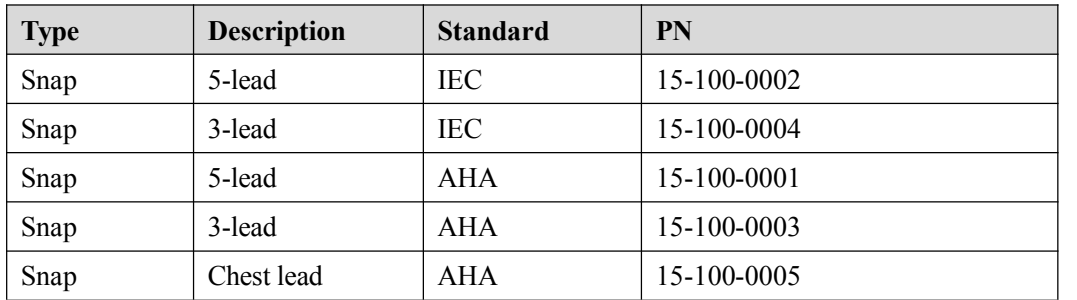

#### **2. SpO2**

**Nellcor SpO<sup>2</sup> Sensor**

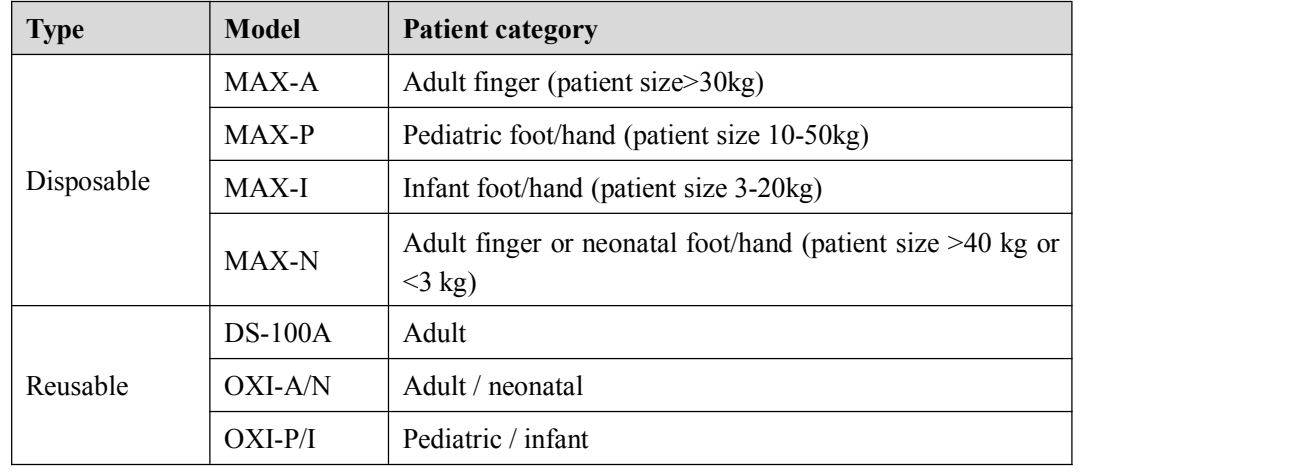

#### **Nellcor-SpO<sup>2</sup> Extension cable**

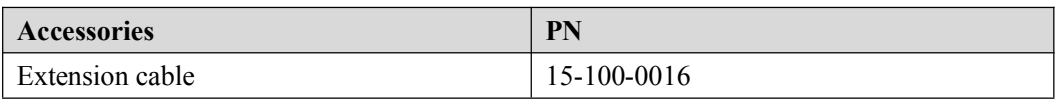

#### **BLT SpO<sup>2</sup> Sensor**

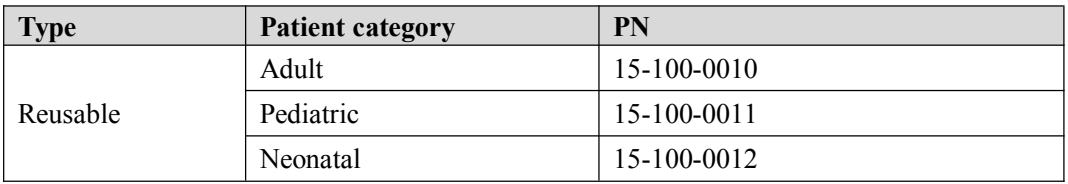

### **Masimo SpO<sup>2</sup> Sensor**

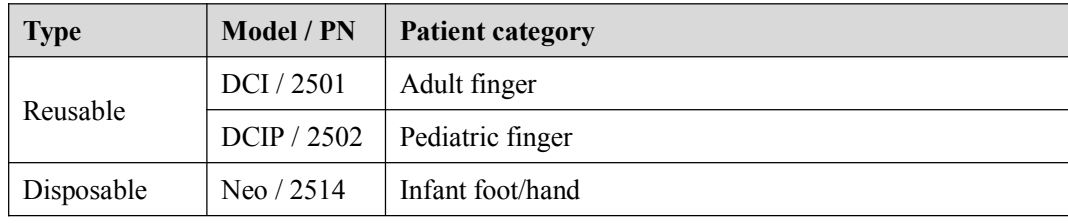

### **Masimo SpO2Extension cable**

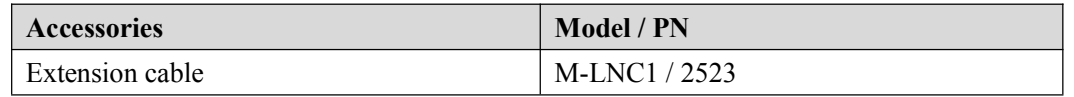

### **3. Temp**

## **Temp probe**

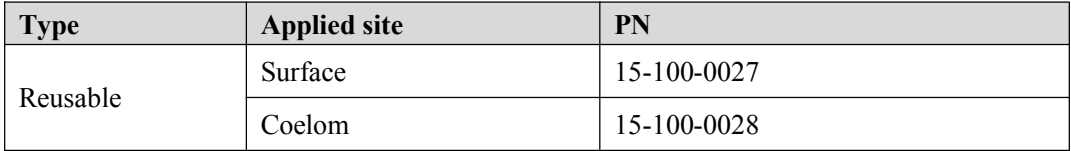

#### **4. NIBP**

#### **Disposable cuffs**

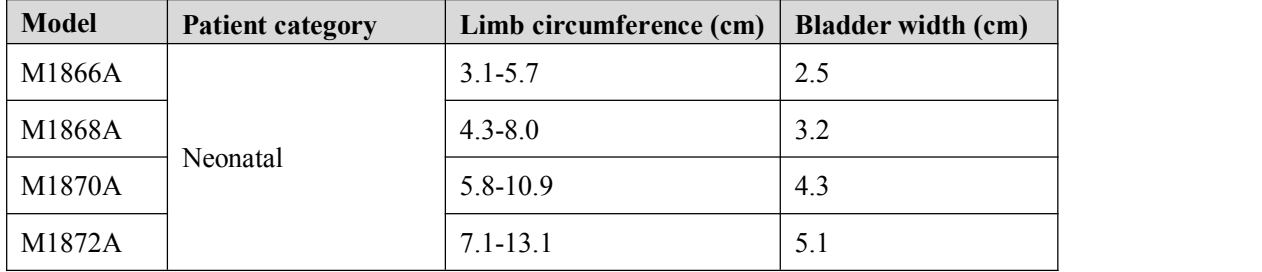

## **Disposable cuffs**(**SunTech**)

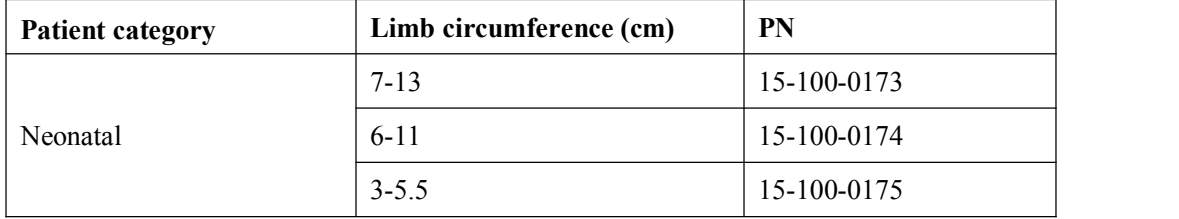

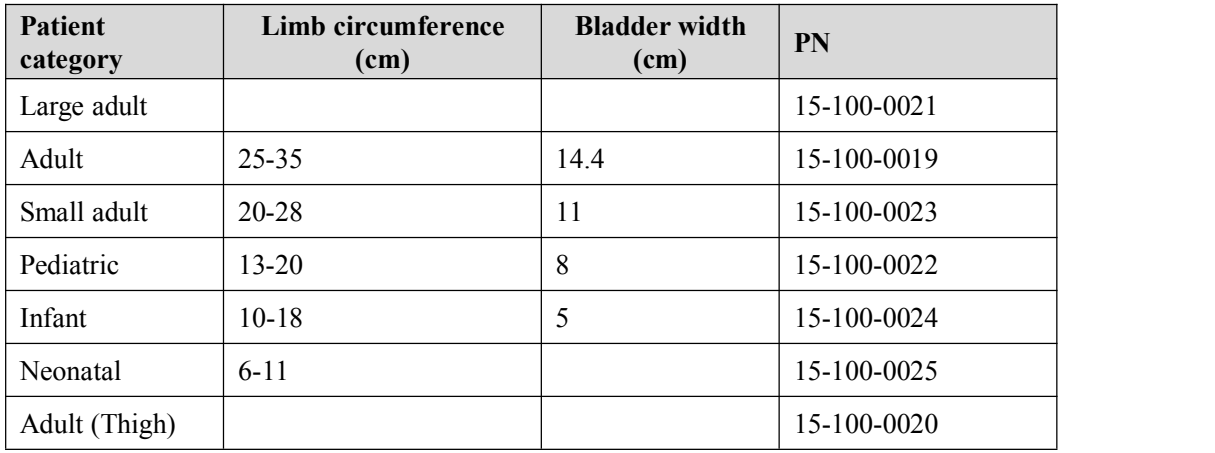

#### **Reusable cuffs**

#### **5. IBP**

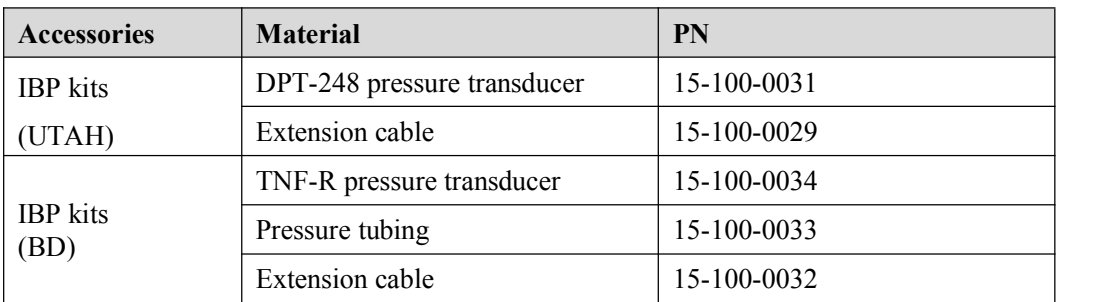

## $\overline{CO_2}$

### **Sidestream CO<sup>2</sup> (CPT)**

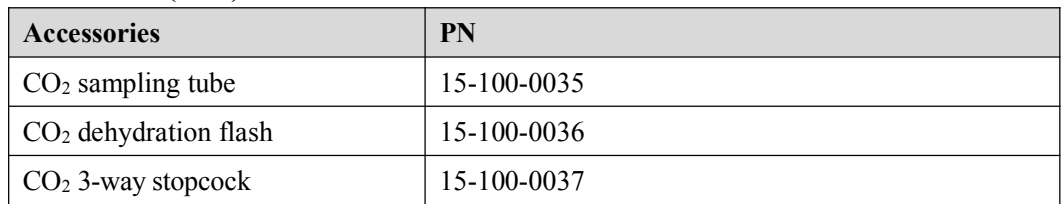

### **Mainstream CO<sup>2</sup> (C5)**

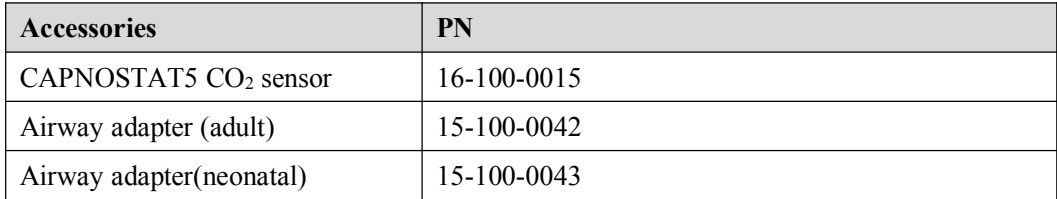

## **Microstream CO<sup>2</sup> (LoFlo)**

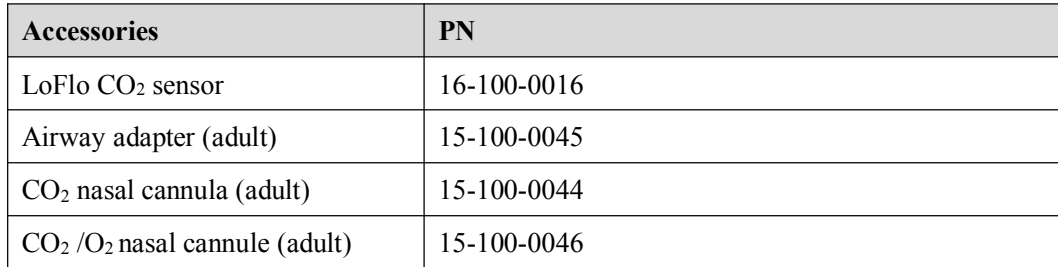

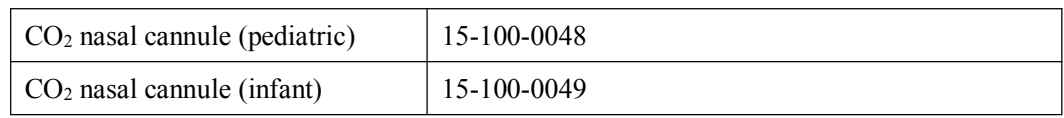

#### **7. AG**

## **Mainstream AG (IRMA)**

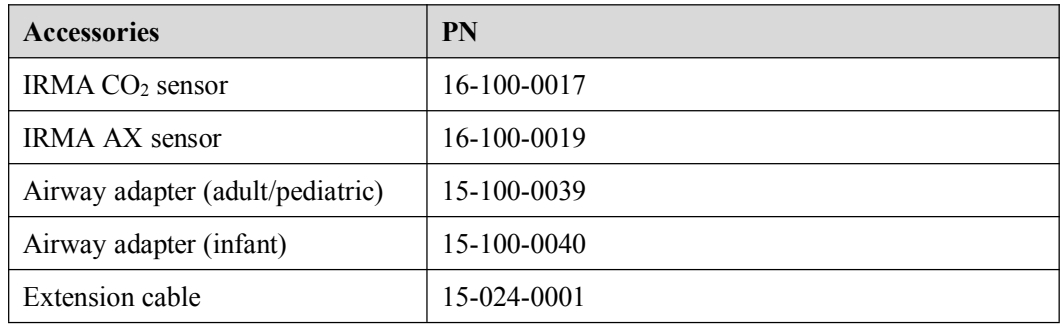

## **Sidestream AG (ISA)**

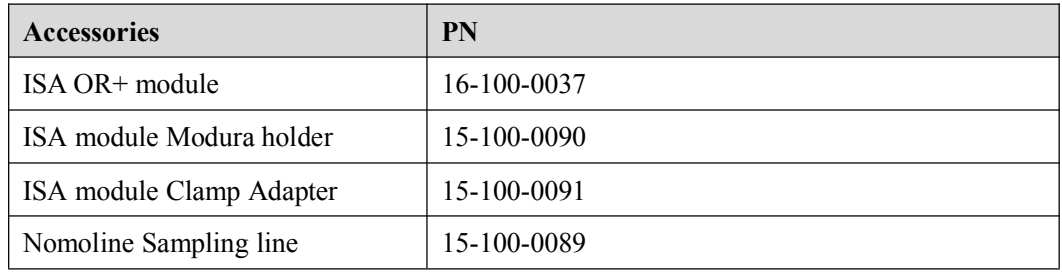

### **8. ICG**

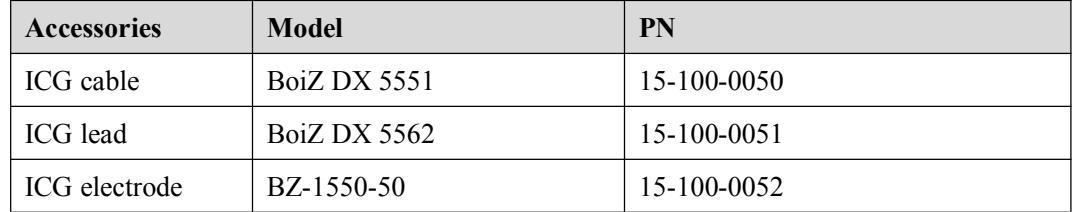

# **Appendix A Specifications**

# **A.1 Classifications**

Refer to chapter 2.3.

# **A.2 Specifications**

### **Environment**

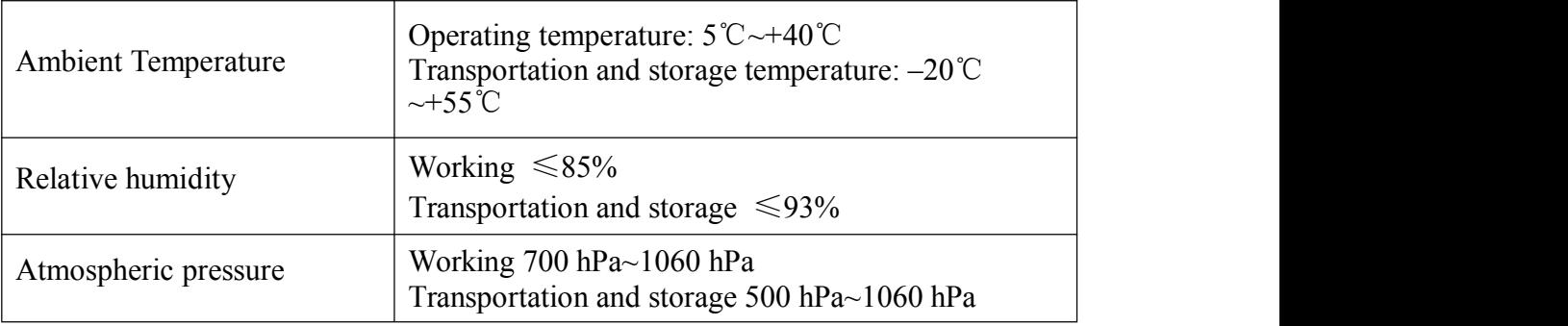

## **Size and Weight**

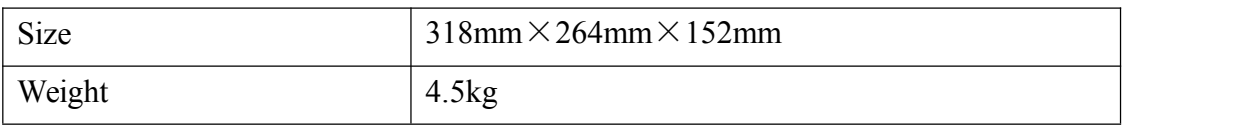

### **Power supply**

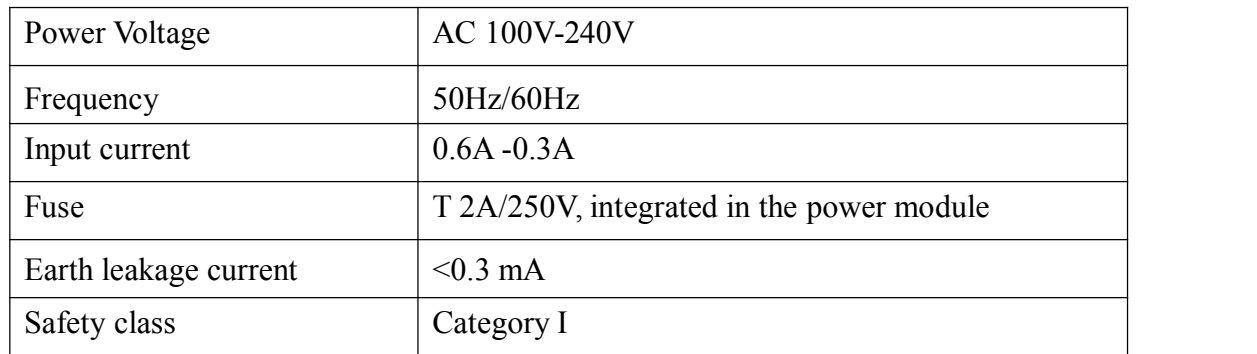

# **Display**

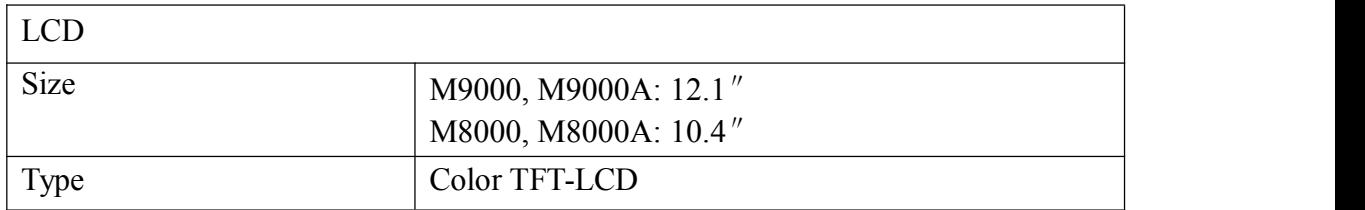

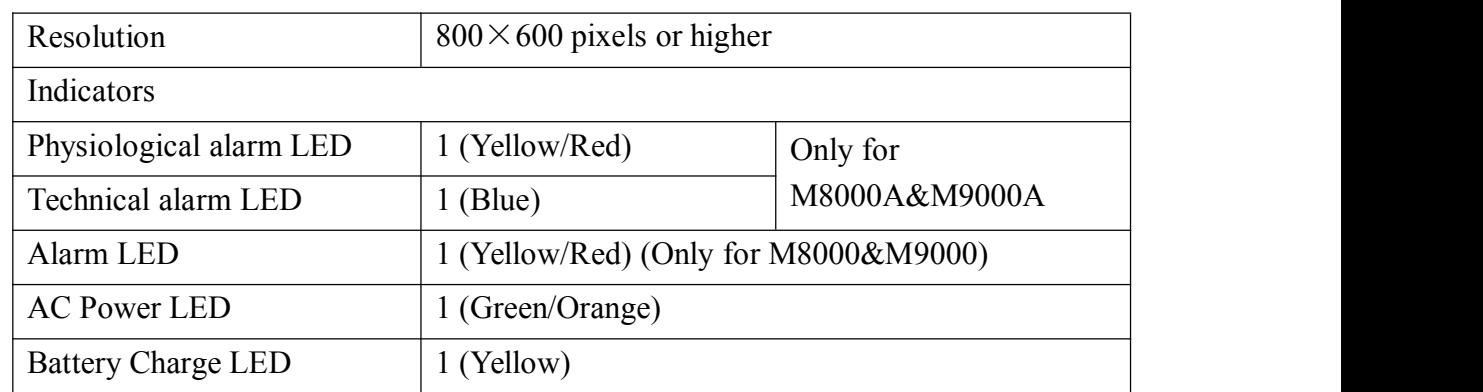

# **Interface**

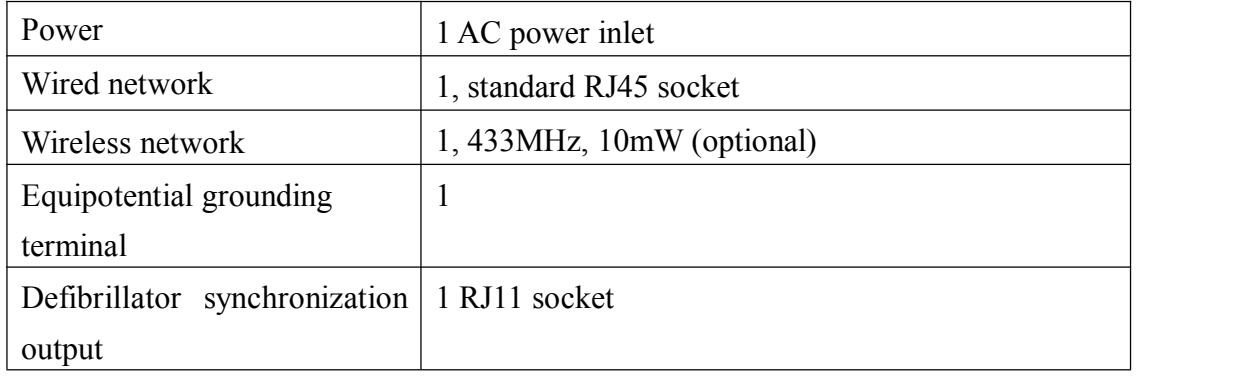

# **Signal output**

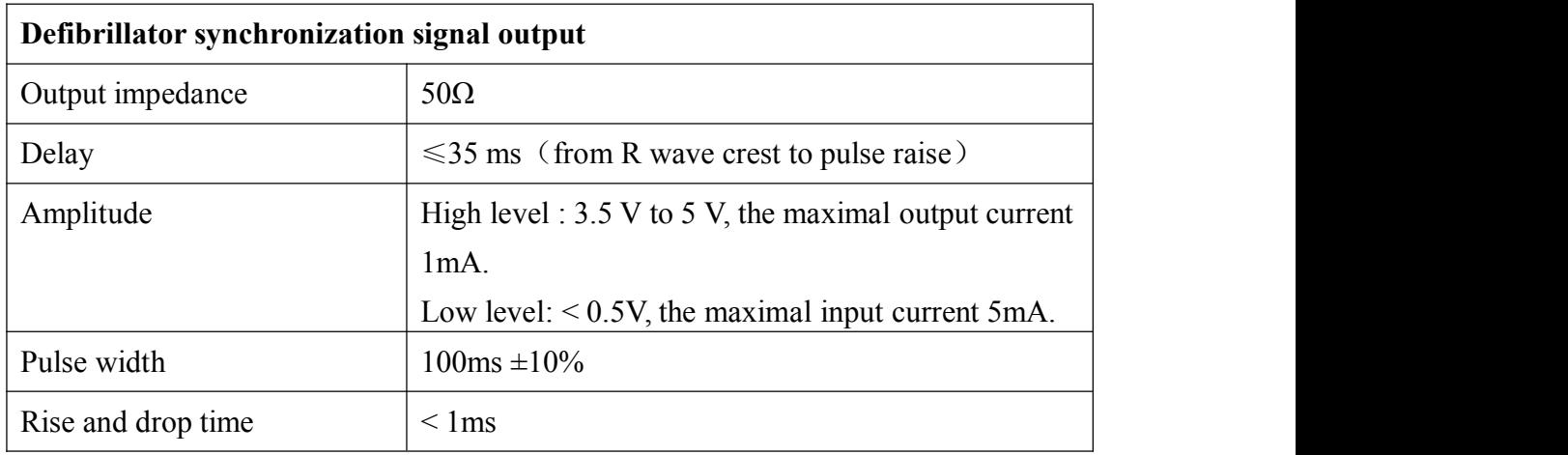

## **Battery**

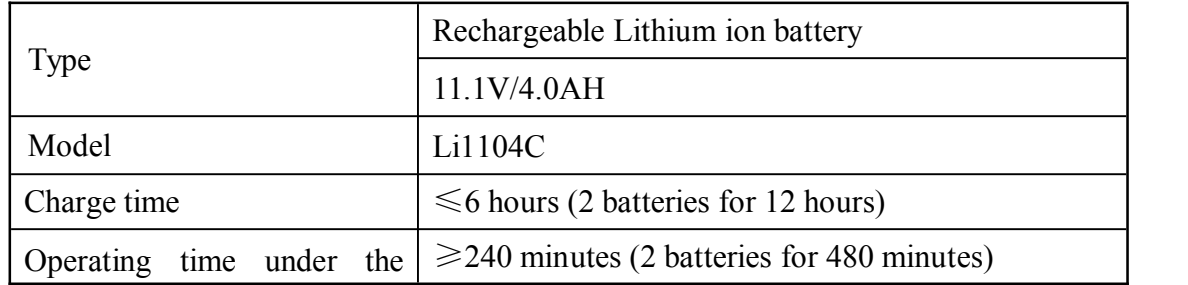

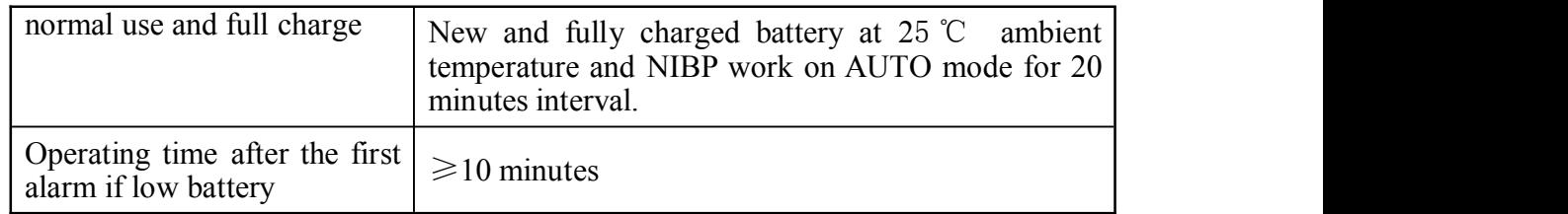

# **Battery**

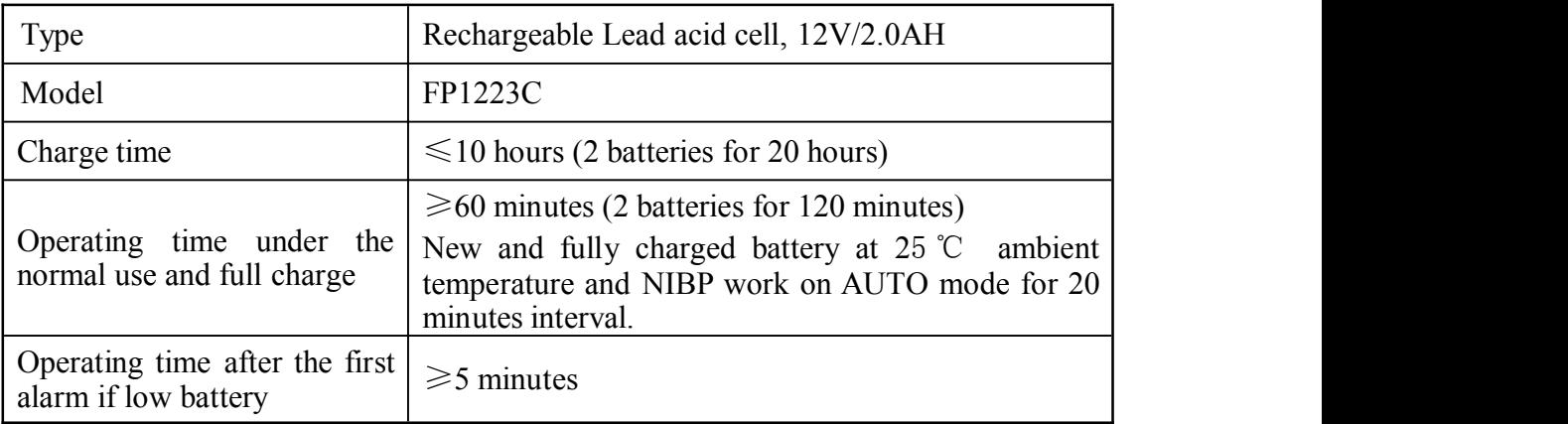

## **ECG**

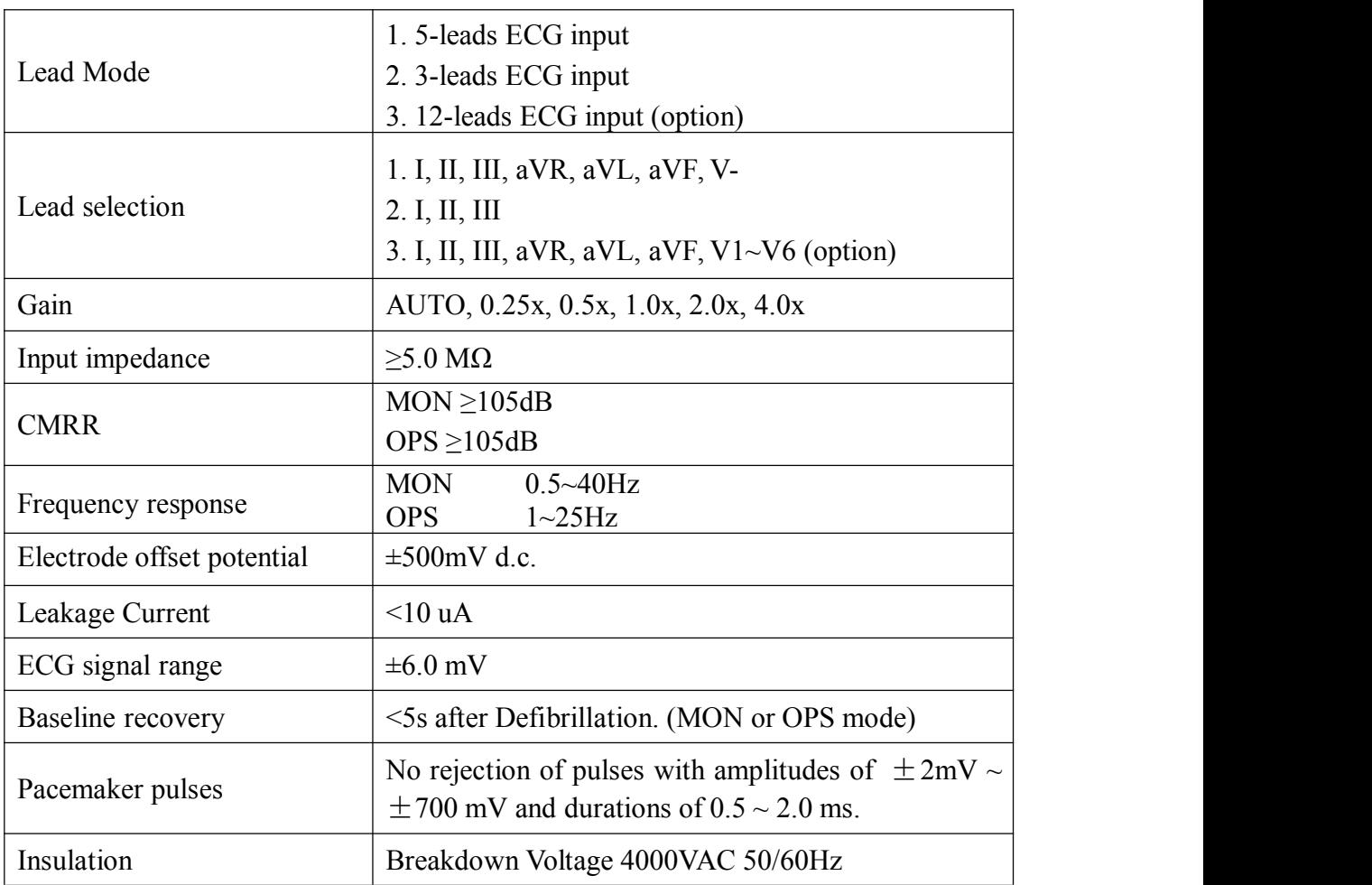

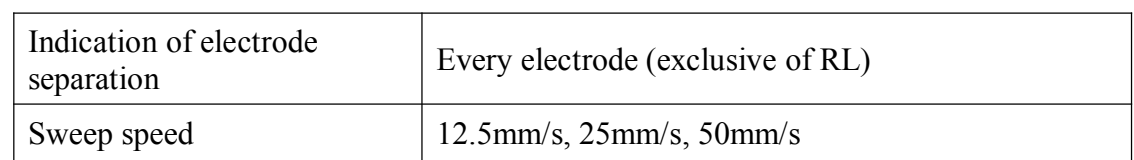

## **HR**

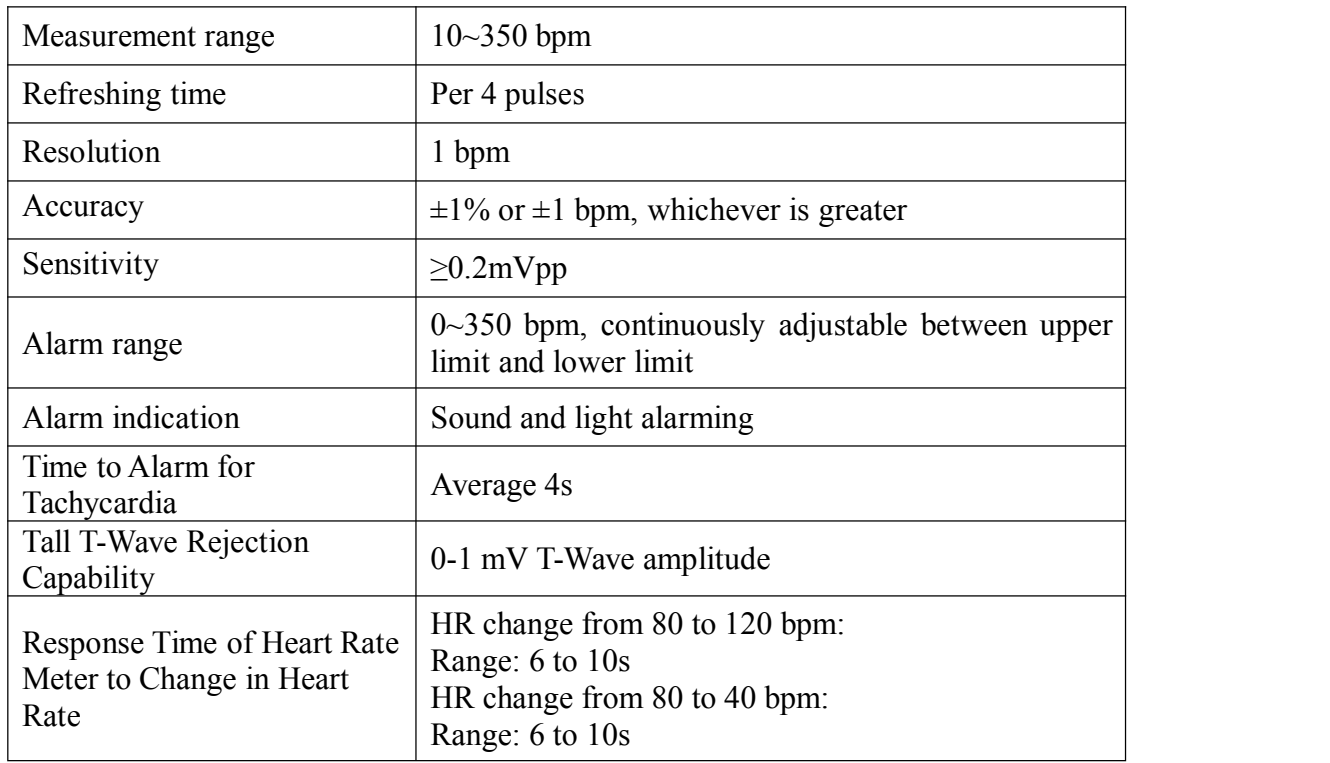

# **ST segment**

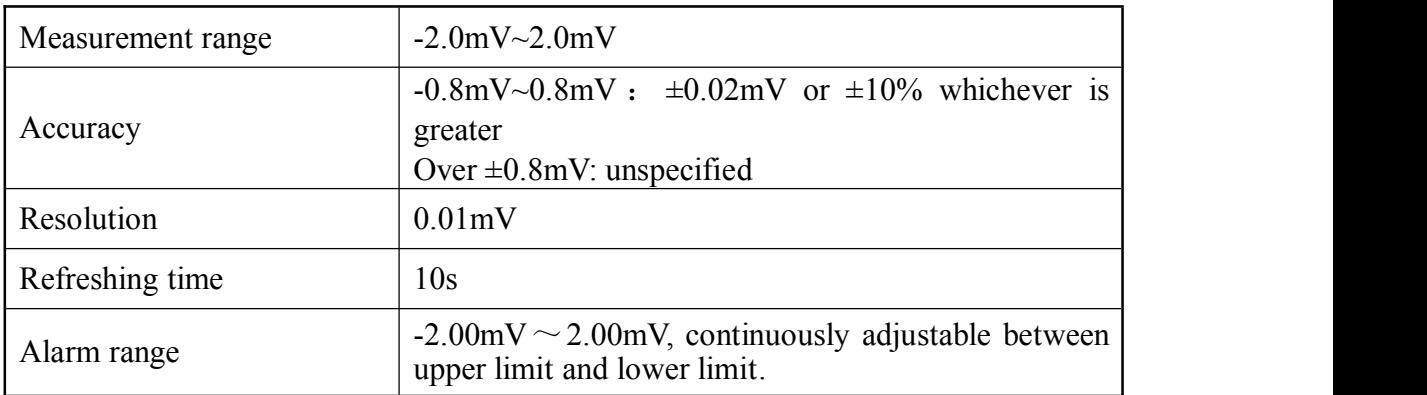

### **NIBP**

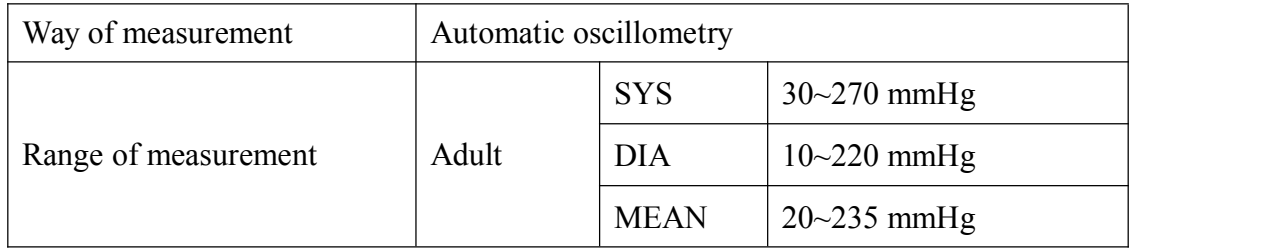

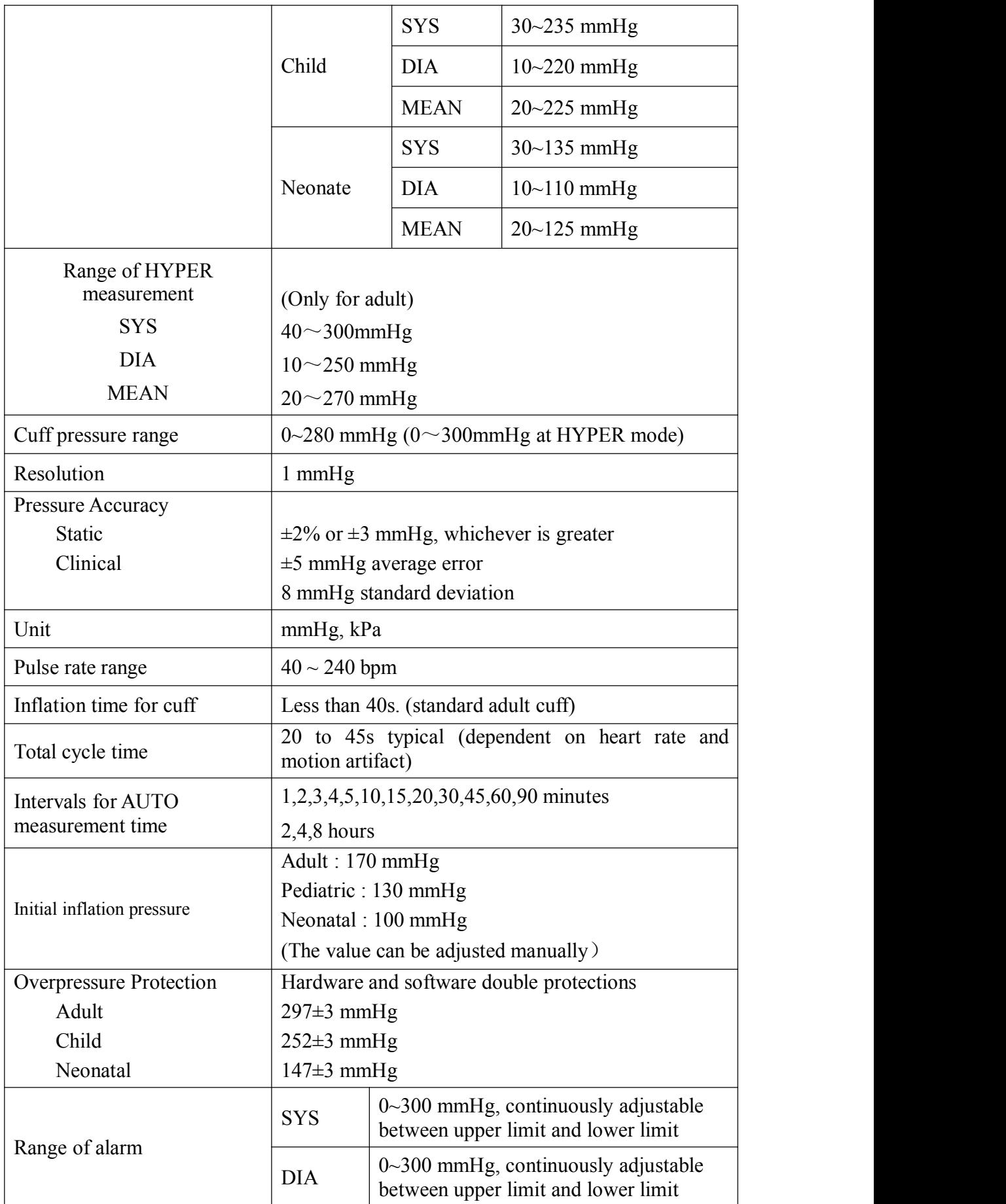

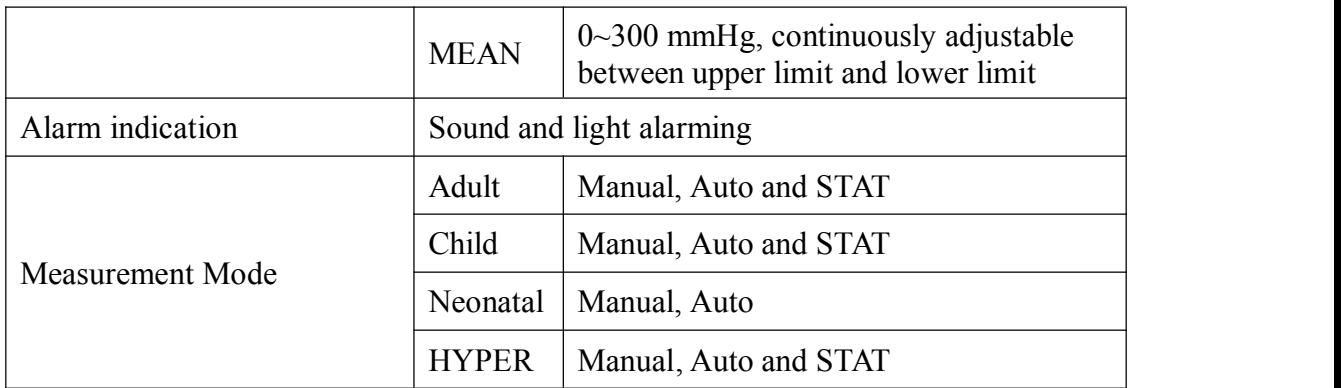

# **SunTech NIBP (option)**

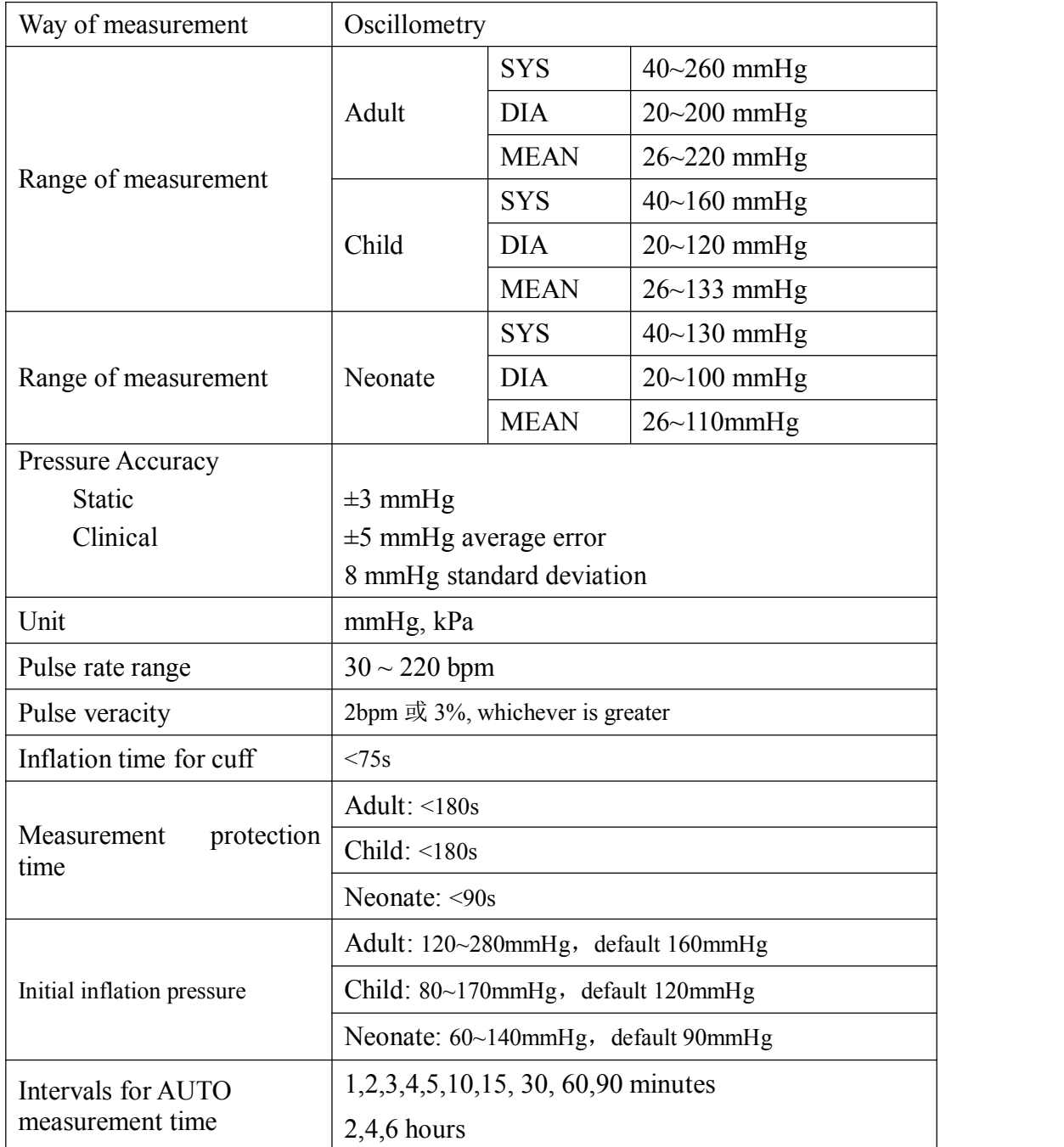

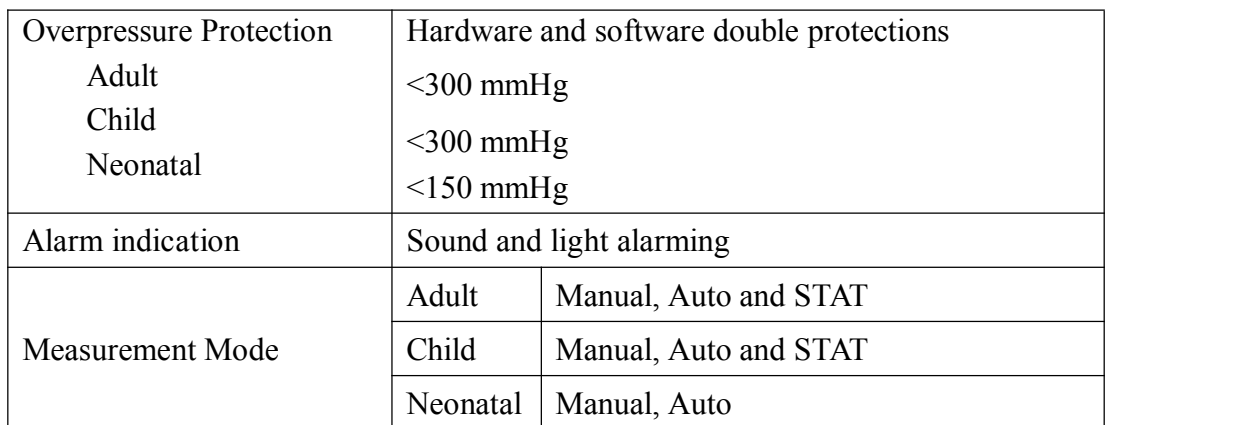

# **SpO2**

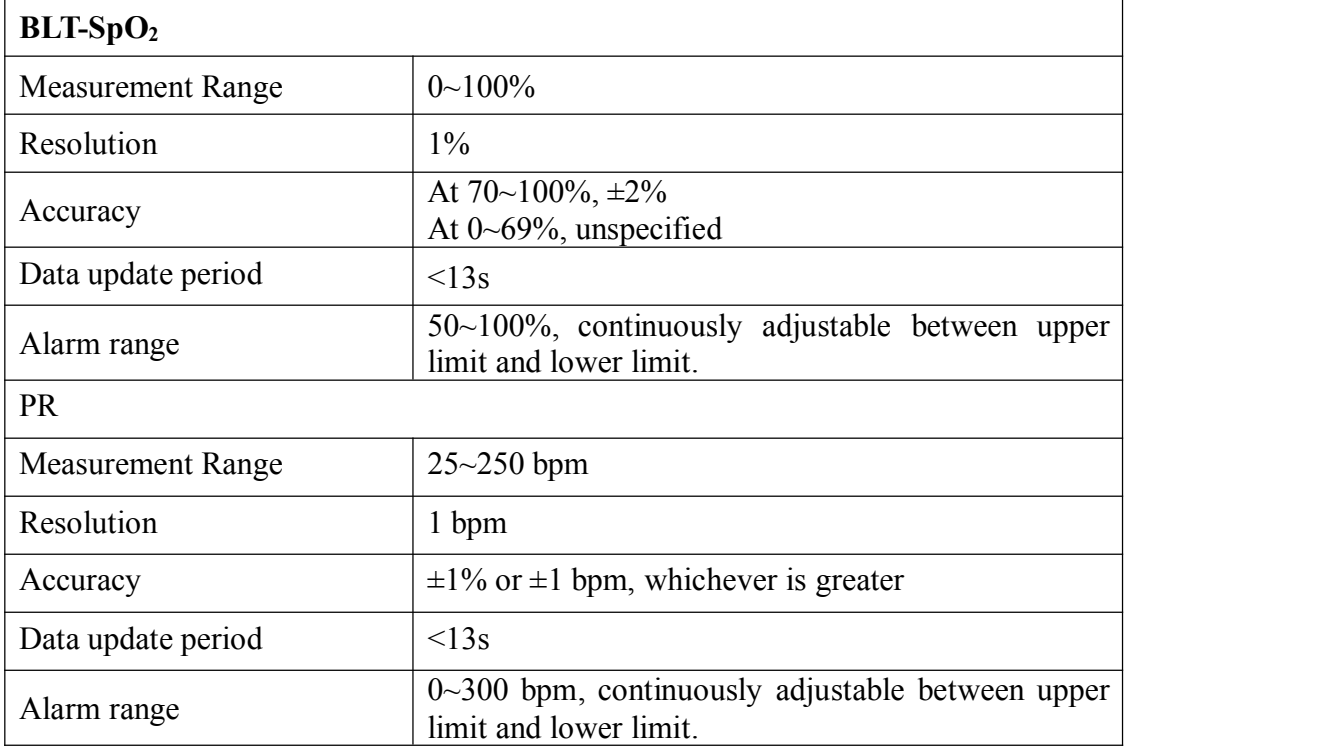

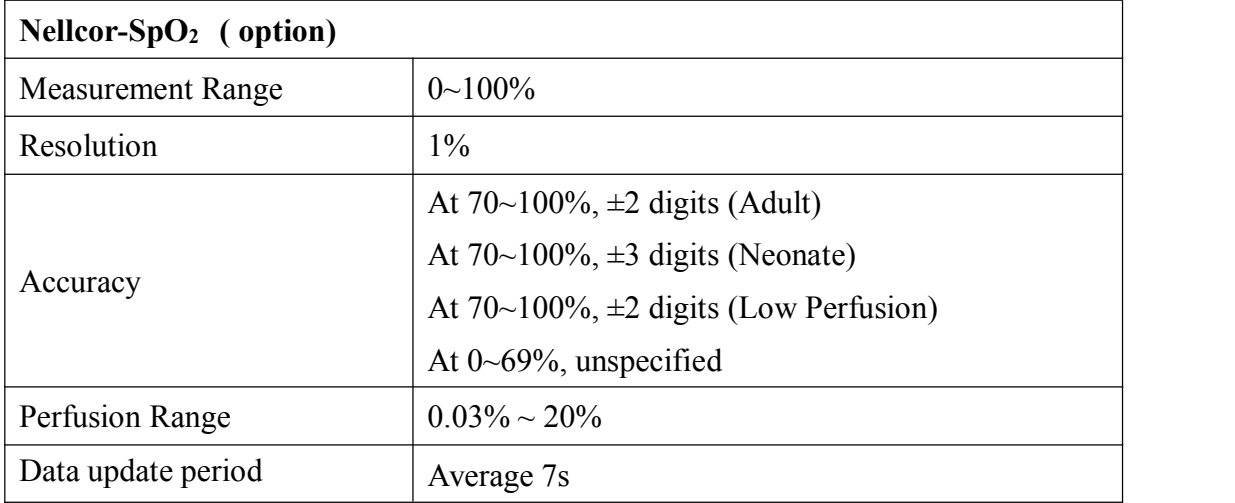

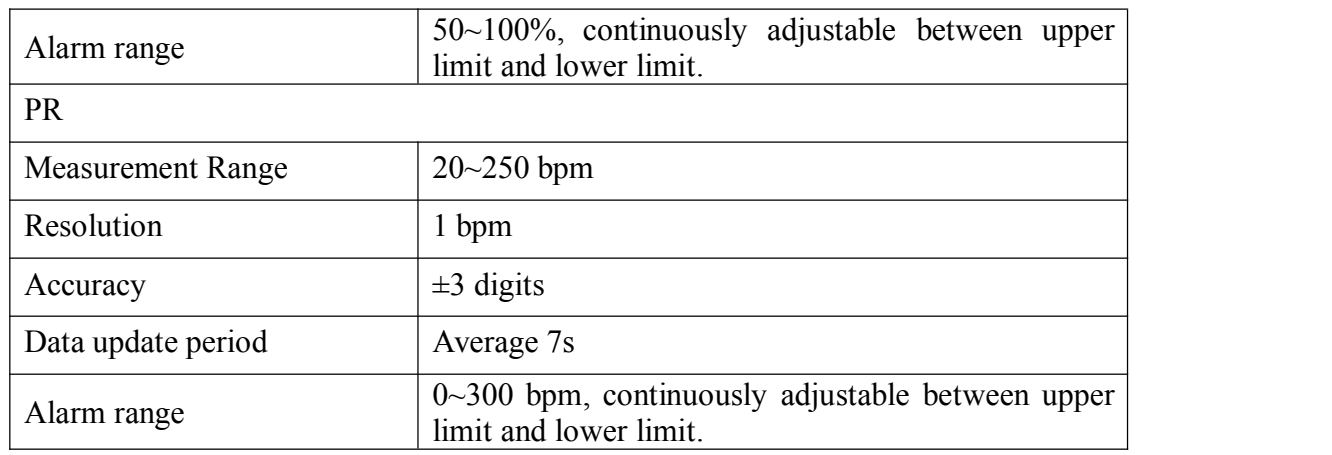

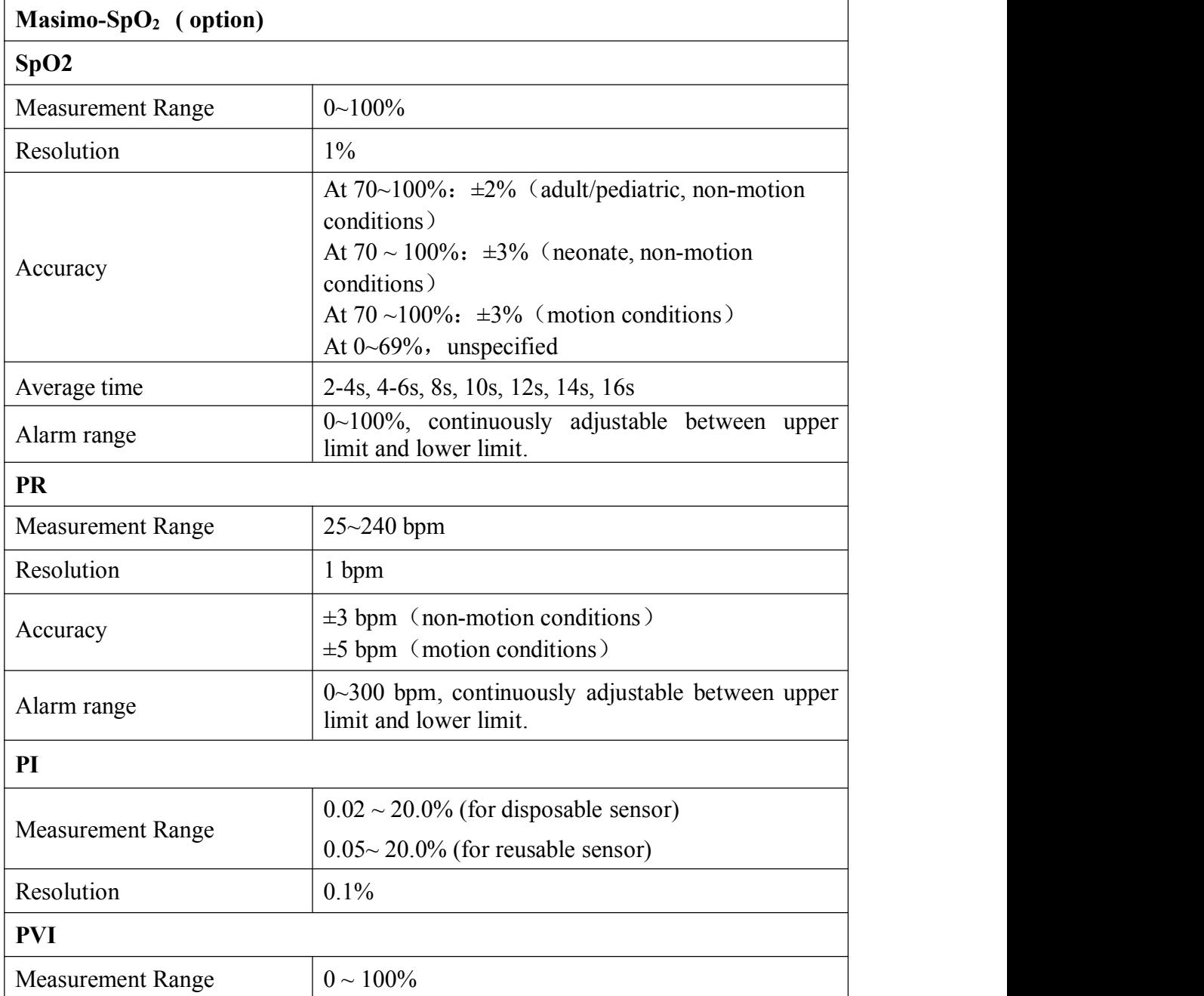

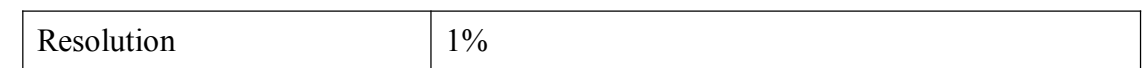

## **TEMP**

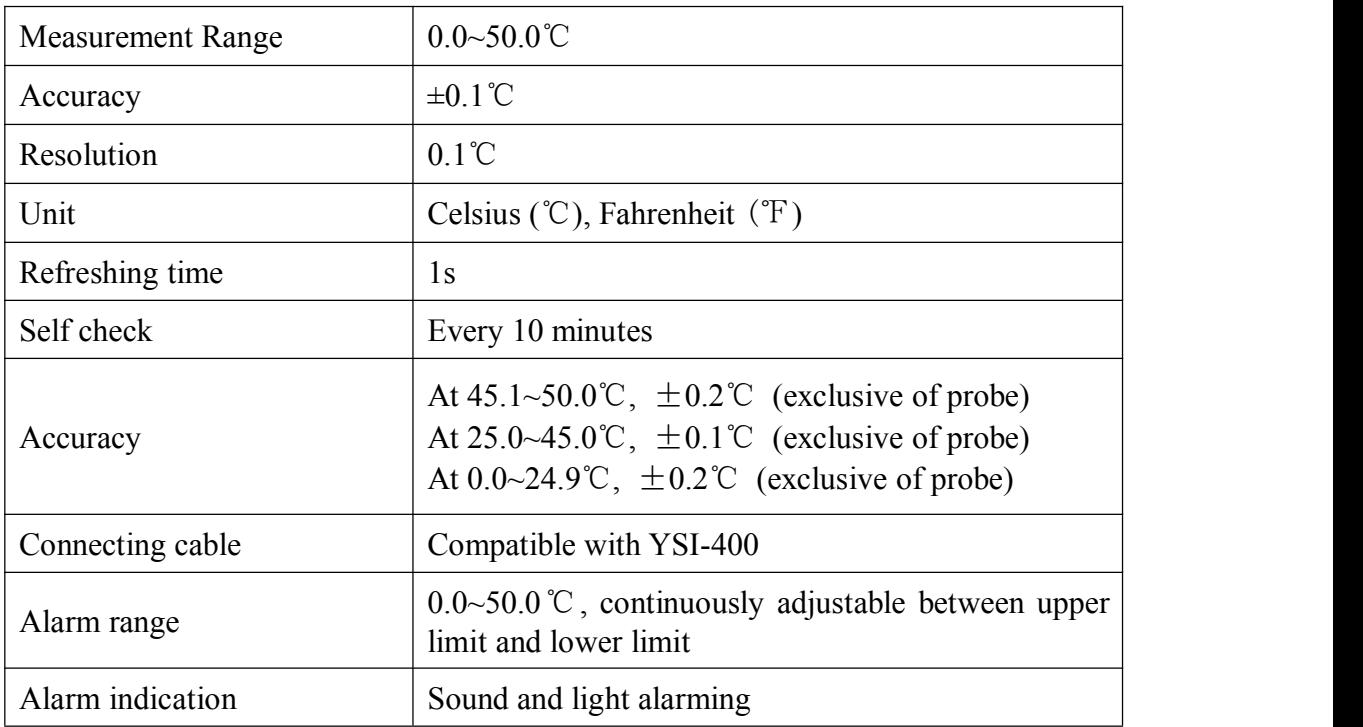

## **RESP**

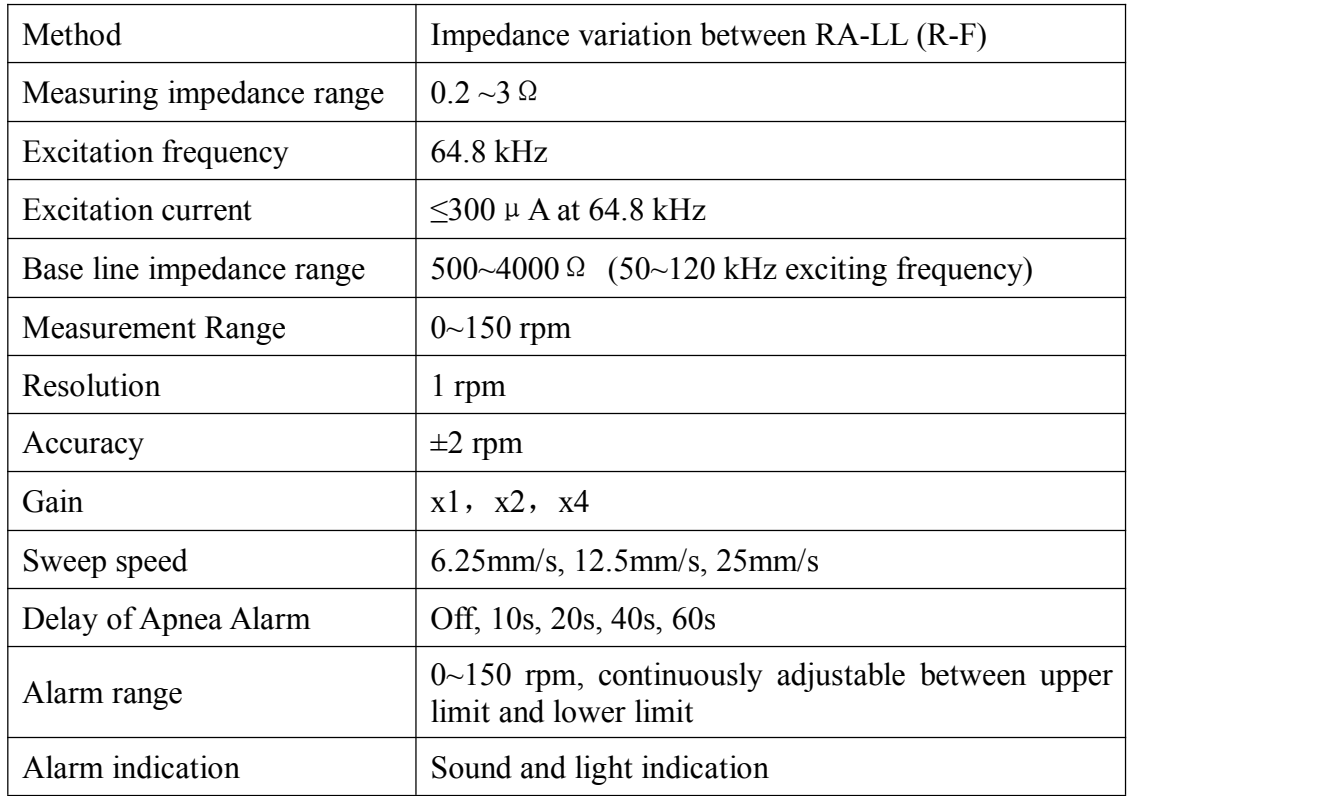

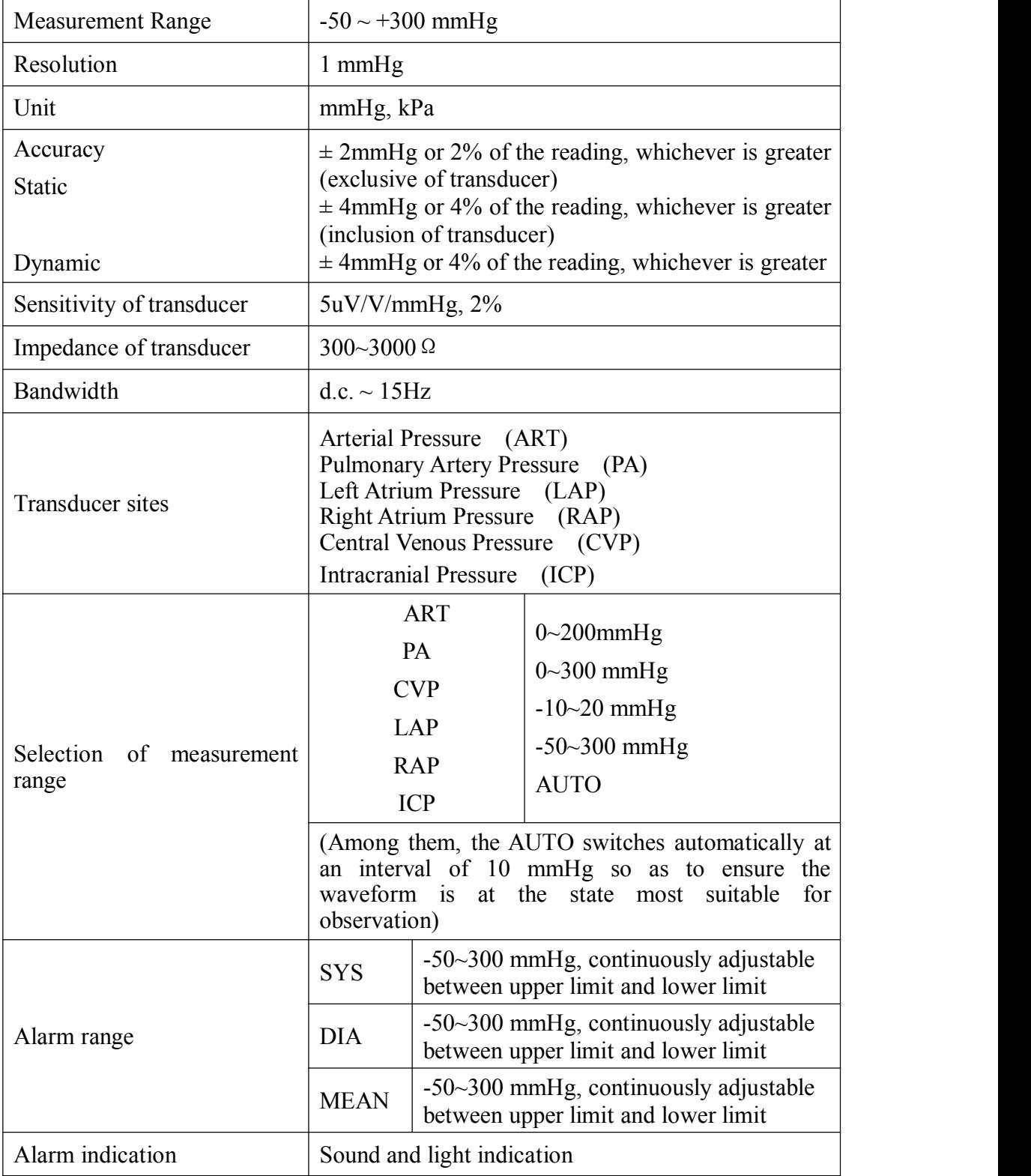

## **IBP**

# **CO2 (Sidestream**,**CPT)**

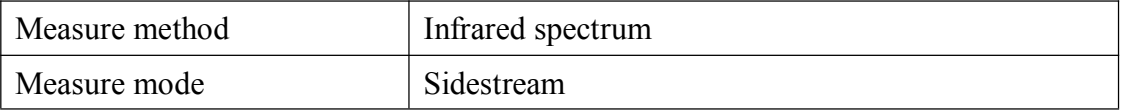

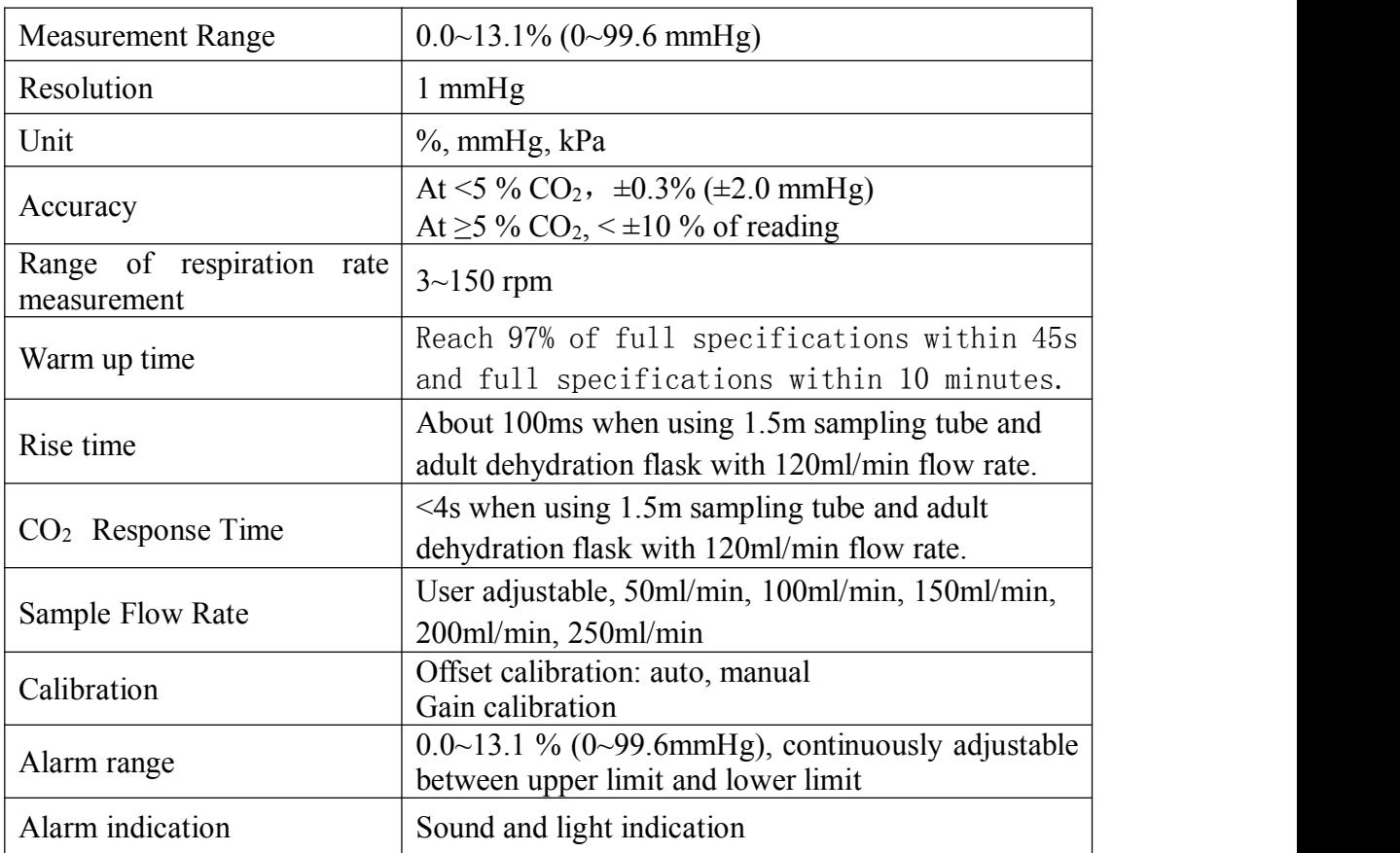

## **CO2 (Microstream**,**LoFlo)**

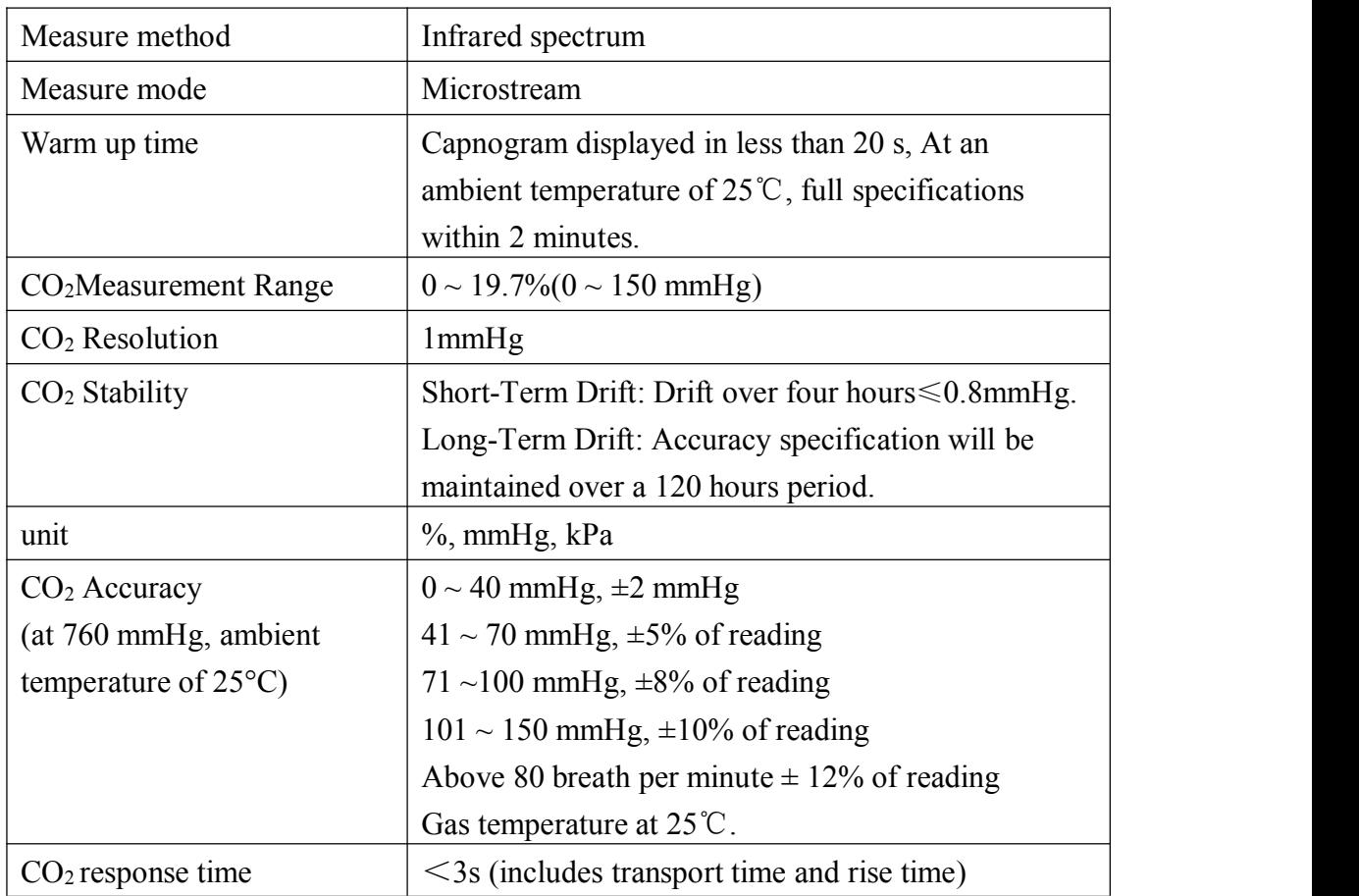

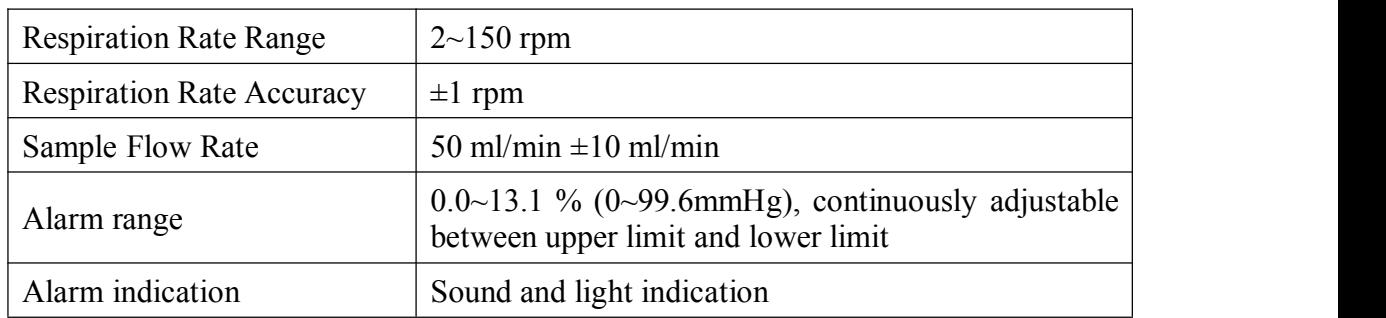

# **CO2 (Mainstream**,**CAPNOSTAT5)**

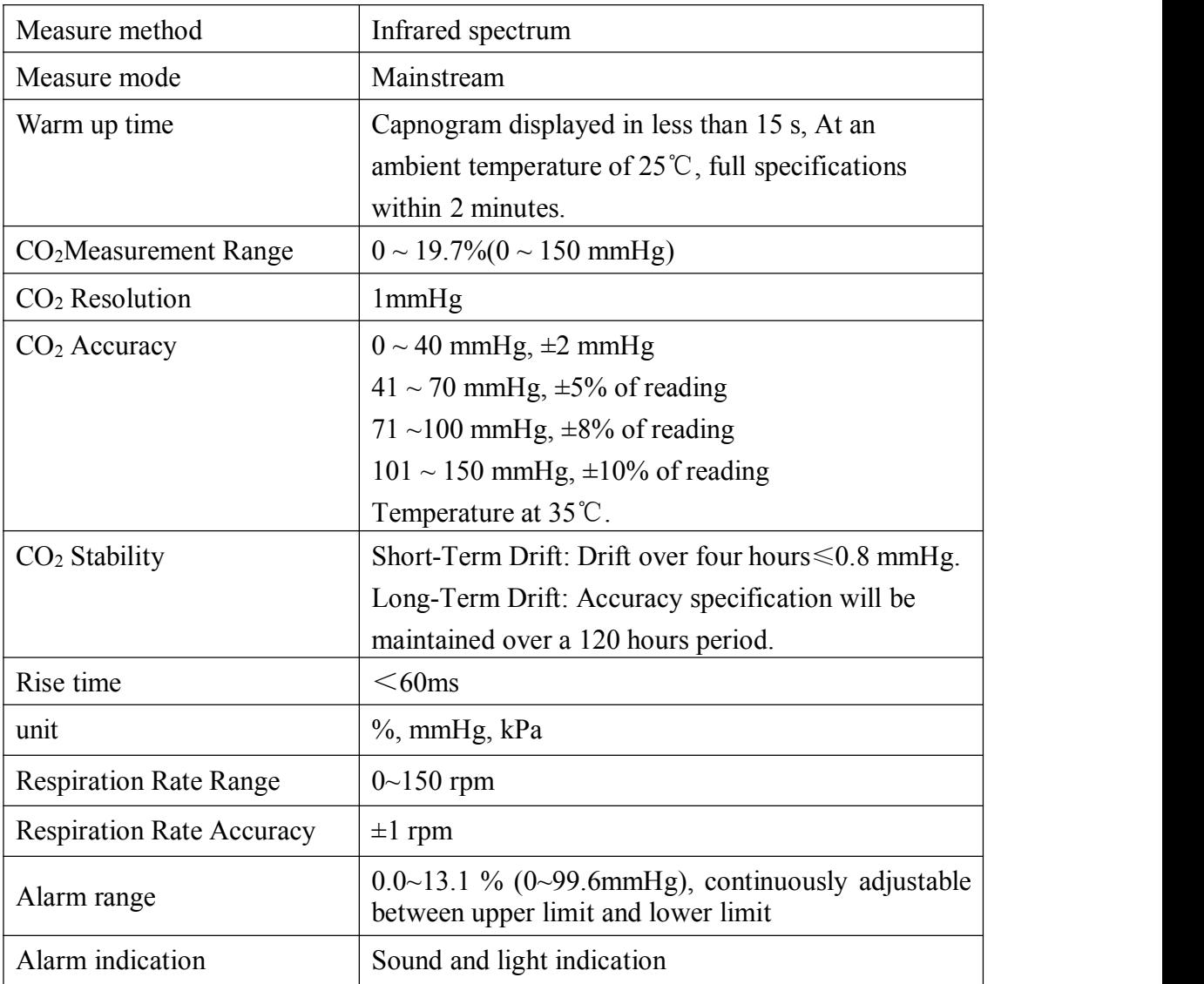

## **CO2 (Mainstream**,**IRMA)**

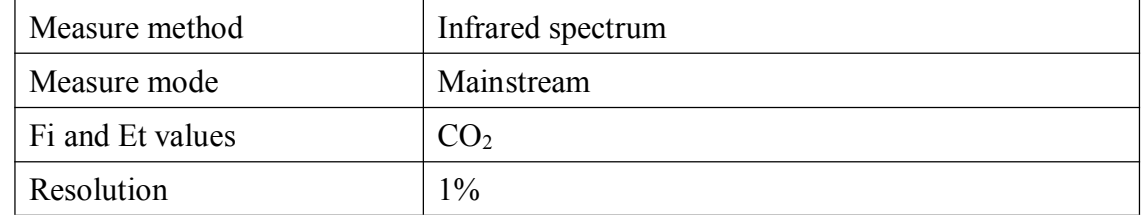

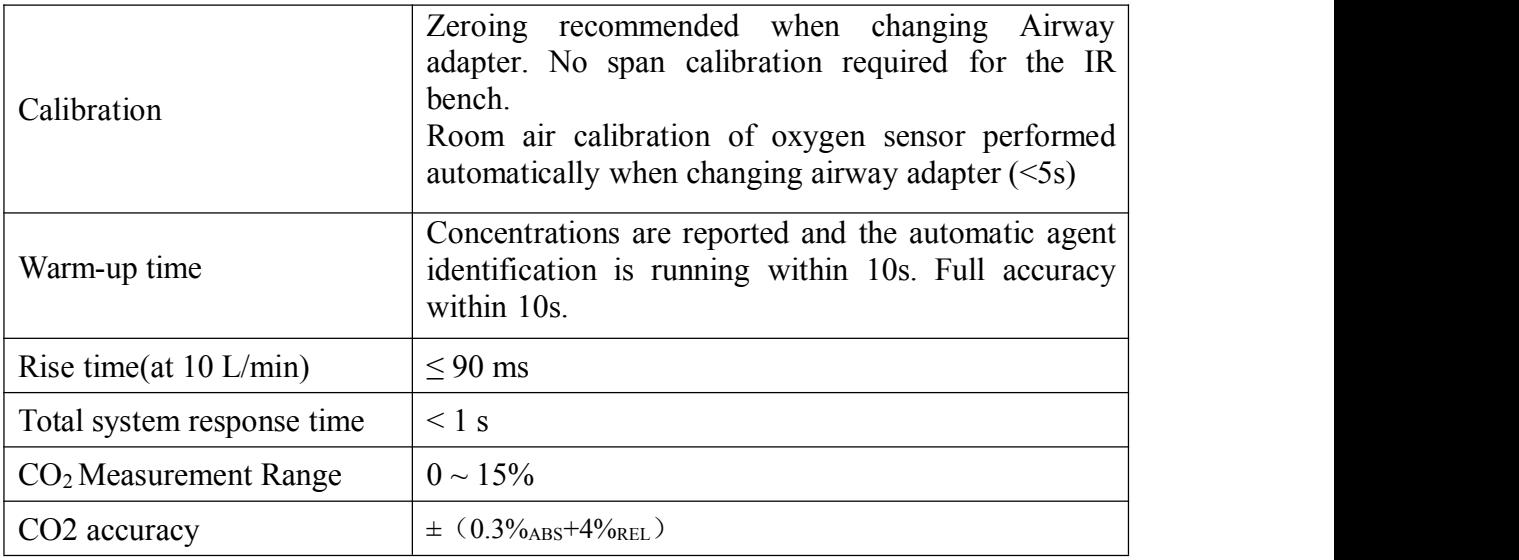

# **AG (Mainstream, IRMA)**

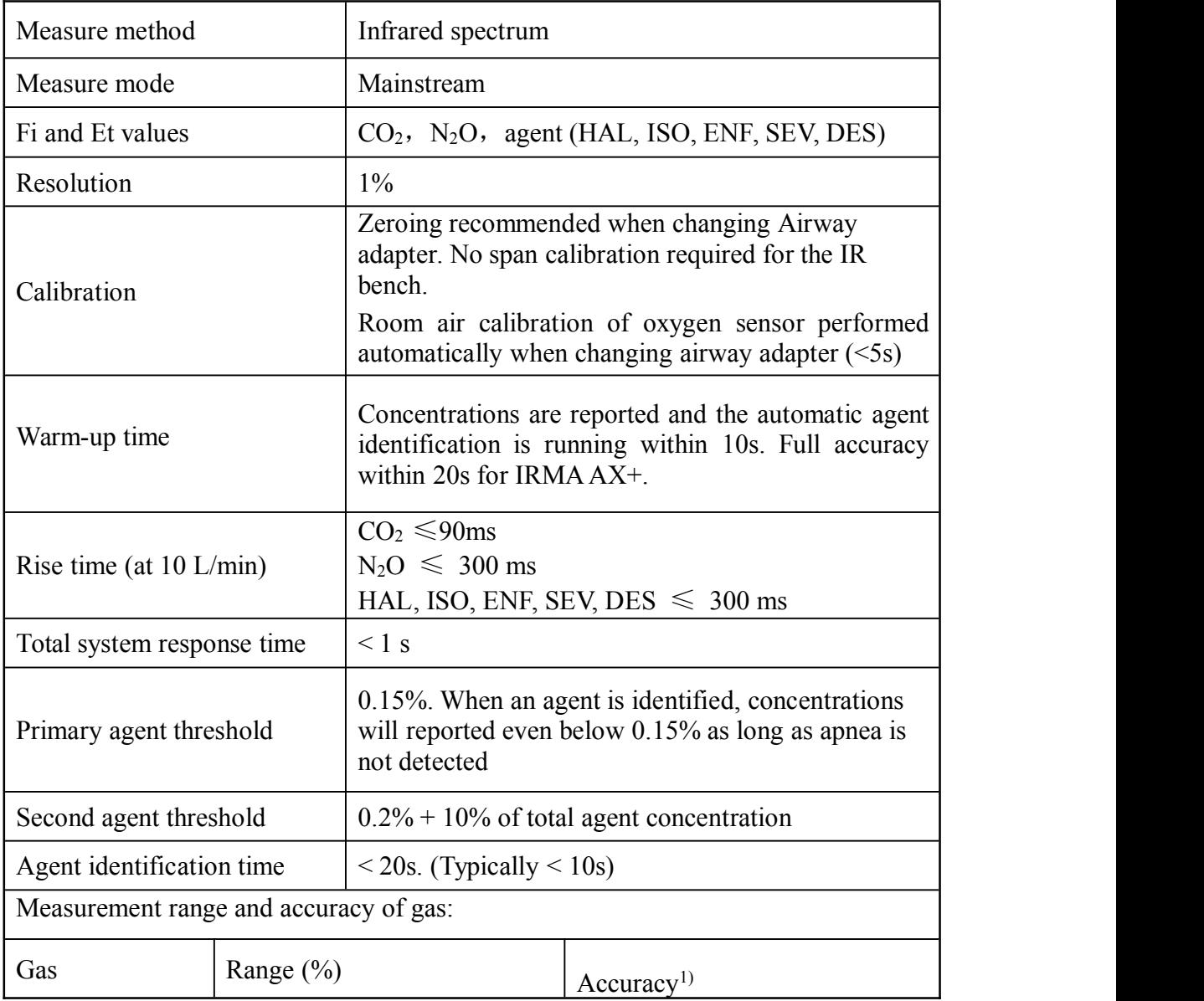

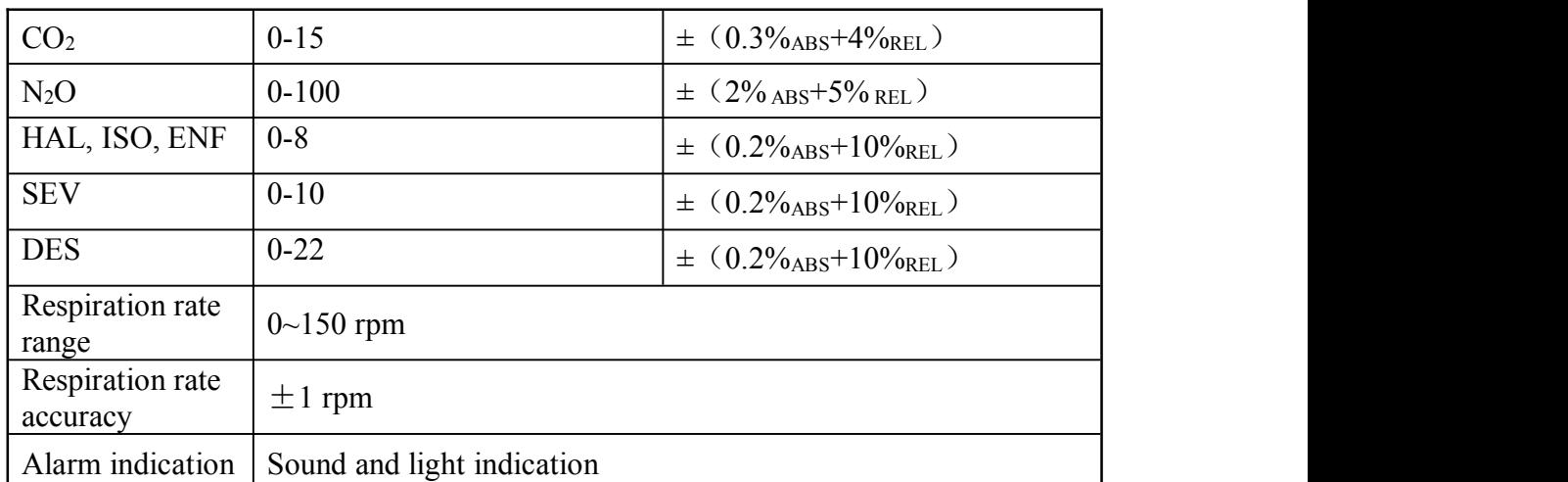

**Note1:** The accuracy specification is valid for the operating temperature and humidity conditions specified, except for interference specified in the table "Interfering gas and vapor effects" below. The accuracy specification for IRMA AX+ is not valid if more than two agents are present in the gas mixture.

#### **Interfering gas and vapor effects**

If the concentration of the various gases is below the following level, there will be negligible interference for measurement under the specification above.

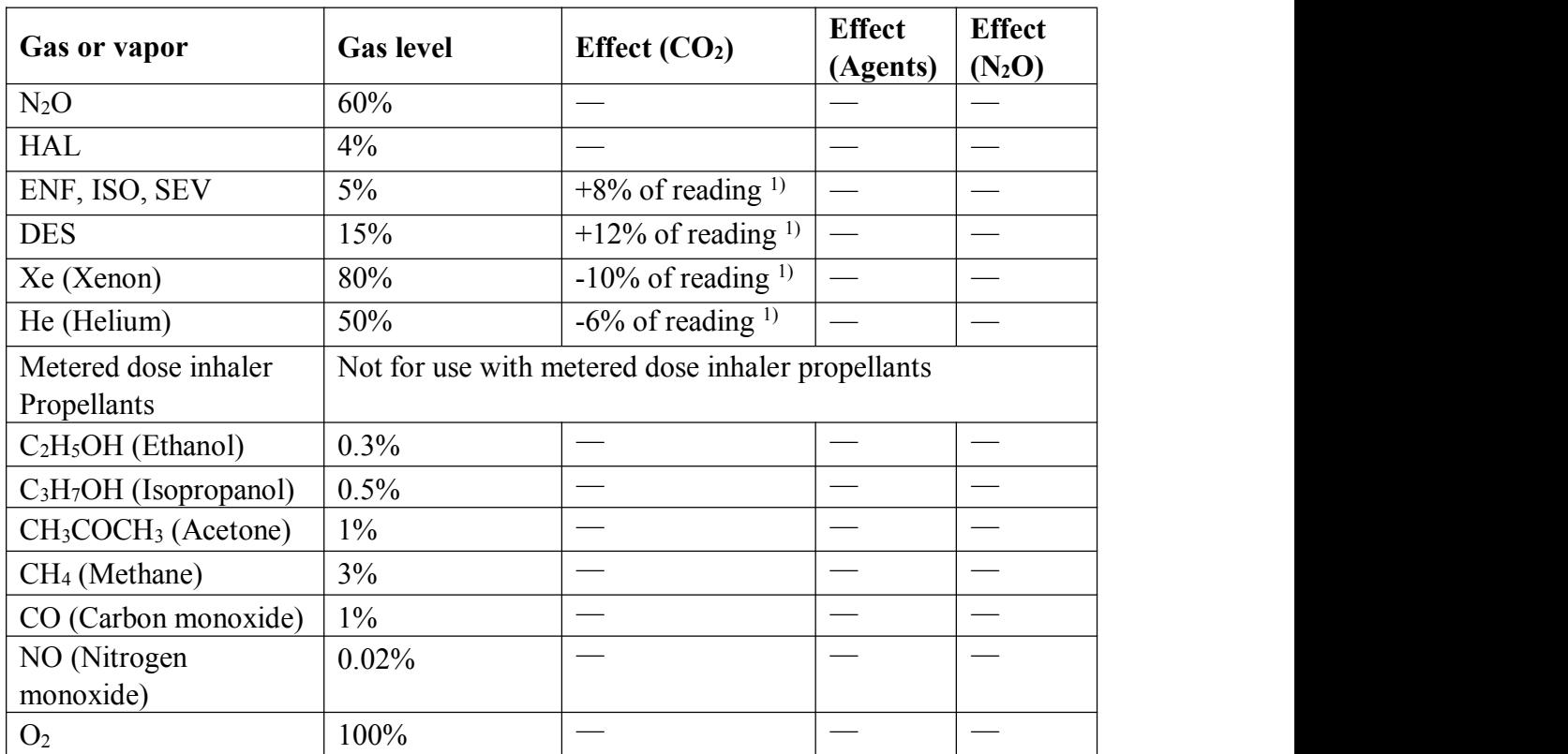

### ◆ **IRMA CO**<sub>2</sub> **sensor:**
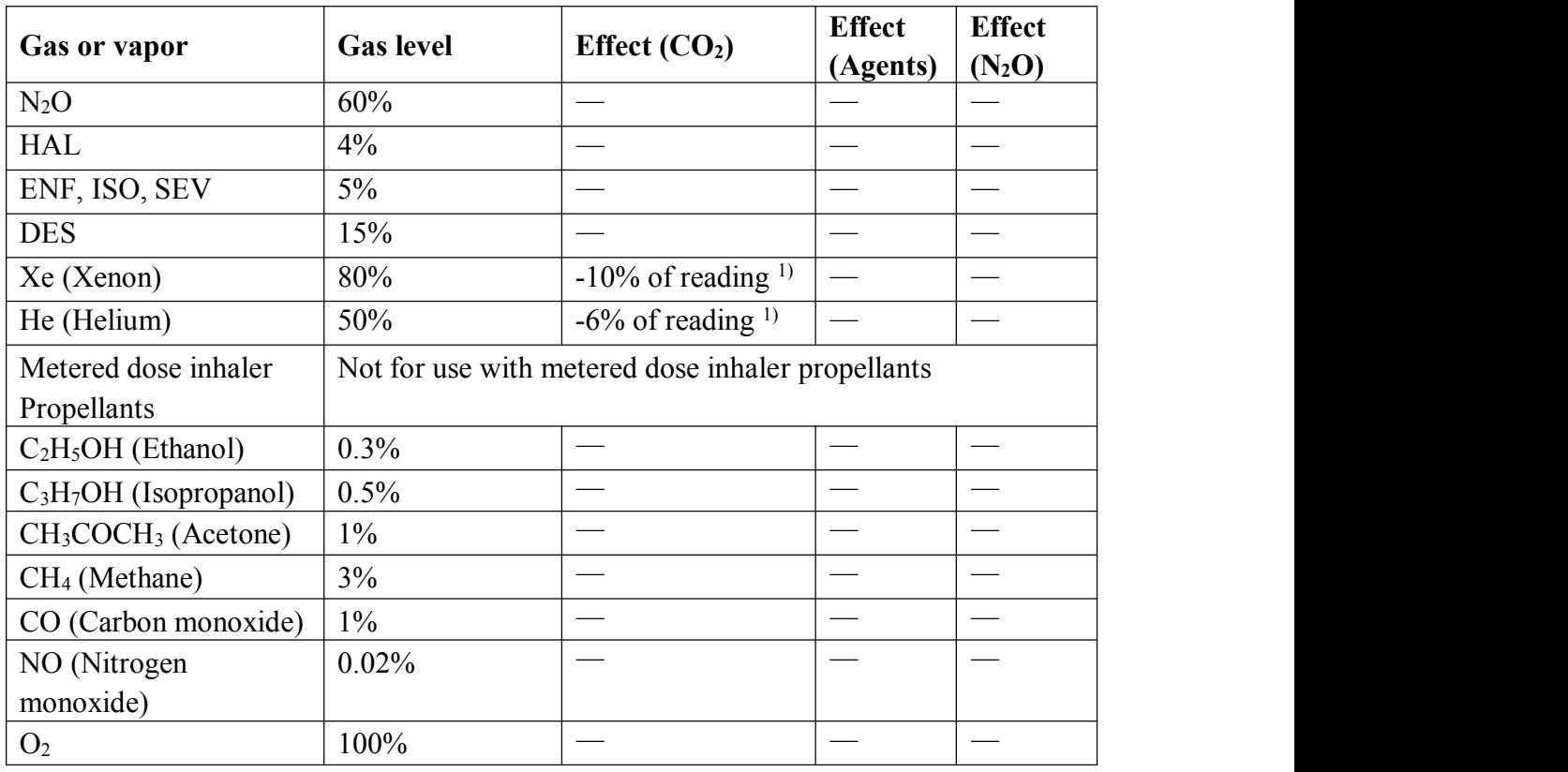

#### **IRMA AX+ sensor:**

**Note 1:** Interference at indicated gas level. For example, 50 % Helium typically decreases the CO2 readings by 6%. This means that if measuring on a mixture containing 5.0 % CO2 and 50 % Helium, the actual measured CO2 concentration will typically be  $(1-0.06) * 5.0 % = 4.7 % CO2$ .

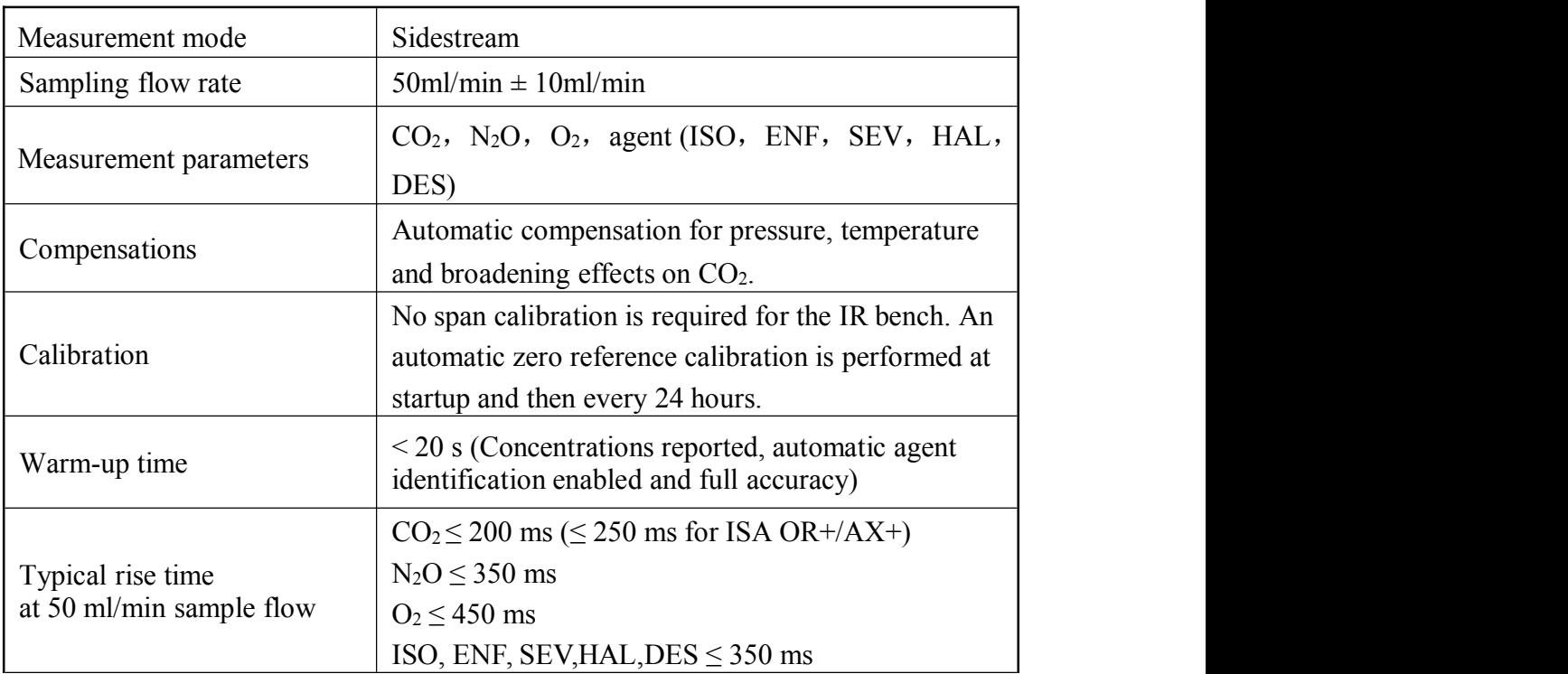

## **AG (Sidestream, ISA)**

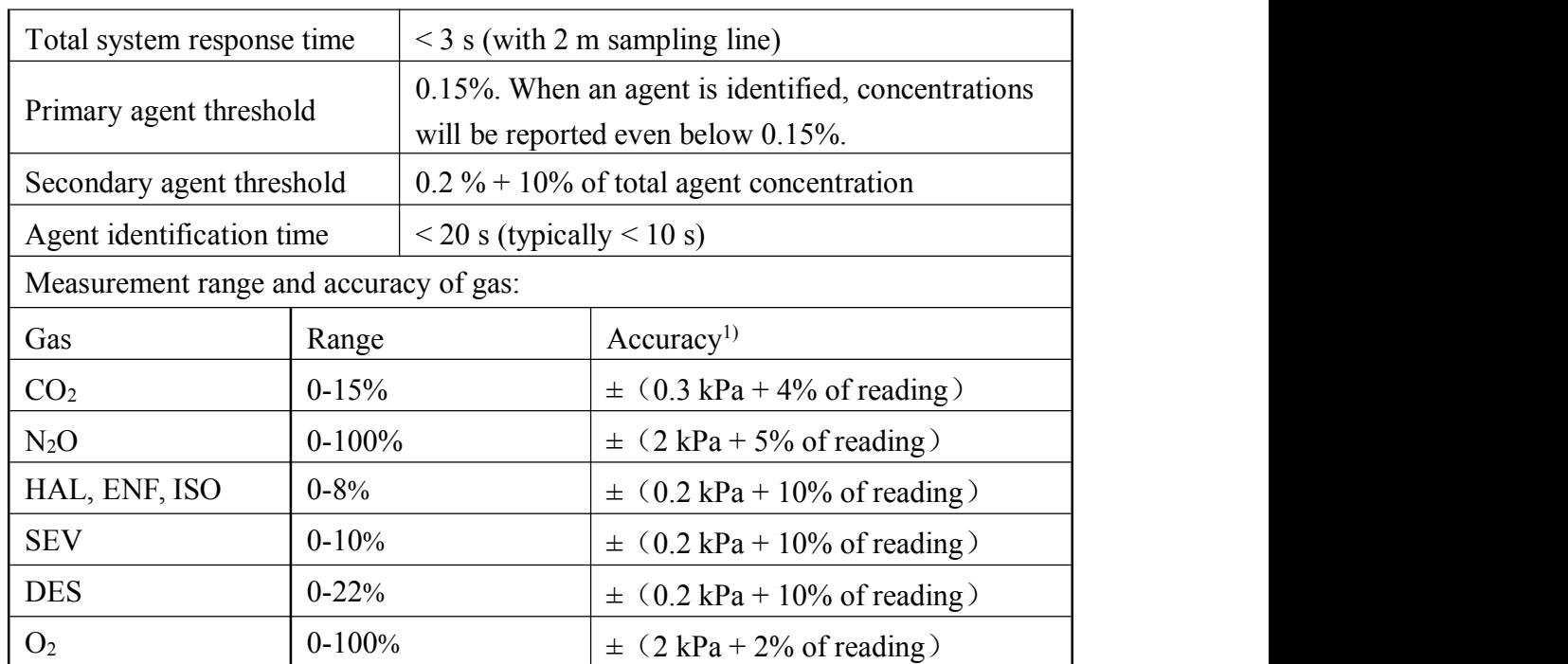

**Note 1**: The accuracy specification is valid for the operating temperature and humidity conditions specified, except for interference specified in the table "Interfering gas and vapor effects" below. The accuracy specification is not valid if more than two agents are present in the gas mixture. If more than two agents are present, an alarm will be set.

#### **Interfering gas and vapor effects**

If the concentration of the various gases is below the following level, there will be negligible interference for measurement under the specification above.

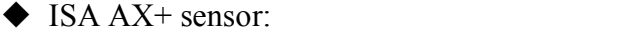

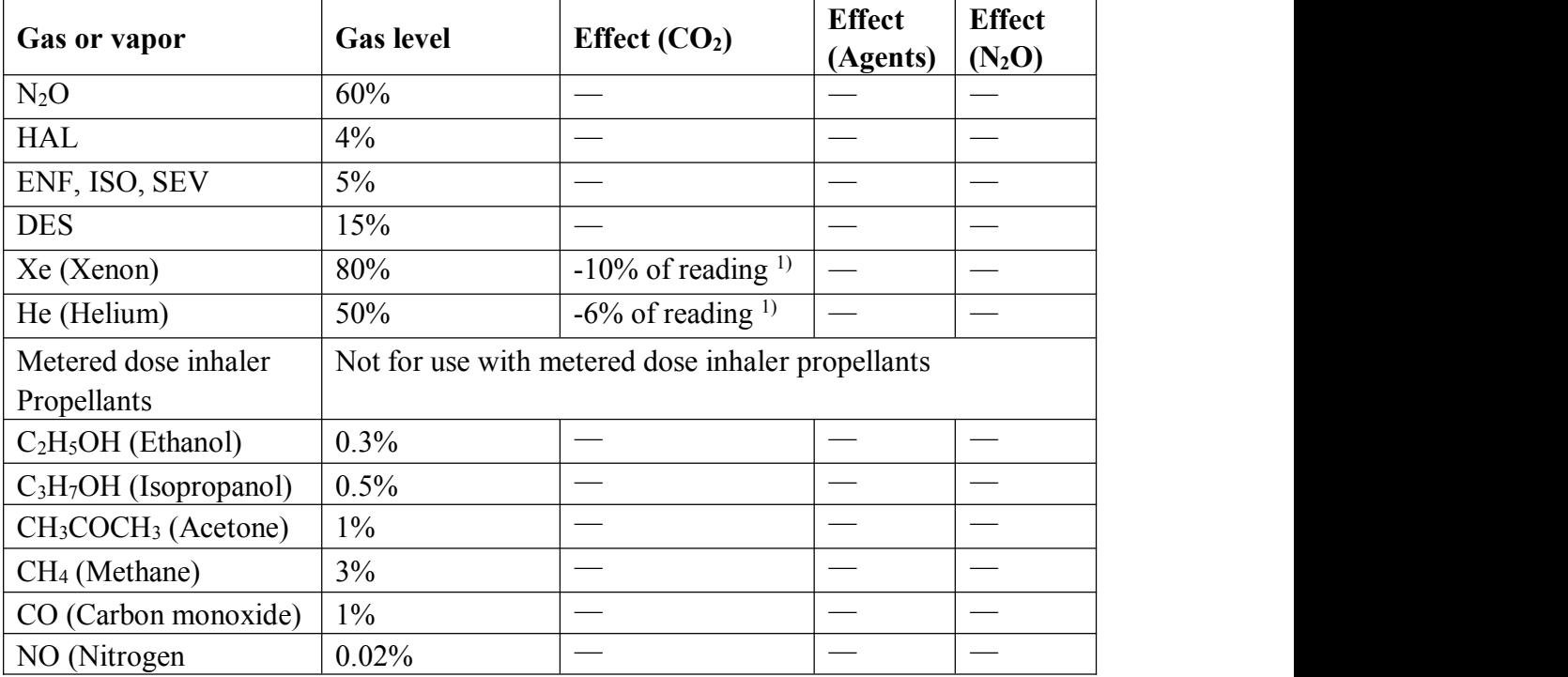

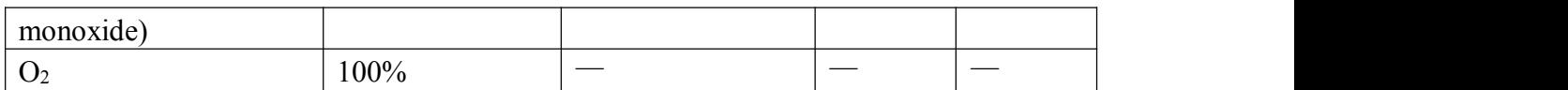

**Note 1:** Interference at indicated gas level. For example, 50 % Helium typically decreases the CO2 readings by 6%. This means that if measuring on a mixture containing 5.0 % CO2 and 50 % Helium, the actual measured CO2 concentration will typically be  $(1-0.06) * 5.0 % = 4.7 % CO2$ .

# **ICG**

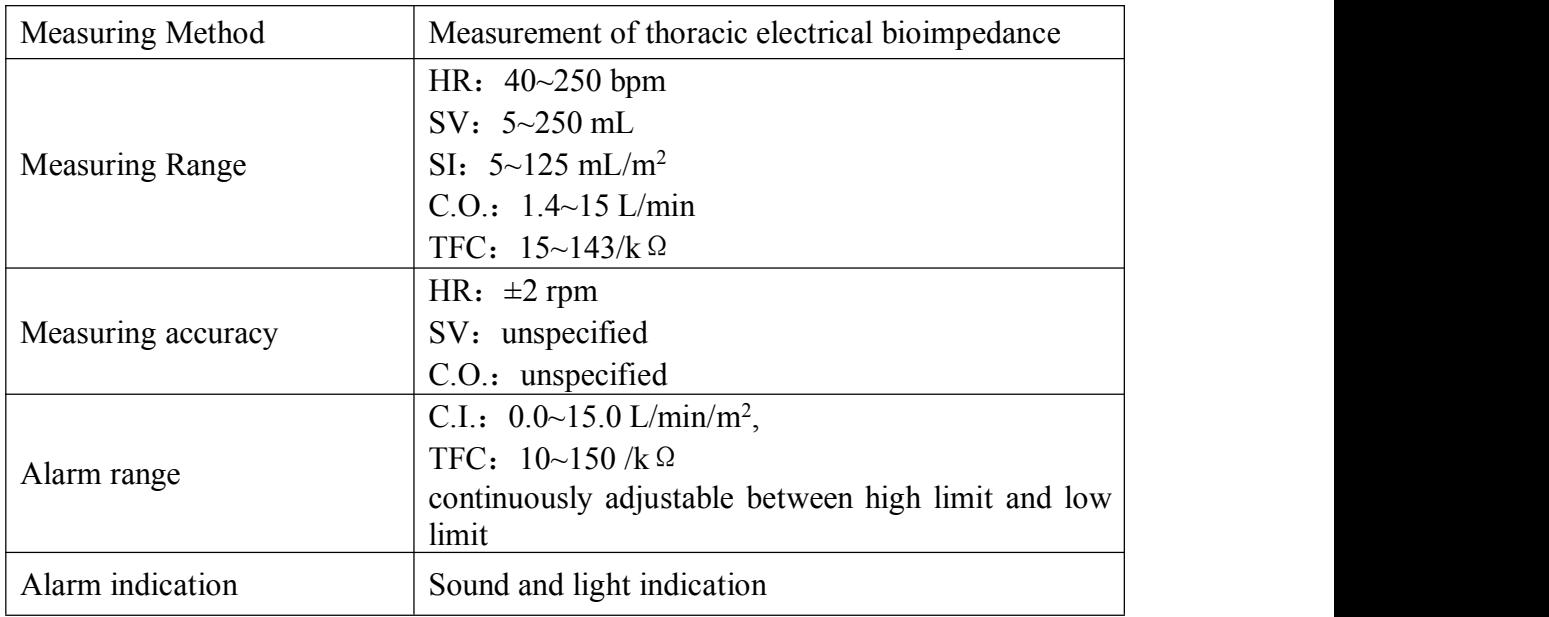

#### **Recorder**

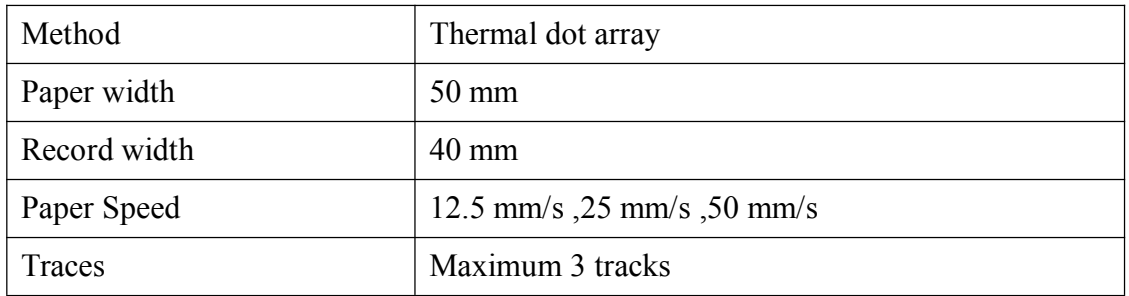

### **Alarm**

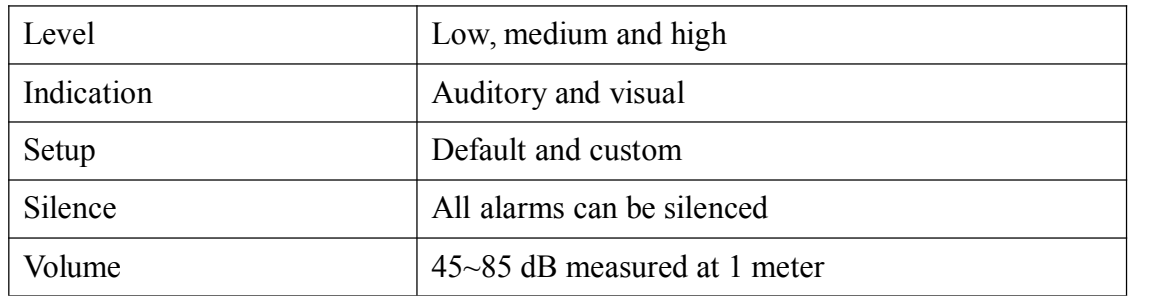

# **Appendix B Default System Setup**

There are three options of default system setup: ADULT, CHILD, NEONATAL. The followings are the detail:

# **B.1 System**

## **1. Standard Configuration**

#### **1**) **Trend Graph Configuration**

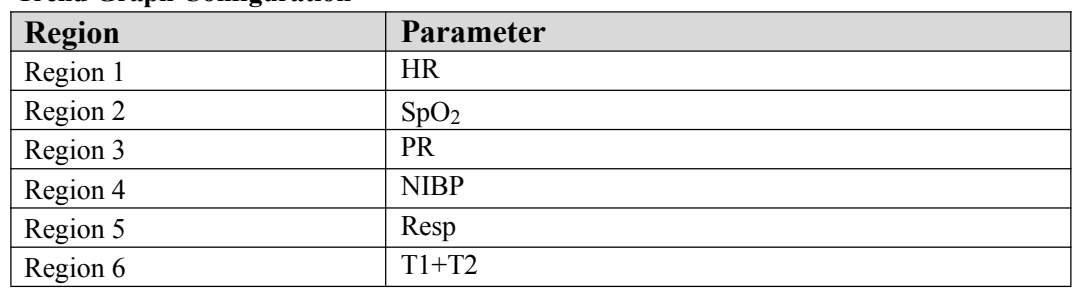

#### **2**)**Trend Table Configuration**

#### **Page 1**

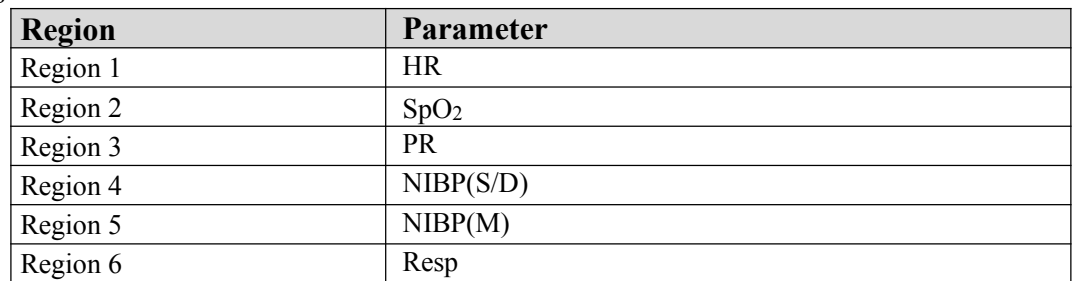

#### **Page 2**

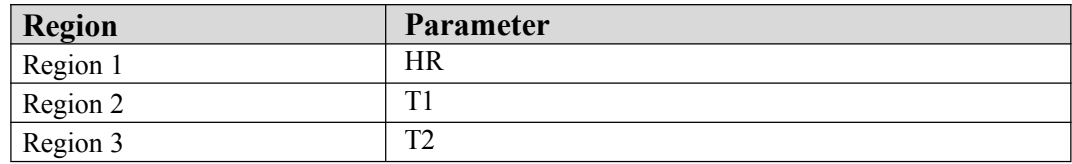

### **2. Standard Configuration + dual IBP**

#### **1**)**Trend Graph Configuration**

**Page 1**

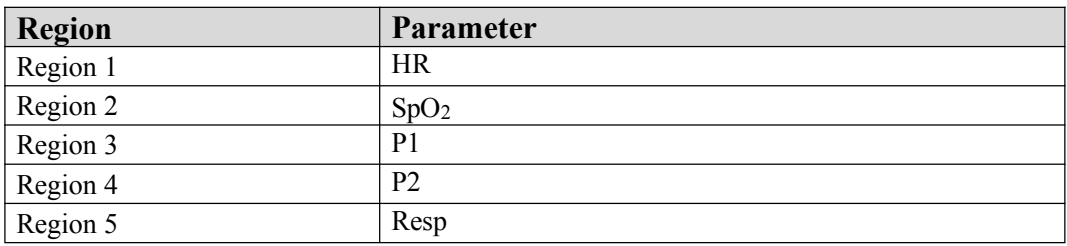

#### **Page 2**

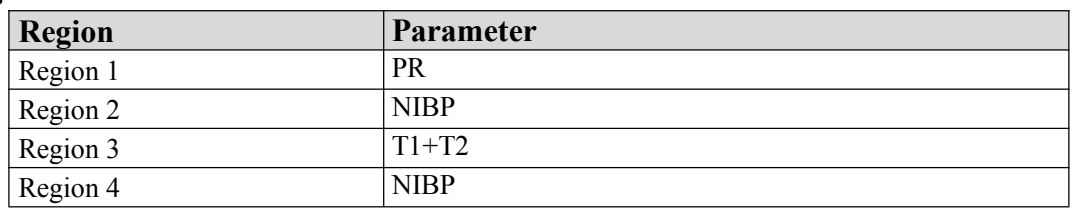

#### **2**)**Trend Table Configuration**

#### **Page 1**

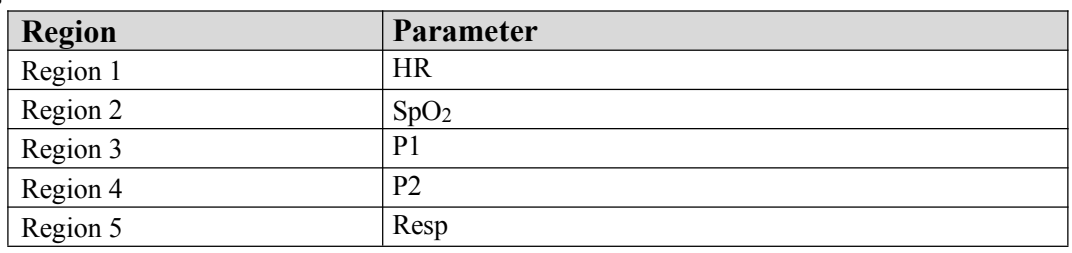

#### **Page 2**

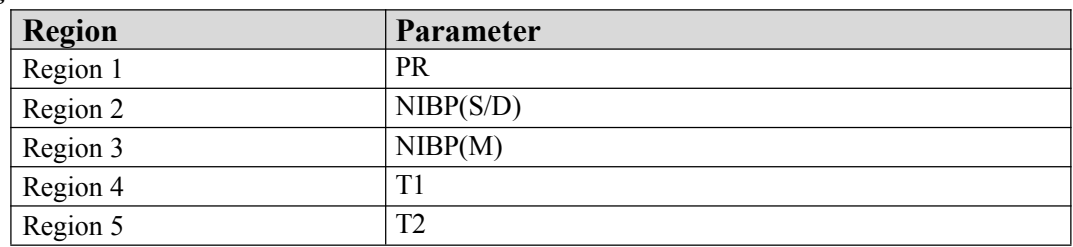

## **3. Standard Configuration + dual IBP +EtCO<sup>2</sup>**

#### **1**)**Trend Graph Configuration**

#### **Page 1**

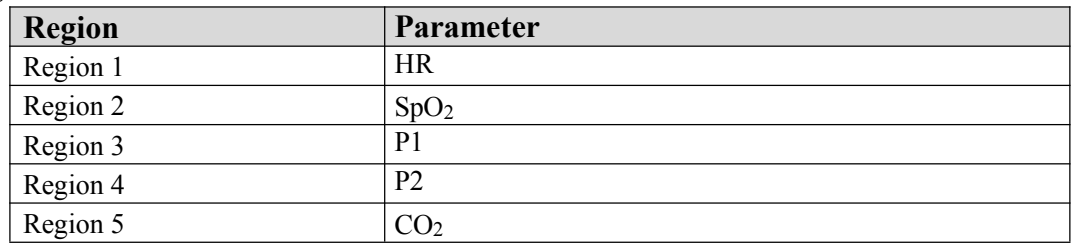

## **Page 2**

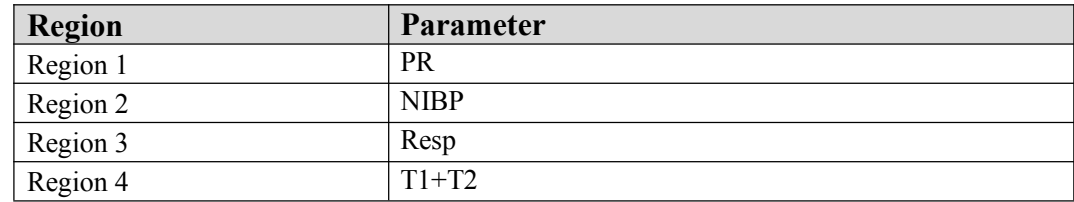

### **2**)**Trend Table Configuration**

#### **Page 1**

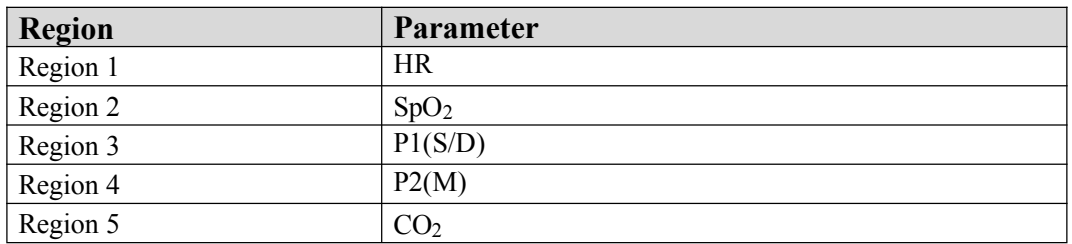

### **Page 2**

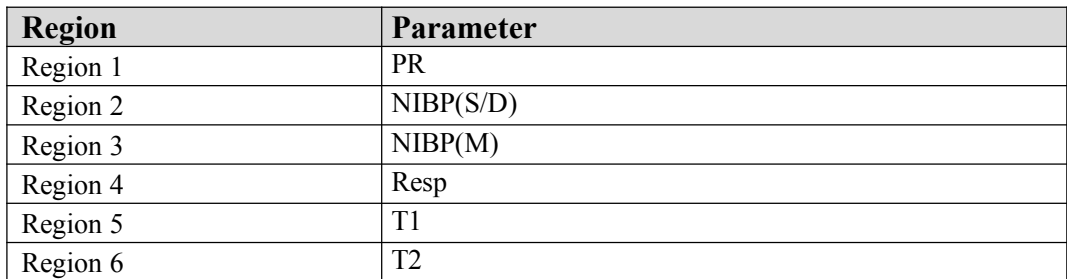

# **4. Standard Configuration + dual IBP +EtCO2+GAS**

#### **1**)**Trend Graph Configuration**

# **Page 1**

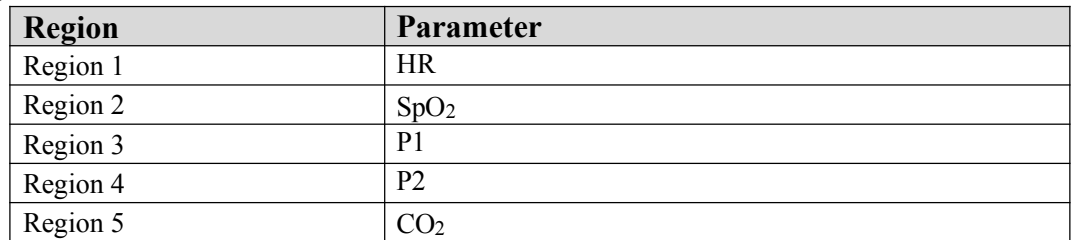

#### **Page 2**

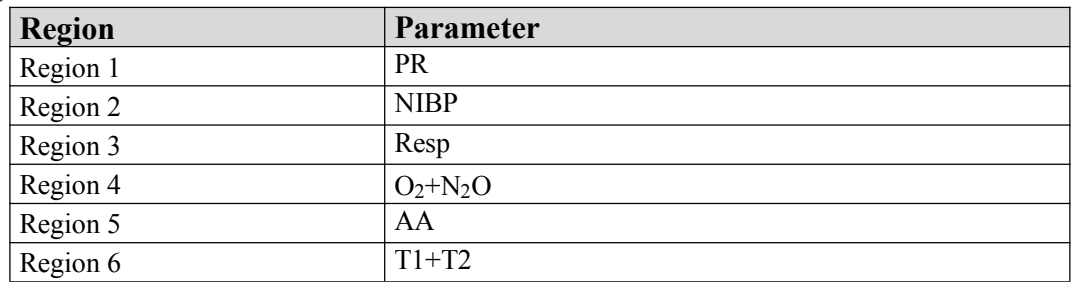

#### **2**)**Trend Table Configuration**

#### **Page 1**

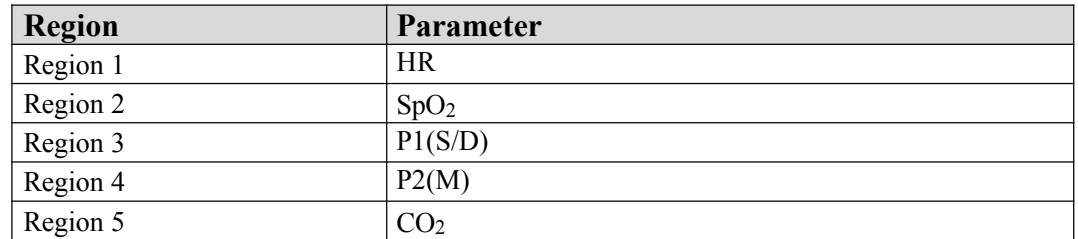

# **Page 2**

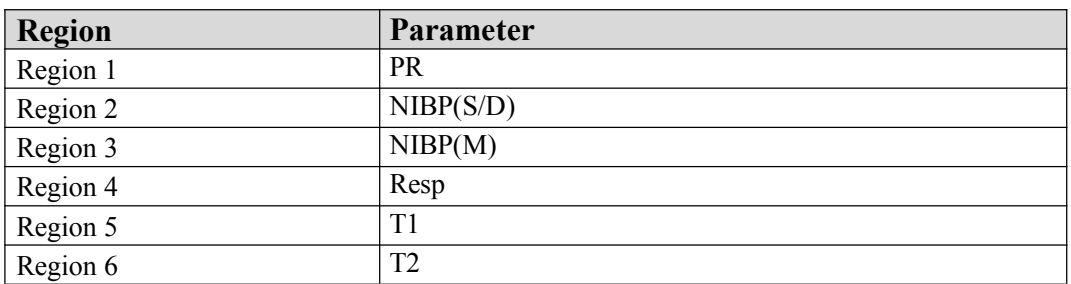

## **Page 3**

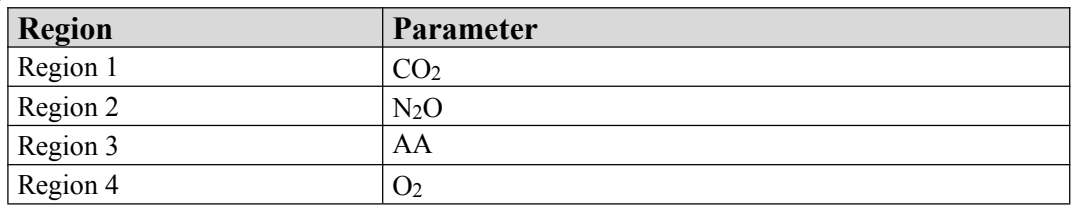

# **B.2 Alarm Limit**

# **1. Setup of parameters alarm limit for adult**

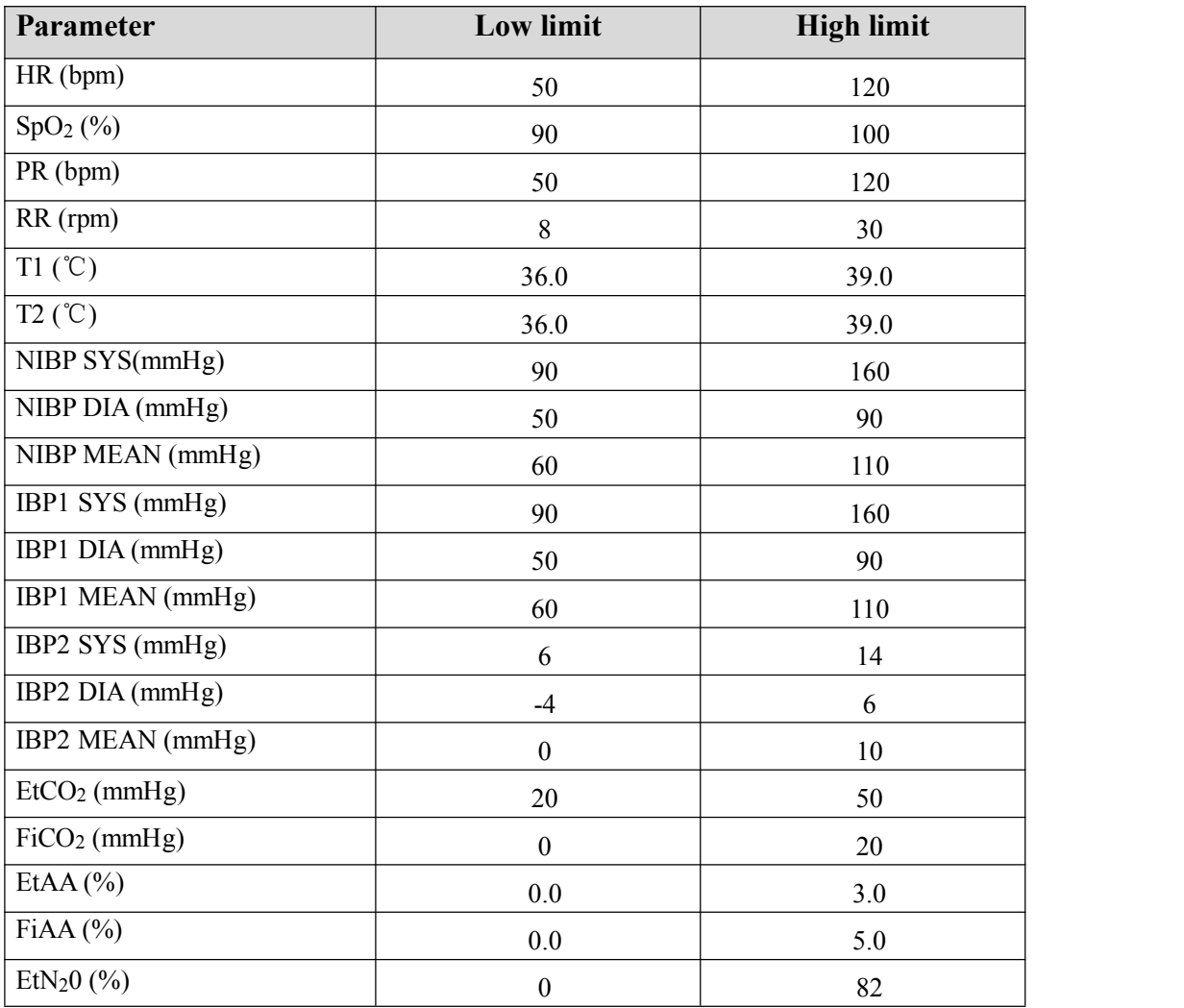

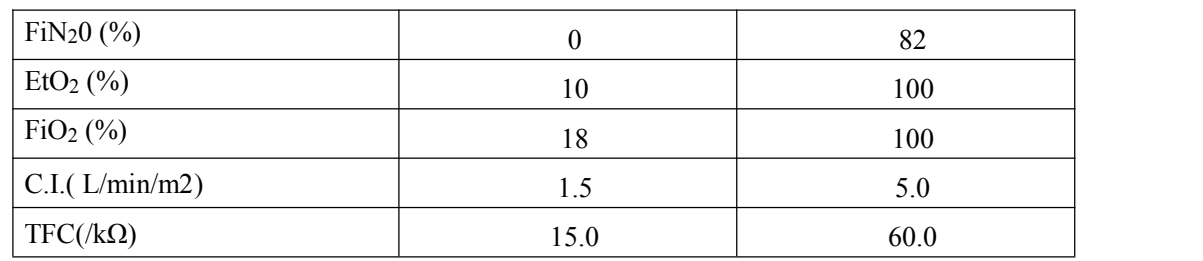

# **2. Setup of parameters alarm limit for child**

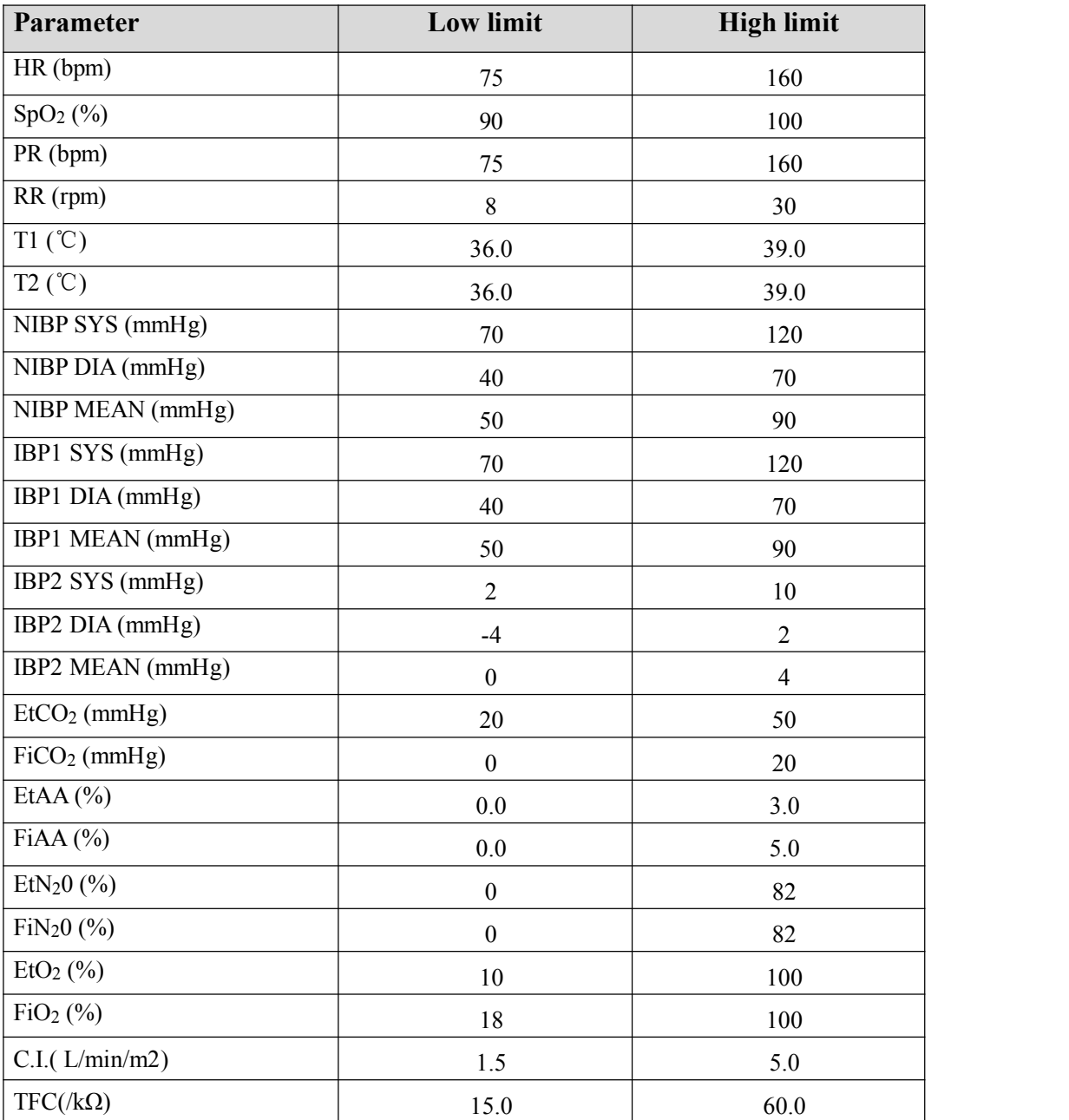

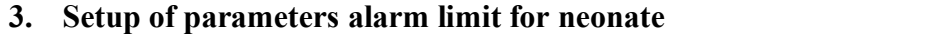

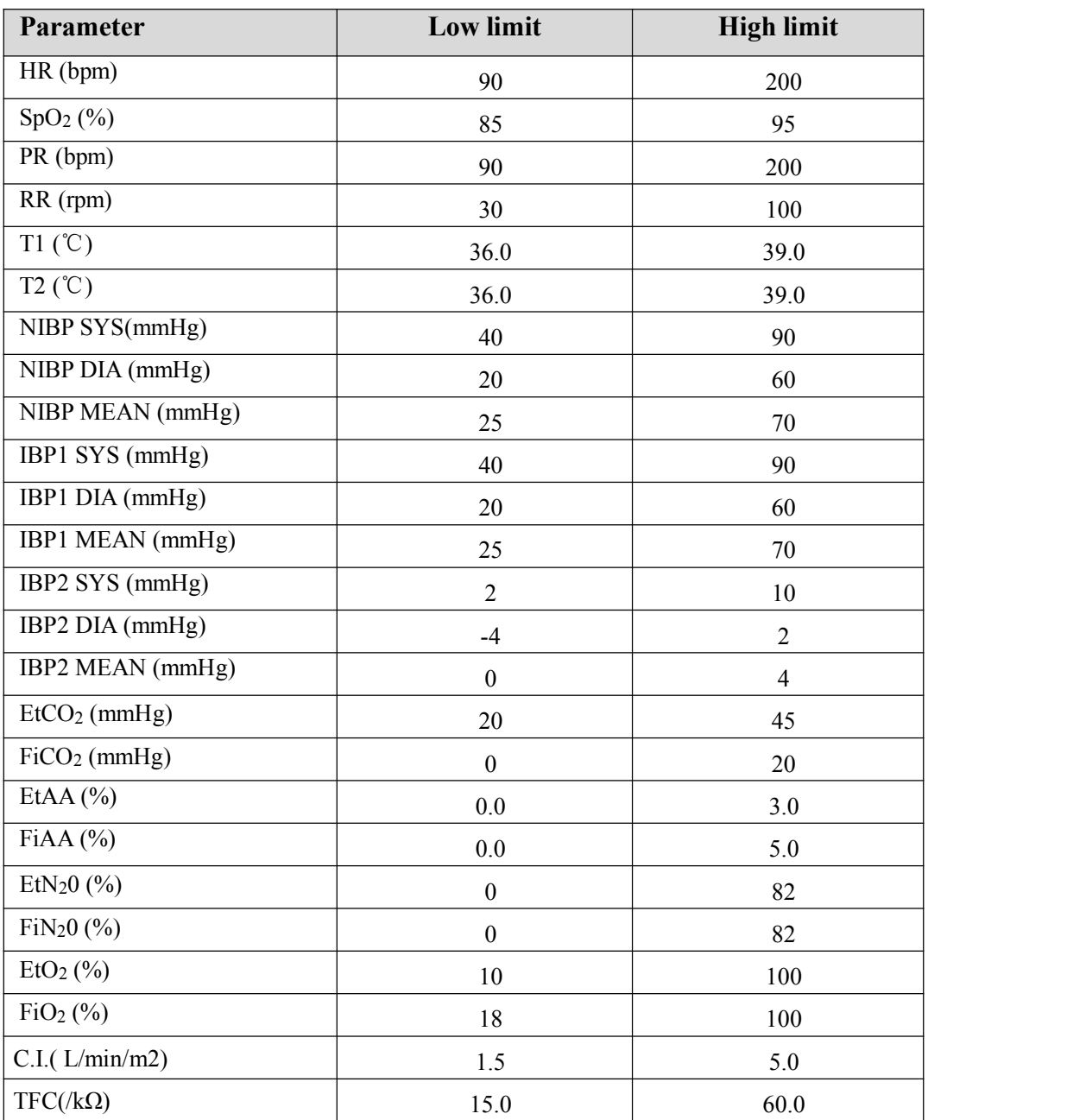

# **Appendix C Guidance and Manufacture's Declaration of EMC**

#### **Guidance and manufacture's declaration – electromagnetic emissionsfor all EQUIPMENT and SYSTEMS**

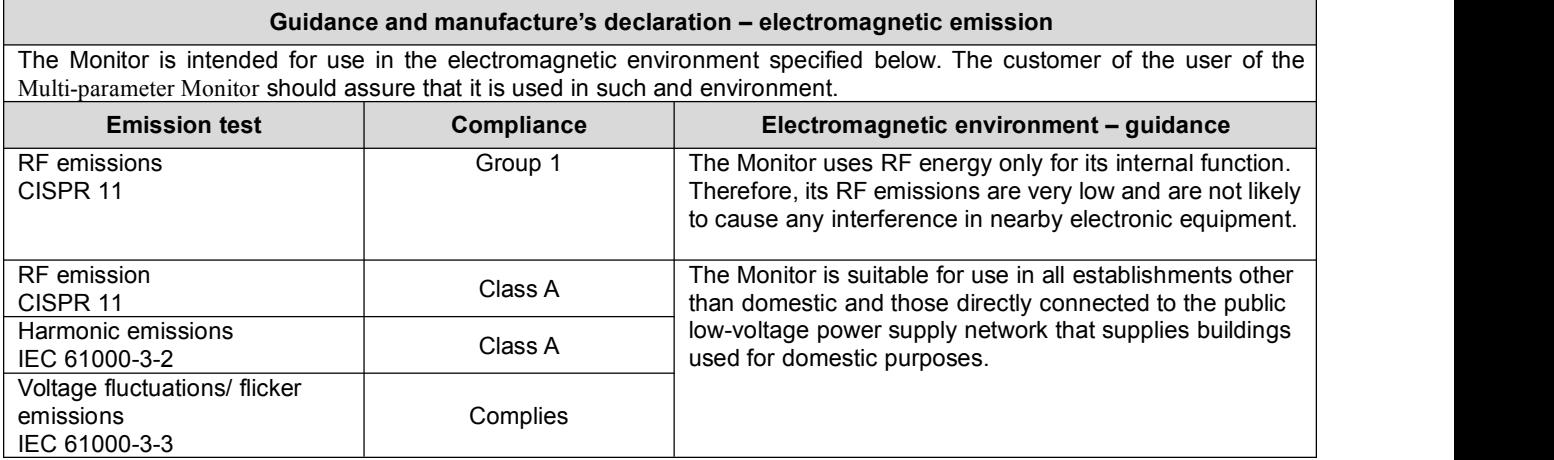

### **Guidance and manufacture's declaration – electromagnetic immunity – for all EQUIPMENT and SYSTEMS**

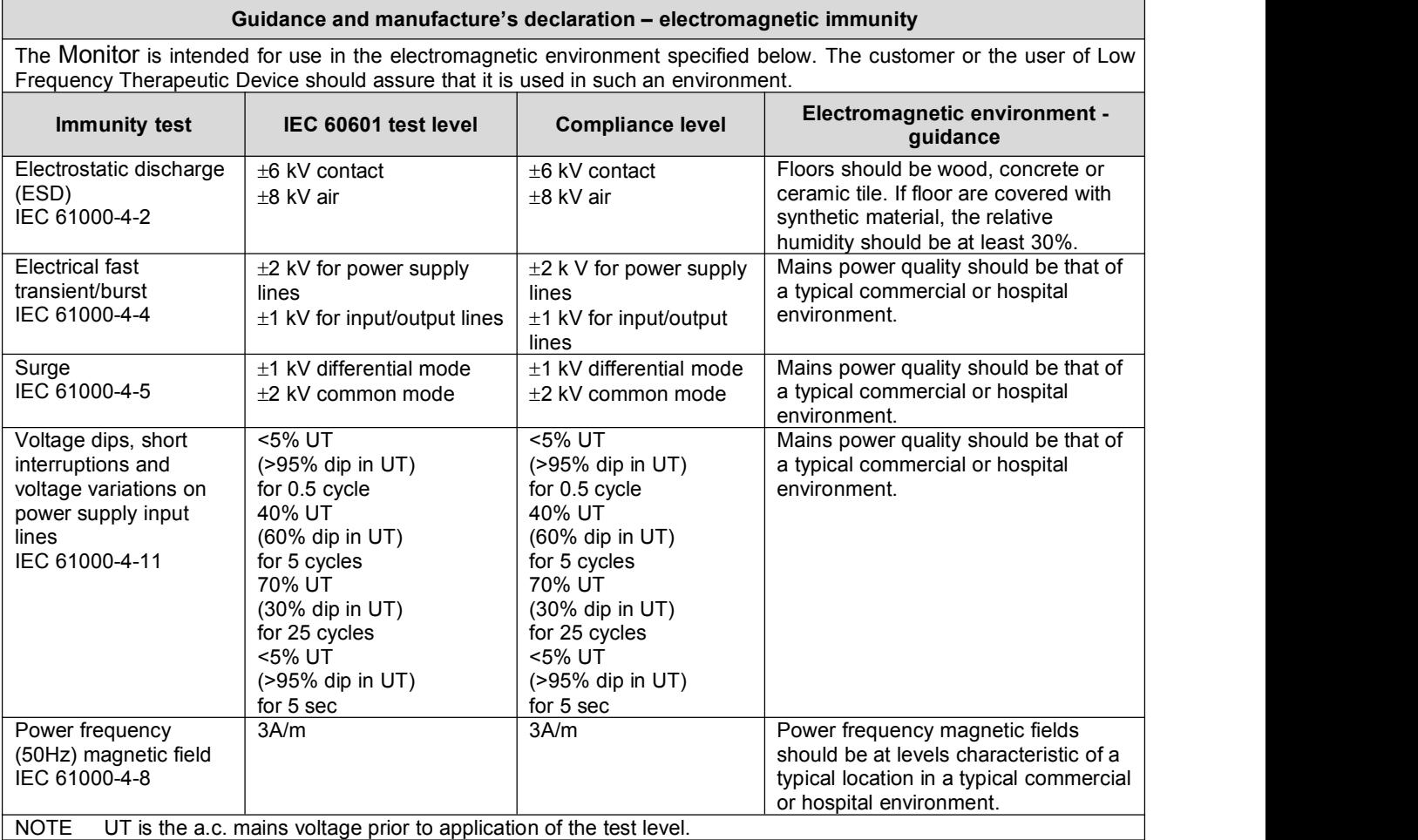

#### **Guidance and manufacture's declaration – electromagnetic immunity – for EQUIPMENT and SYSTEMS that are not LIFE-SUPPORTING**

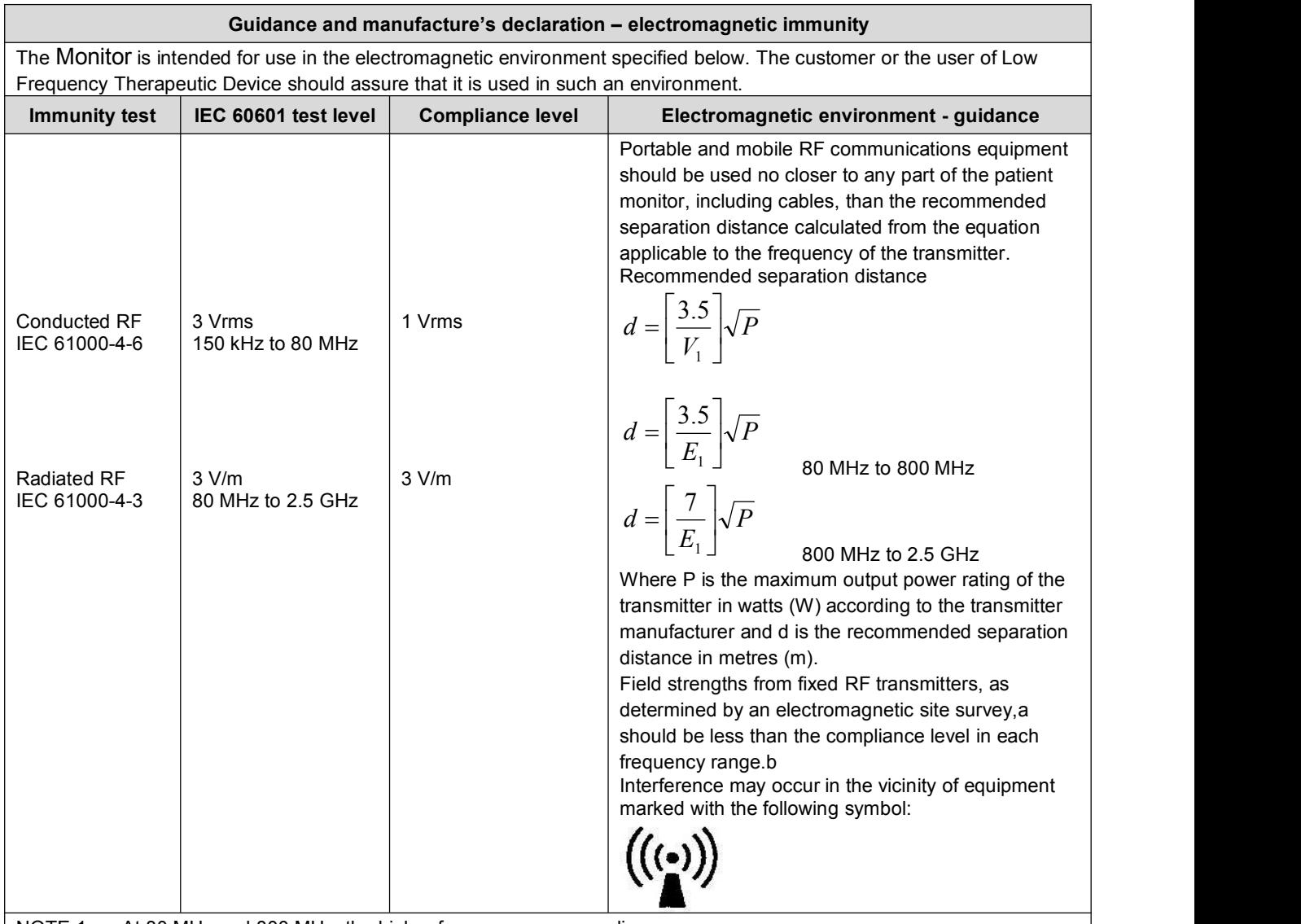

NOTE 1 At 80 MHz and 800 MHz, the higher frequency range applies.

NOTE 2 These guidelines may not apply in all situations. Electromagnetic propagation is affected by absorption and reflection from structures, objects and people.

a Field strengths from fixed transmitters, such as base stations for radio (cellular/cordless) telephones and land mobile radios, amateur radio, AM and FM radio broadcast and TV broadcast cannot be predicted theoretically with accuracy. To assess the electromagnetic environment due to fixed RF transmitters, an electromagnetic site survey should be considered. If the measured field strength in the location in which the Low Frequency Therapeutic Device is used exceeds the applicable RF compliance level above, the Low Frequency Therapeutic Device should be observed to verify normal operation. If abnormal performance is observed, additional measures may be necessary, such as reorienting or relocating the Low Frequency Therapeutic Device.

b Over the frequency range 150 kHz to 80 MHz, field strengths should be less than 3 V/m.

## **Recommended separation distances between portable and mobile RF communications equipment and the EQUIPMENT or SYSTEM – for EQUIPMENT or SYSTEM that are not LIFE-SUPPORTING**

#### **Recommended separation distances between**

**portable and mobile RF communications equipment and the Low Frequency Therapeutic Device** The Monitor is intended for use in an electromagnetic environment in which radiated RF disturbances are controlled. The customer or the user of the Low Frequency Therapeutic Device can help prevent electromagnetic interference by maintaining a minimum distance between portable and mobile RF communications equipment (transmitters) and the Low Frequency Therapeutic Device as recommended below, according to the maximum output power of the communications equipment.

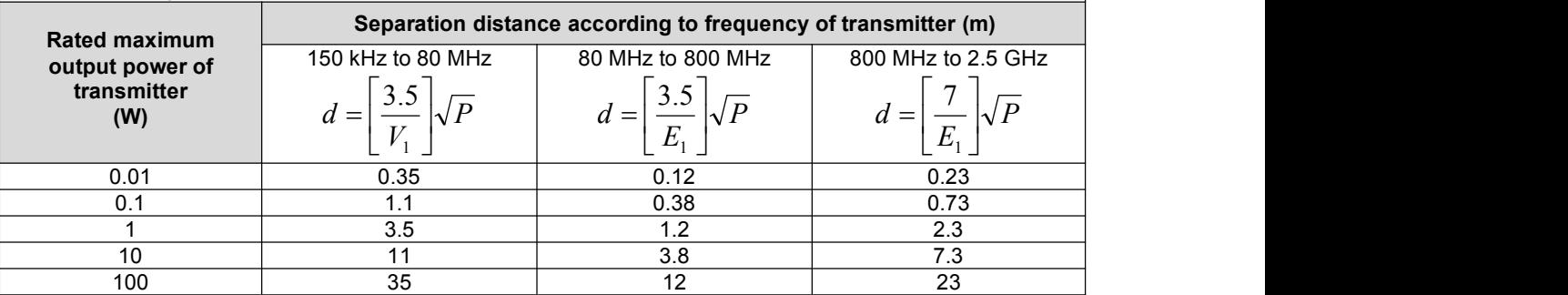

For transmitters rated at a maximum output power not listed above, the recommended separation distance d in metres (m) can be estimated using the equation applicable to the frequency of the transmitter, where  $P$  is the maximum output power rating of the transmitter in watts (W) according to the transmitter manufacturer.

NOTE 1 At 80 MHz and 800 MHz, the separation distance for the higher frequency range applies. NOTE 2 These guidelines may not apply in all situations. Electromagnetic propagation is affected by absorption and reflection from structures, objects and people.

Product name: Patient monitor

Product type: M9000A

Manufacture for BIOLIGHT MEDITE USA

Address: 533 Broadhollow Road Ste B-24, Melville, New York 11747

Fax: 888-785-8948

Toll-free consultation hot line: 888-82-BLTUSA (888-822-5887)

Post code: 519085

#### **PN**:**22-024-0002**